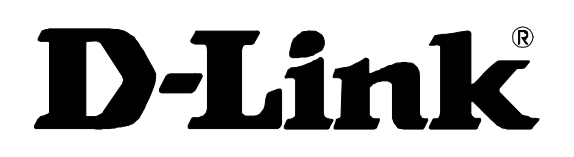

## **DES-3010F/DES-3010FL/DES-3010G/DES-3018/DES-3026**

Managed 8/16/24-port 10/100Mbps N-Way Fast Ethernet Switch

Command Line Interface Reference Manual

Thrid Edition (May 2006)

651ES3026035G

Printed In Taiwan

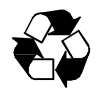

RECYCLABLE

## **Table of Contents**

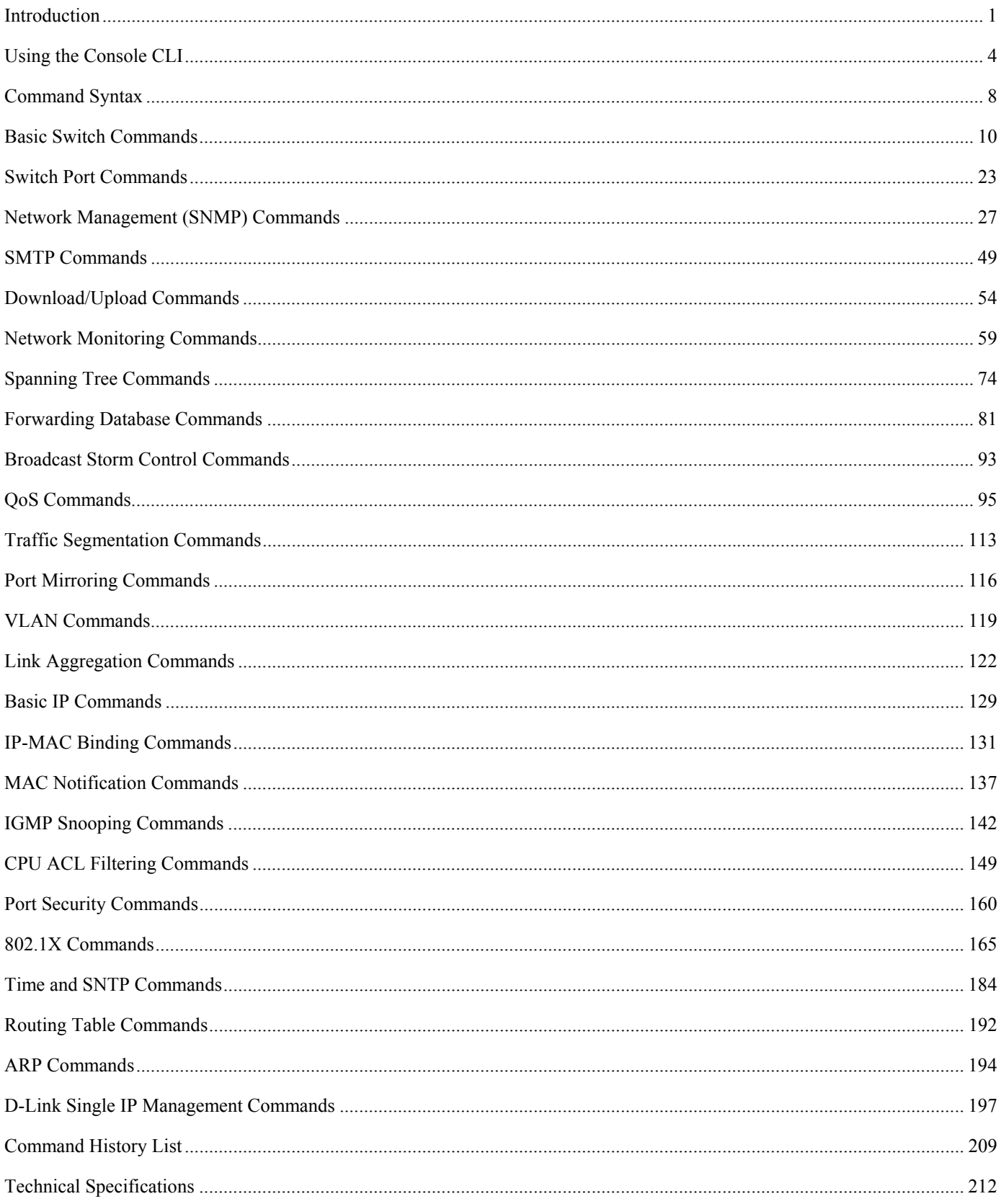

## *INTRODUCTION*

1

<span id="page-4-0"></span>This document is a reference guide for all DES-3010F/DES-3010FL/DES-3010G/DES-3018/DES-3026 switches. Throughout this manual, the DES-3026 Switch will be the Switch referred to for all examples and configuration information. All DES-3010F/DES-3010FL /DES-3010G/DES-3018/DES-3026 switches contain the same information and posses the same configuration capabilities. The difference in switches reside in the port type and the port count only.

The DES-3026 Switch can be managed through the Switch's serial port, Telnet, or the Web-based management agent. The Command Line Interface (CLI) can be used to configure and manage the Switch via the serial port or Telnet interfaces.

This manual provides a reference for all of the commands contained in the CLI. Configuration and management of the Switch via the Web-based management agent is discussed in the User's Guide.

### **Accessing the Switch via the Serial Port**

The Switch's serial port's default settings are as follows:

- **9600 baud**
- **no parity**
- **8 data bits**
- **1 stop bit**

A computer running a terminal emulation program capable of emulating a VT-100 terminal and a serial port configured as above is then connected to the Switch's serial port via an RS-232 DB-9 cable.

With the serial port properly connected to a management computer, the following screen should be visible. If this screen does not appear, try pressing Ctrl+r to refresh the console screen.

> DES-3018 Fast Ethernet Switch Command Line Interface Firmware: Build 2.00.020<br>.Copyright(C) 2004-2007 D-Link Corporation. All rights reserved. UserName:

#### **Figure 1-1. Initial CLI screen**

There is no initial username or password. Just press the **Enter** key twice to display the CLI input cursor − **DES-3026:4#**. This is the command line where all commands are input.

### **Setting the Switch's IP Address**

Each switch must be assigned its own IP Address, which is used for communication with an SNMP network manager or other TCP/IP application (for example BOOTP, TFTP). The Switch's default IP address is 10.90.90.90. The default Switch IP address can be changed to meet the specification of your networking address scheme.

The Switch is also assigned a unique MAC address by the factory. This MAC address cannot be changed, and can be found on the initial boot console screen – shown below.

> **Boot Procedure** V1.01.003  $: 00-40-05-00-30-01$ <br>: 0A1 MAC Address H/W Version Please wait, loading Runtime image ............. 40 % (4second)

**Figure 1-2. Boot Screen** 

The Switch's MAC address can also be found in the Web management program on the Switch Information (Basic Settings) window on the Configuration menu.

The IP address for the Switch must be set before it can be managed with the Web-based manager. The Switch IP address can be automatically set using BOOTP or DHCP protocols, in which case the actual address assigned to the Switch must be known.

The IP address may be set using the Command Line Interface (CLI) over the console serial port as follows:

- 1. Starting at the command line prompt, enter the commands **config ipif System ipaddress xxx.xxx.xxx.xxx/yyy.yyy.yyy.yyy**. Where the **x**'s represent the IP address to be assigned to the IP interface named **System** and the **y**'s represent the corresponding subnet mask.
- 2. Alternatively, you can enter **config ipif System ipaddress xxx.xxx.xxx.xxx/z**. Where the **x**'s represent the IP address to be assigned to the IP interface named **System** and the **z** represents the corresponding number of subnets in CIDR notation.

The IP interface named **System** on the Switch can be assigned an IP address and subnet mask which can then be used to connect a management station to the Switch's Telnet or Web-based management agent.

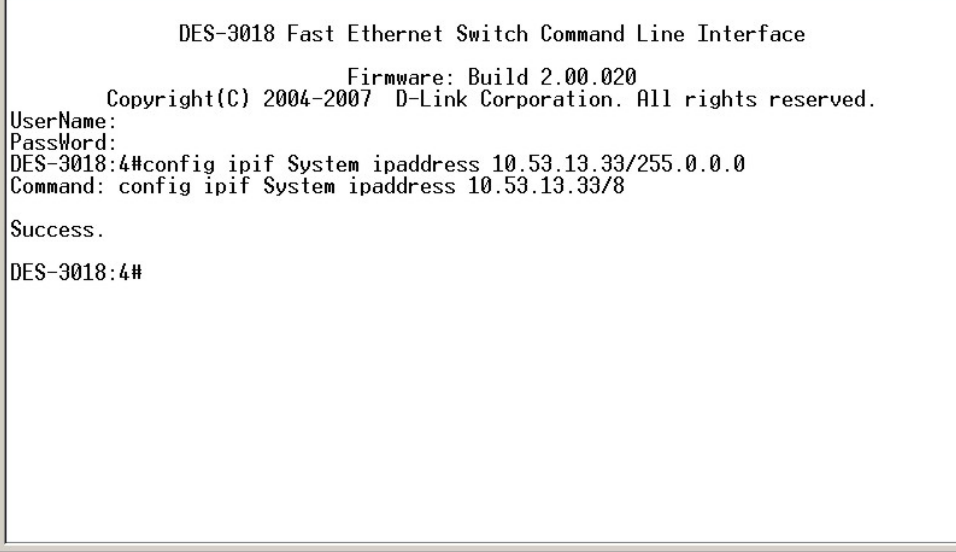

**Figure 1-3. Assigning an IP Address** 

In the above example, the Switch was assigned an IP address of 10.53.13.33 with a subnet mask of 255.0.0.0 (8 in CIDR from). The system message **Success** indicates that the command was executed successfully. The Switch can now be configured and managed via Telnet and the CLI or via the Web-based management agent using the above IP address to connect to the Switch.

2

## *USING THE CONSOLE CLI*

<span id="page-7-0"></span>The DES-3026 supports a console management interface that allows the user to connect to the Switch's management agent via a serial port and a terminal or a computer running a terminal emulation program. The console can also be used over the network using the TCP/IP Telnet protocol. The console program can be used to configure the Switch to use an SNMP-based network management software over the network.

This chapter describes how to use the console interface to access the Switch, change its settings, and monitor its operation.

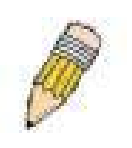

**Note:** Switch configuration settings are saved to non-volatile RAM using the *save* command. The current configuration will then be retained in the Switch's NV-RAM, and reloaded when the Switch is rebooted. If the Switch is rebooted without using the save command, the last configuration saved to NV-RAM will be loaded.

### **Connecting to the Switch**

The console interface is used by connecting the Switch to a VT100-compatible terminal or a computer running an ordinary terminal emulator program (e.g., the **HyperTerminal** program included with the Windows operating system) using an RS-232C serial cable. Your terminal parameters will need to be set to:

- **VT-100 compatible**
- **9,600 baud**
- **8 data bits**
- **No parity**
- **One stop bit**
- **No flow control**

You can also access the same functions over a Telnet interface. Once you have set an IP address for your Switch, you can use a Telnet program (in VT-100 compatible terminal mode) to access and control the Switch. All of the screens are identical, whether accessed from the console port or from a Telnet interface.

After the Switch reboots and you have logged in, the console looks like this:

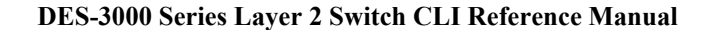

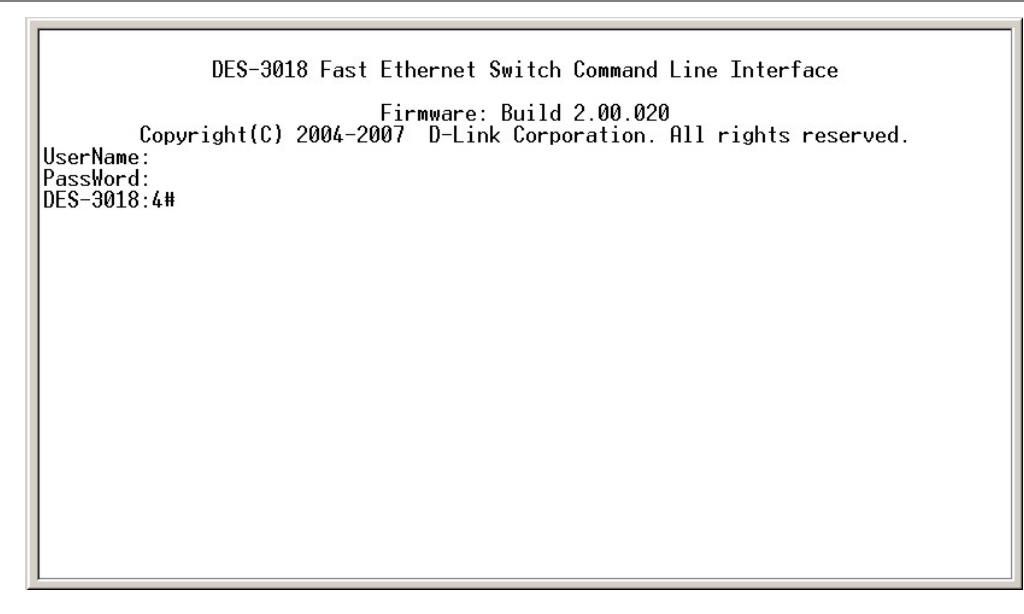

**Figure 2-1. Console Screen after login** 

Commands are entered at the command prompt, **DES-3026:4#**.

There are a number of helpful features included in the CLI. Entering the **?** command will display a list of all of the top-level commands.

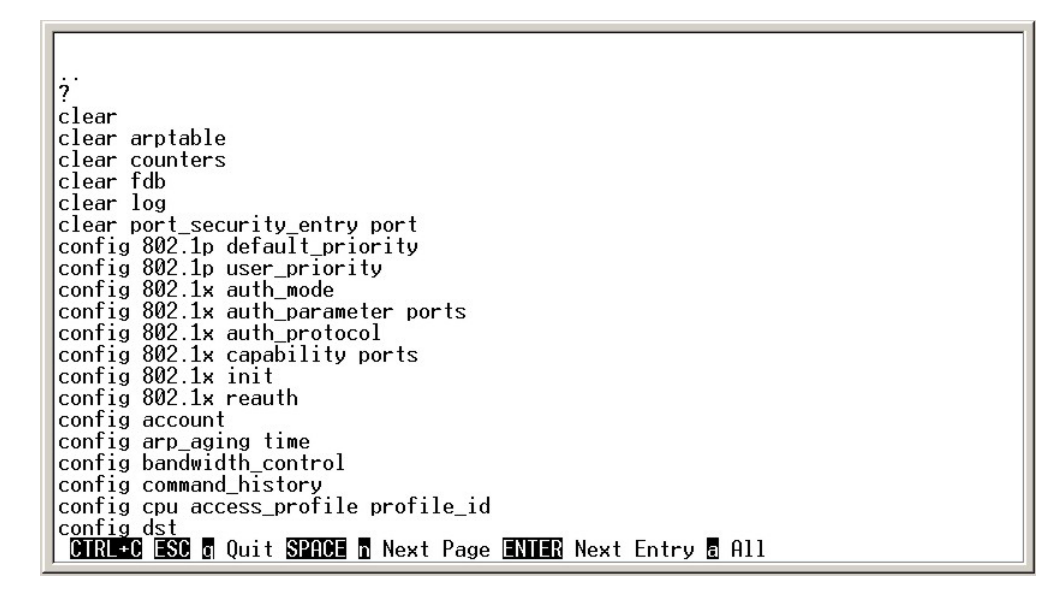

**Figure 2-2. The ? Command** 

The **dir** command has the same function as the **?** command.

When you enter a command without its required parameters, the CLI will prompt you with a **Next possible completions:** message.

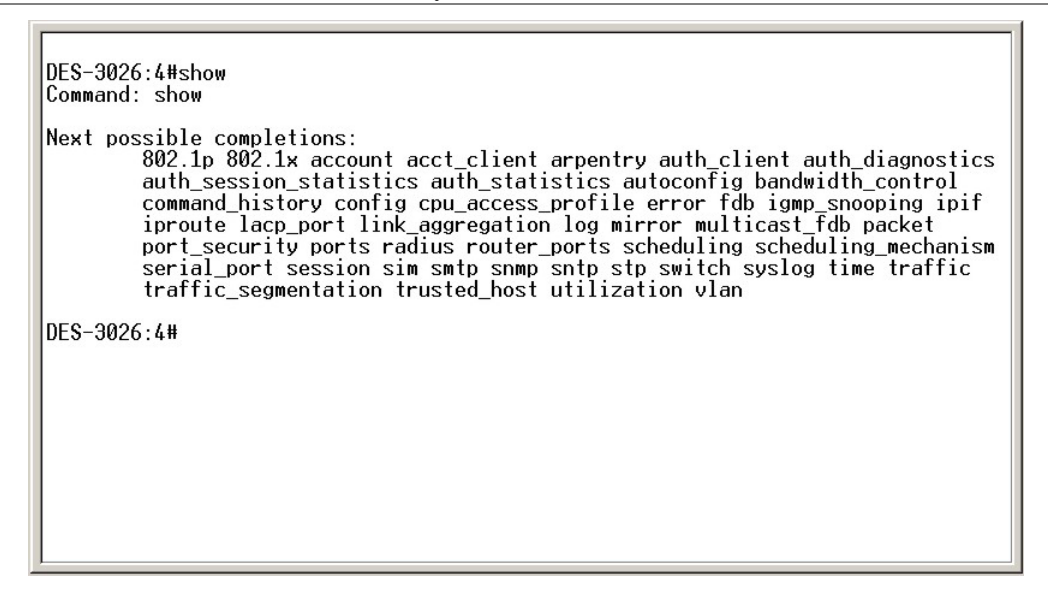

**Figure 2-3. Example Command Parameter Help** 

In this case, the command **show** was entered without a parameter. The CLI will then prompt you to enter the **next possible completions** with the message, **Next possible completions:**. Every command in the CLI has this feature, and complex commands have several layers of parameter prompting.

In addition, after typing any given command plus one space, you can see all of the next possible sub-commands, in sequential order, by repeatedly pressing the **Tab** key.

To re-enter a previously entered command at the command prompt, press the up arrow cursor key. The previous command will appear at the command prompt.

> DES-3026:4#config account Command: config account Next possible completions:  $\langle$ username $\rangle$ DES-3026:4#config account Command: config account Next possible completions: <username> DES-3026:4#

#### **Figure 2-4. Using the Up Arrow to Re-enter a Command**

In the above example, the command **config account** was entered without the required parameter **<username>**, the CLI returned the **Next possible completions: <username>** prompt. The up arrow cursor control key was pressed to re-enter the previous command (**config account**) at the command prompt. Now the appropriate user name can be entered and the **config account**  command re-executed.

All commands in the CLI function in this way. In addition, the syntax of the help prompts are the same as presented in this manual – angle brackets < > indicate a numerical value or character string, braces { } indicate optional parameters or a choice of parameters, and brackets [ ] indicate required parameters.

If a command is entered that is unrecognized by the CLI, the top-level commands will be displayed under the **Available commands:** prompt.

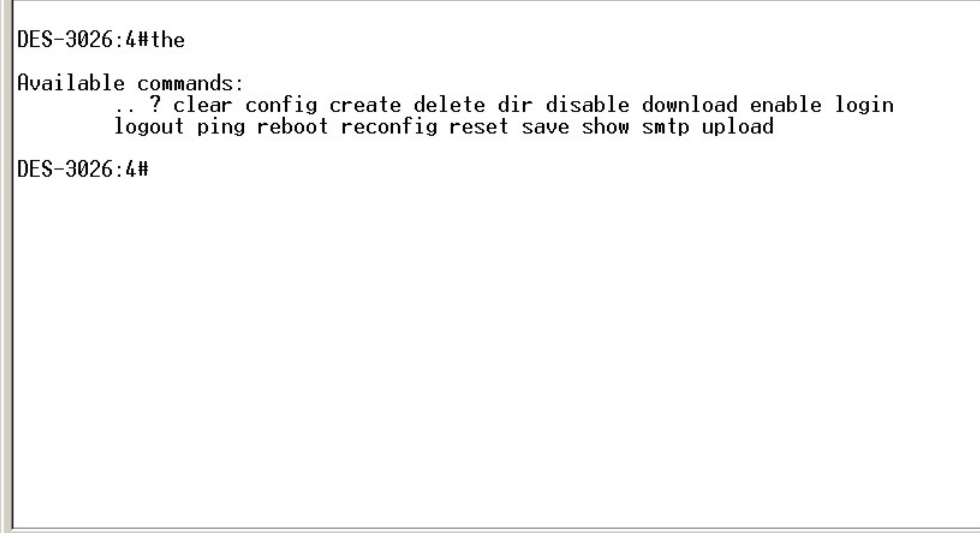

**Figure 2-5. The Next Available Commands Prompt** 

The top-level commands consist of commands such as **show** or **config**. Most of these commands require one or more parameters to narrow the top-level command. This is equivalent to **show** what? or **config** what? Where the what? is the next parameter.

For example, if you enter the **show** command with no additional parameters, the CLI will then display all of the possible next parameters.

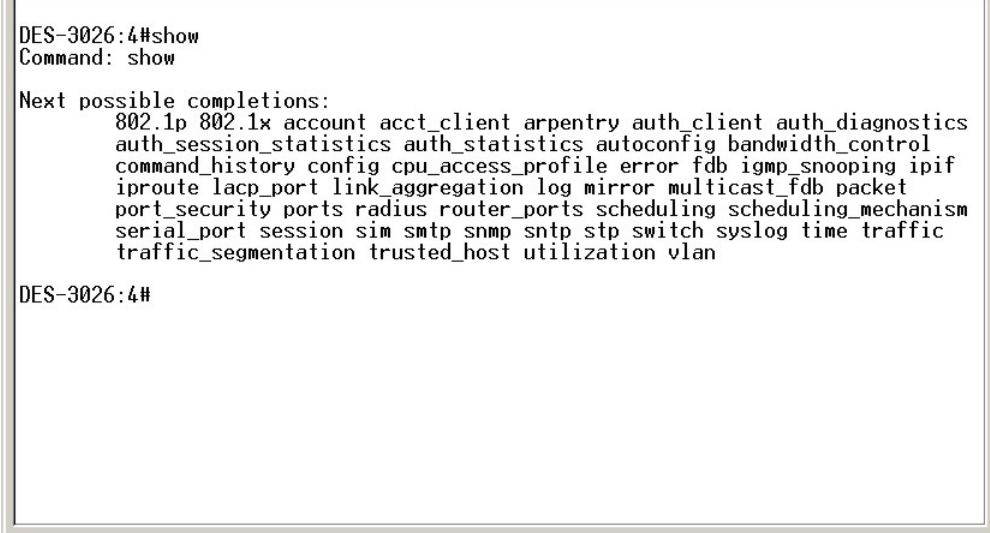

**Figure 2-6. Next possible completions: show command** 

In the above example, all of the possible next parameters for the **show** command are displayed. At the next command prompt, the up arrow was used to re-enter the **show** command, followed by the **account** parameter. The CLI then displays the user accounts configured on the Switch.

# 3 *COMMAND SYNTAX*

<span id="page-11-0"></span>The following symbols are used to describe how command entries are made and values and arguments are specified in this manual. The online help contained in the CLI and available through the console interface uses the same syntax.

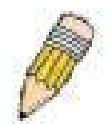

**Note:** All commands are case-sensitive. Be sure to disable Caps Lock or any other unwanted function that changes text case.

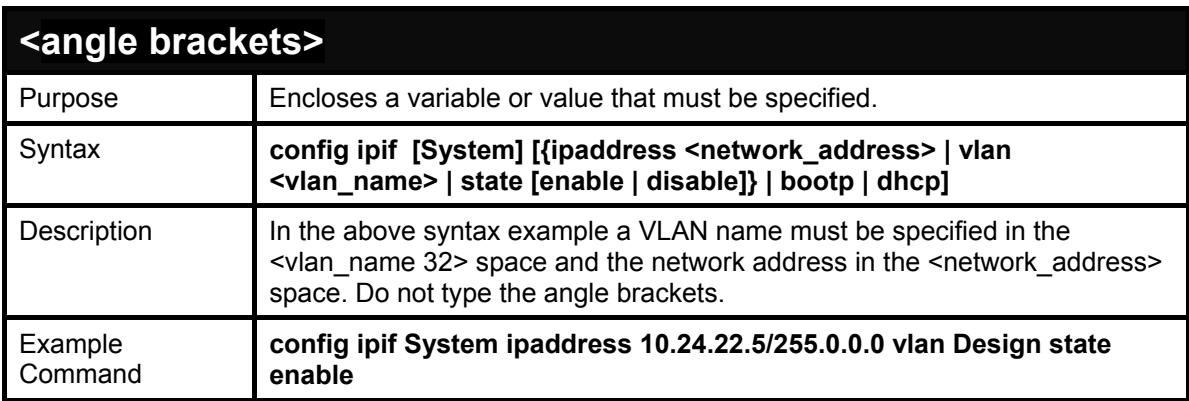

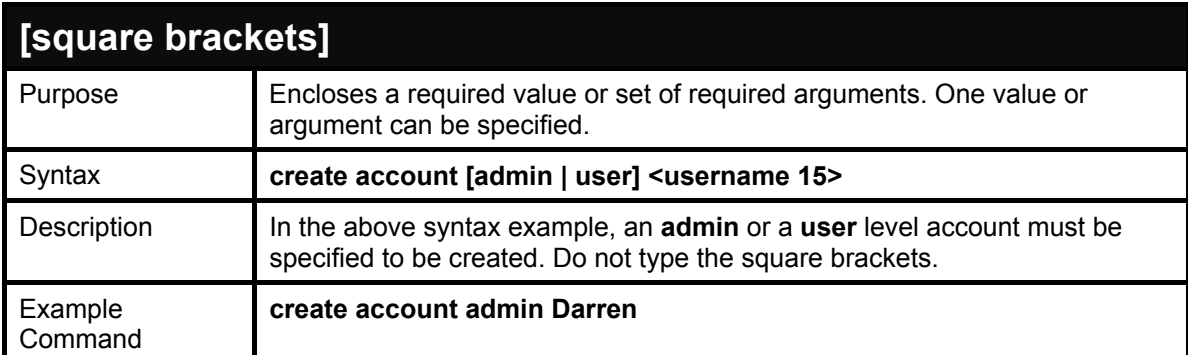

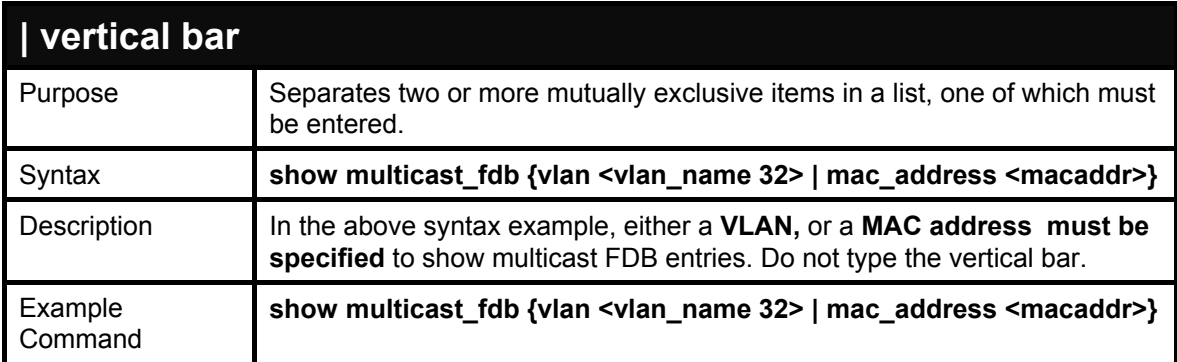

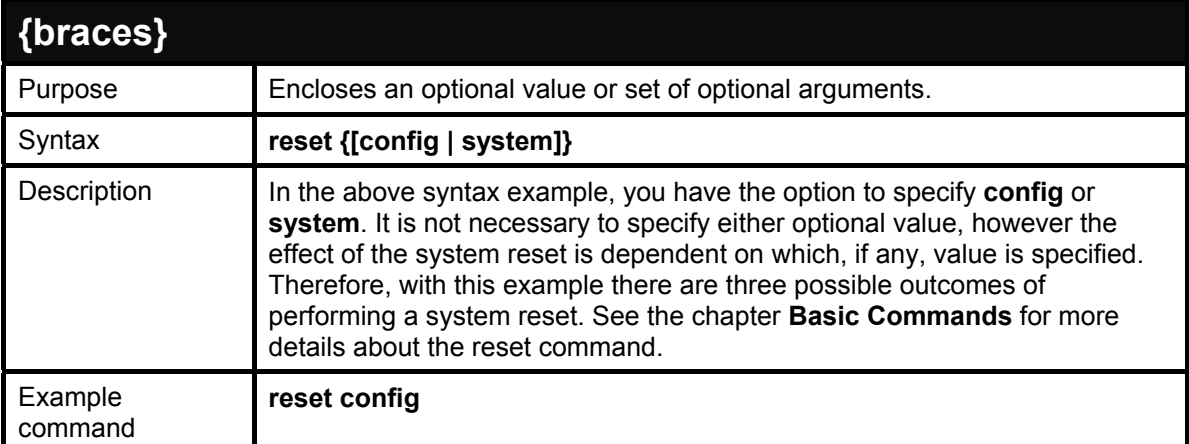

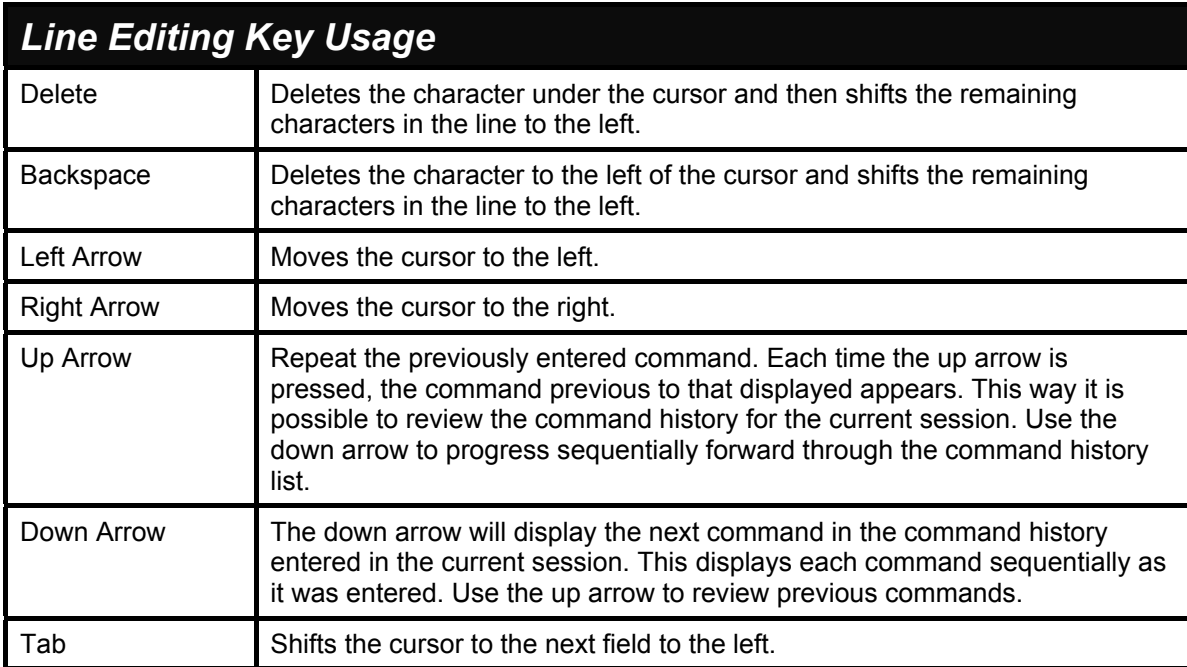

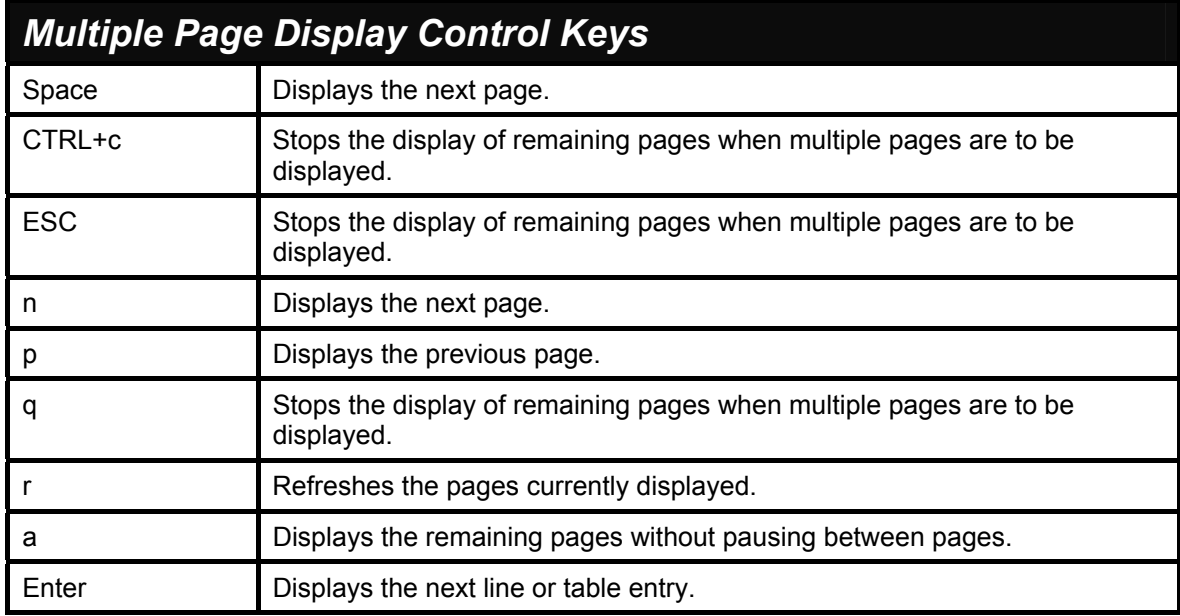

# 4

## *BASIC SWITCH COMMANDS*

<span id="page-13-0"></span>The basic switch commands in the Command Line Interface (CLI) are listed (along with the appropriate parameters) in the following table.

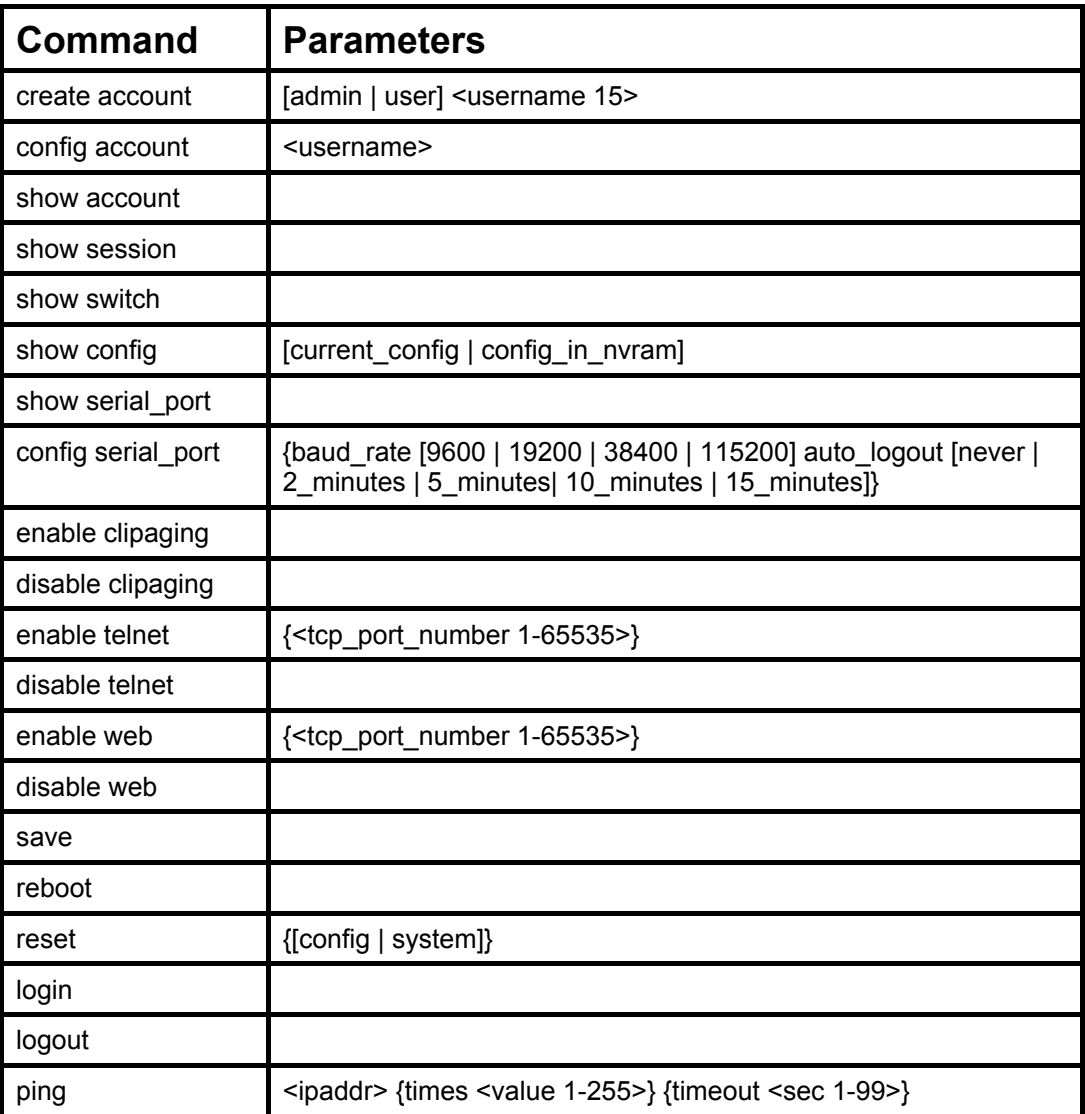

Each command is listed, in detail, in the following sections.

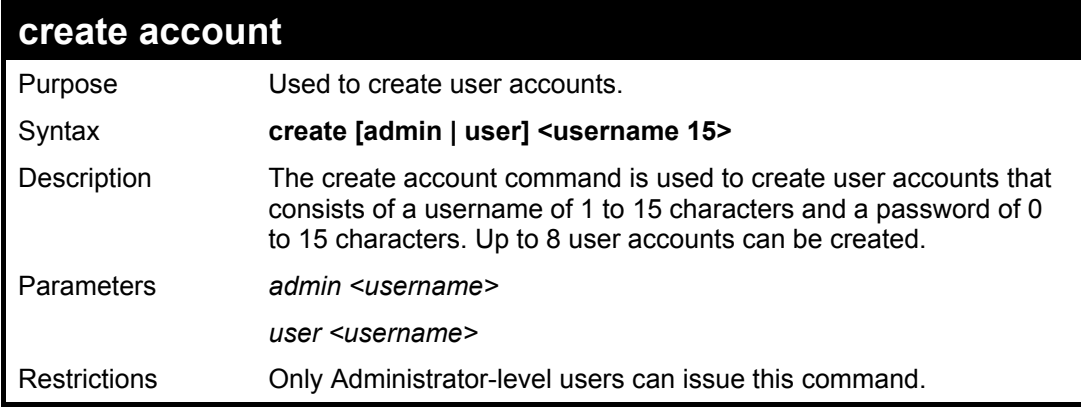

### **create account**

Usernames can be between 1 and 15 characters.

Passwords can be between 0 and 15 characters.

#### Example usage:

To create an administrator-level user account with the username "dlink".

**DES-3026:4#create account admin dlink Command: create account admin dlink Enter a case-sensitive new password:\*\*\*\* Enter the new password again for confirmation:\*\*\*\* Success.** 

**config account**  Purpose Used to configure user accounts. Syntax **config account <username>**  Description The config account command configures a user account that has been created using the **create account** command. Parameters *<username>*  Restrictions Only Administrator-level users can issue this command. Usernames can be between 1 and 15 characters. Passwords can be between 0 and 15 characters.

Example usage:

To configure the user password of "dlink" account:

**DES-3026:4#** 

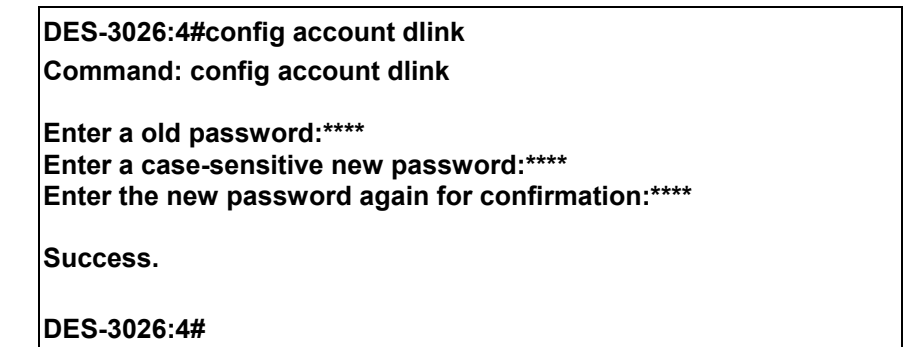

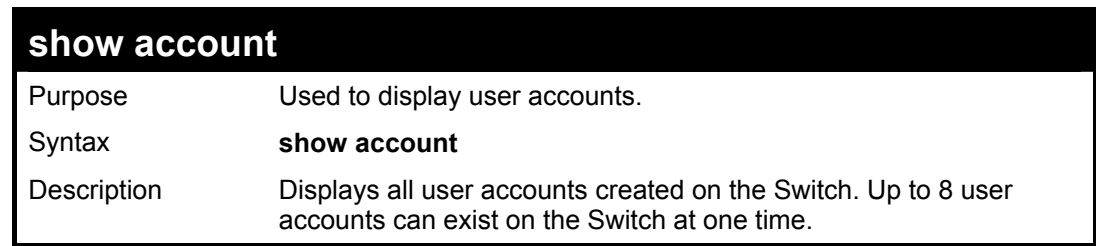

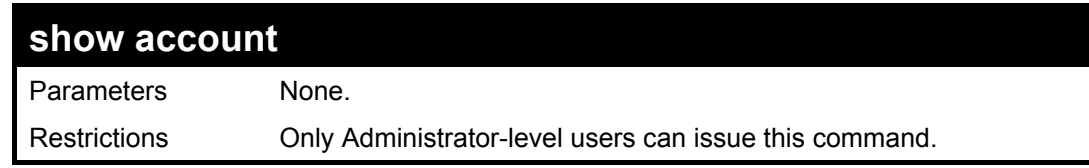

Example usage:

To display the accounts that have been created:

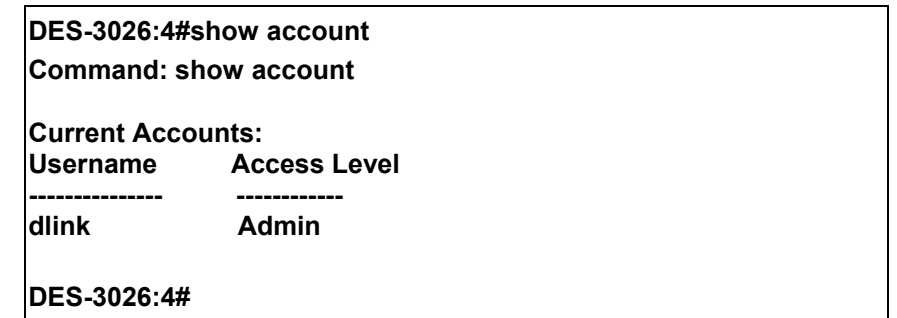

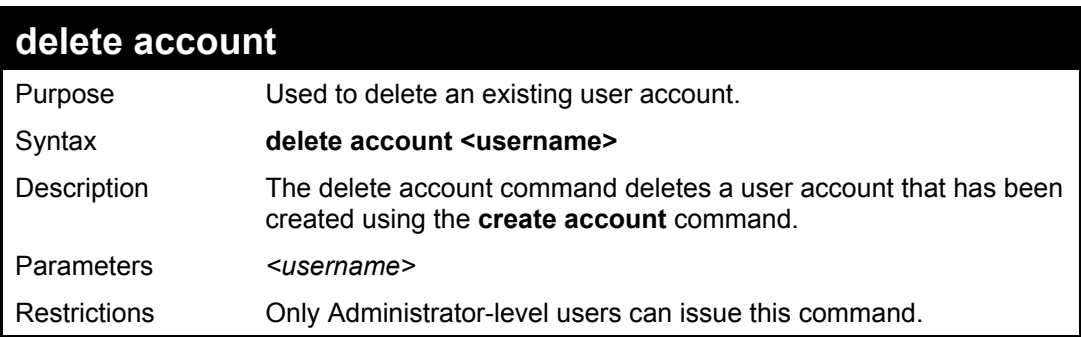

Example usage:

To delete the user account "System":

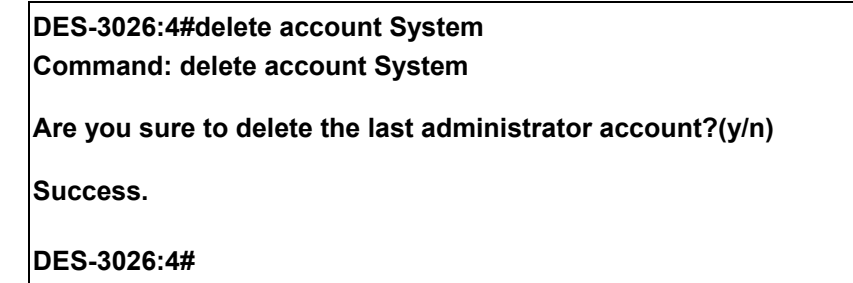

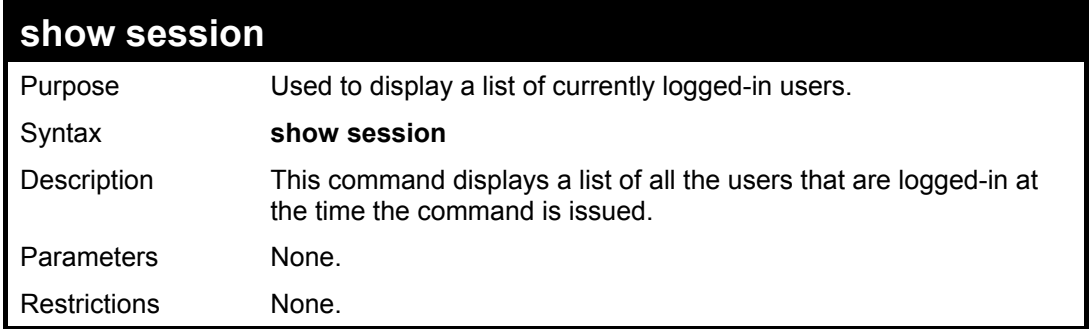

Example usage:

To display the way that the users logged in:

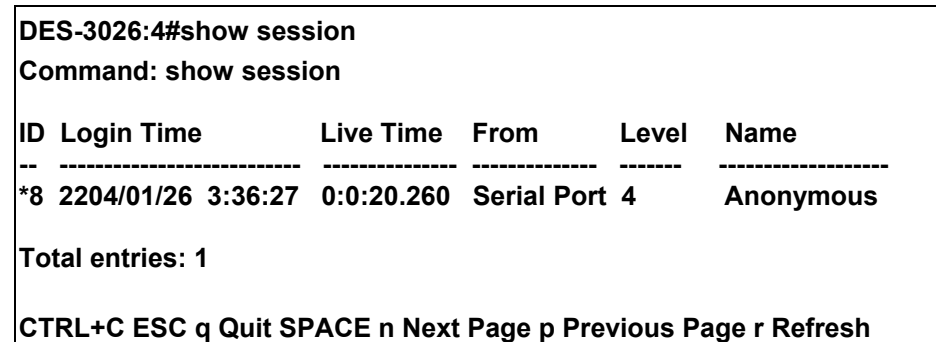

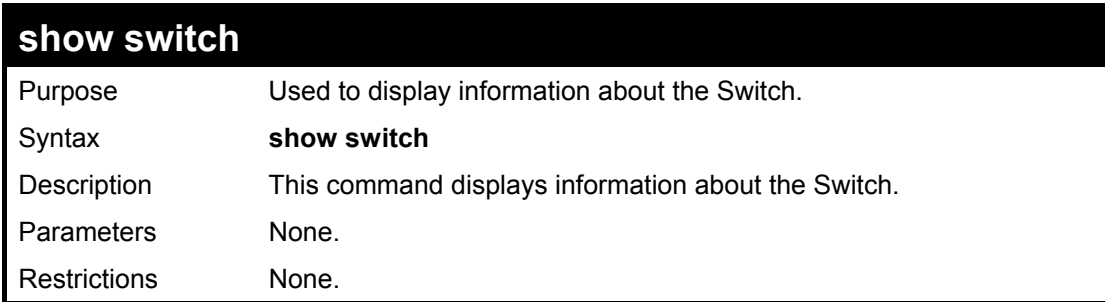

Example usage:

To display the Switch information:

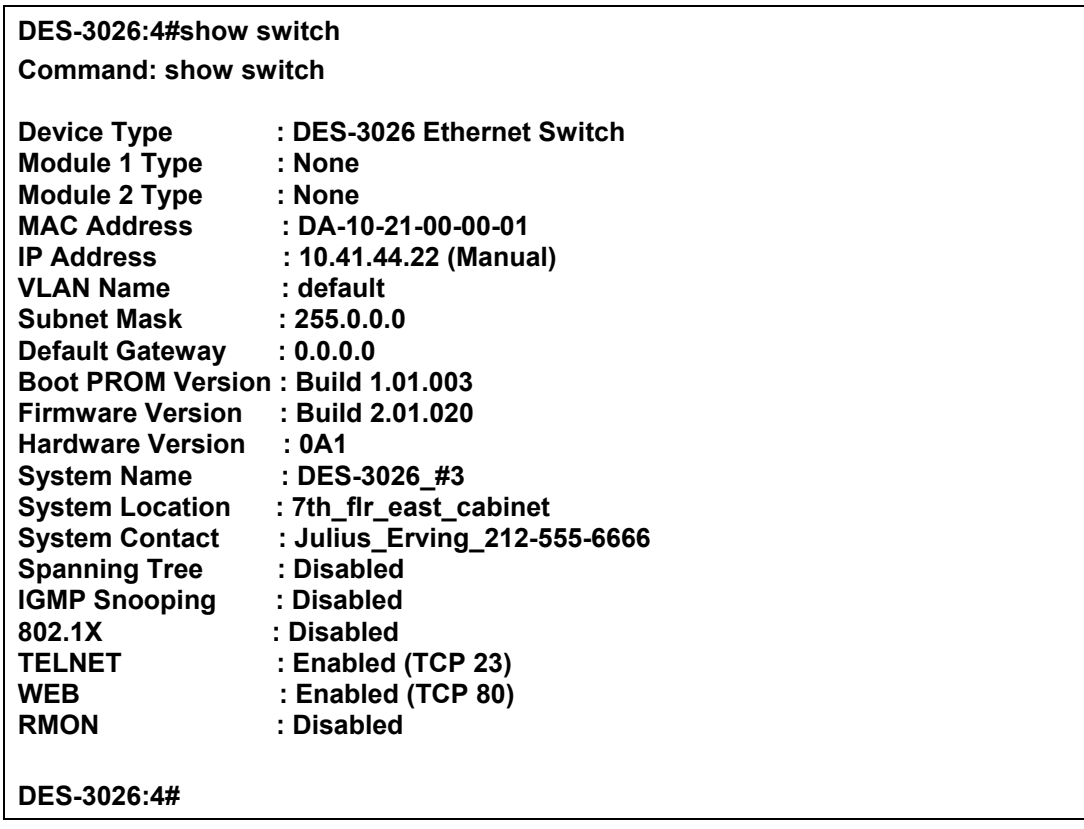

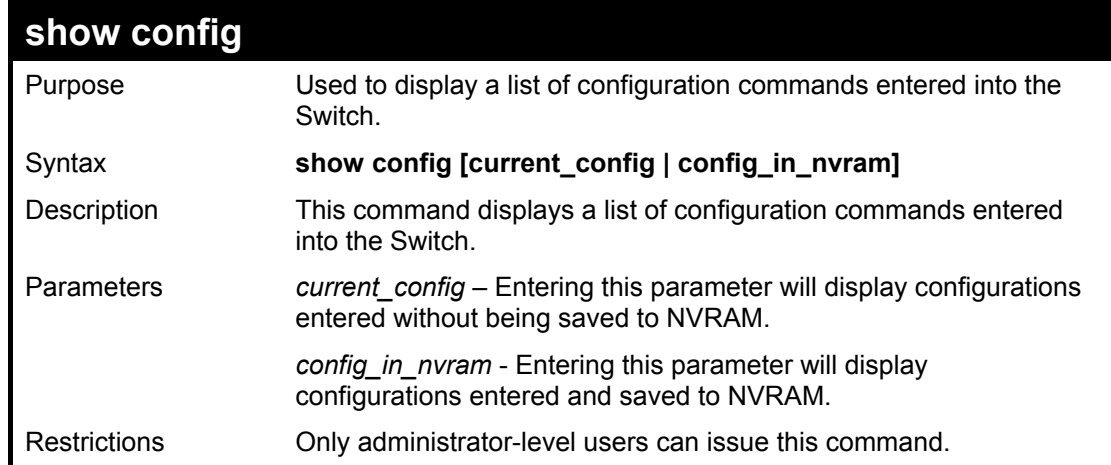

Example usage:

To view configurations entered on the Switch that were saved to the DRAM:

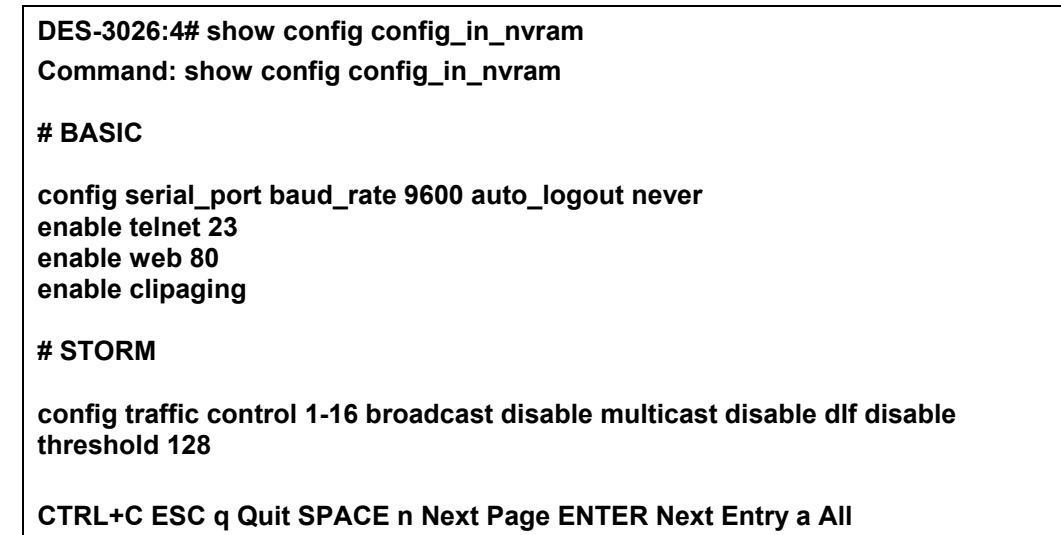

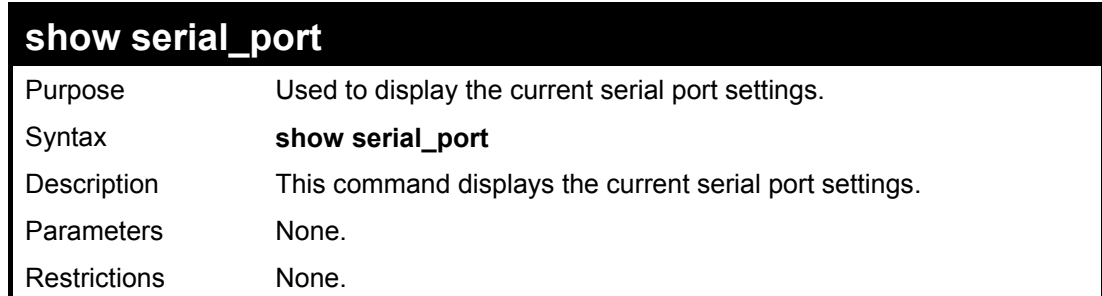

Example usage:

To display the serial port setting:

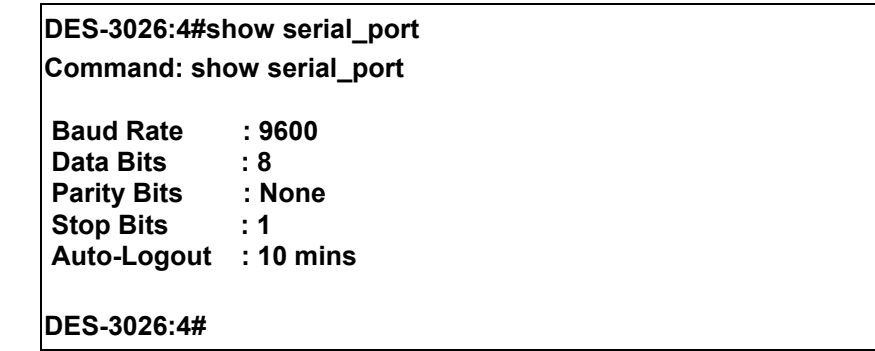

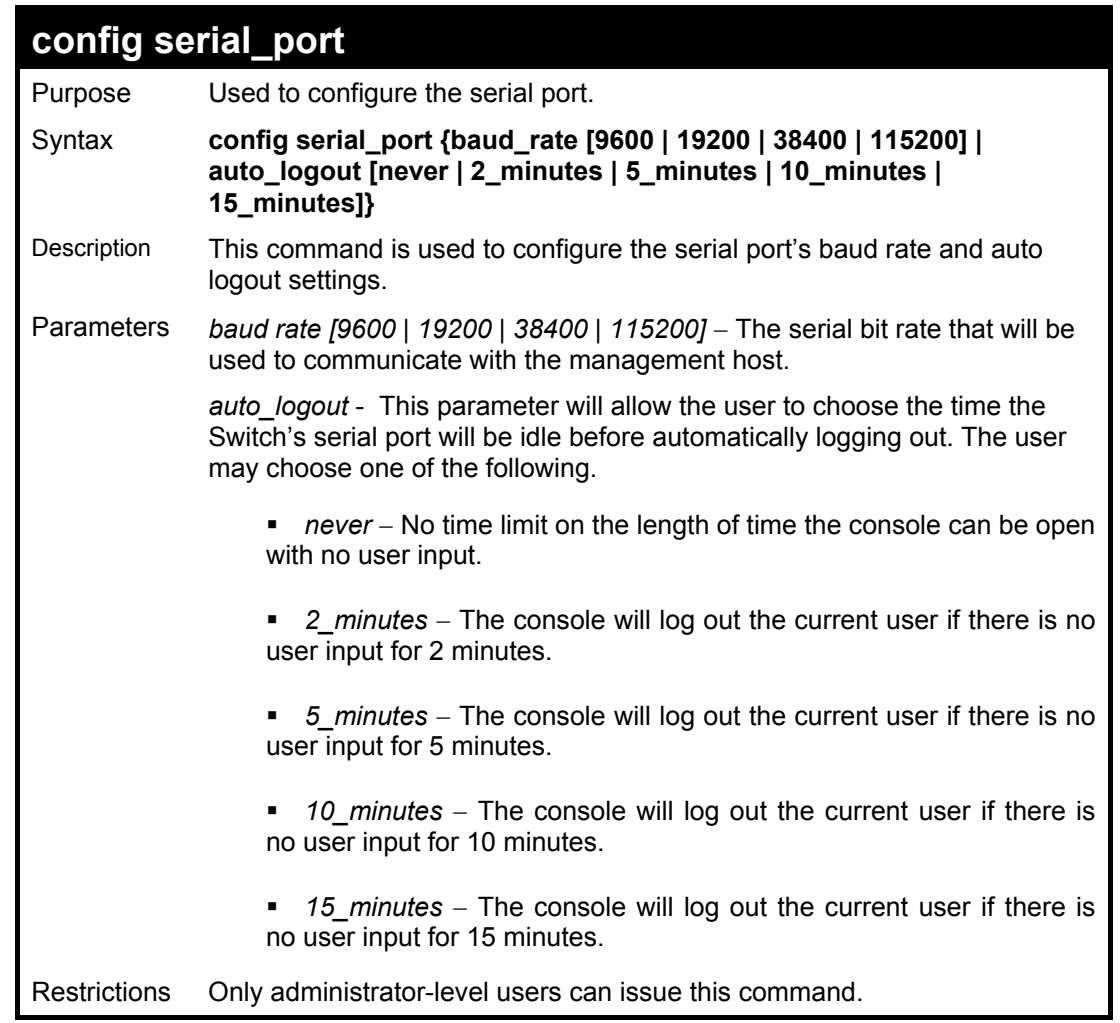

To configure the baud rate:

**DES-3026:4#config serial\_port baud\_rate 9600 Command: config serial\_port baud\_rate 9600 Success. DES-3026:4#** 

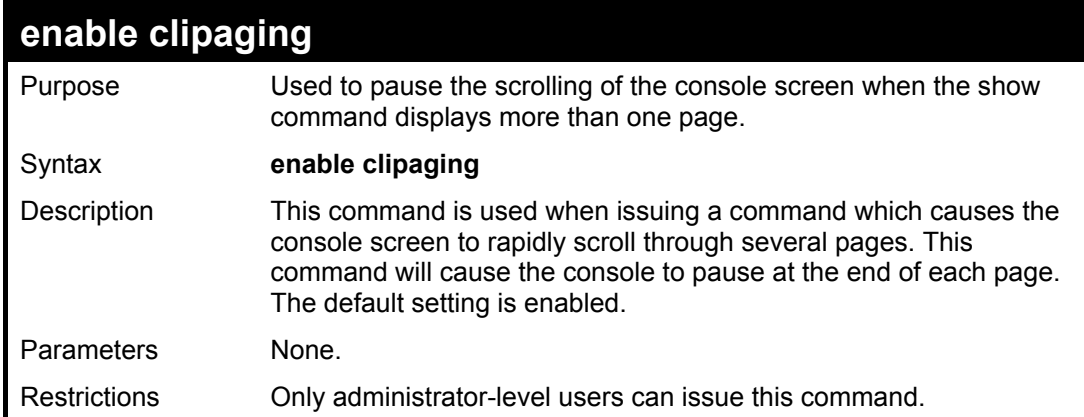

Example usage:

To enable pausing of the screen display when the show command output reaches the end of the page:

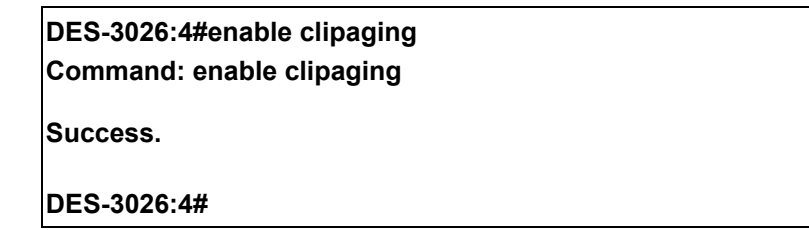

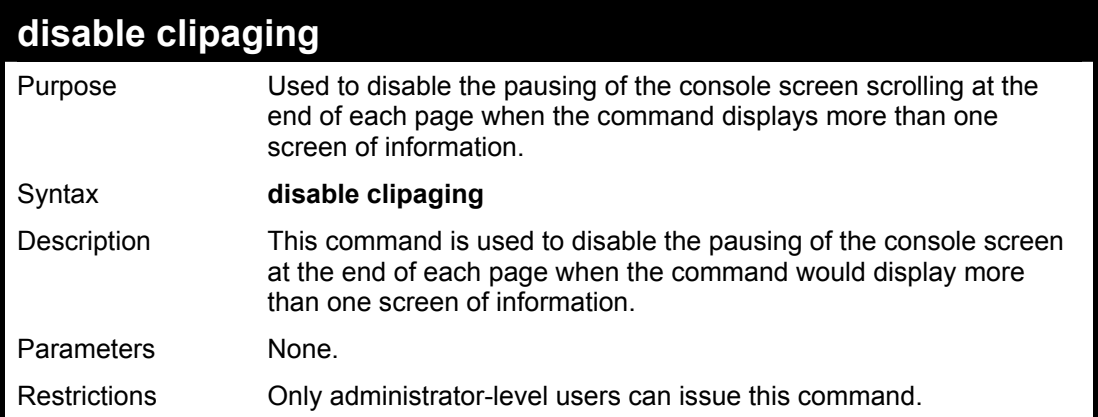

Example usage:

To disable pausing of the screen display when show command output reaches the end of the page:

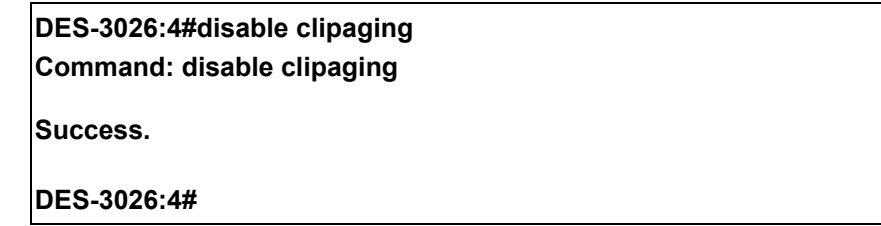

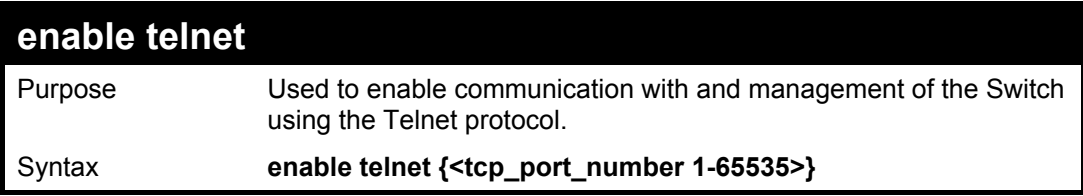

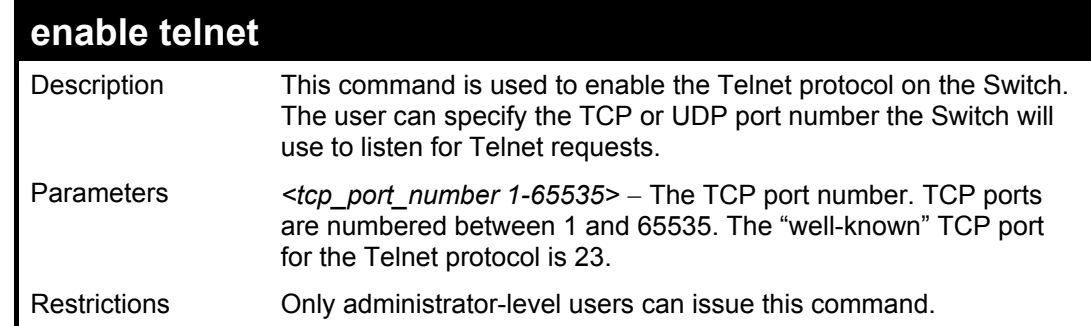

Example usage:

To enable Telnet and configure port number:

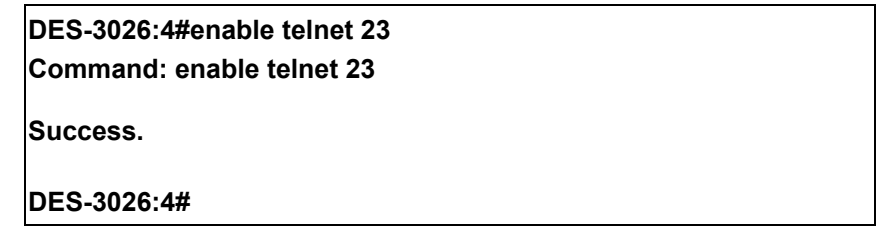

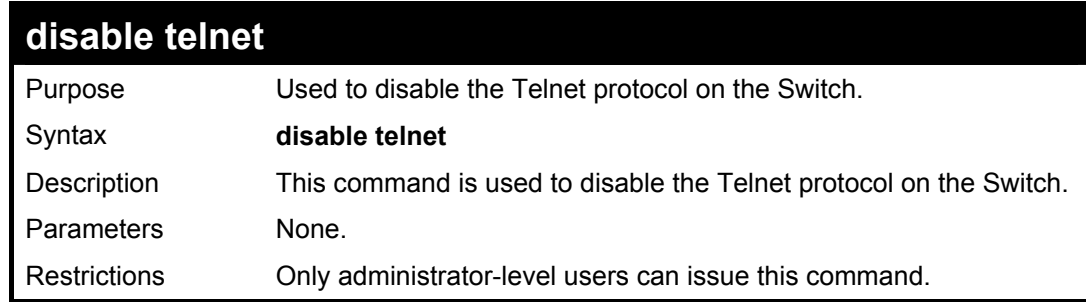

Example usage:

To disable the Telnet protocol on the Switch:

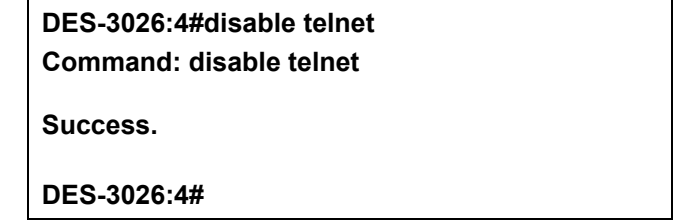

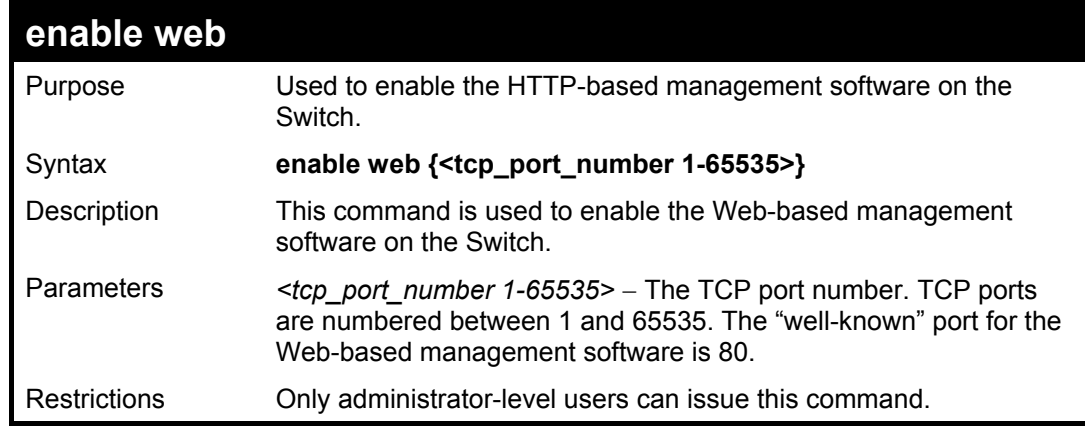

Example usage:

To enable HTTP and configure port number:

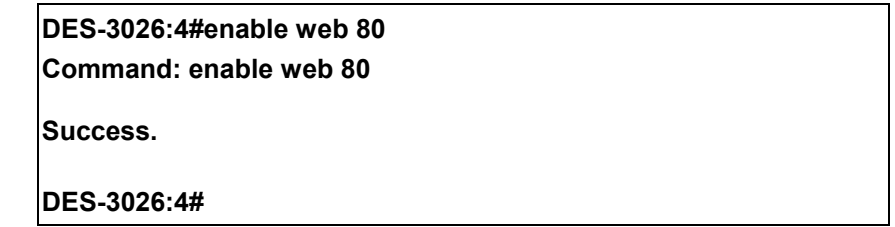

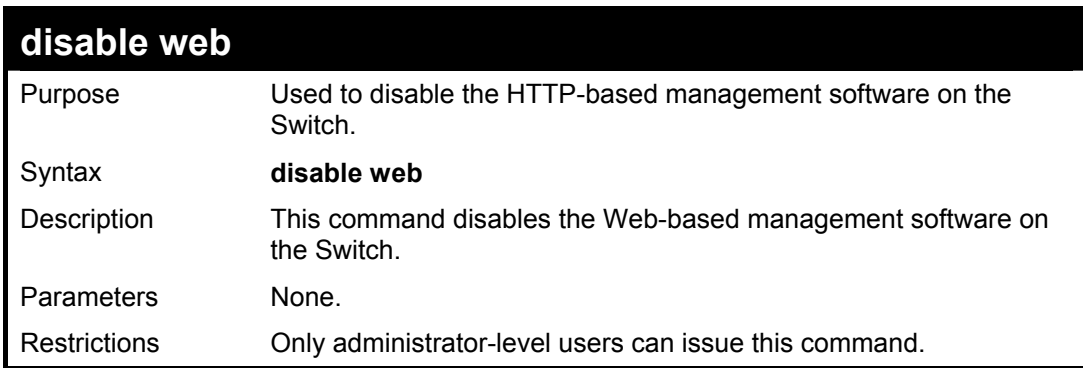

Example usage:

To disable HTTP:

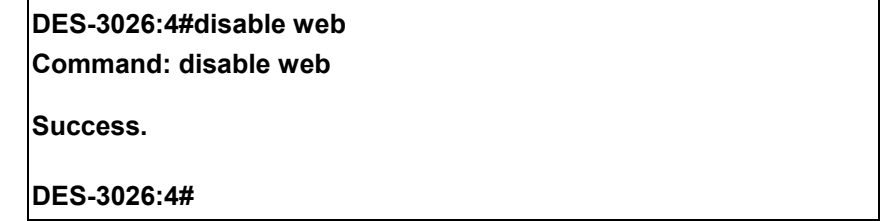

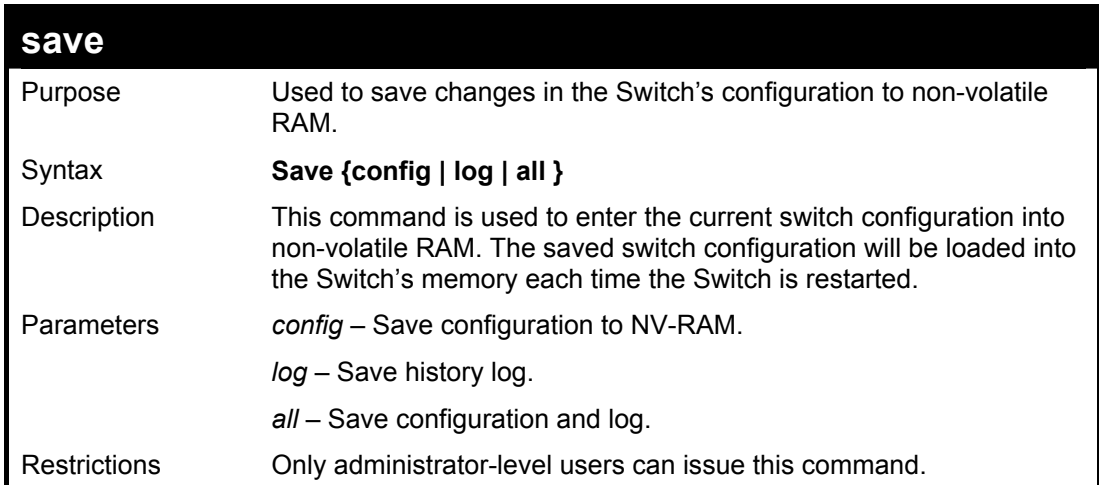

Example usage:

To save the Switch's current configuration to non-volatile RAM:

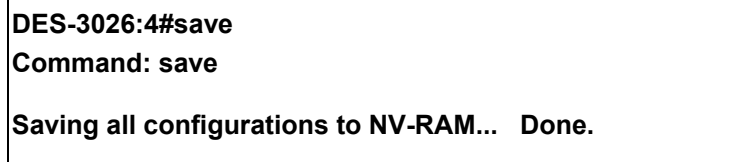

**DES-3026:4#** 

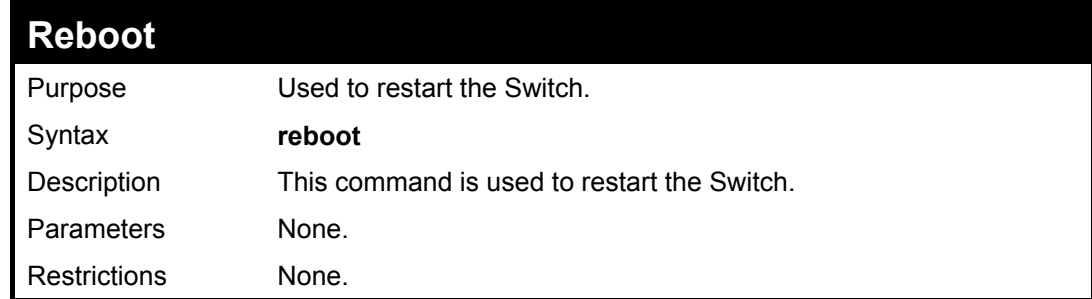

Example usage:

To restart the Switch:

**DES-3026:4#reboot Command: reboot Are you sure want to proceed with the system reboot? (y/n)** 

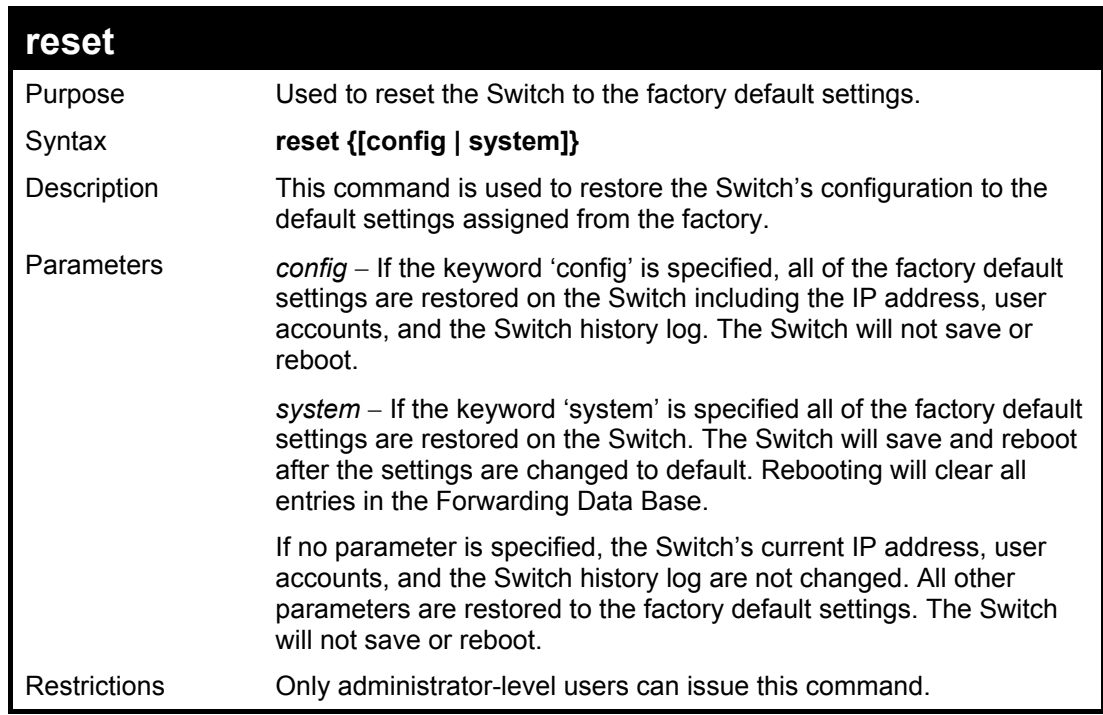

Example usage:

To restore all of the Switch's parameters to their default values:

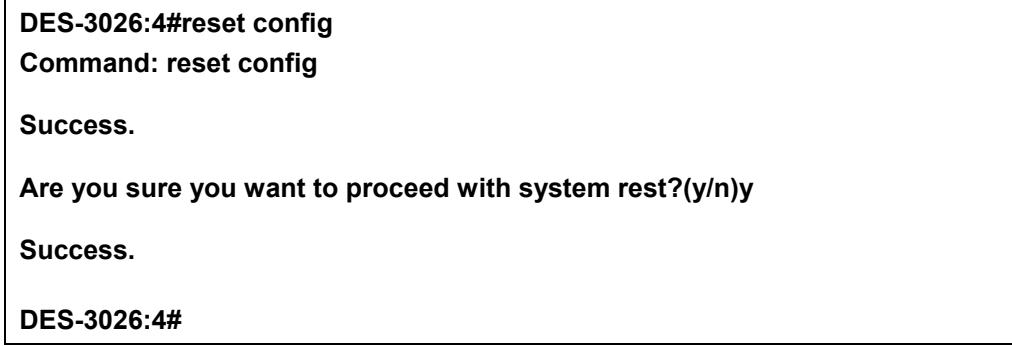

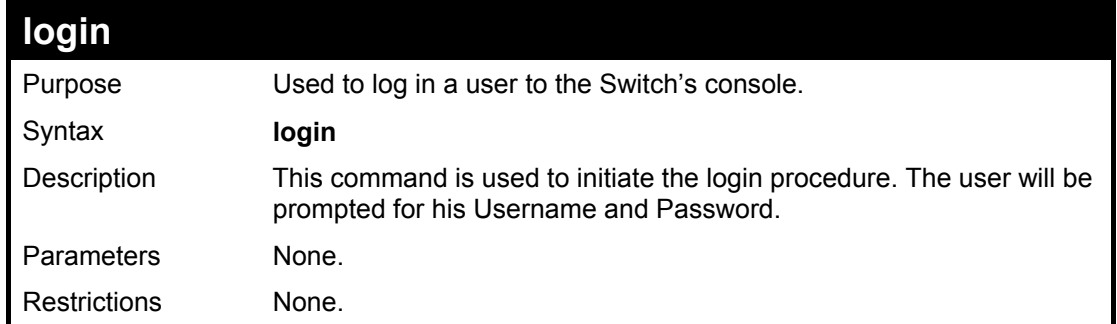

Example usage:

To initiate the login procedure:

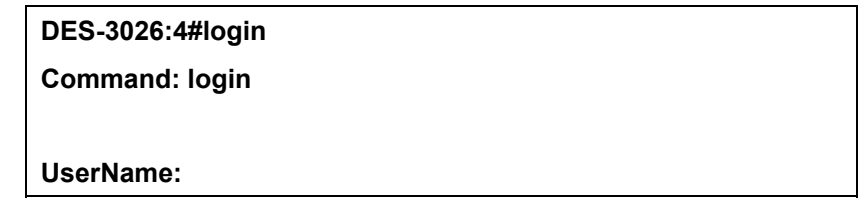

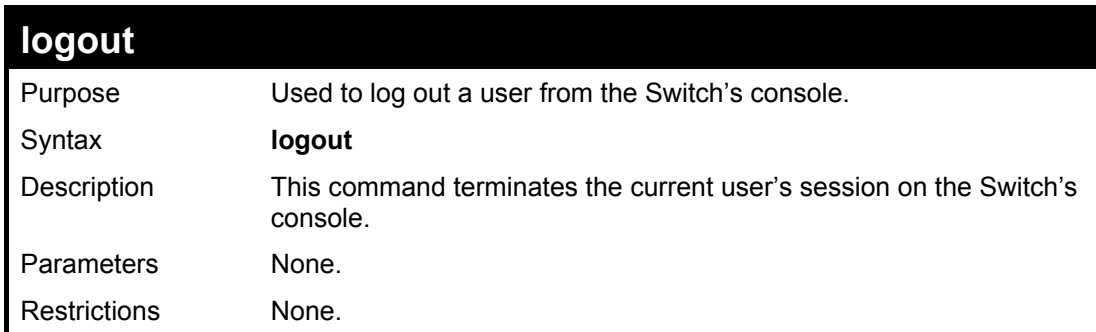

Example usage:

To terminate the current user's console session:

**DES-3026:4#logout** 

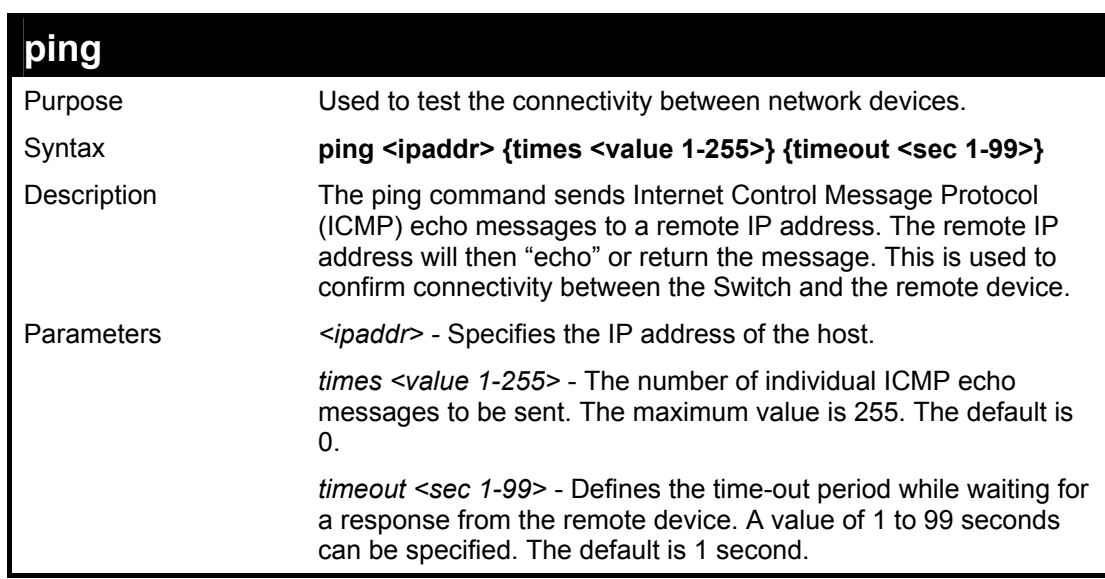

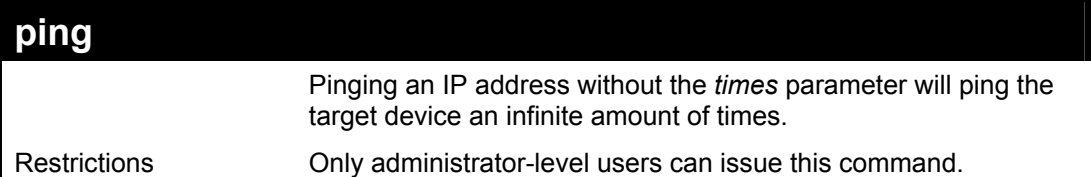

To ping the IP address 10.48.74.121 four times:

**DES-3026:4#ping 10.48.74.121 times 4 Command: ping 10.48.74.121 Reply from 10.48.74.121, time<10ms Reply from 10.48.74.121, time<10ms Reply from 10.48.74.121, time<10ms Reply from 10.48.74.121, time<10ms Ping statistics for 10.48.74.121 Packets: Sent =4, Received =4, Lost =0** 

**DES-3026:4#** 

# 5

## *SWITCH PORT COMMANDS*

<span id="page-26-0"></span>The switch port commands in the Command Line Interface (CLI) are listed (along with the appropriate parameters) in the following table.

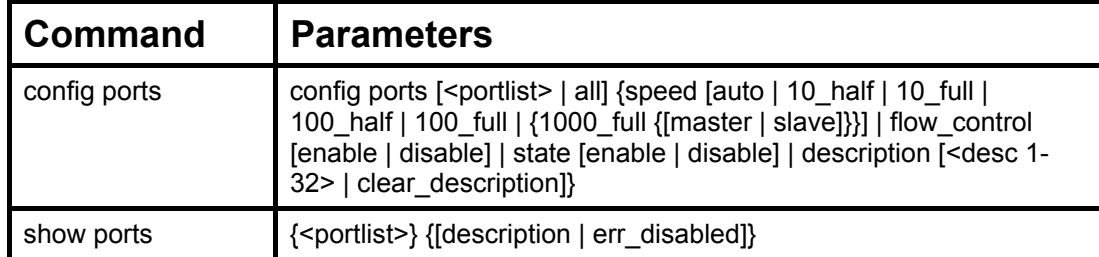

Each command is listed, in detail, in the following sections.

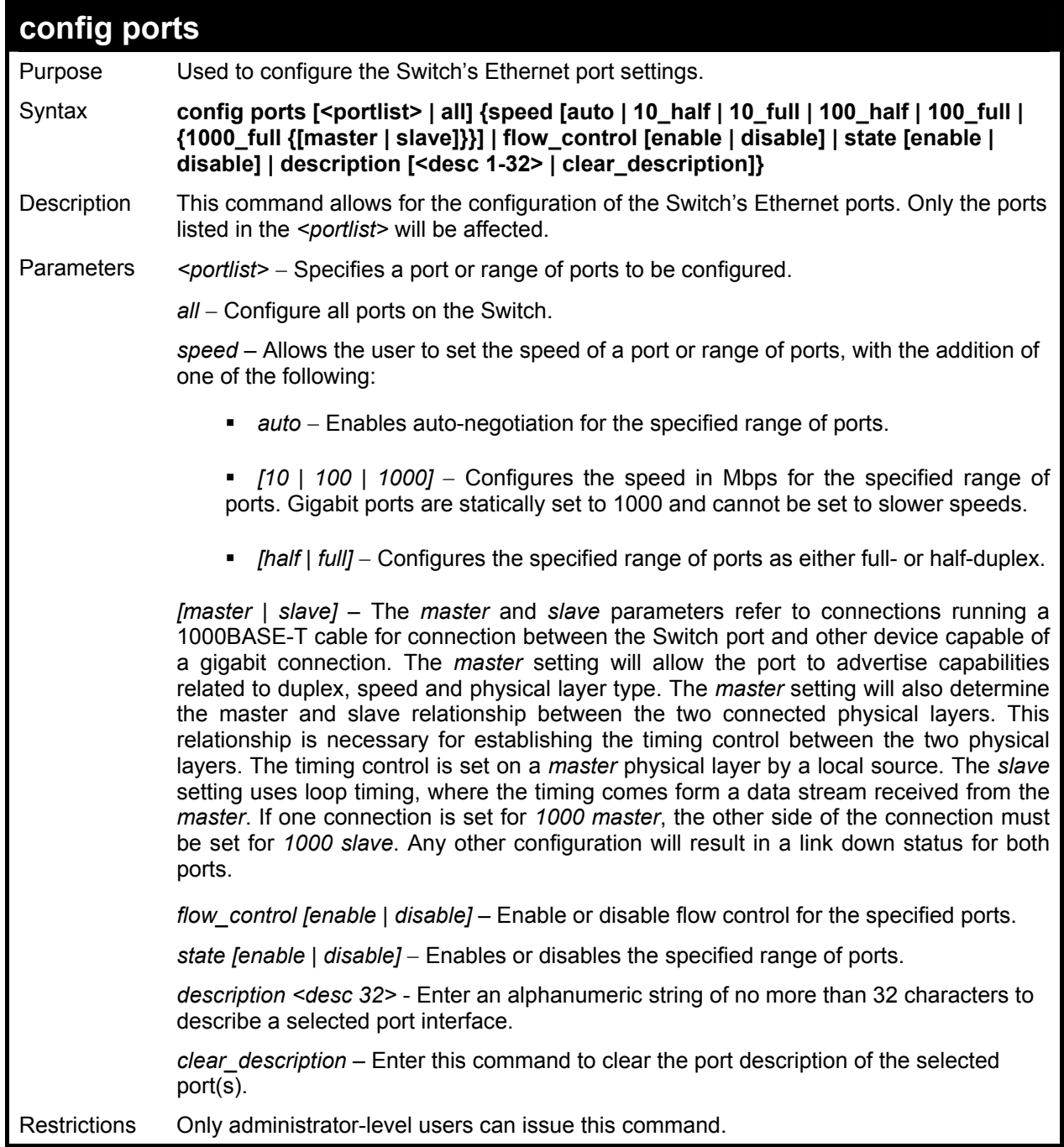

To configure the speed of ports 1-3 to be 10 Mbps, full duplex and state enabled:

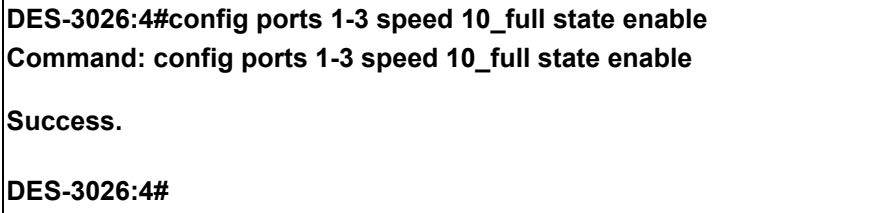

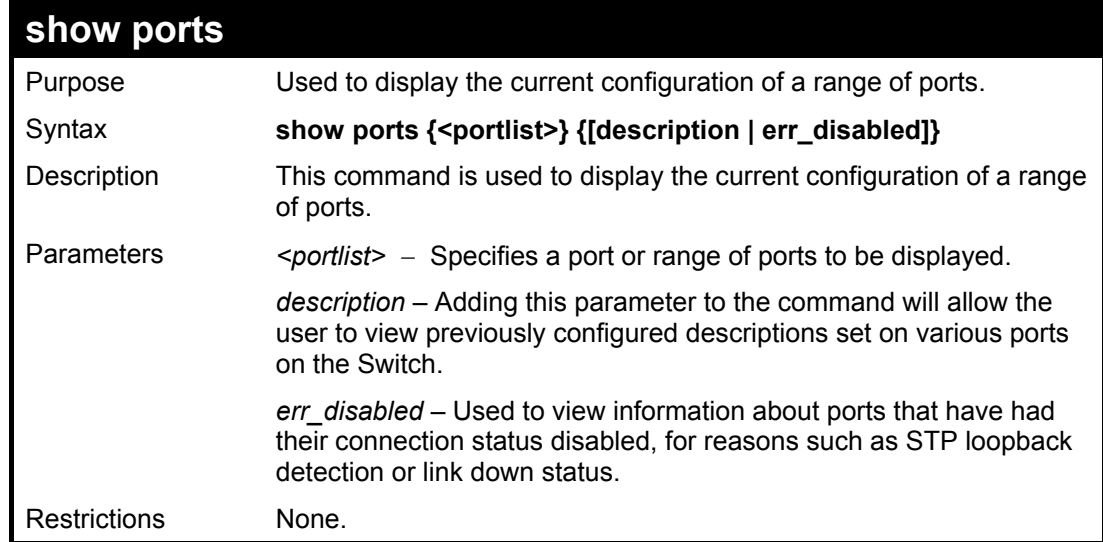

To display the configuration of ports 1-5 on the Switch:

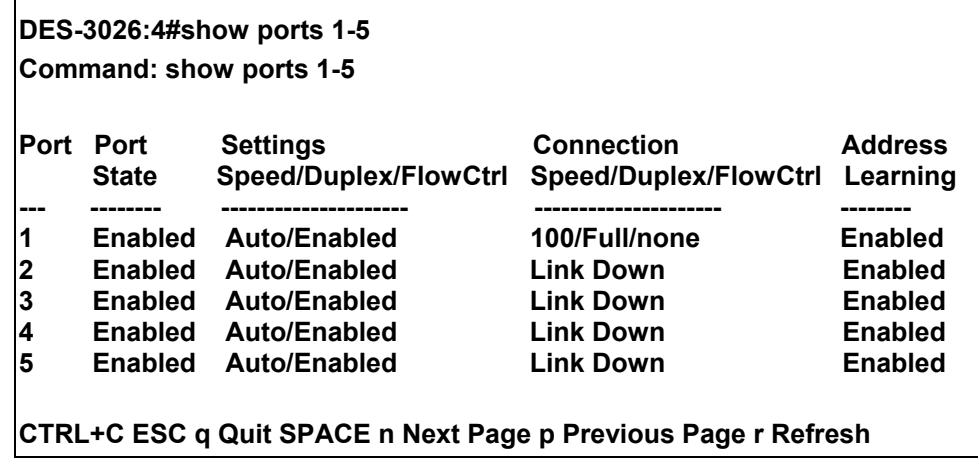

Example usage:

To display port descriptions:

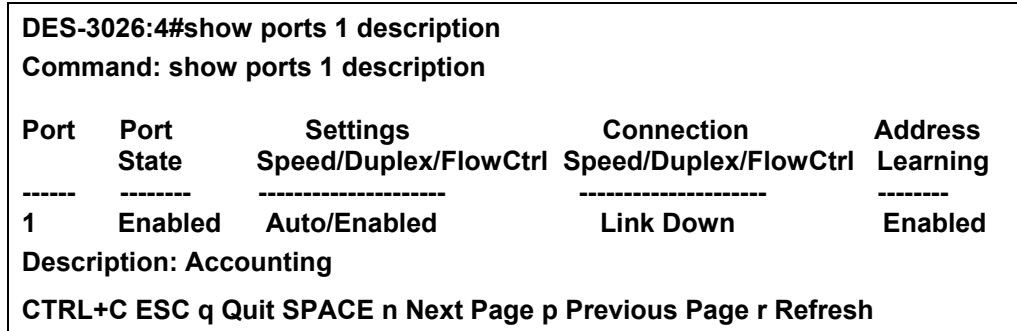

To display error ports:

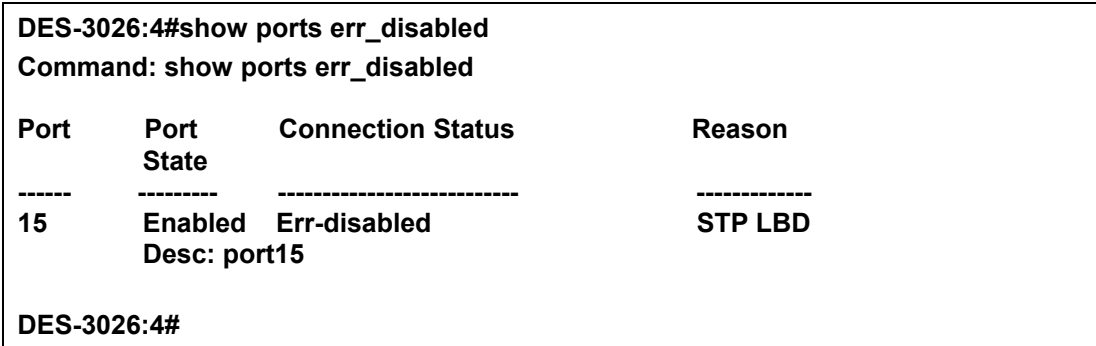

# 6

# *NETWORK MANAGEMENT (SNMP) COMMANDS*

<span id="page-30-0"></span>The network management commands in the Command Line Interface (CLI) are listed (along with the appropriate parameters) in the following table.

The DES-3026 supports the Simple Network Management Protocol (SNMP) versions 1, 2c, and 3. The user may specify which version of the SNMP to use to monitor and control the Switch. The three versions of SNMP vary in the level of security provided between the management station and the network device. The following table lists the security features of the three SNMP versions:

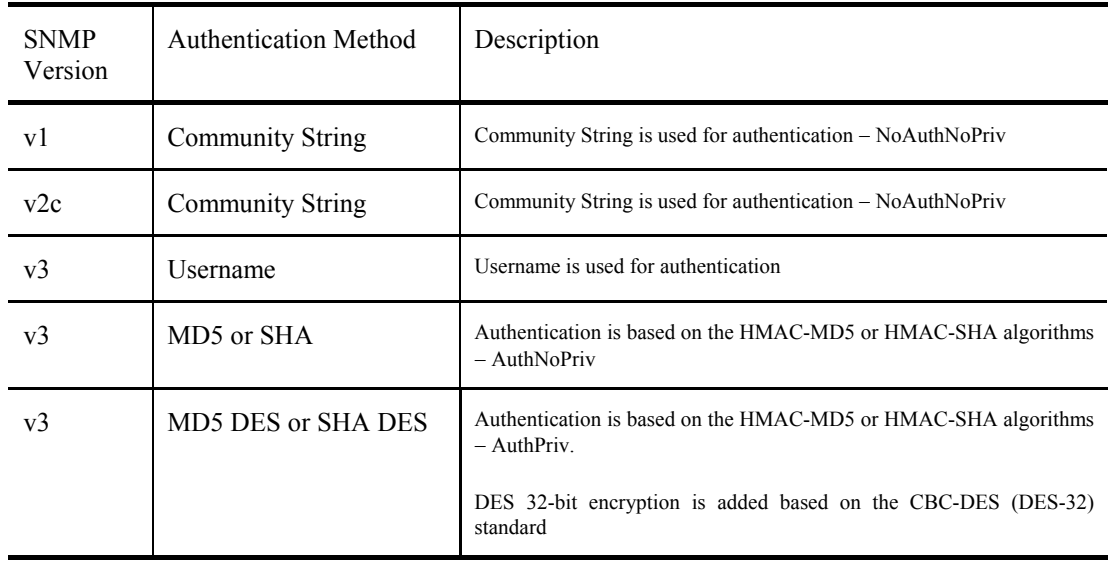

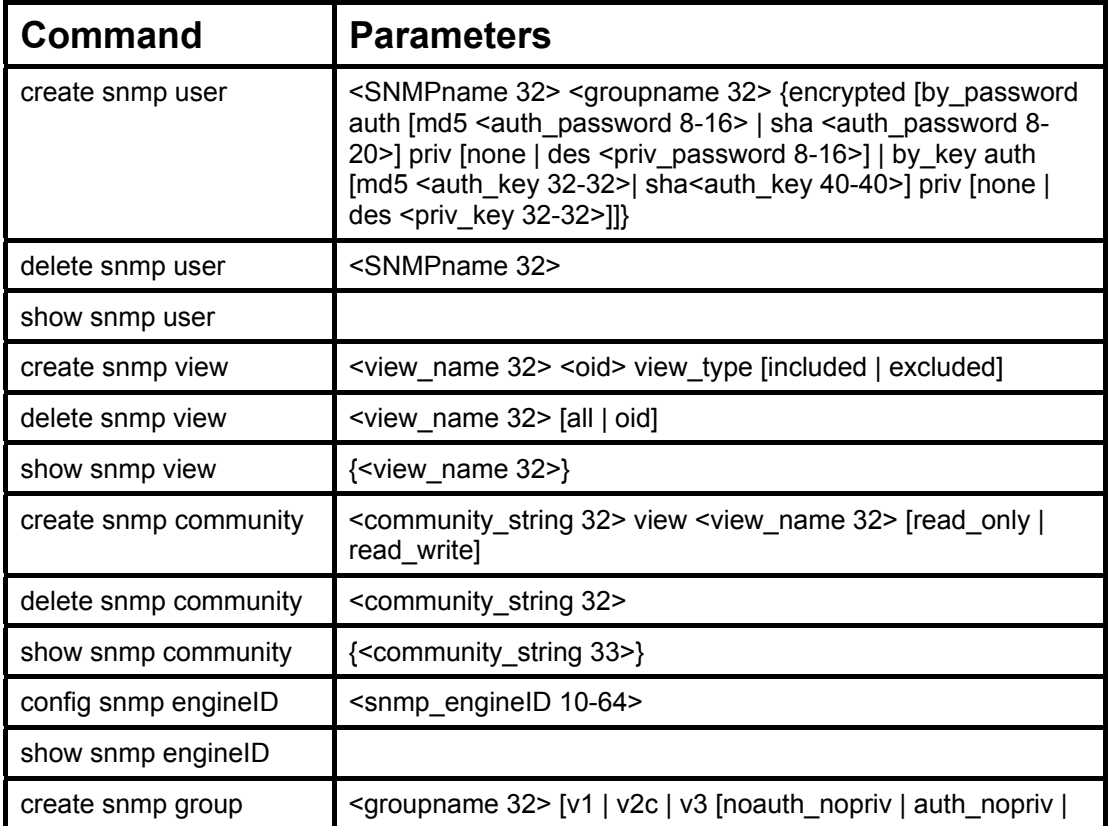

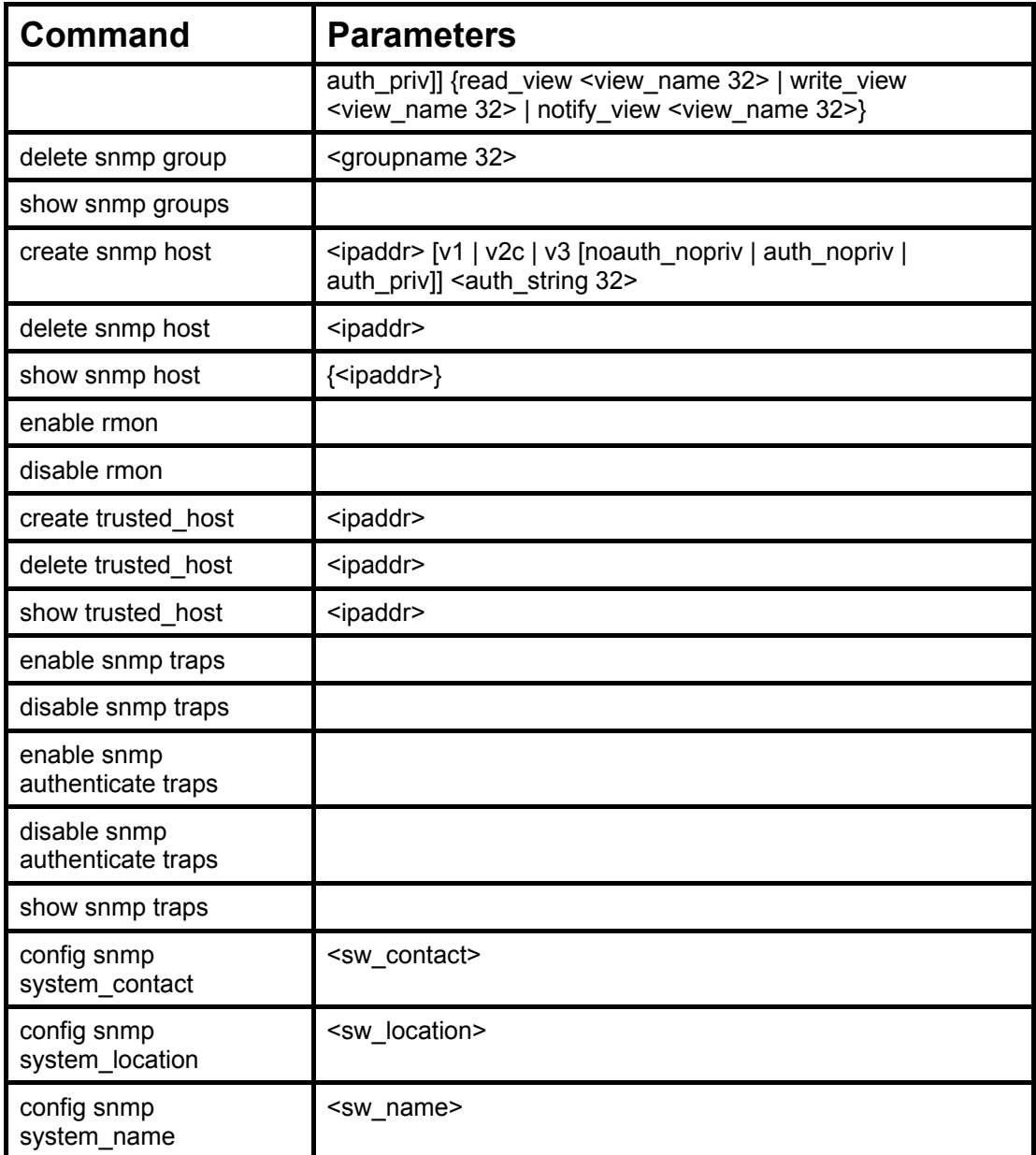

Each command is listed, in detail, in the following sections.

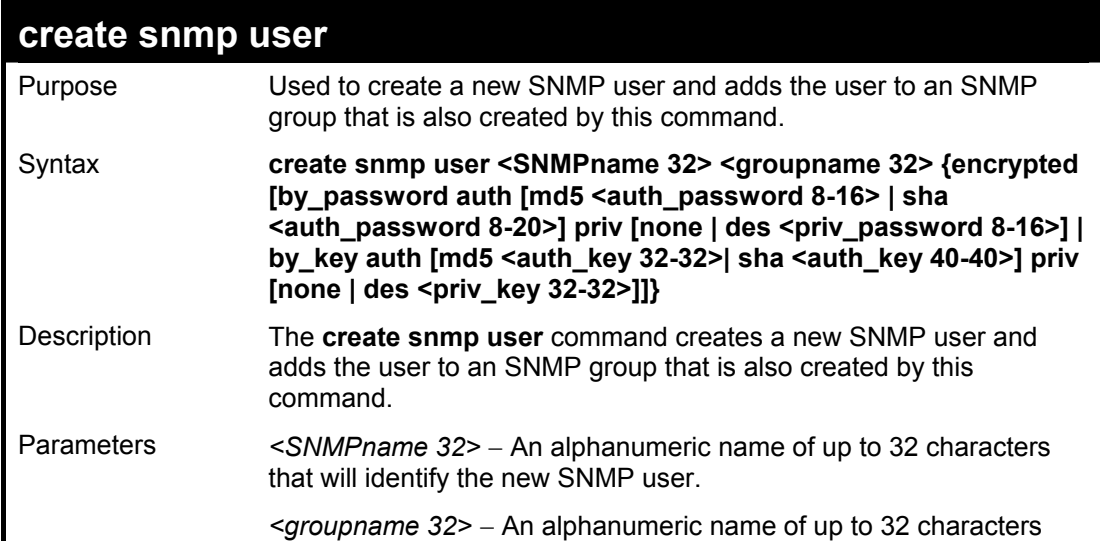

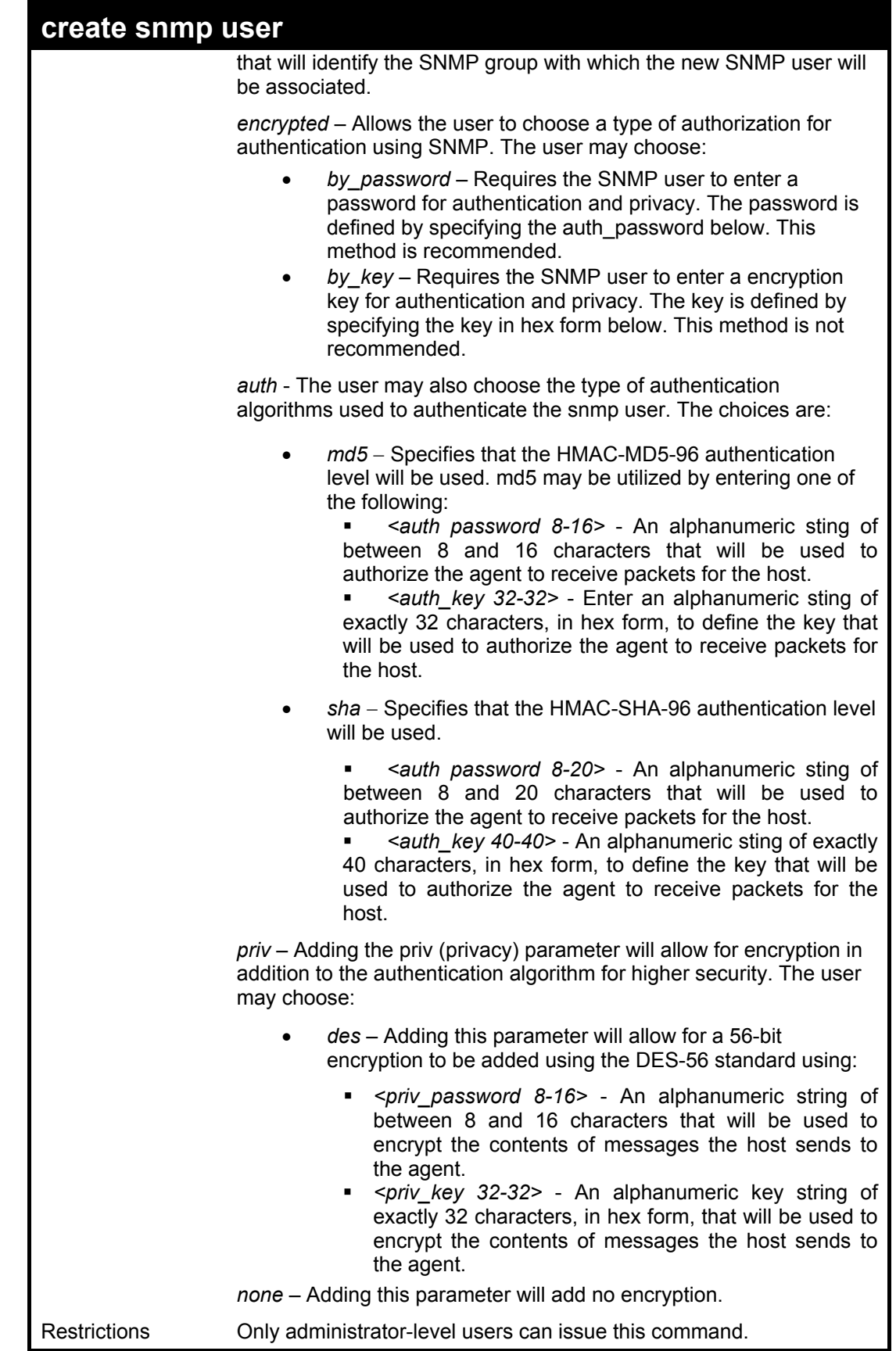

To create an SNMP user on the Switch:

**DES-3026:4#create snmp user dlink default encrypted by\_password auth md5 auth\_password priv none Command: create snmp user dlink default encrypted by\_password auth md5 auth\_password priv none** 

**Success.** 

**DES-3026:4#** 

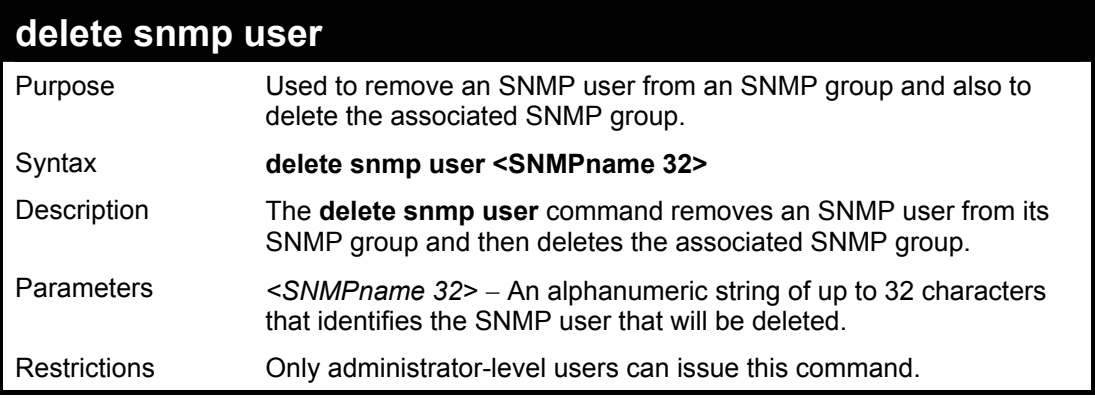

Example usage:

To delete a previously entered SNMP user on the Switch:

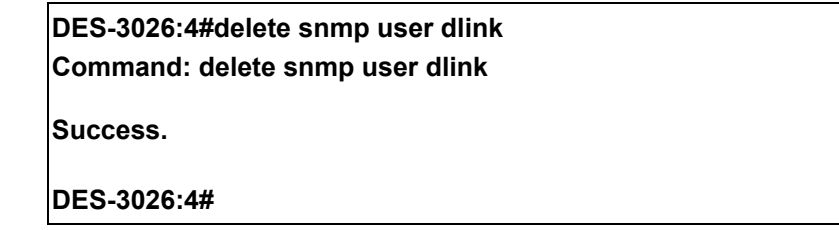

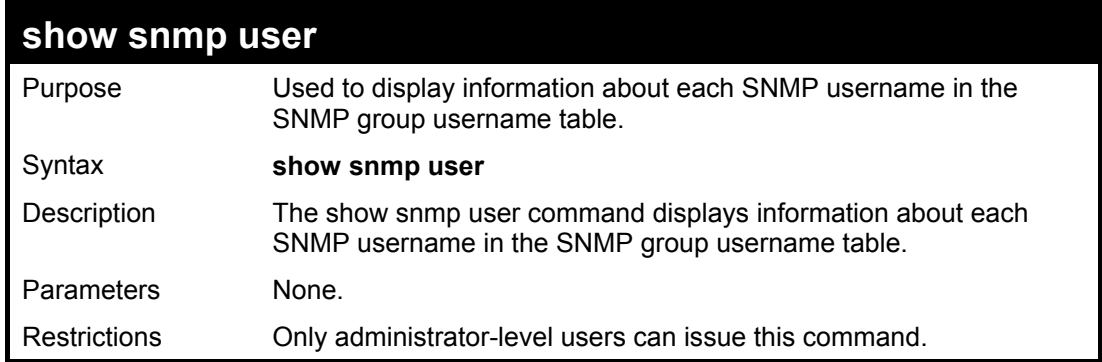

Example usage:

To display the SNMP users currently configured on the Switch:

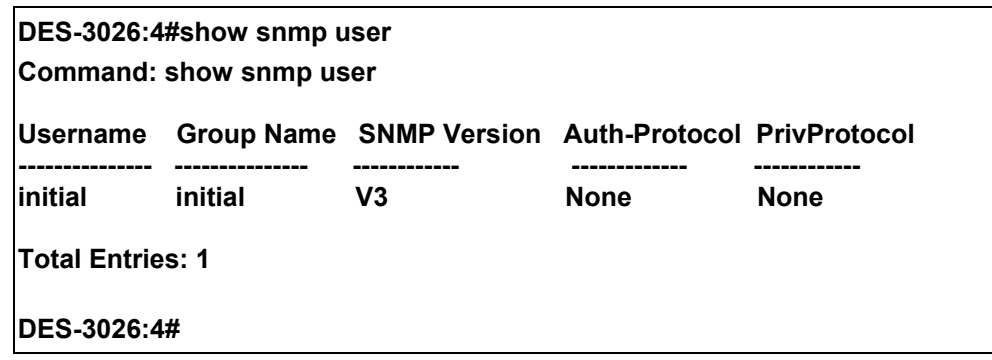

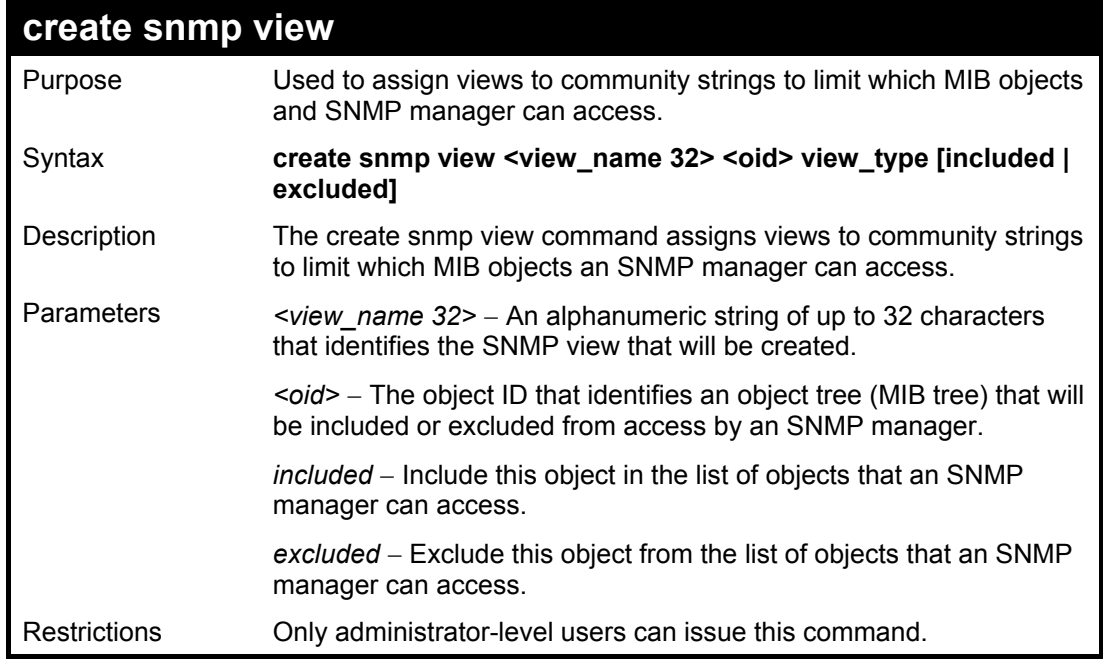

To create an SNMP view:

**DES-3026:4#create snmp view dlinkview 1.3.6 view\_type included Command: create snmp view dlinkview 1.3.6 view\_type included Success.** 

**DES-3026:4#** 

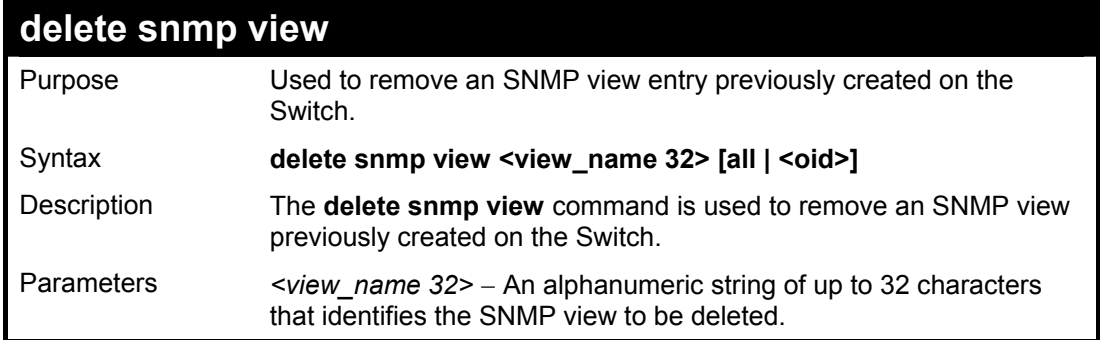

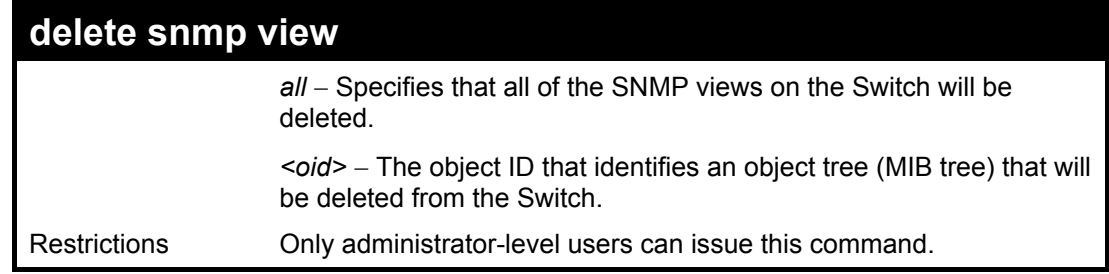

To delete a previously configured SNMP view from the Switch:

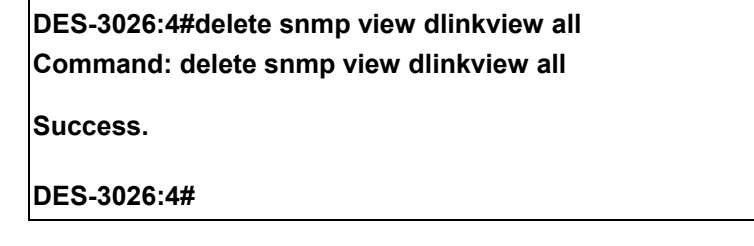

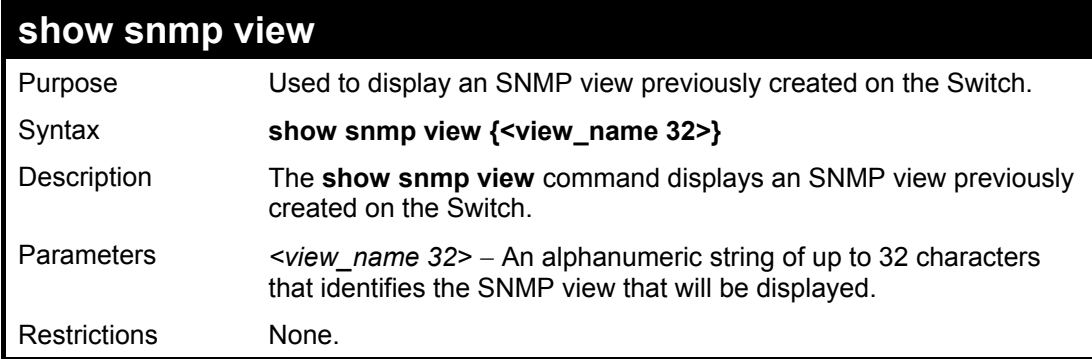

Example usage:

To display SNMP view configuration:

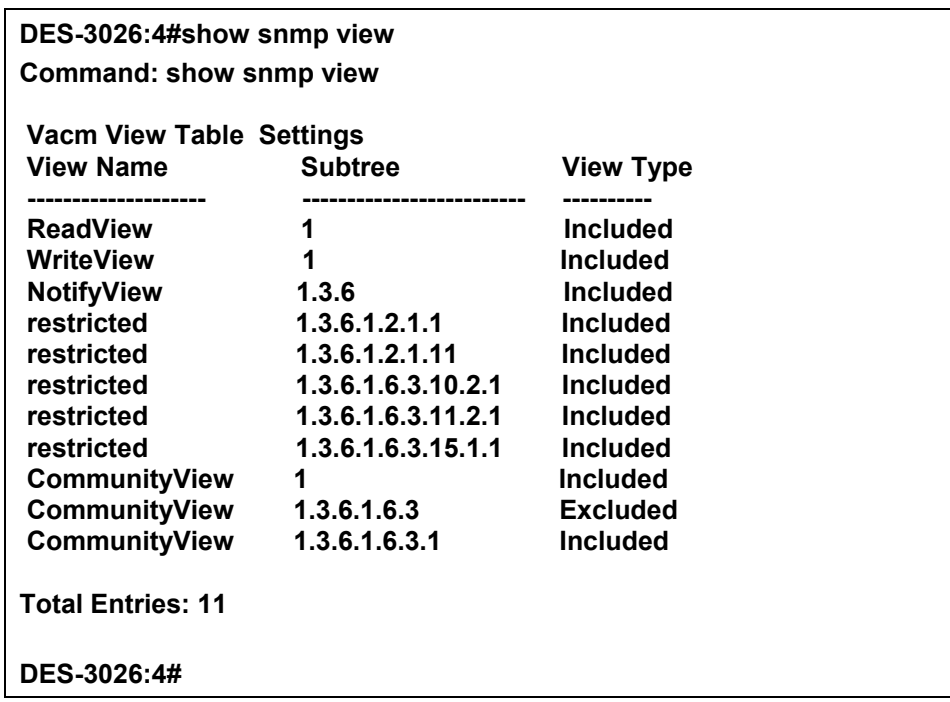
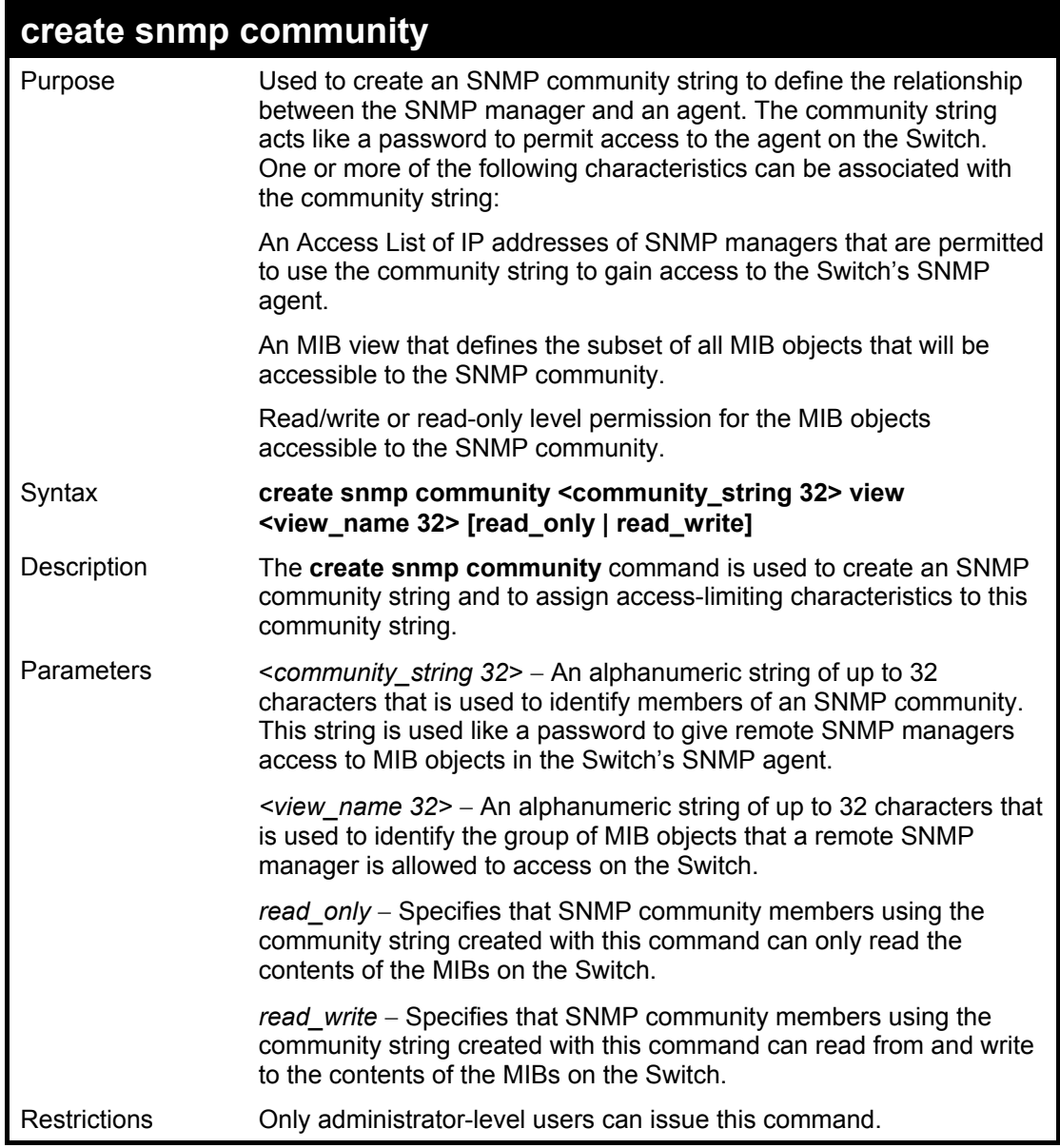

To create the SNMP community string "dlink:"

**DES-3026:4#create snmp community dlink view ReadView read\_write Command: create snmp community dlink view ReadView read\_write Success. DES-3026:4#**

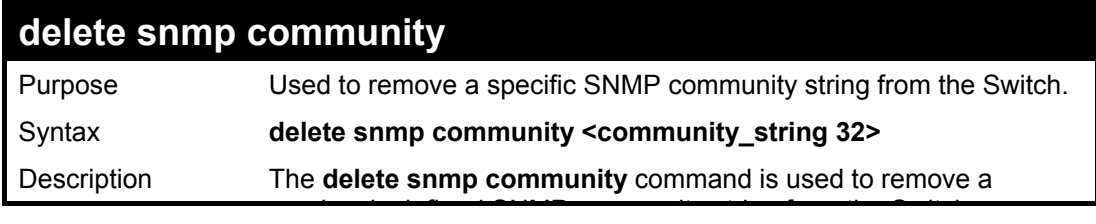

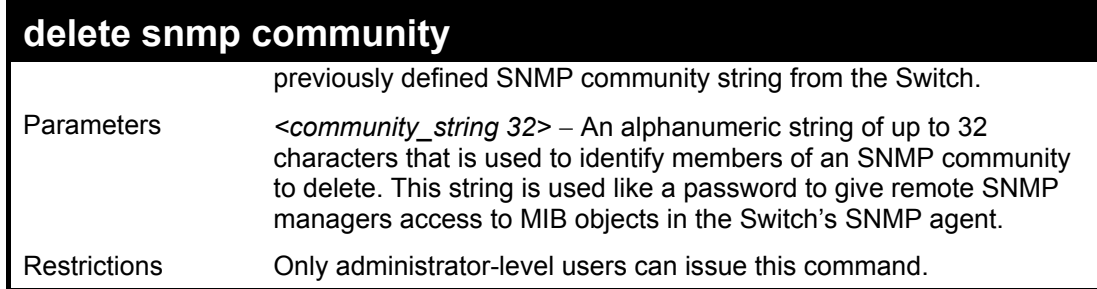

To delete the SNMP community string "dlink:"

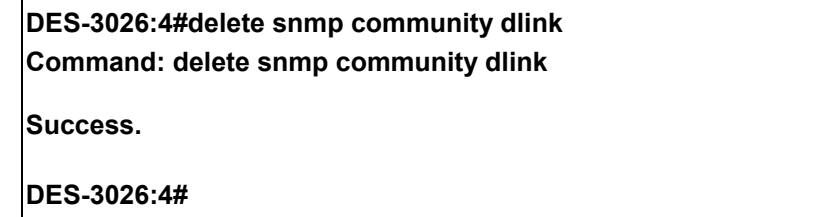

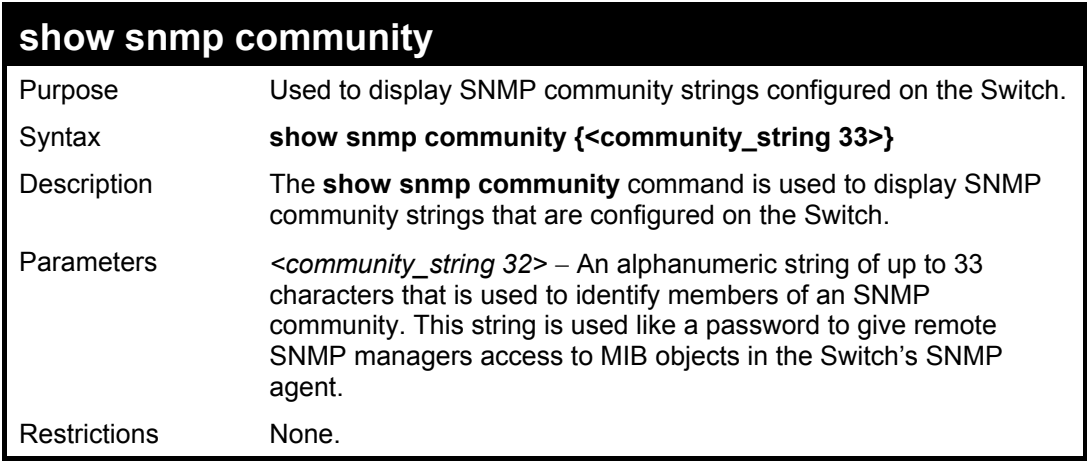

Example usage:

To display the currently entered SNMP community strings:

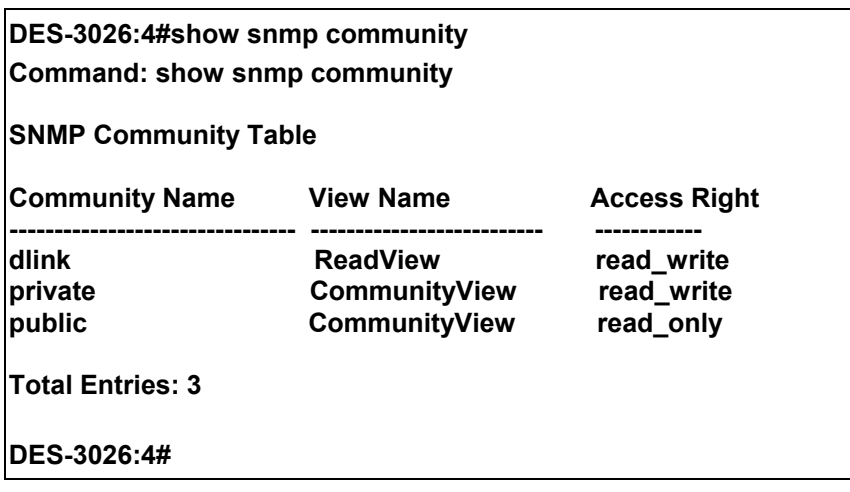

#### **DES-3000 Series Layer 2 Switch CLI Reference Manual**

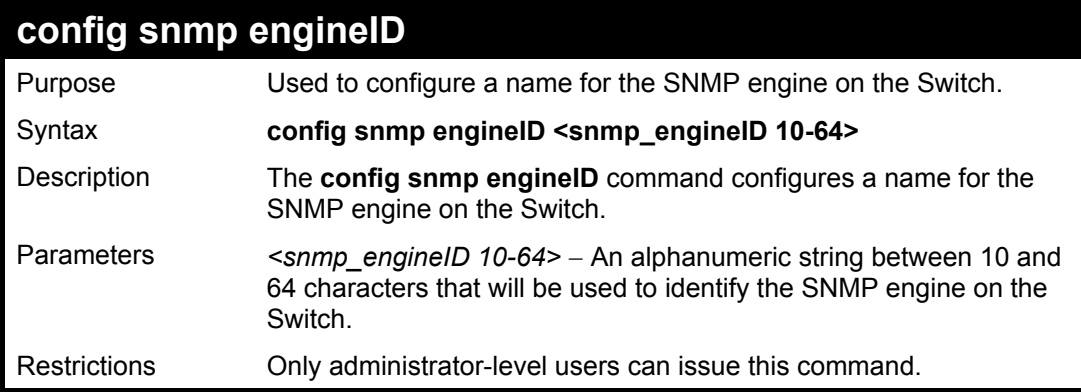

#### Example usage:

To give the SNMP agent on the Switch the name "0035636666"

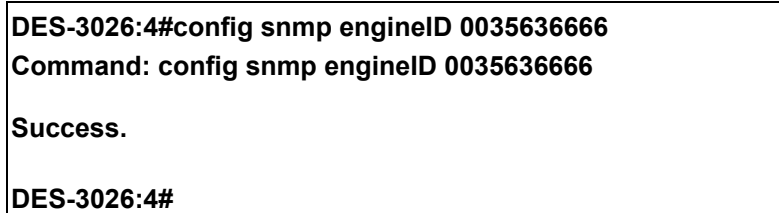

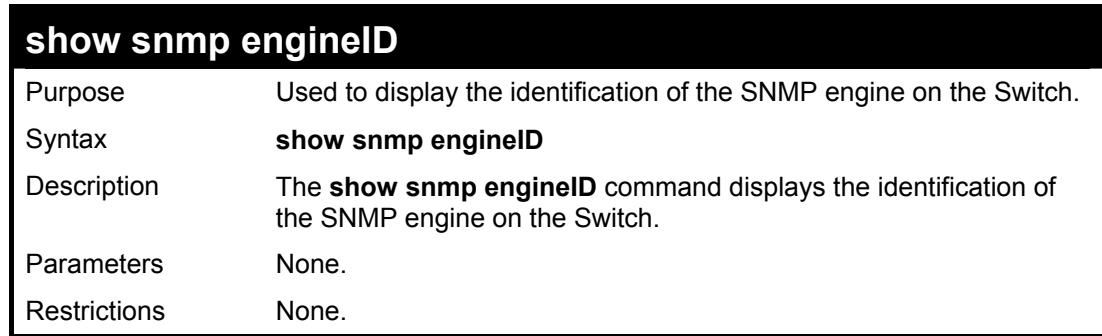

Example usage:

To display the current name of the SNMP engine on the Switch:

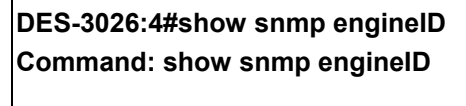

**SNMP Engine ID : 0035636666** 

**DES-3026:4#** 

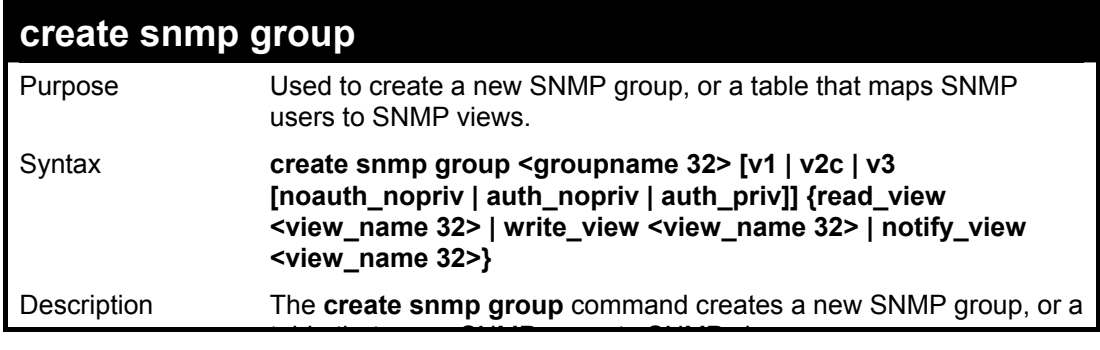

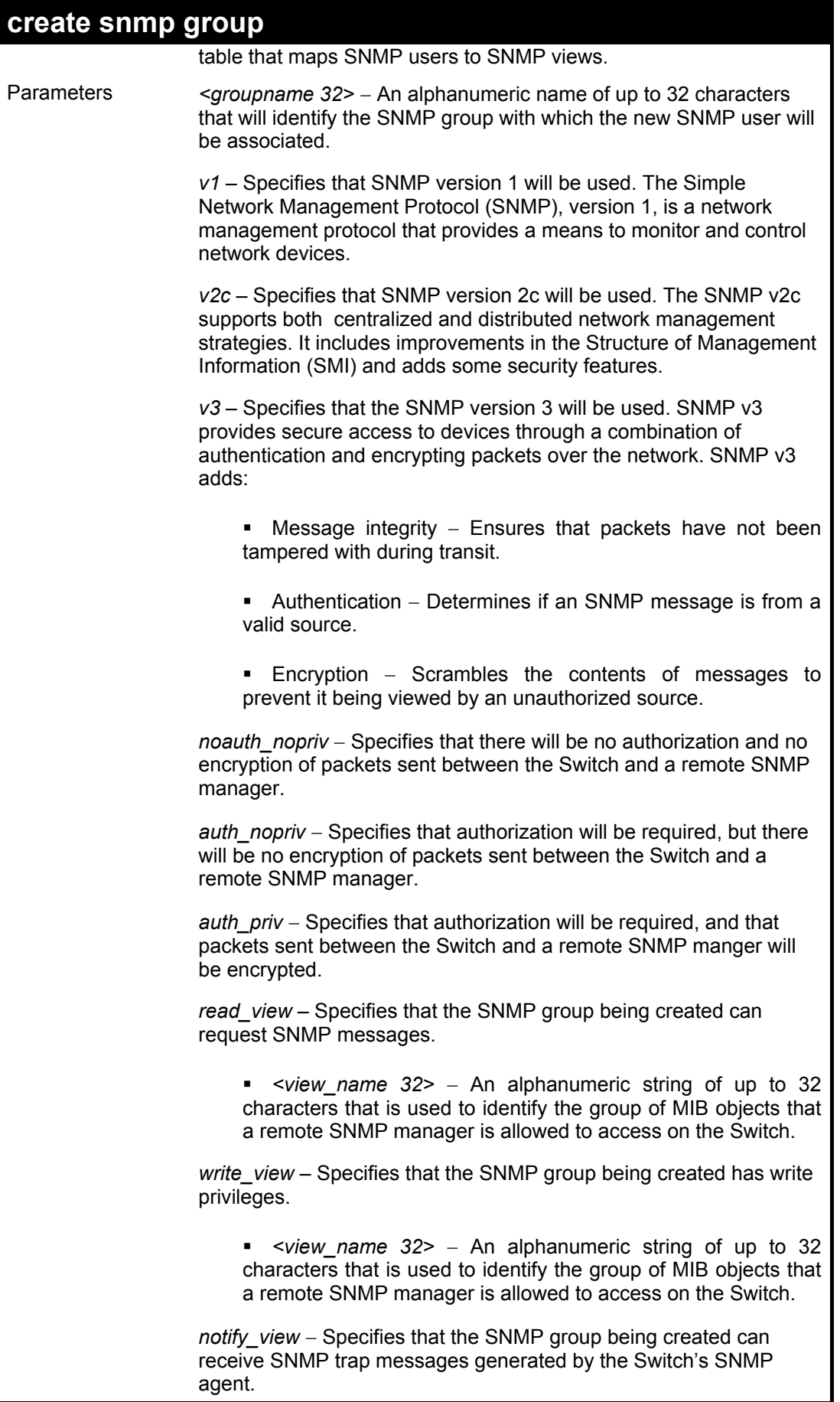

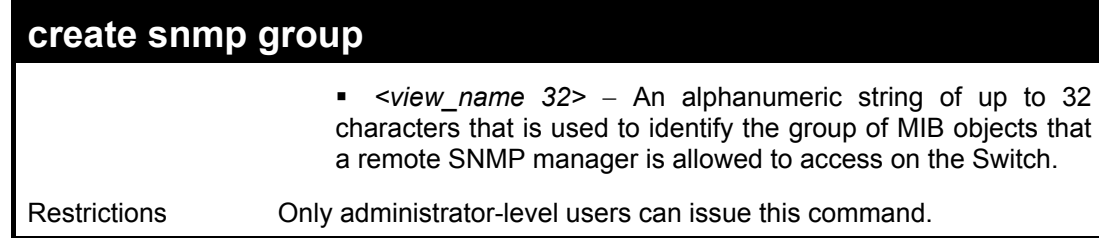

To create an SNMP group named "sg1:"

**DES-3026:4#create snmp group sg1 v3 noauth\_nopriv read\_view v1 write\_view v1 notify\_view v1 Command: create snmp group sg1 v3 noauth\_nopriv read\_view v1 write\_view v1 notify\_view v1 Success. DES-3026:4#** 

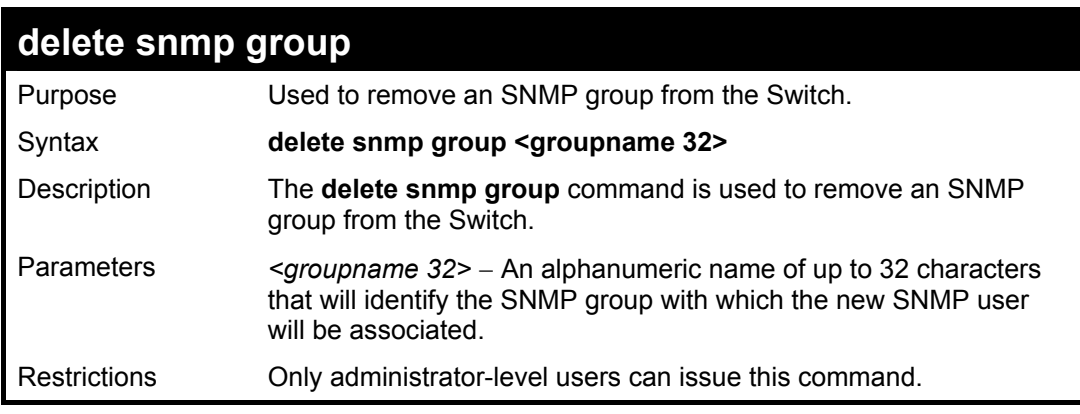

Example usage:

To delete the SNMP group named "sg1".

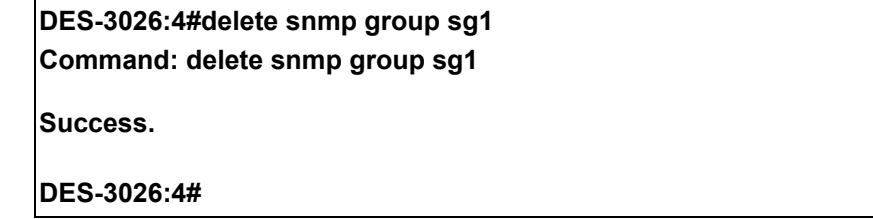

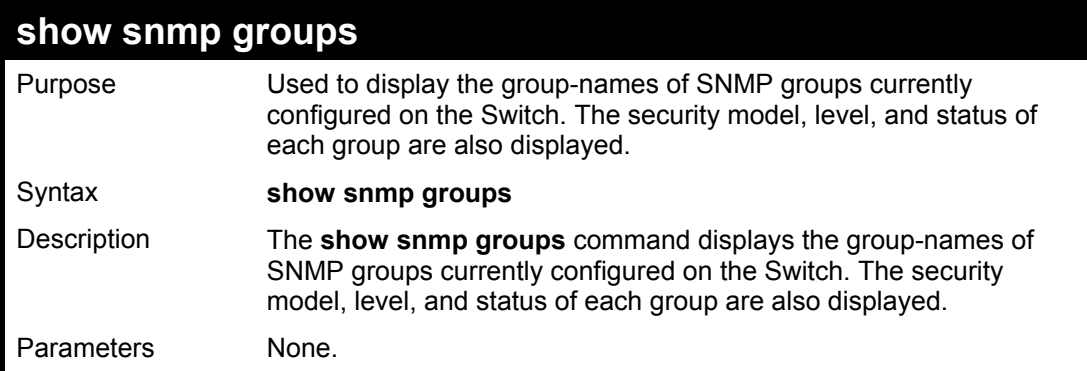

## **show snmp groups**

Restrictions None.

Example usage:

To display the currently configured SNMP groups on the Switch:

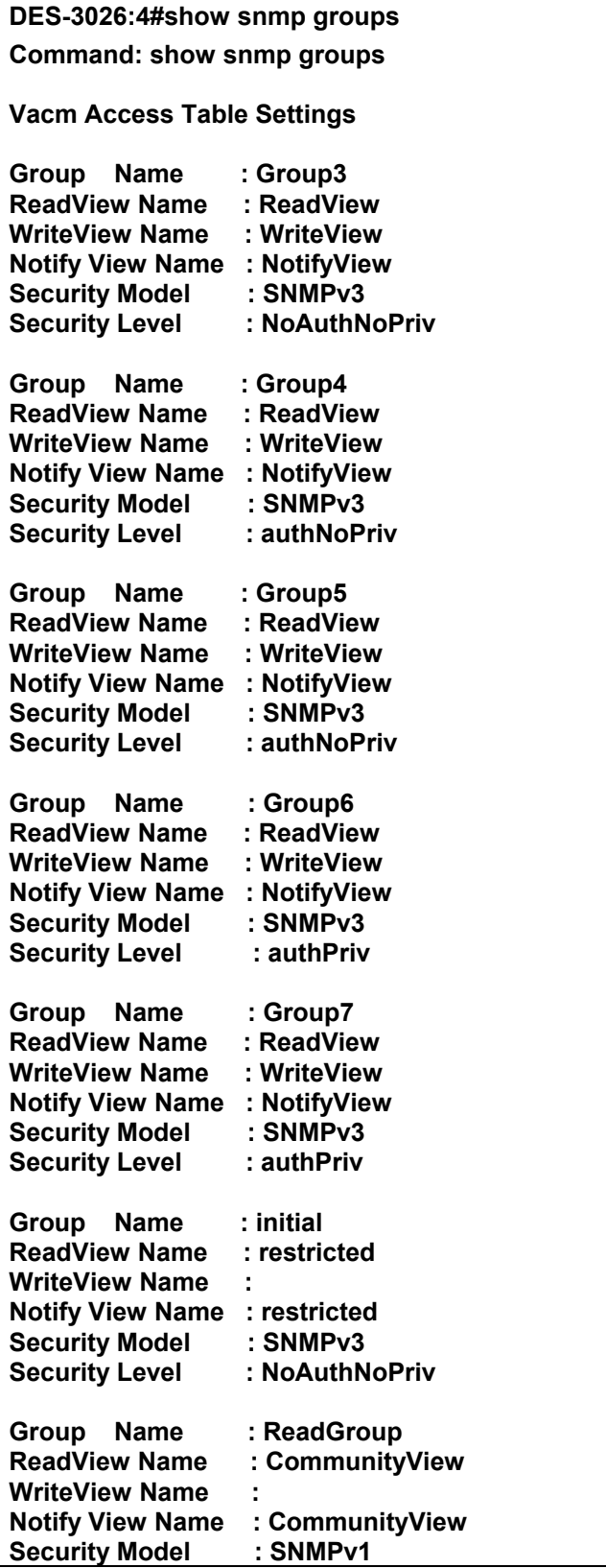

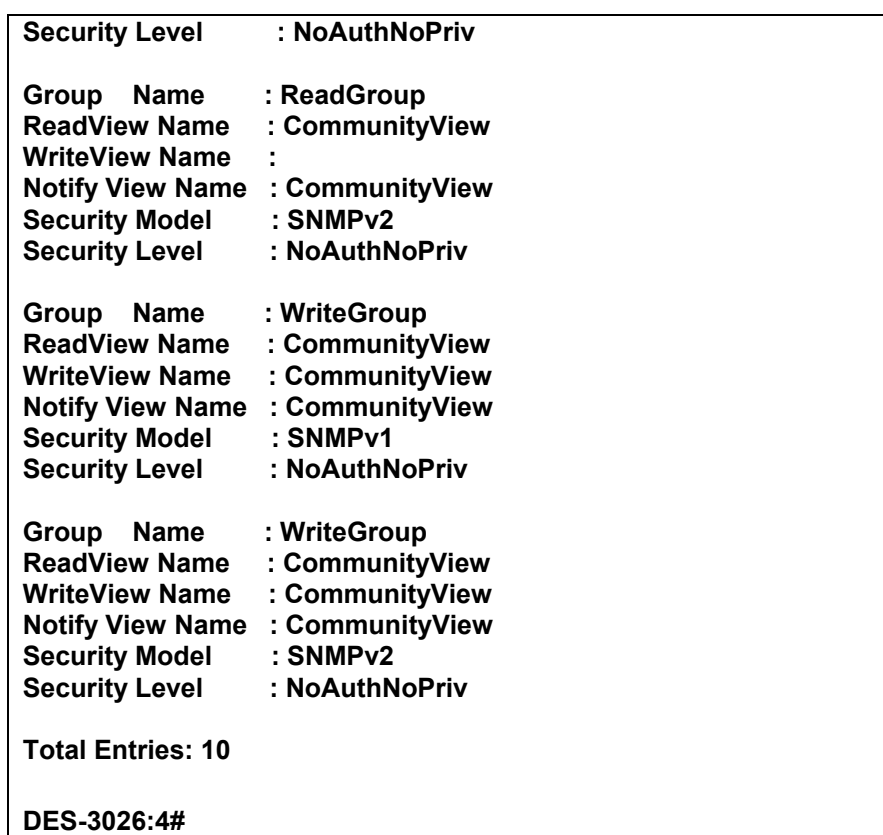

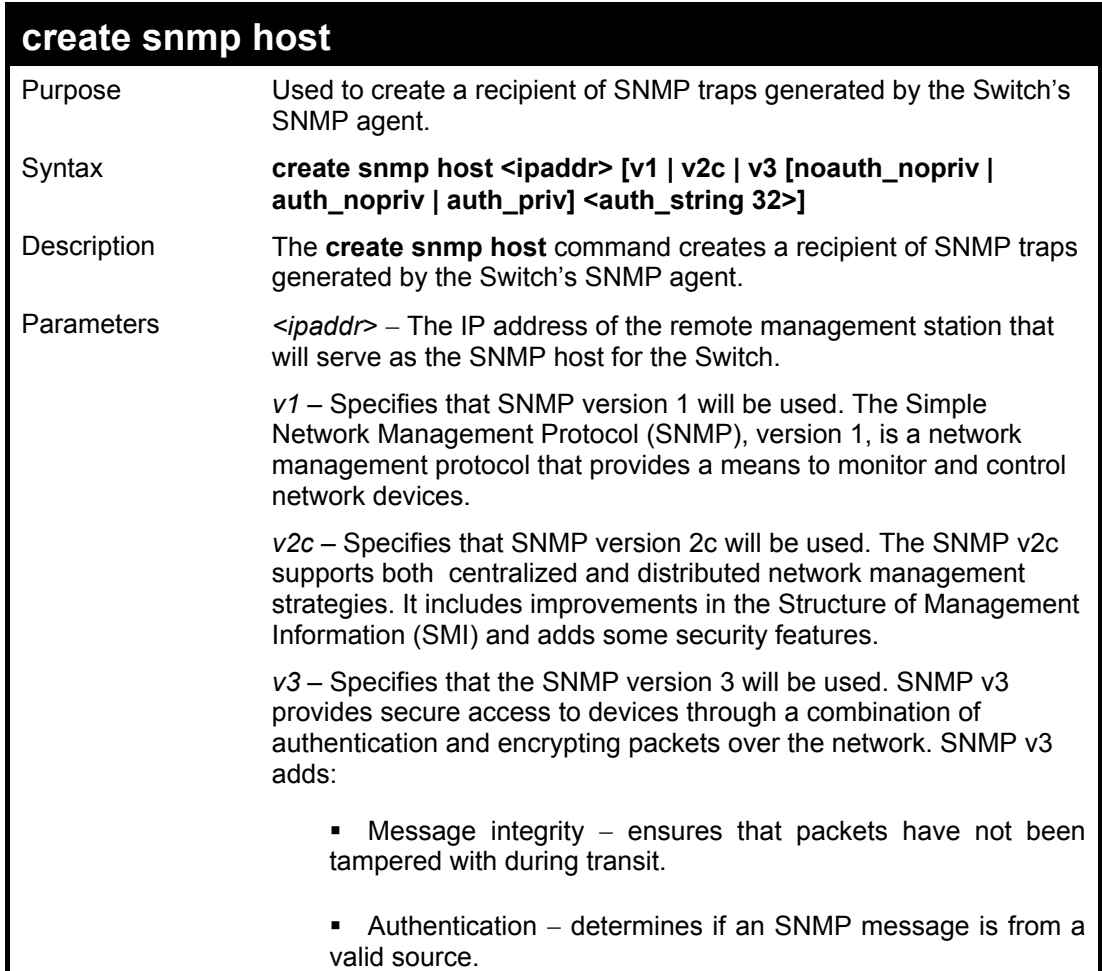

## **create snmp host**

■ Encryption – scrambles the contents of messages to prevent it being viewed by an unauthorized source.

*noauth\_nopriv – Specifies that there will be no authorization and no* encryption of packets sent between the Switch and a remote SNMP manager.

auth\_nopriv – Specifies that authorization will be required, but there will be no encryption of packets sent between the Switch and a remote SNMP manager.

auth\_priv – Specifies that authorization will be required, and that packets sent between the Switch and a remote SNMP manger will be encrypted.

*<auth\_sting 32>* − An alphanumeric string used to authorize a remote SNMP manager to access the Switch's SNMP agent.

## **create snmp host**

Restrictions Only administrator-level users can issue this command.

Example usage:

To create an SNMP host to receive SNMP messages:

**DES-3026:4#create snmp host 10.48.74.100 v3 auth\_priv public Command: create snmp host 10.48.74.100 v3 auth\_priv public** 

**Success.** 

**DES-3026:4#** 

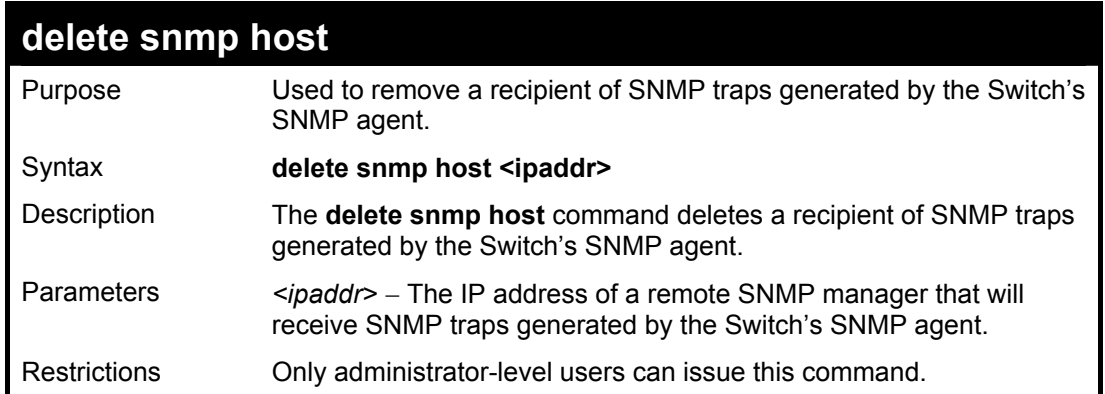

Example usage:

To delete an SNMP host entry:

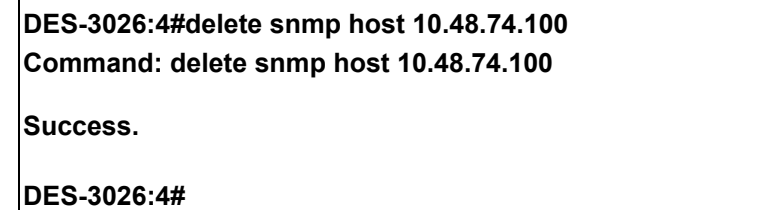

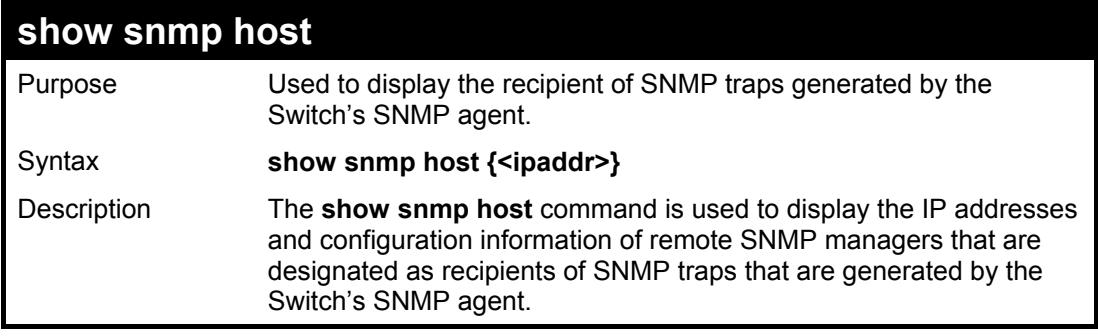

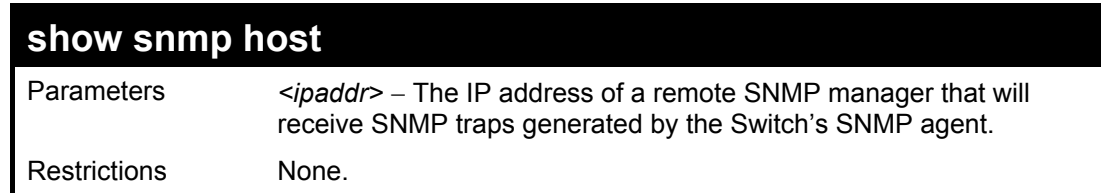

To display the currently configured SNMP hosts on the Switch:

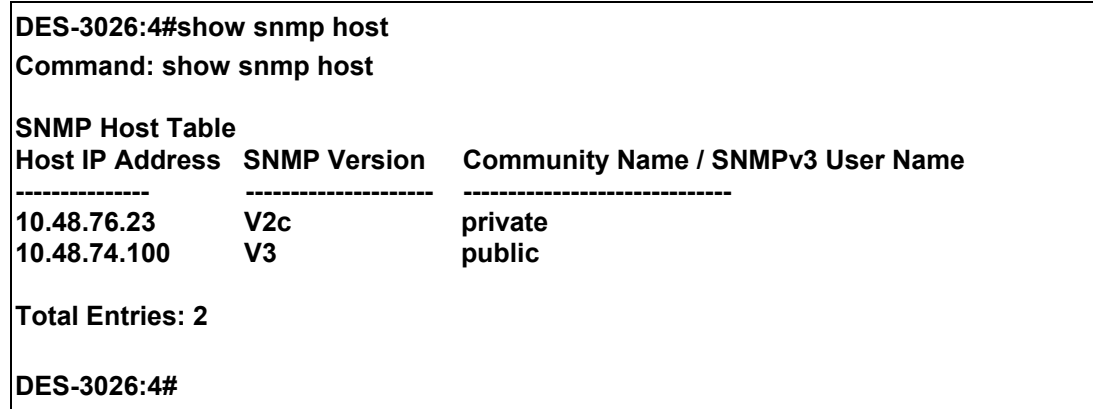

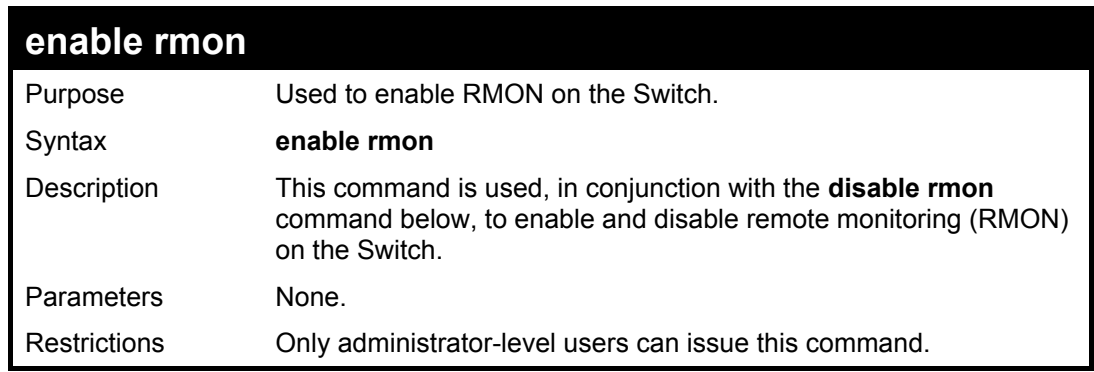

Example Usage:

To enable RMON:

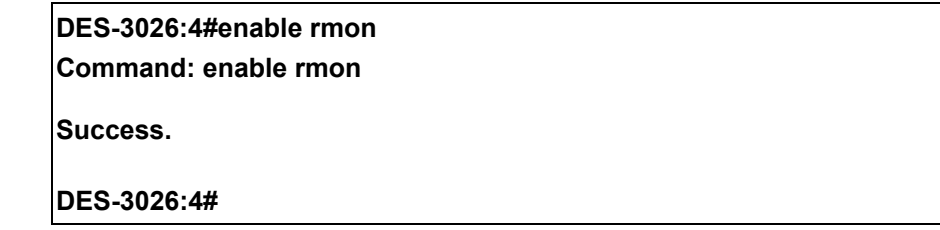

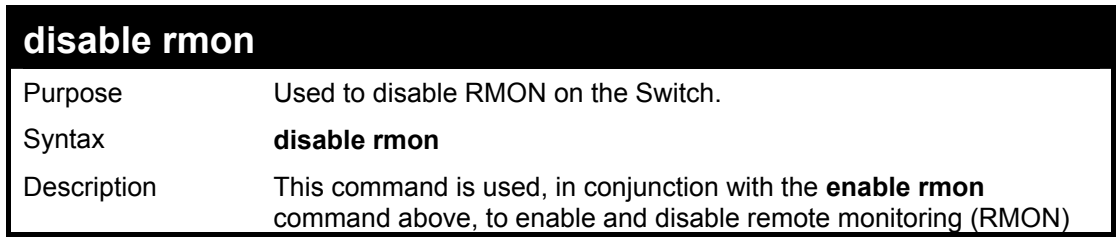

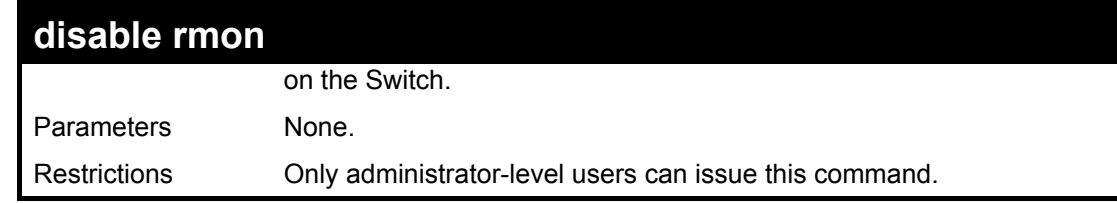

To disable RMON:

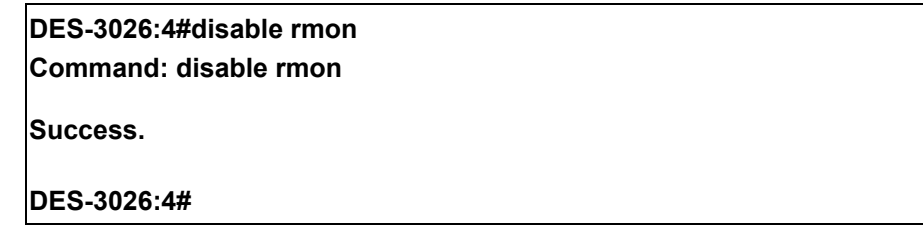

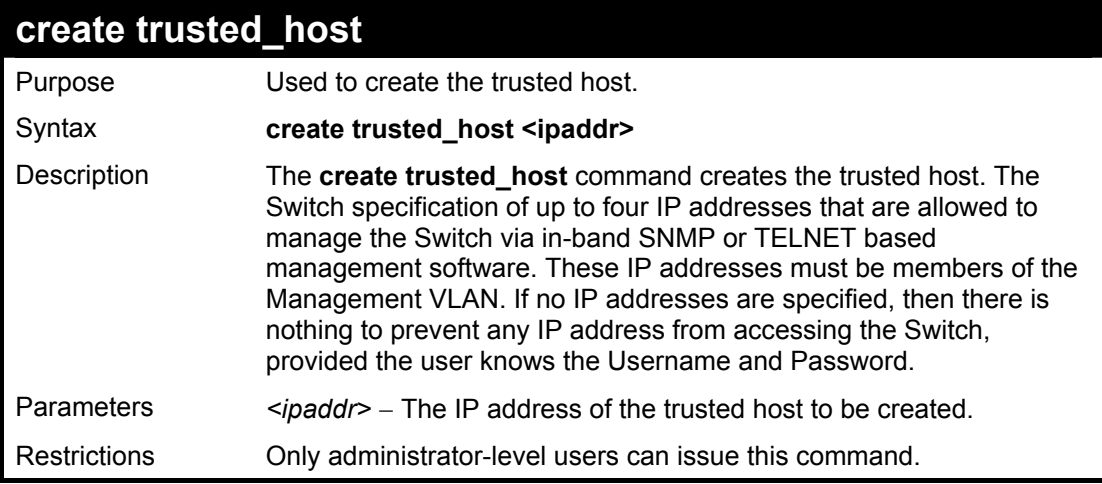

Example usage:

To create the trusted host:

**DES-3026:4#create trusted\_host 10.48.74.121 Command: create trusted\_host 10.48.74.121 Success. DES-3026:4#** 

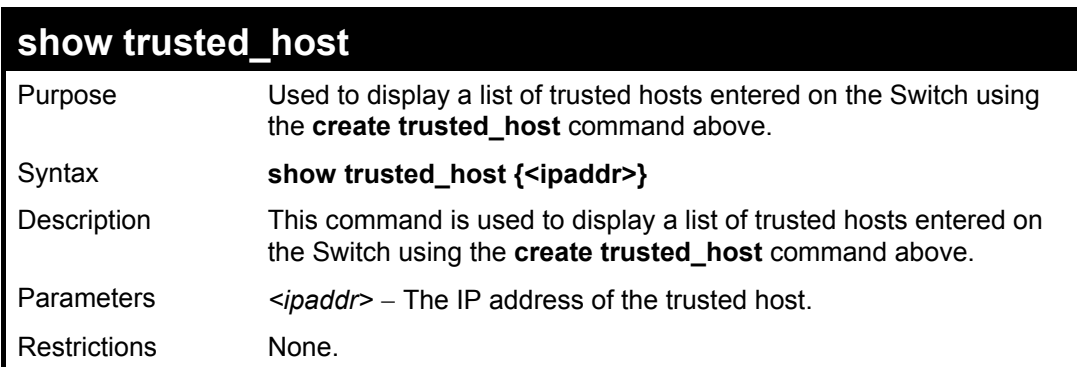

To display the list of trust hosts:

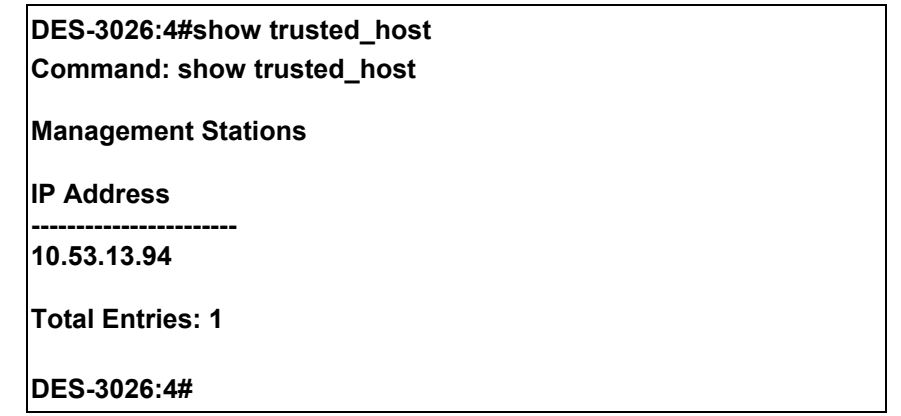

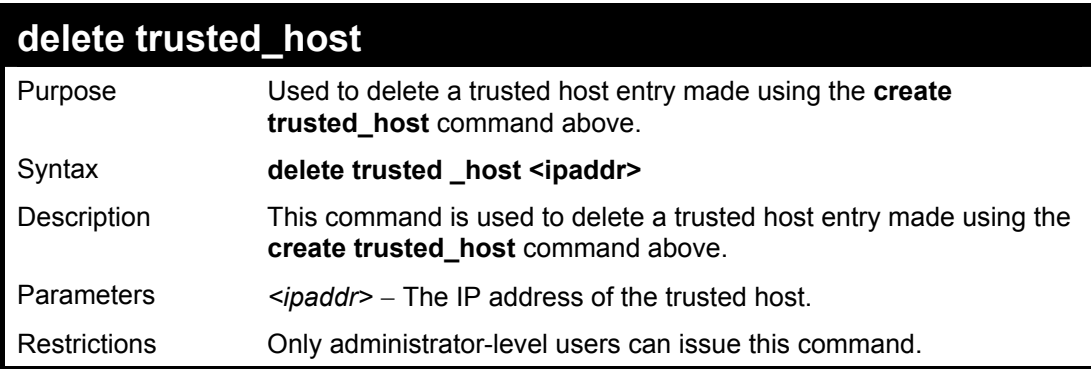

Example Usage:

To delete a trusted host with an IP address 10.48.74.121:

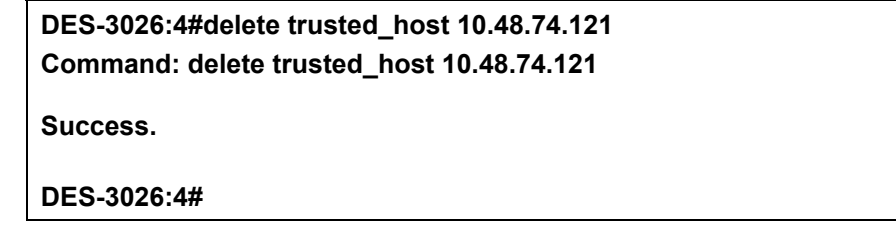

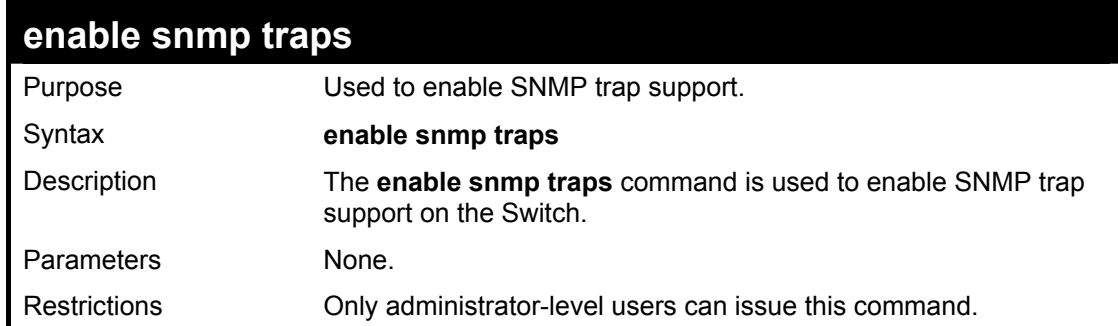

Example usage:

To enable SNMP trap support on the Switch:

**DES-3026:4#enable snmp traps** 

#### **Command: enable snmp traps**

**Success.** 

**DES-3026:4#** 

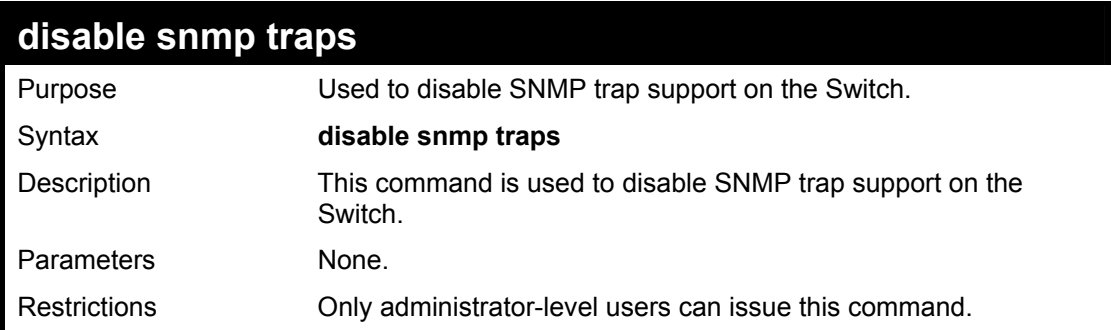

Example Usage:

To prevent SNMP traps from being sent from the Switch:

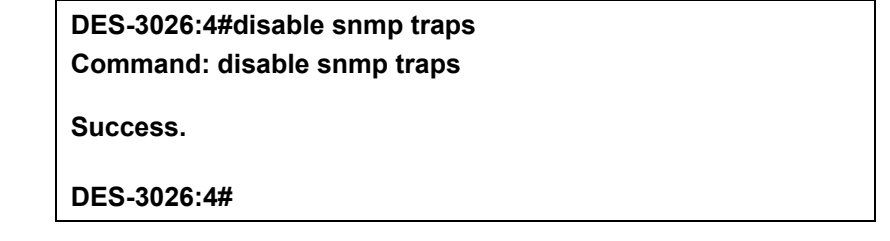

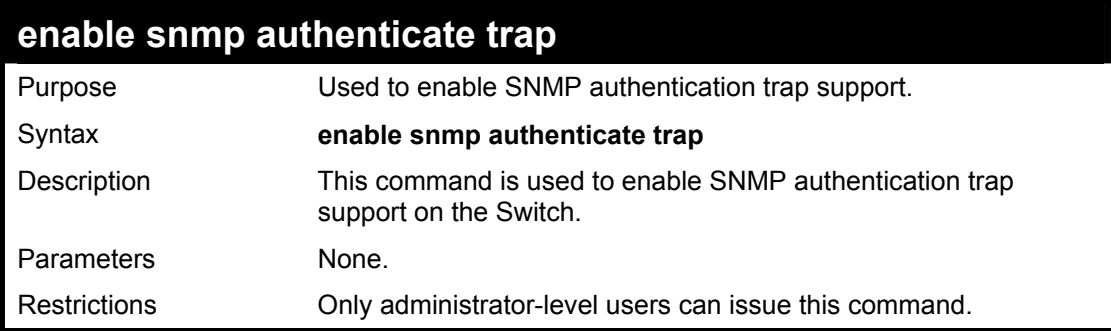

Example Usage:

To turn on SNMP authentication trap support:

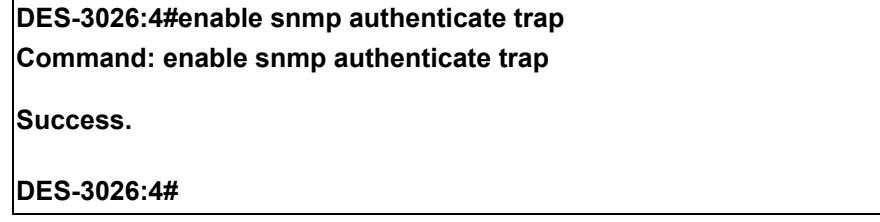

# **disable snmp authenticate trap**  Purpose **Used to disable SNMP** authentication trap support.

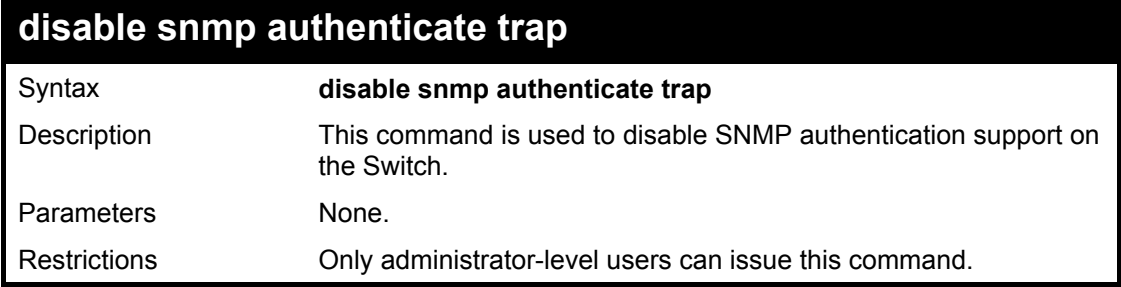

To disable the SNMP authentication trap support:

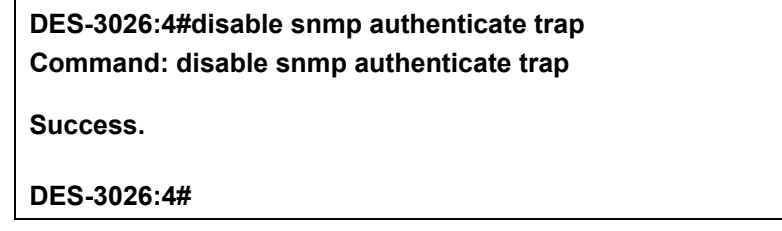

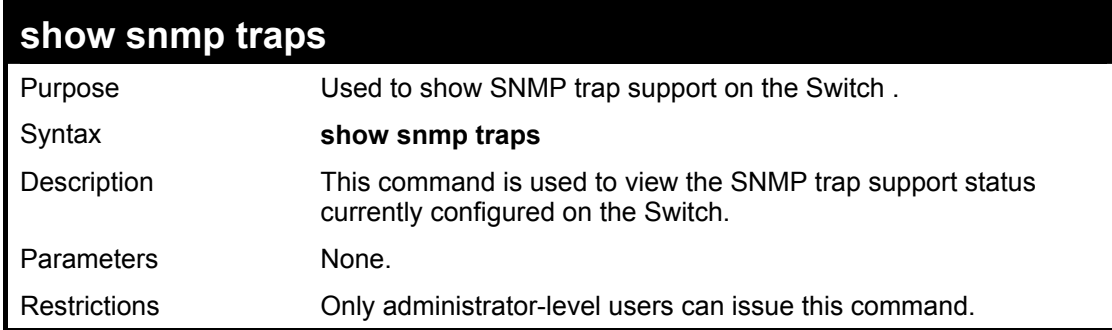

Example usage:

To view the current SNMP trap support:

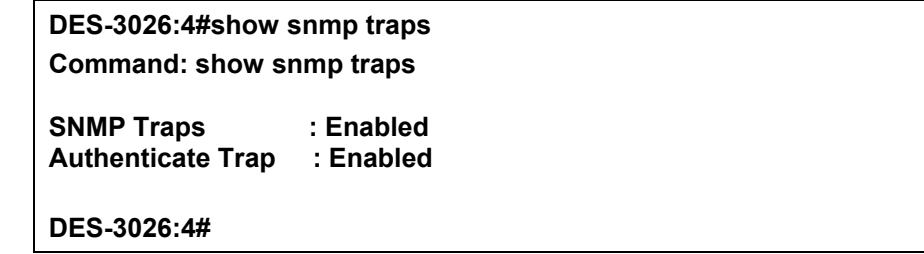

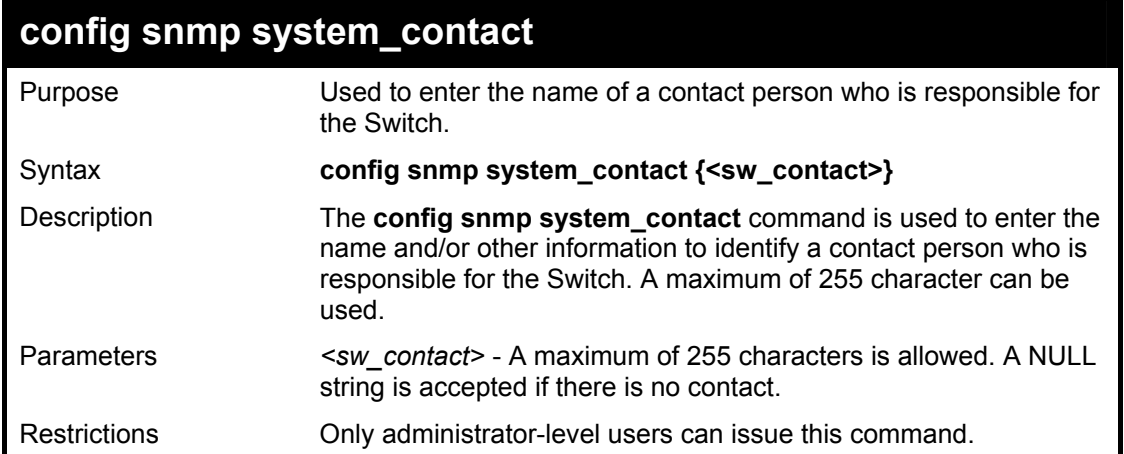

To configure the Switch contact to "**MIS Department II**":

**DES-3026:4#config snmp system\_contact MIS Department II Command: config snmp system\_contact MIS Department II** 

**Success.** 

**DES-3026:4#** 

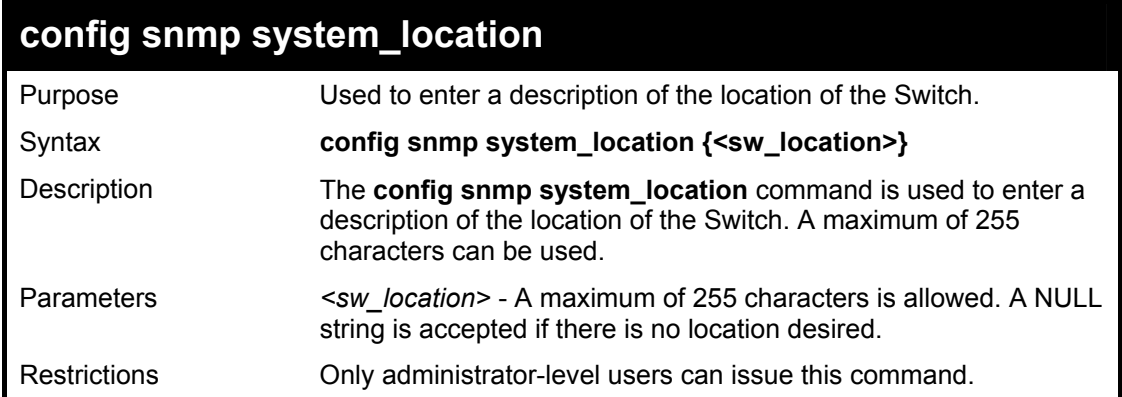

Example usage:

To configure the Switch location for "**HQ 5F**":

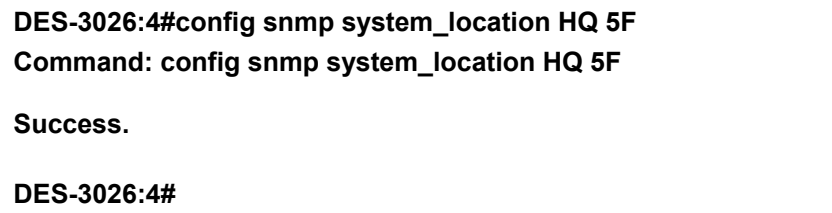

#### **DES-3000 Series Layer 2 Switch CLI Reference Manual**

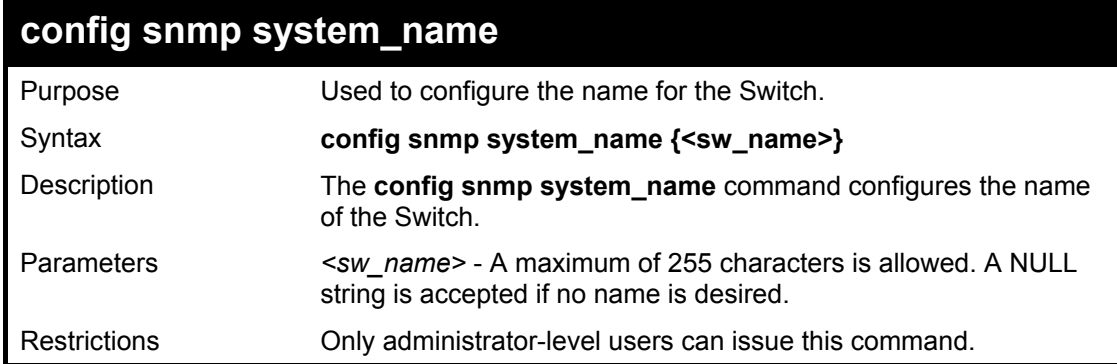

Example usage:

To configure the Switch name for "**DES-3026 Switch":**

**DES-3026:4#config snmp system\_name DES-3026 Switch Command: config snmp system\_name DES-3026 Switch** 

**Success.** 

**DES-3026:4#** 

# *SMTP COMMANDS*

7

SMTP or Simple Mail Transfer Protocol is a function of the Switch that will send switch events to mail recipients based on email addresses entered using the commands below. The Switch is to be configured as a client of SMTP while the server is a remote device that will receive messages from the Switch, place the appropriate information into an e-mail and deliver it to recipients configured on the Switch. This can benefit the Switch administrator by simplifying the management of small workgroups or wiring closets, increasing the speed of handling emergency Switch events and enhancing security by recording questionable events occurring on the Switch.

The Switch plays four important roles as a client in the functioning of SMTP:

- The server and server virtual port must be correctly configured for this function to work properly. This is accomplished in the **config smtp** command by properly configuring the *server* and *server* port parameters.
- Mail recipients must be configured on the Switch. This information is sent to the server which then processes the information and then e-mails Switch information to these recipients. Up to 8 e-mail recipients can be configured on the Switch using the **config smtp** command by configuring the *add mail\_receiver* and *delete mail\_receiver* parameters.
- The administrator can configure the source mail address from which messages are delivered to configured recipients. This can offer more information to the administrator about Switch functions and problems. The personal e-mail can be configured using the **config smtp** command and setting the *self\_mail\_addr* parameter.
- The Switch can be configured to send out test mail to first ensure that the recipient will receive e-mails from the SMTP server regarding the Switch. To configure this test mail, the SMTP function must first be enabled using the **enable smtp**  command and then by entering the **smtp send\_testmsg** command. All recipients configured for SMTP will receive a sample test message from the SMTP server, ensuring the reliability of this function.

The Switch will send out e-mail to recipients when one or more of the following events occur:

- When a cold start occurs on the Switch.
- When a port enters a link down status.
- When a port enters a link up status.
- When SNMP authentication has been denied by the Switch.
- When a switch configuration entry has been saved to the NVRAM by the Switch.
- When an abnormality occurs on TFTP during a firmware download event. This includes *in-process*, *invalid-file*, *violation*, *file-not-found*, *complete* and *time-out* messages from the TFTP server.
- When a system reset occurs on the Switch.

Information within the e-mail from the SMTP server regarding switch events includes:

- The source device name and IP address.
- A timestamp denoting the identity of the SMTP server and the client that sent the message, as well as the time and date of the message received from the Switch. Messages that have been relayed will have timestamps for each relay.
- The event that occurred on the Switch, prompting the e-mail message to be sent.
- When an event is processed by a user, such as save or firmware upgrade, the IP address, MAC address and User Name of the user completing the task will be sent along with the system message of the event occurred.
- When the same event occurs more than once, the second mail message and every repeating mail message following will have the system's error message placed in the subject line of the mail message.

The following details events occurring during the Delivery Process.

- Urgent mail will have high priority and be immediately dispatched to recipients while normal mail will be placed in a queue for future transmission.
- The maximum number of untransmitted mail messages placed in the queue cannot exceed 30 messages. Any new messages will be discarded if the queue is full.
- If the initial message sent to a mail recipient is not delivered, it will be placed in the waiting queue until its place in the queue has been reached, and then another attempt to transmit the message is made.
- The maximum attempts for delivering mail to recipients is three. Mail message delivery attempts will be tried every five minutes until the maximum number of attempts is reached. Once reached and the message has not been successfully delivered, the message will be dropped and not received by the mail recipient.
- If the Switch shuts down or reboots, mail messages in the waiting queue will be lost.

The SMTP commands in the Command Line Interface (CLI) are listed (along with the appropriate parameters) in the following table.

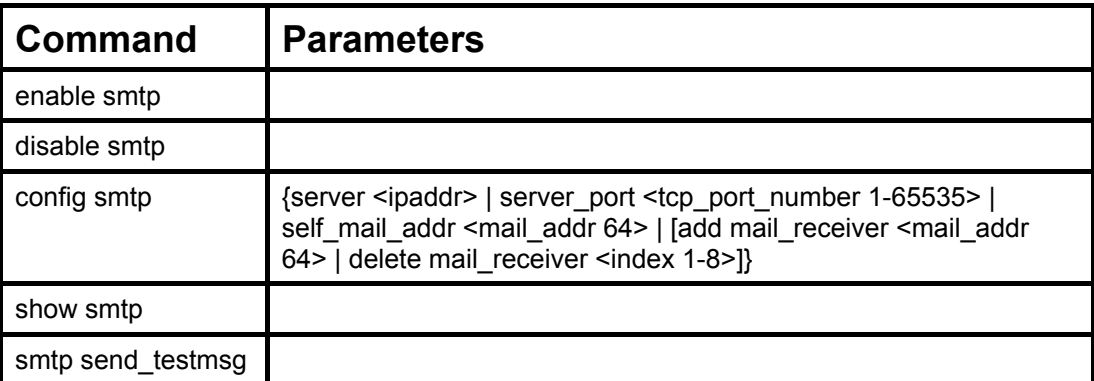

Each command is listed, in detail, in the following sections.

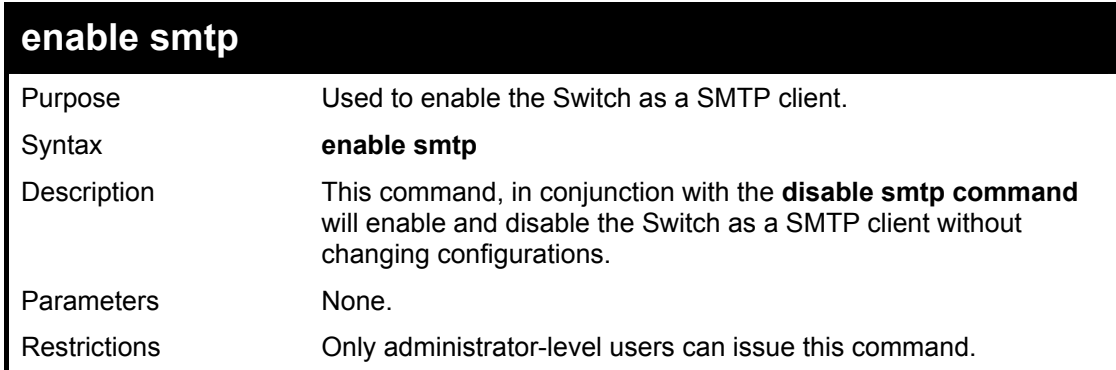

Example usage:

To enable SMTP on the Switch.

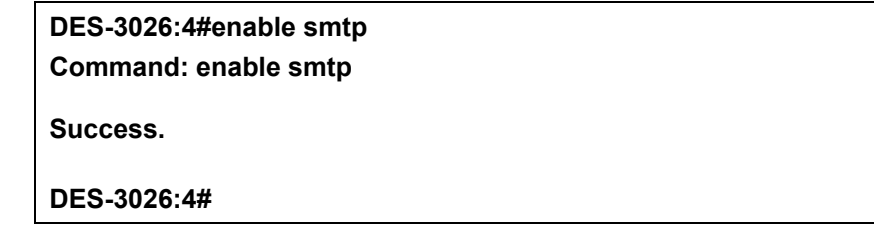

### **DES-3000 Series Layer 2 Switch CLI Reference Manual**

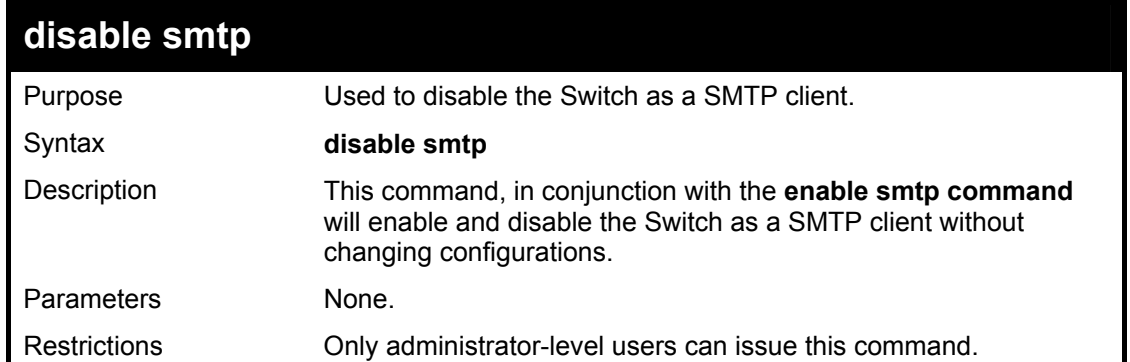

Example usage:

To disable SMTP on the Switch.

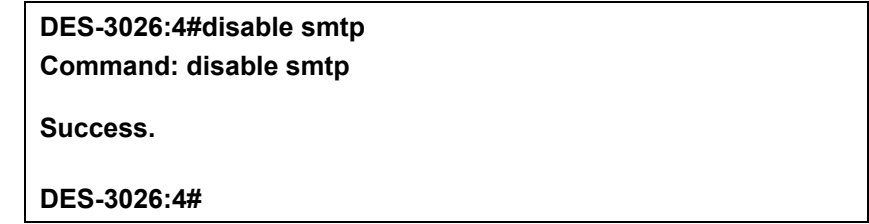

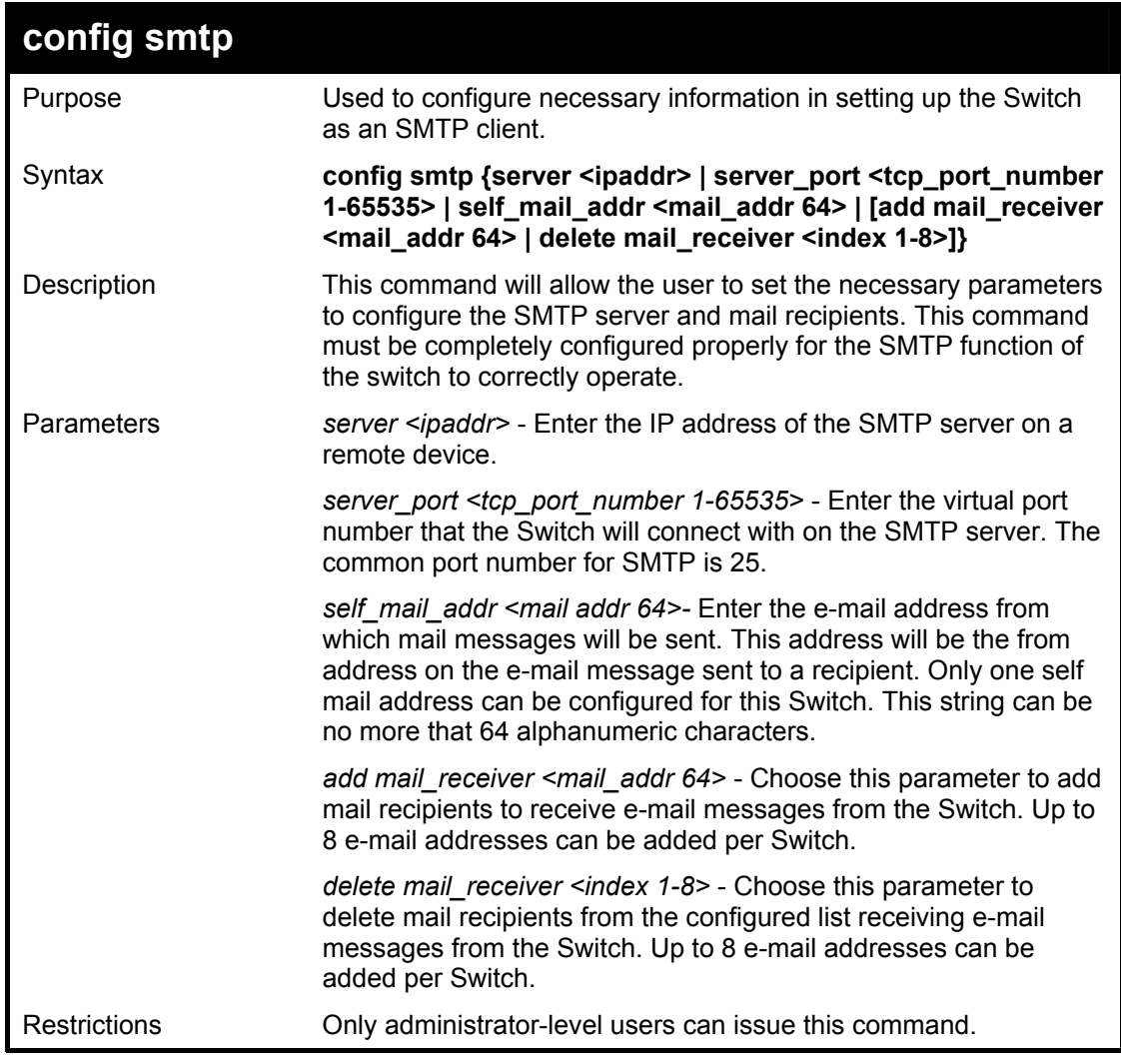

Example usage:

To configure the SMTP settings:

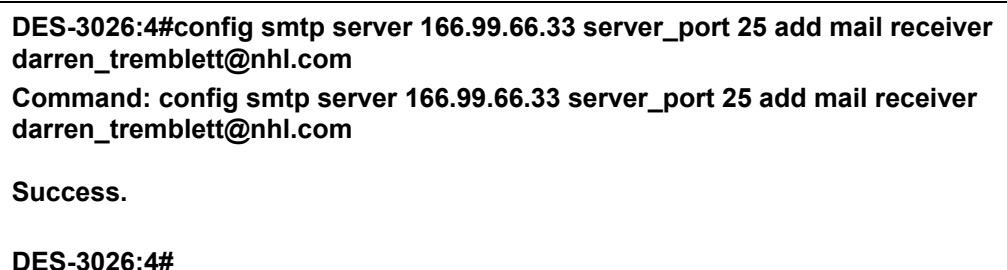

**show smtp**  Purpose Used to view configured parameters for the SMTP function on the Switch. Syntax **show smtp**  Description This command will display parameters configured for SMTP on the Switch, including server information, mail recipients and the current running status of SMTP on the Switch. Parameters None. Restrictions Only administrator-level users can issue this command.

Example usage:

To view the SMTP parameters currently configured on the Switch:

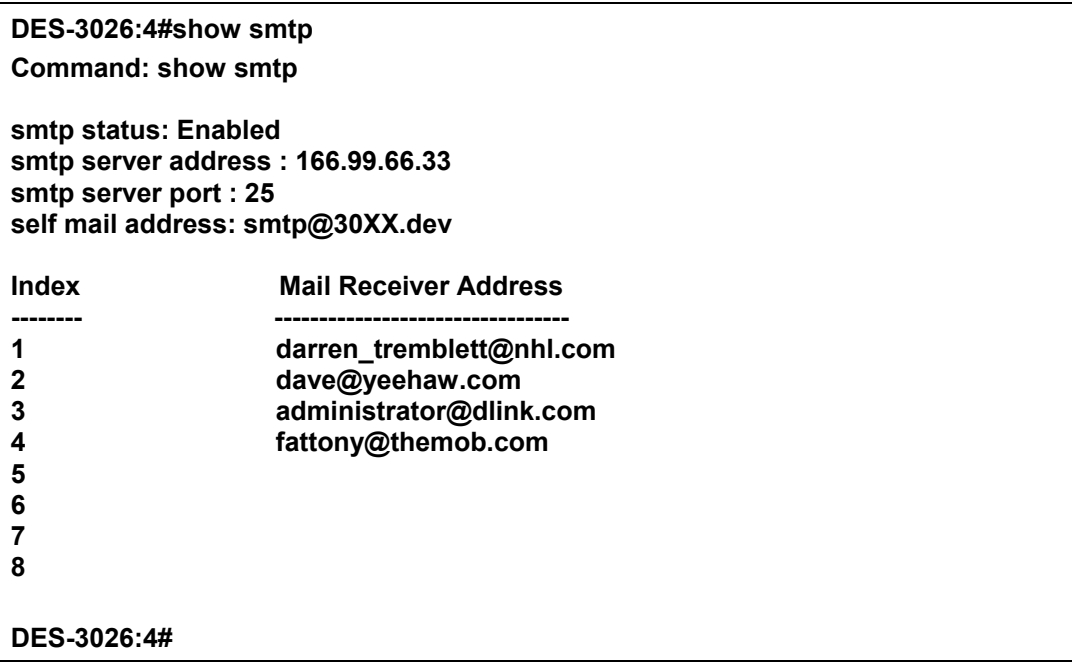

### **DES-3000 Series Layer 2 Switch CLI Reference Manual**

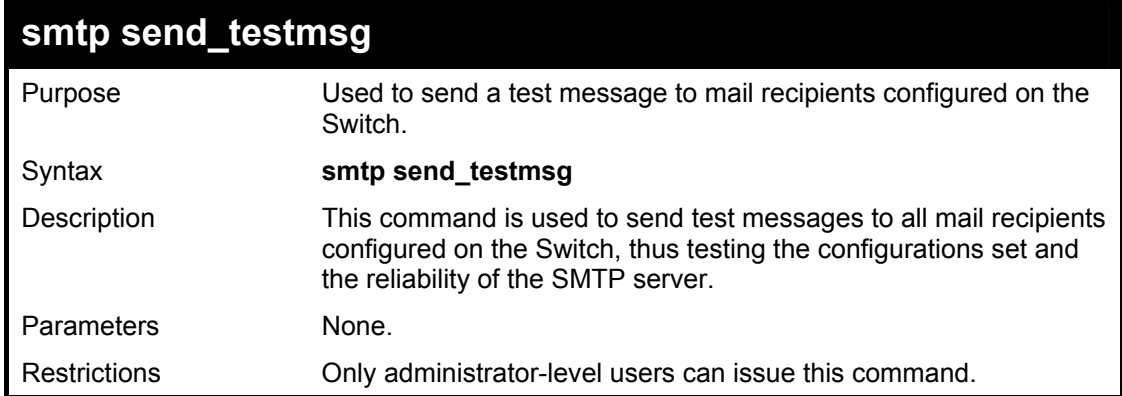

Example usage:

To send a test mail message to all configured mail recipients.

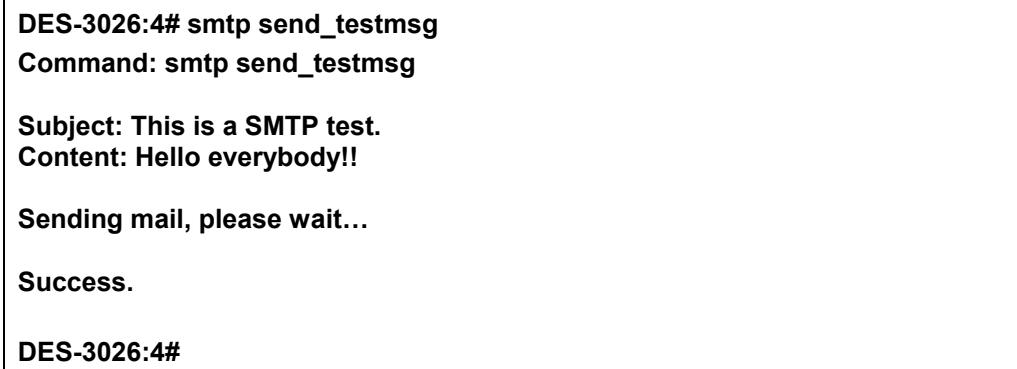

# 8

# *DOWNLOAD/UPLOAD COMMANDS*

The download/upload commands in the Command Line Interface (CLI) are listed (along with the appropriate parameters) in the following table.

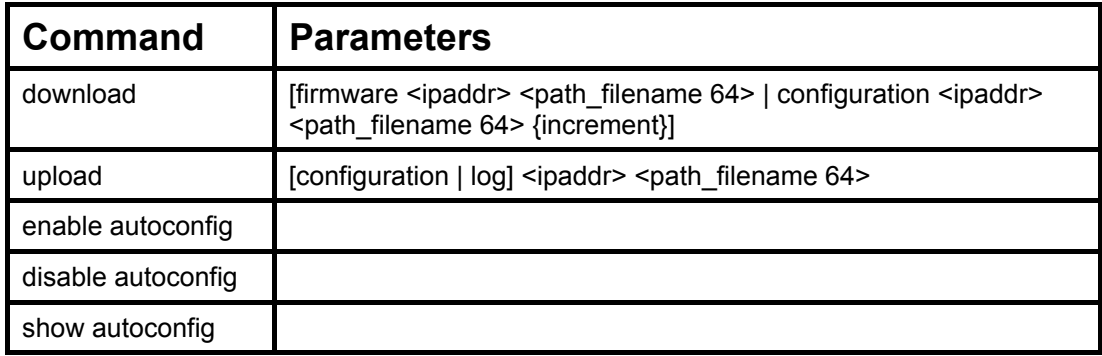

Each command is listed, in detail, in the following sections.

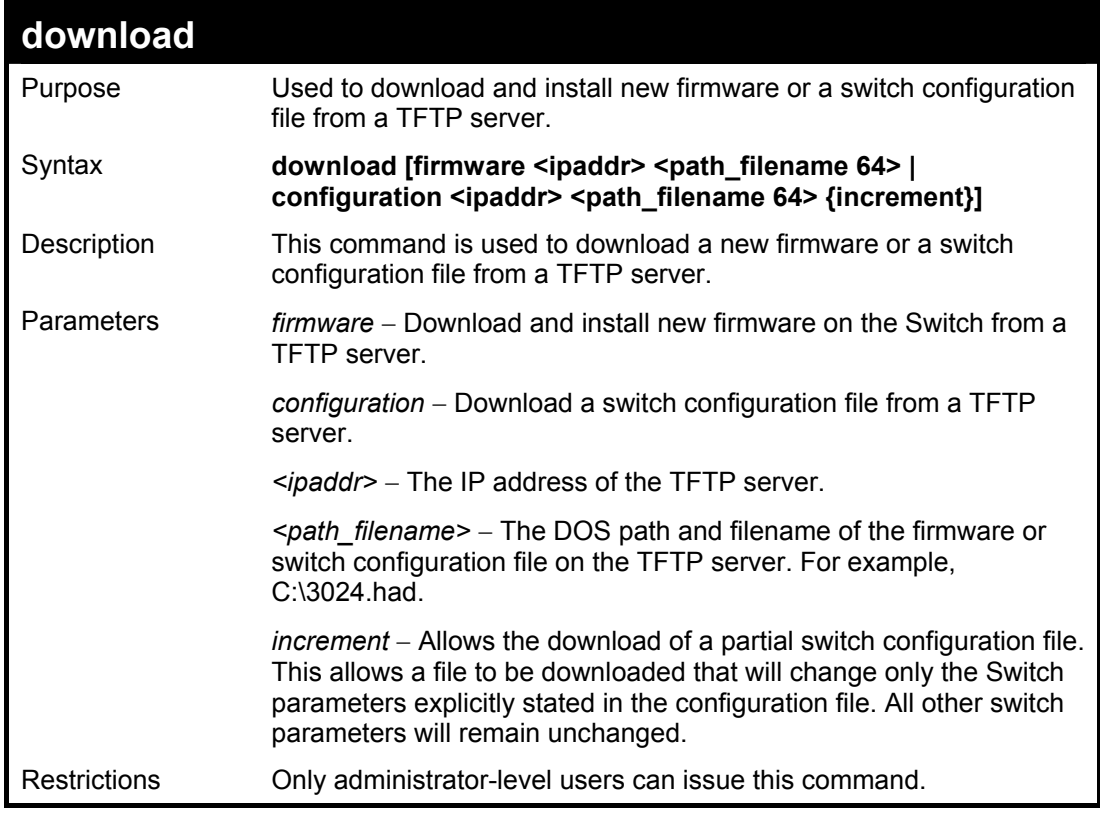

Example usage:

To download a firmware file:

**DES-3026:4#download firmware 10.48.74.121 c:\DES-3026 b08.had Command: download firmware 10.48.74.121 c:\DES-3026 b08.had Connecting to server................... Done. Download firmware...........……… Done. Do not power off! Please wait, programming flash…….. Done. Saving current settings to NV-RAM……Done. Please wait, the switch is rebooting….** 

To download a configuration file:

**DES-3026:4#download configuration 10.48.74.121 c:\cfg\setting.txt Command: download configuration 10.48.74.121 c:\cfg\setting.txt** 

**Connecting to server................... Done. Download configuration............. Done.** 

**DES-3026:4#** 

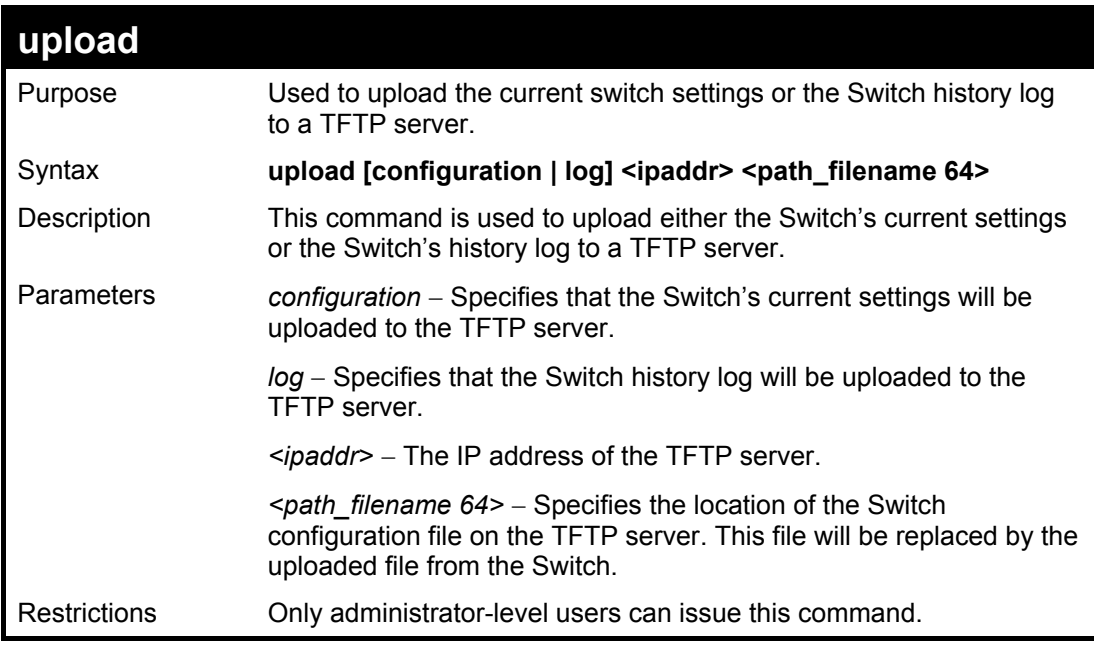

Example usage:

To upload a log file:

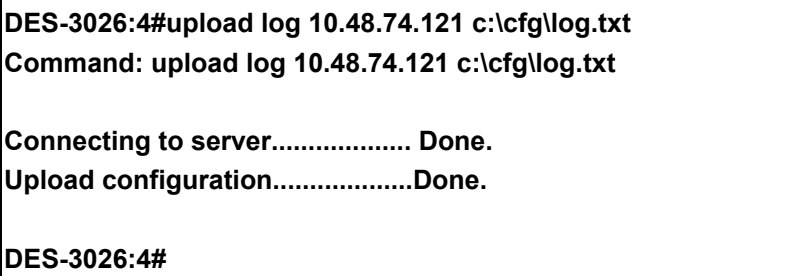

To upload a configuration file:

**DES-3026:4#upload configuration 10.48.74.121 c:\cfg\log.txt Command: upload configuration 10.48.74.121 c:\cfg\log.txt** 

**Connecting to server................... Done. Upload configuration...................Done.** 

**DES-3026:4#** 

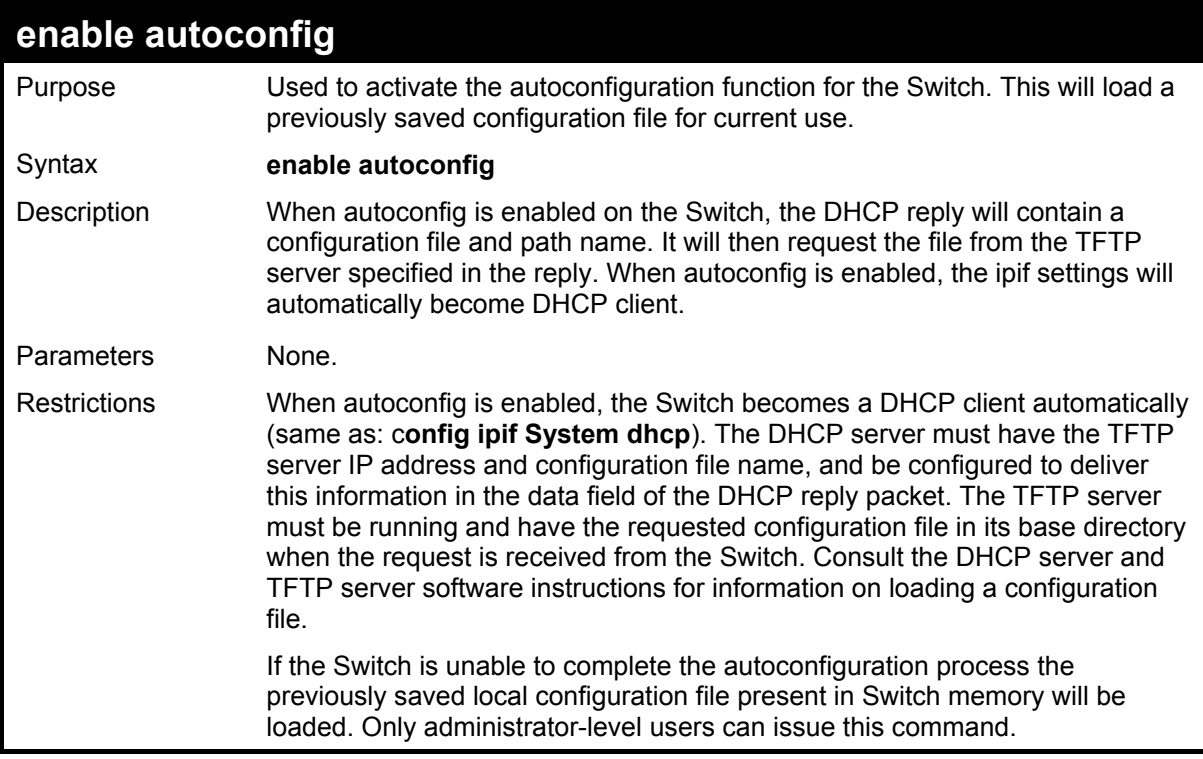

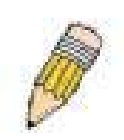

**NOTE:** Dual-purpose (DHCP/TFTP) server utility software may require entry of the configuration file name and path within the user interface. Alternatively, the DHCP software may require creating a separate ext file with the configuration file name and path in a specific directory on the server. Consult the documentation for the DCHP server software if you are unsure.

When autoconfig is enabled and the Switch is rebooted, the normal login screen will appear for a few moments while the autoconfig request (i.e. download configuration) is initiated. The console will then display the configuration parameters as they are loaded from the configuration file specified in the DHCP or TFTP server. This is exactly the same as using a **download configuration** command. After the entire Switch configuration is loaded, the Switch will automatically "logout" the server. The configuration settings will be saved automatically and become the active configuration.

Upon booting up the autoconfig process is initiated, the console screen will appear similar to the example below. The configuration settings will be loaded in normal order.

Example usage:

To enable autoconfiguration on the Switch:

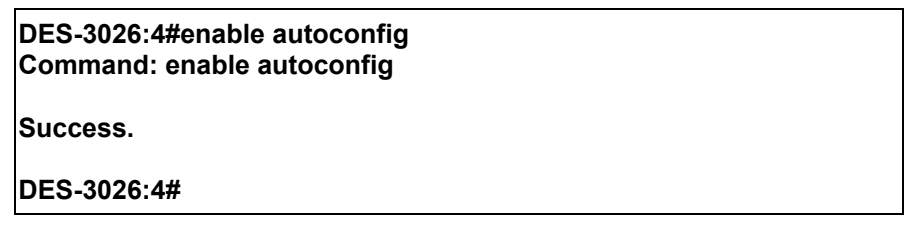

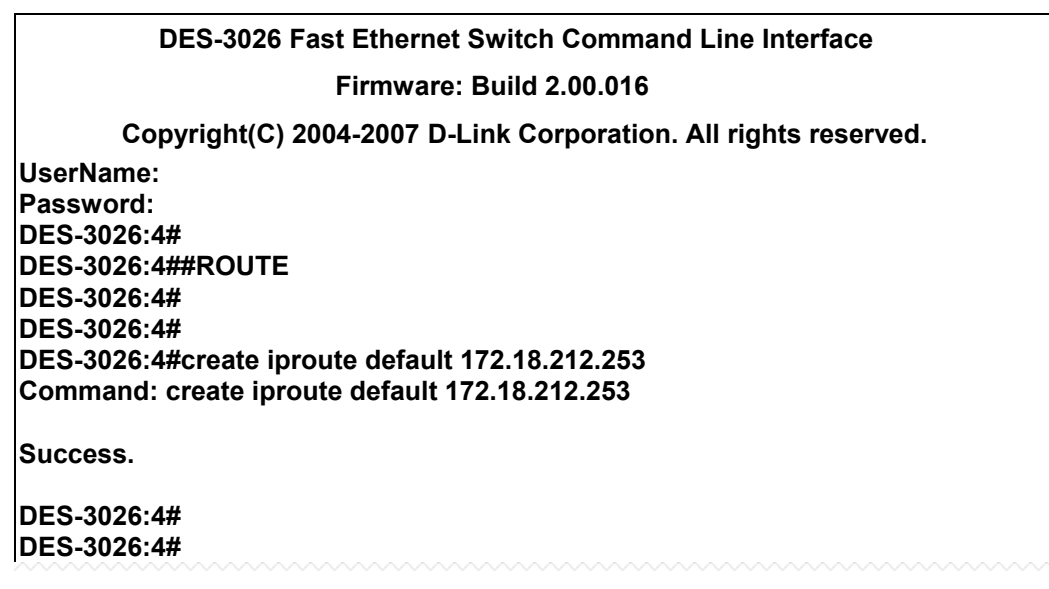

The very end of the autoconfig process including the logout appears like this:

**DES-3026:4# DES-3026:4#**  DES-3026:4##-**DES-3026:4# DES-3026:4# End of configuration file for DES-6500 DES-3026:4#**  DES-3026:4#-

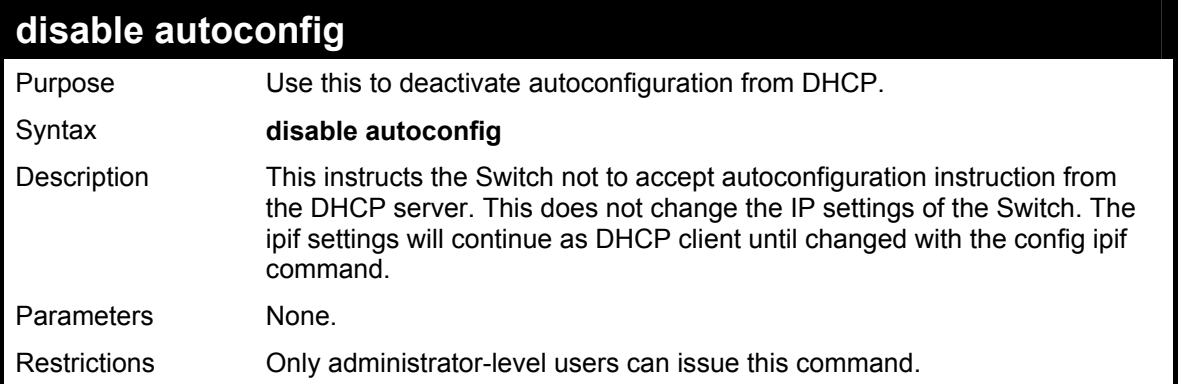

To stop the autoconfiguration function:

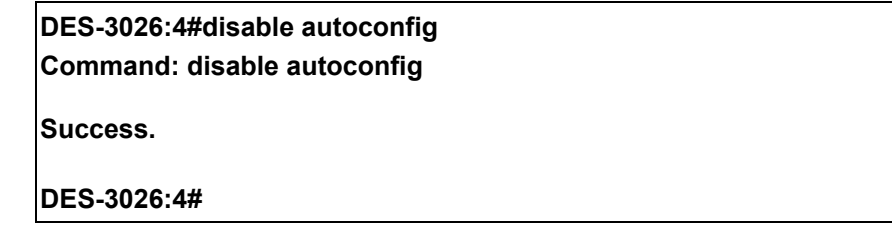

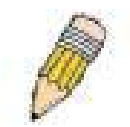

**NOTE:** With autoconfig enabled, the Switch ipif settings now define the Switch as a DHCP client. Use the show switch command to display the new IP settings status.

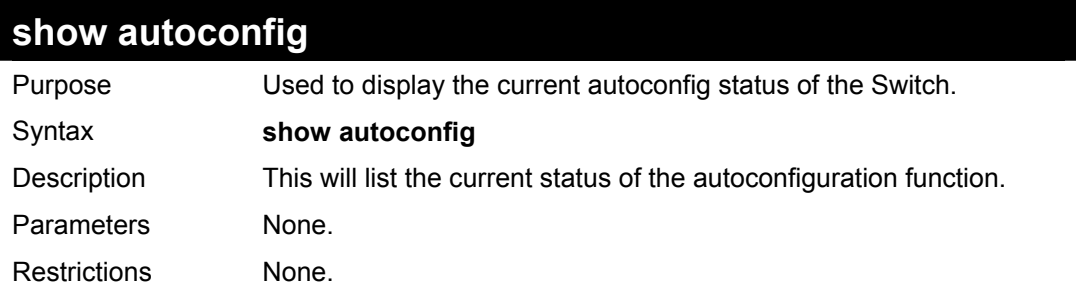

Example usage:

To show the autoconfig configuration set on the Switch:

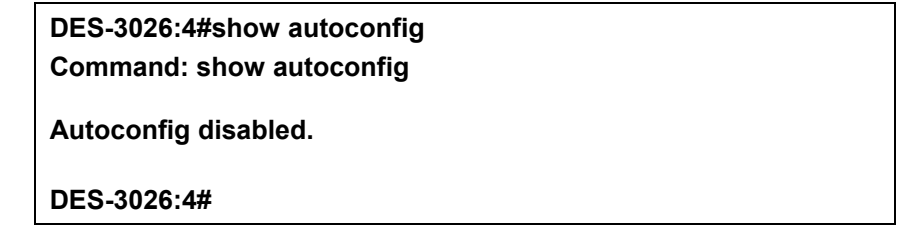

# 9

# *NETWORK MONITORING COMMANDS*

The network monitoring commands in the Command Line Interface (CLI) are listed (along with the appropriate parameters) in the following table.

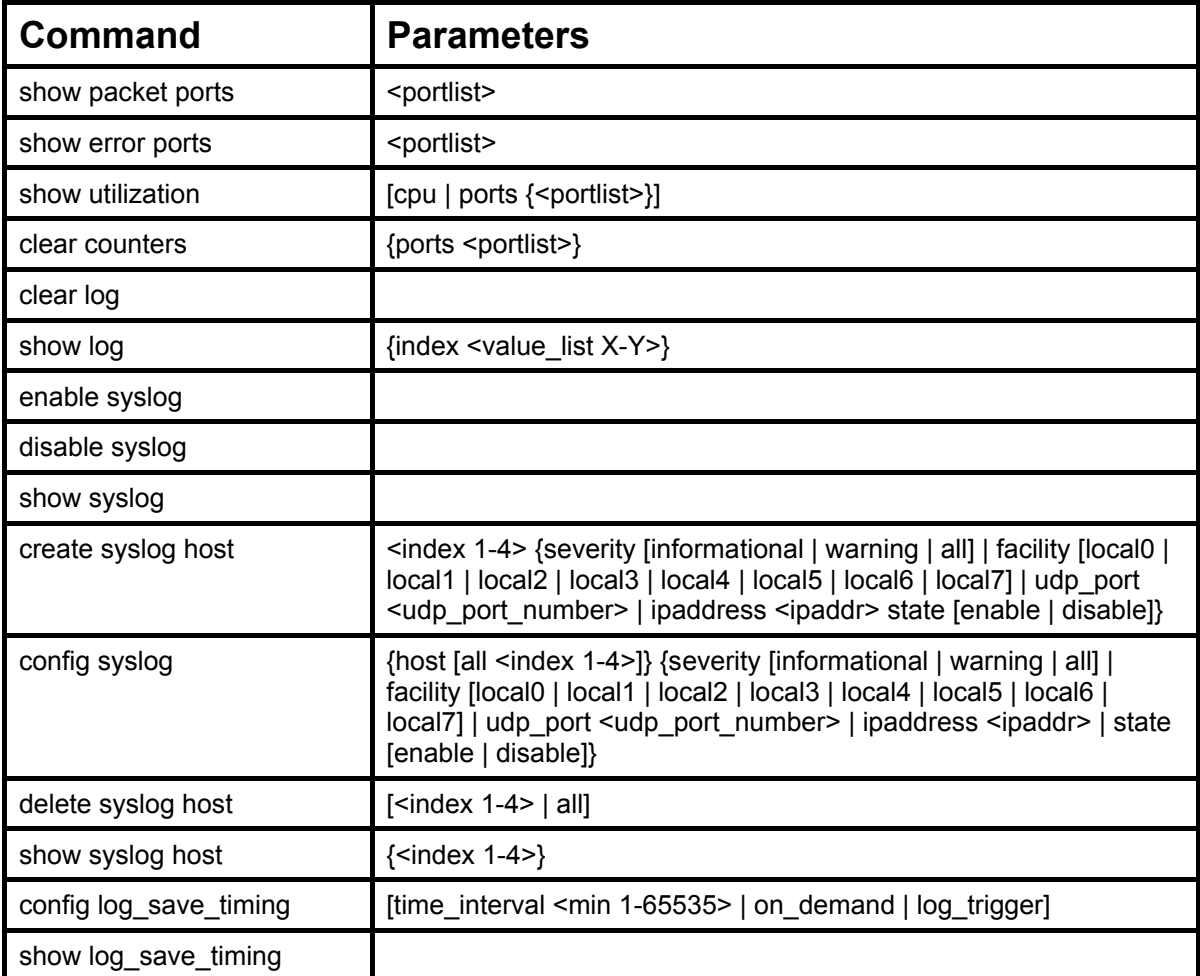

Each command is listed, in detail, in the following sections.

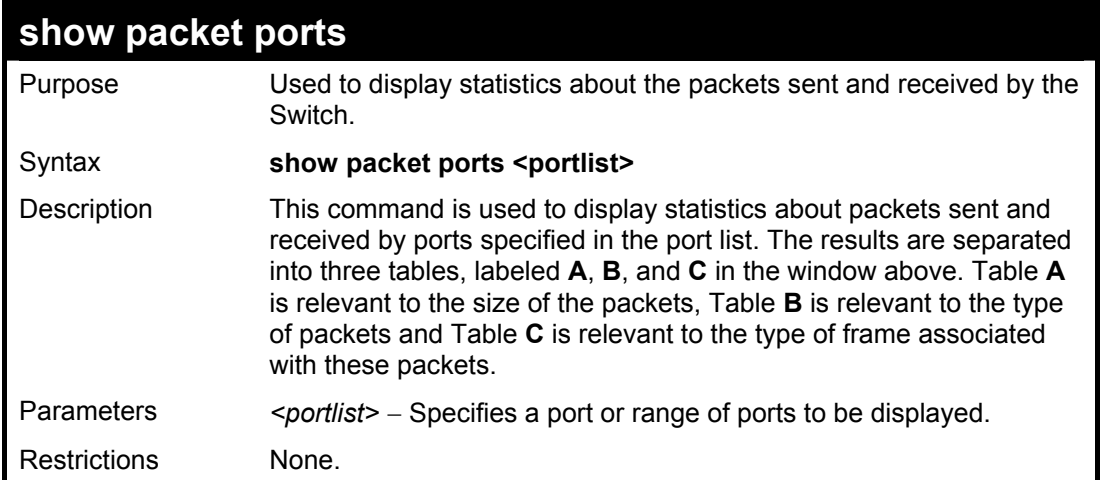

To display the packets analysis for port 7:

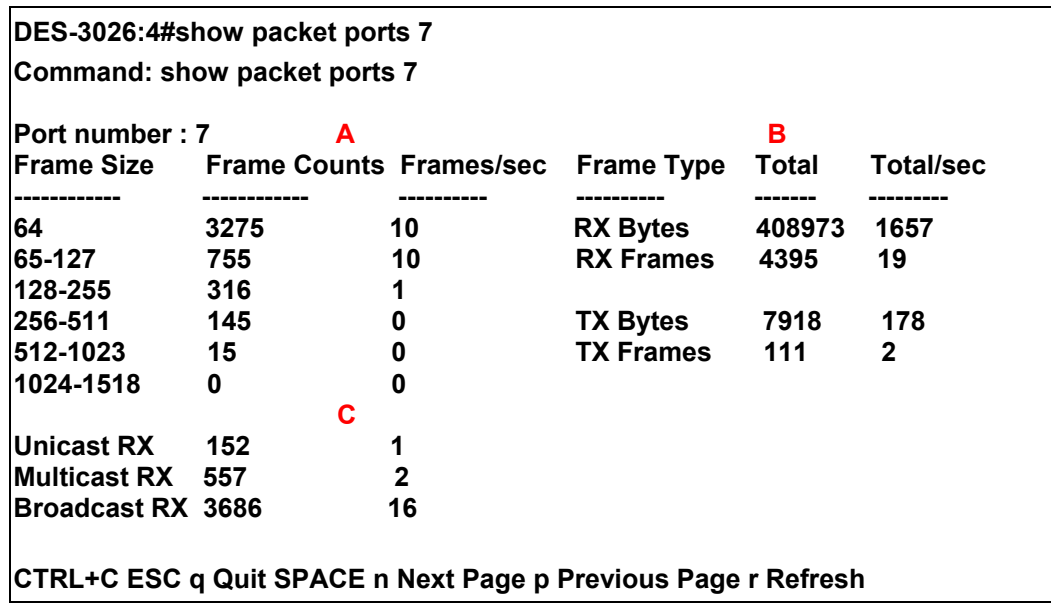

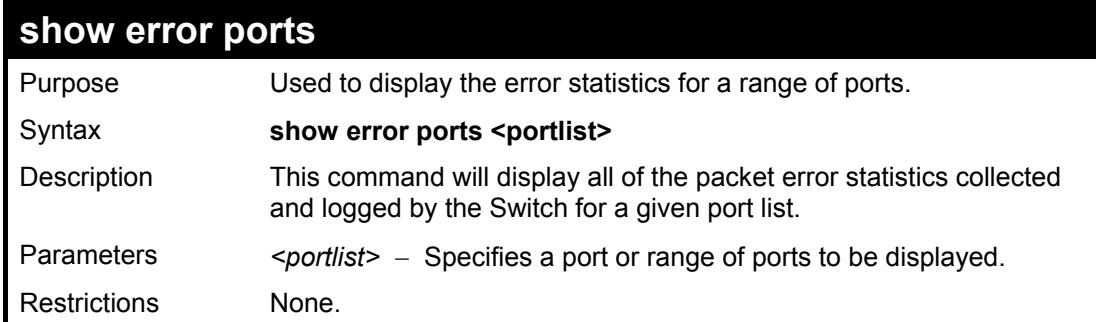

To display the errors of the port 3:

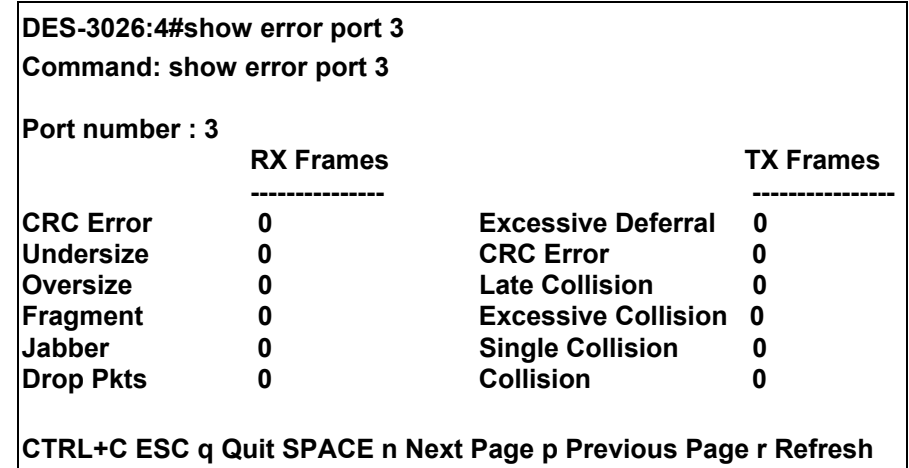

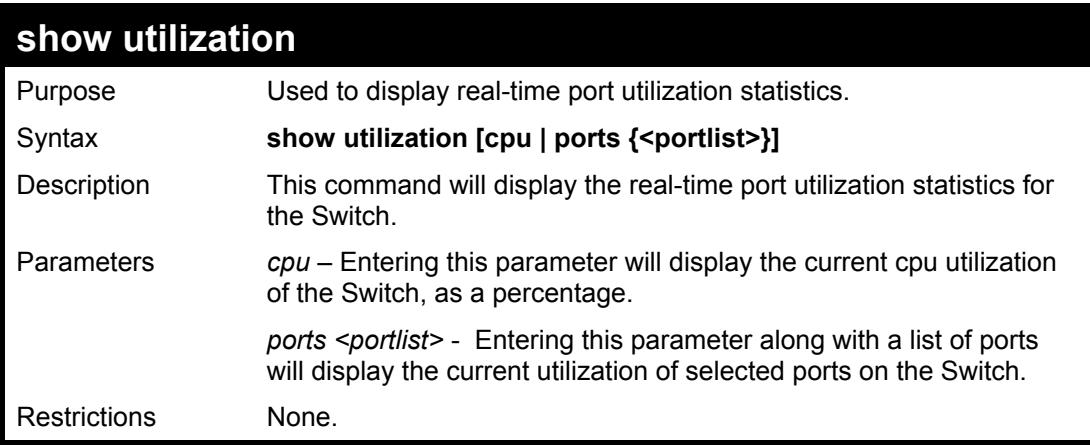

To display the port utilization statistics:

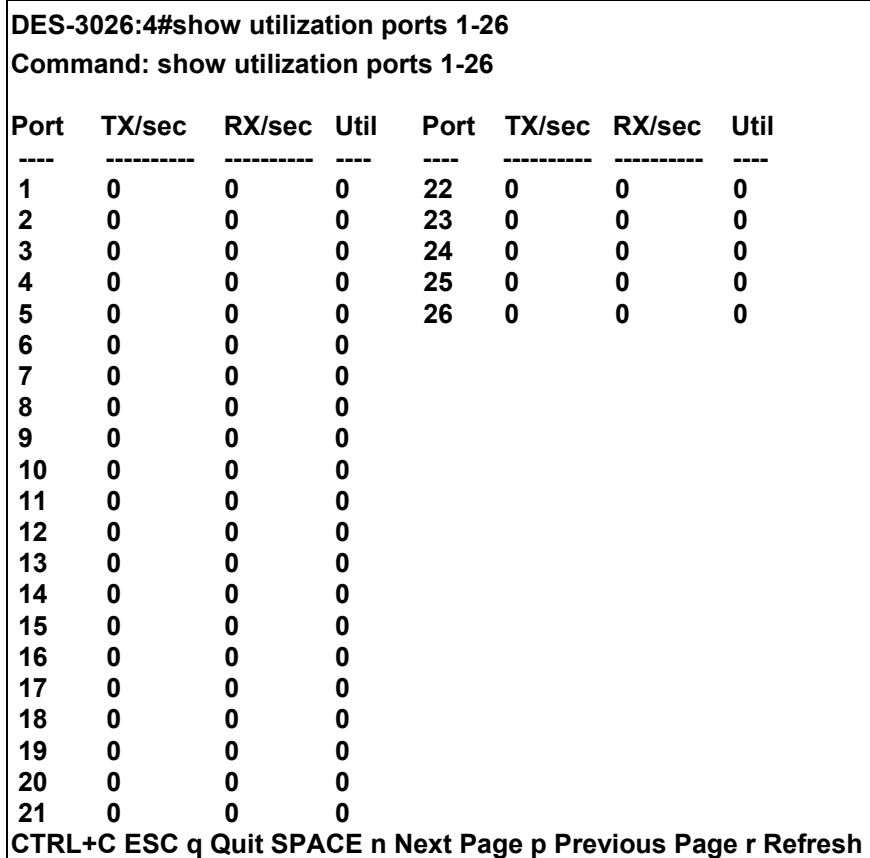

Example usage:

To display the CPU utilization statistics:

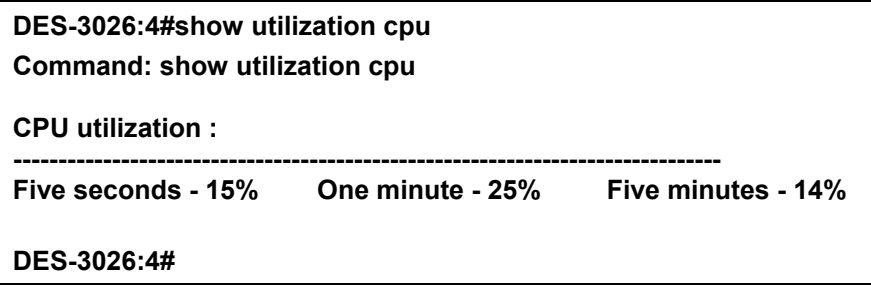

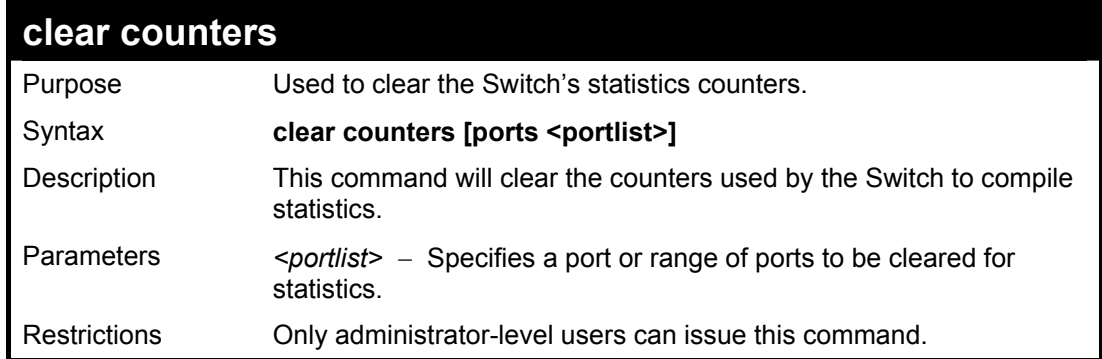

To clear the counters:

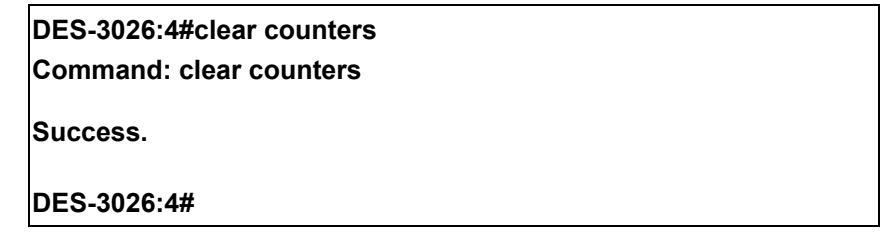

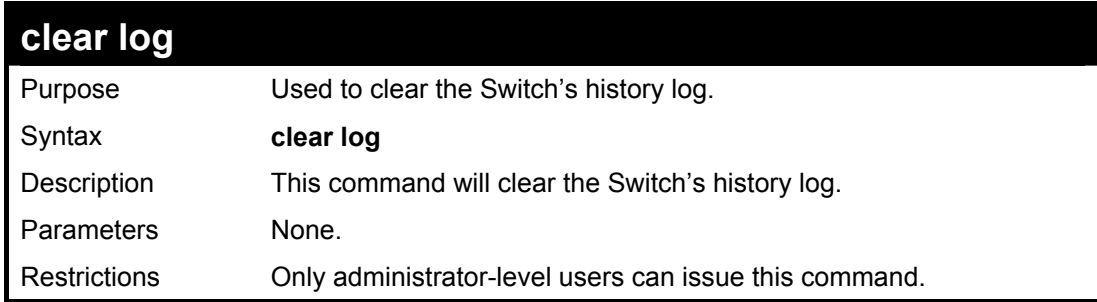

Example usage:

To clear the log information:

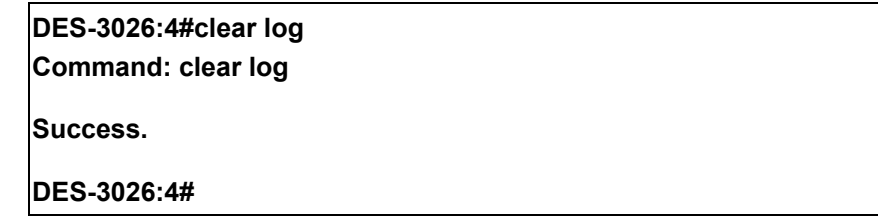

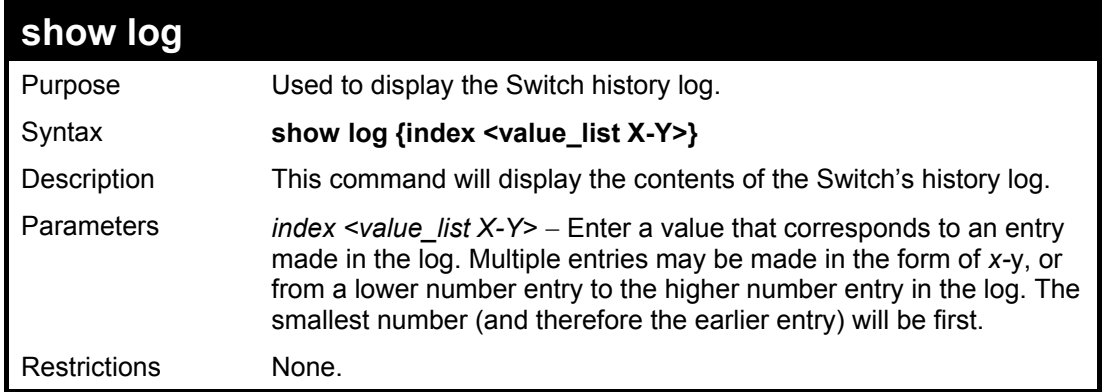

To display the Switch history log**:** 

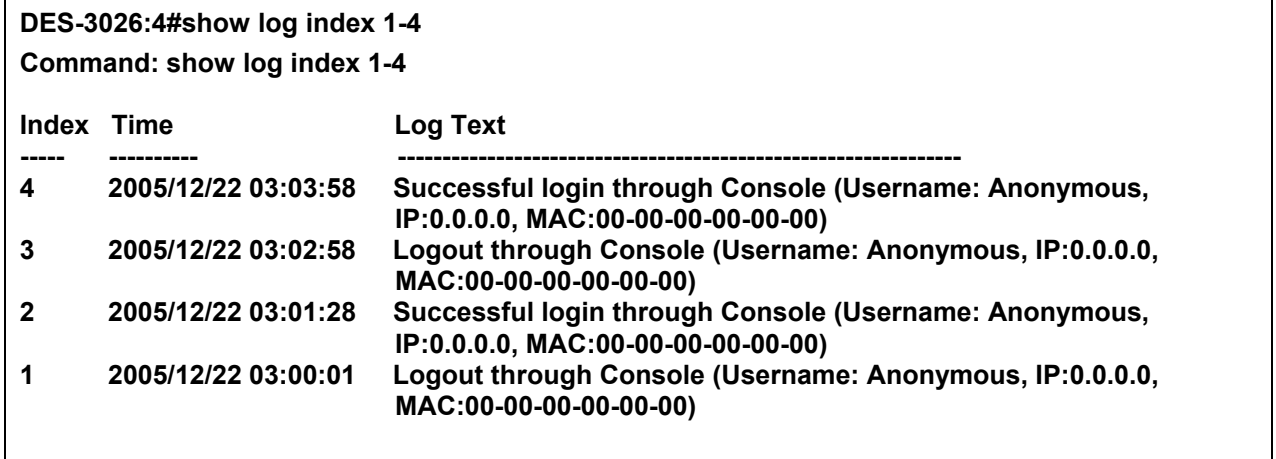

**DES-3026:4#**

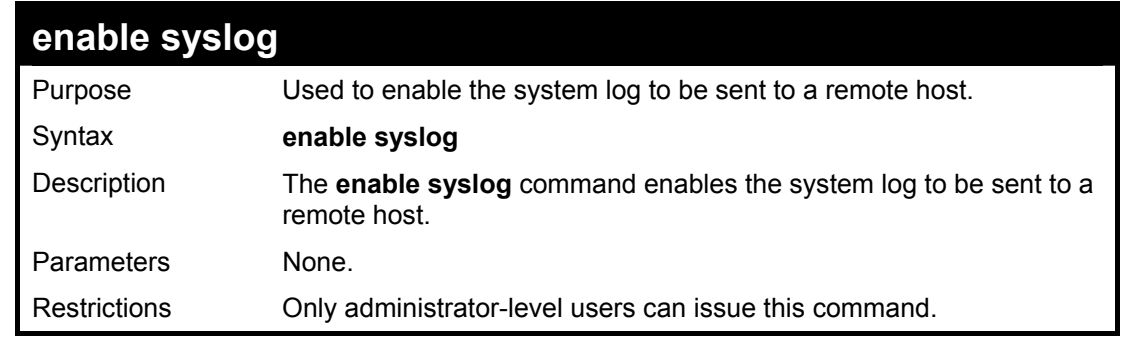

Example usage:

To the syslog function on the Switch:

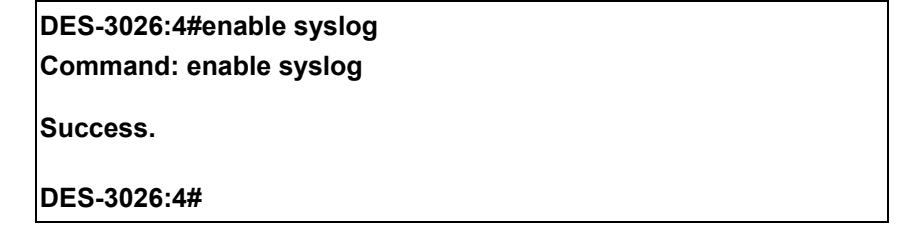

#### **DES-3000 Series Layer 2 Switch CLI Reference Manual**

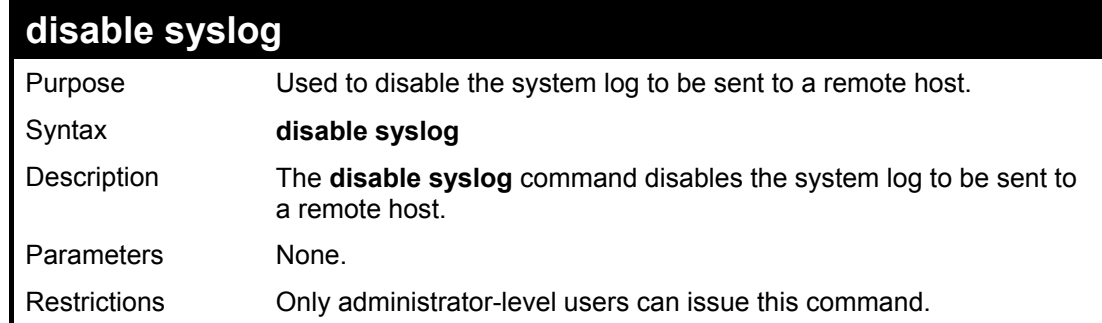

Example usage:

To disable the syslog function on the Switch:

**DES-3026:4#disable syslog Command: disable syslog** 

**Success.** 

**DES-3026:4#** 

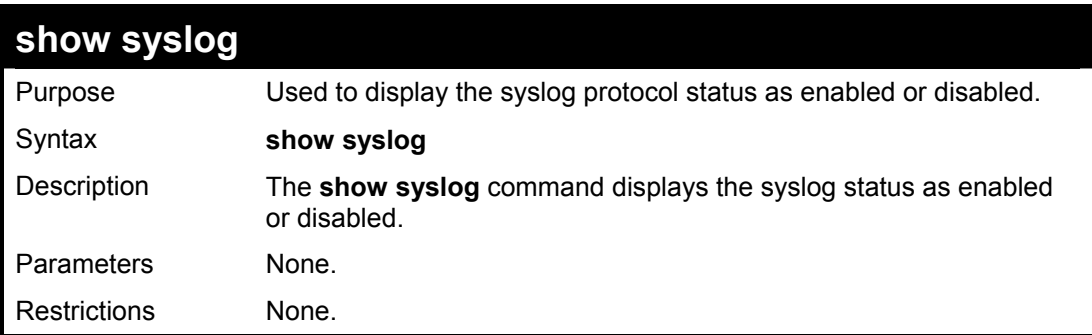

Example usage:

To display the current status of the syslog function:

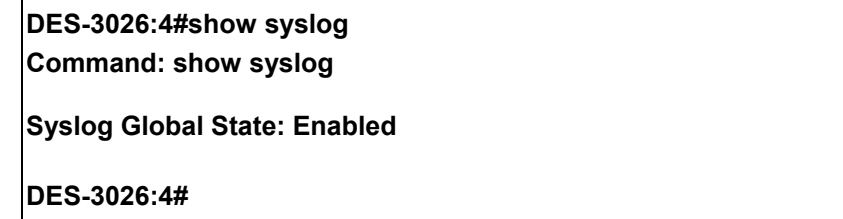

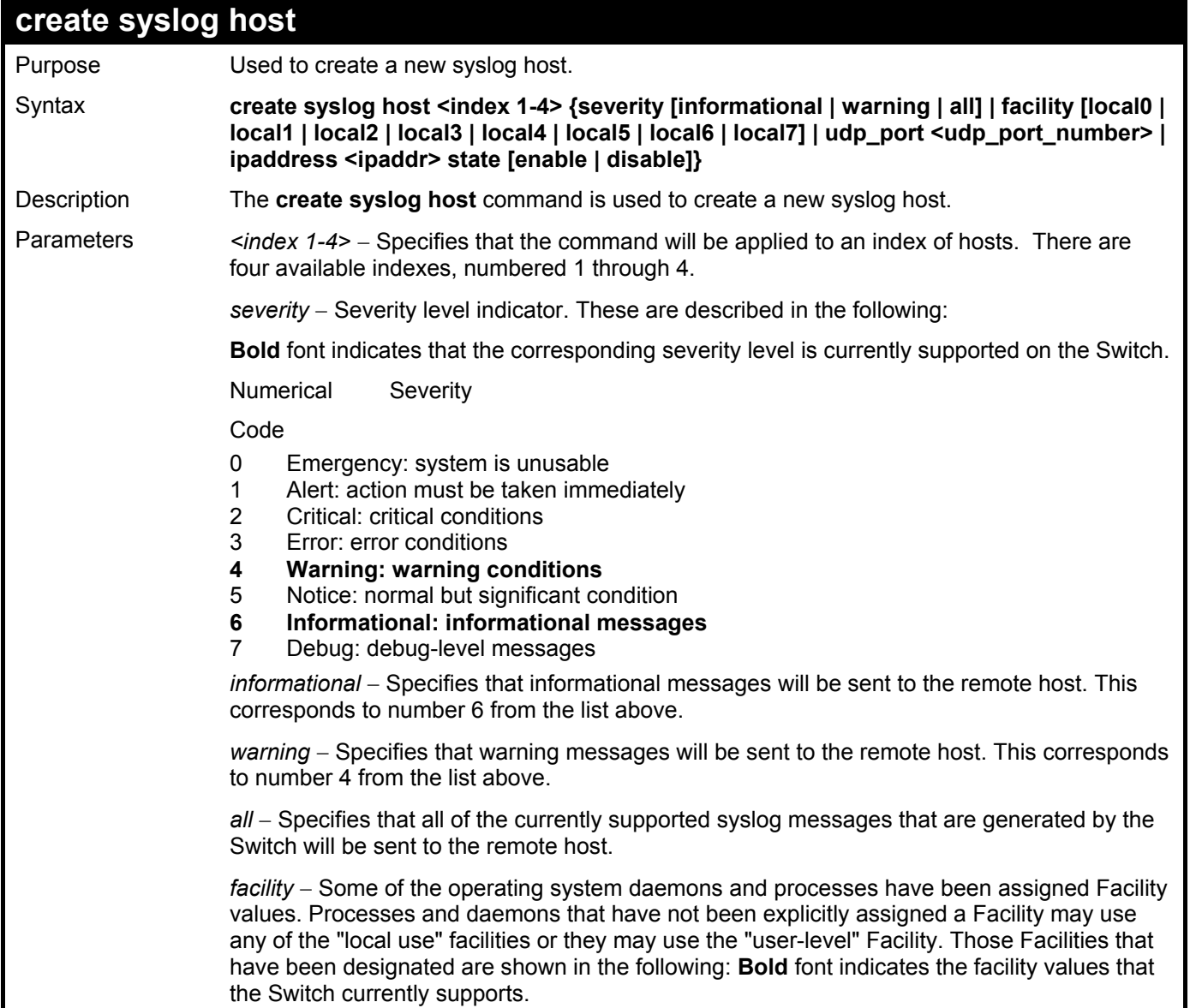

### **DES-3000 Series Layer 2 Switch CLI Reference Manual**

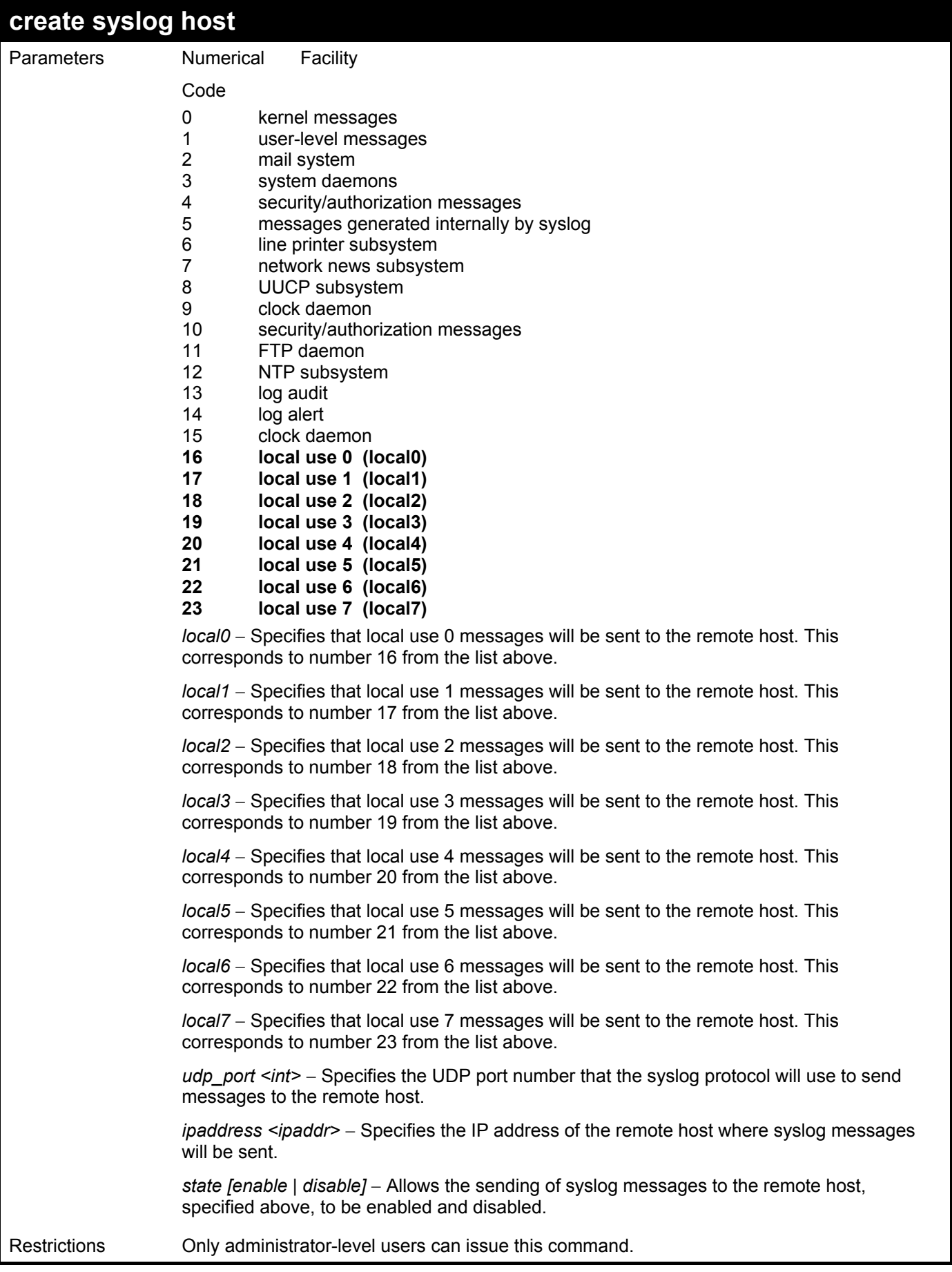

Example usage:

To create syslog host:

**DES-3026:4#create syslog host 1 ipaddress 10.53.13.94 severity all facility local0 Command: create syslog host 1 ipaddress 10.53.13.94 severity all facility local0** 

**Success.** 

**DES-3026:4#** 

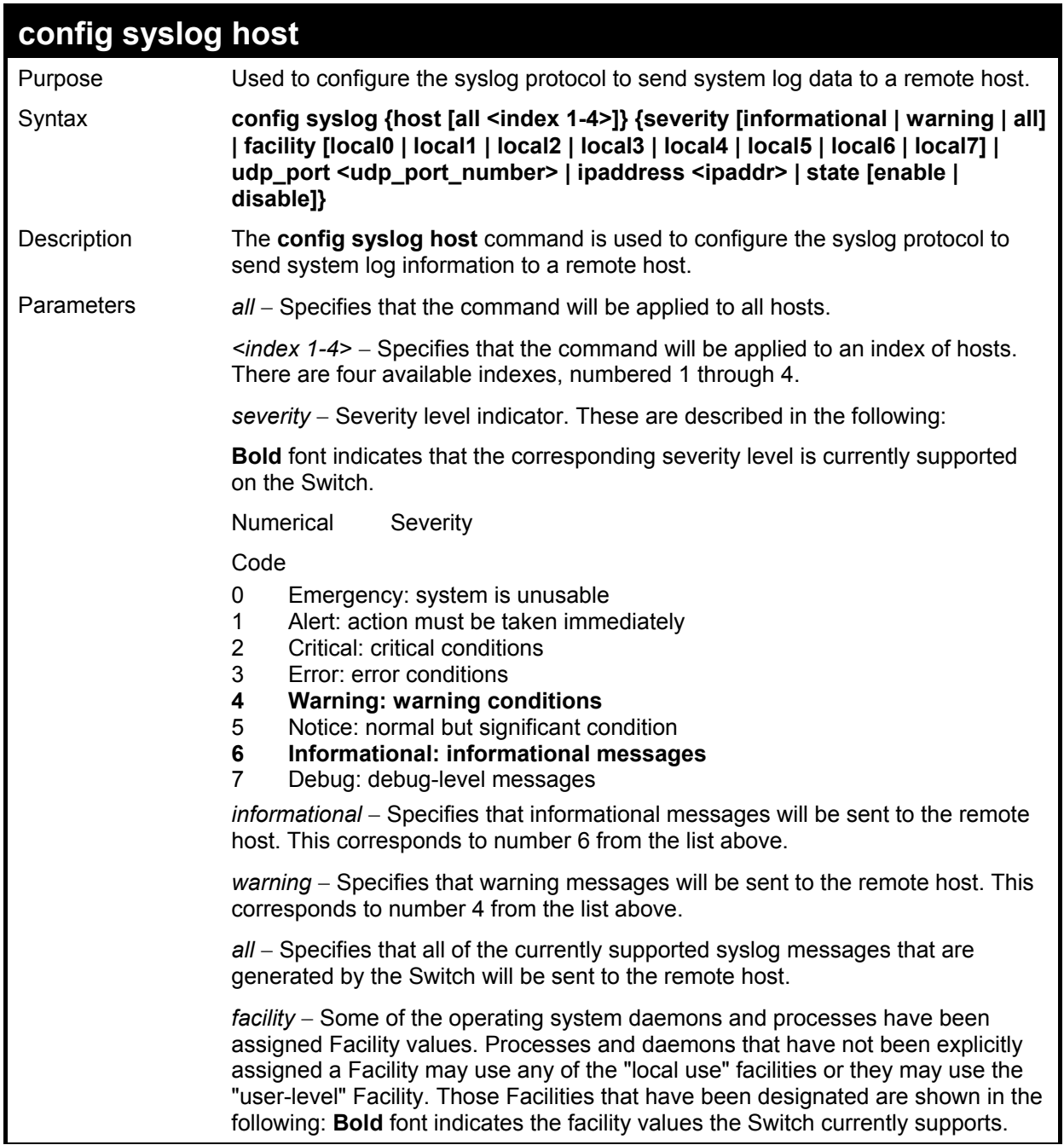
$\blacksquare$ 

 $\blacksquare$ 

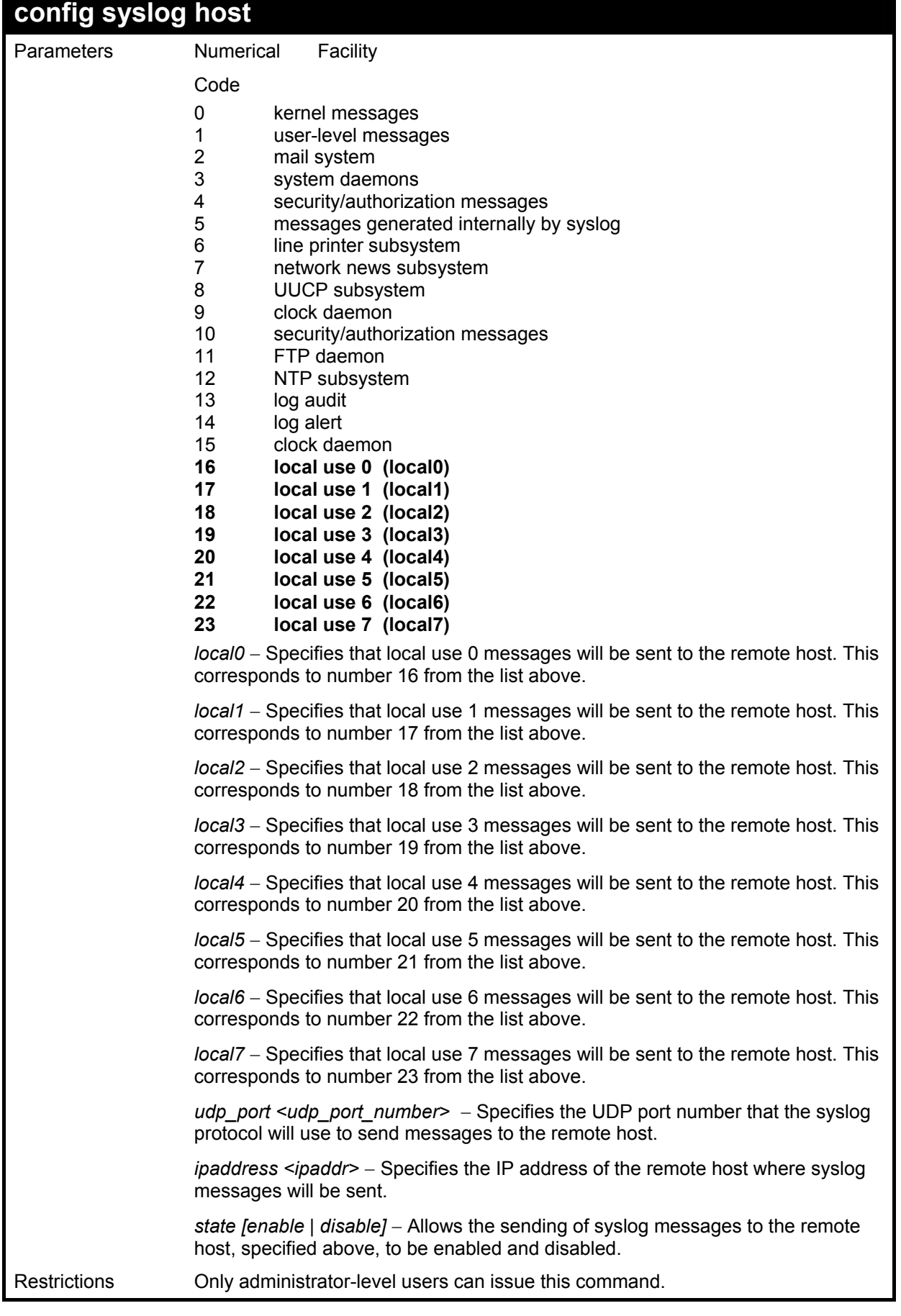

To configure a syslog host:

**DES-3026:4#config syslog host all severity all facility local0 Command: config syslog host all severity all facility local0** 

**Success.** 

**DES-3026:4#** 

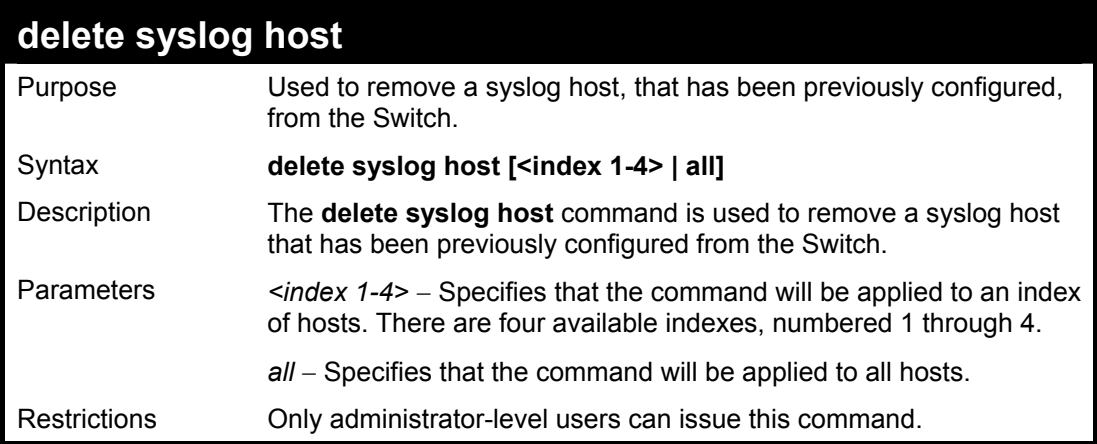

Example usage:

To delete a previously configured syslog host:

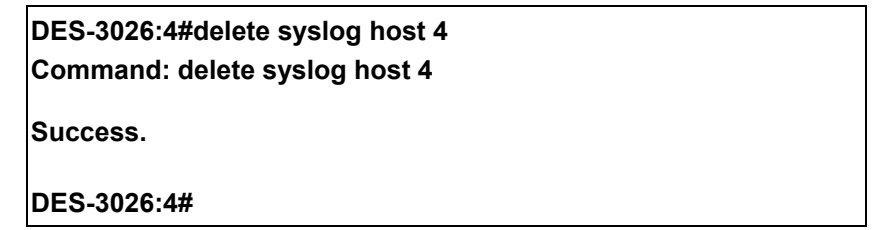

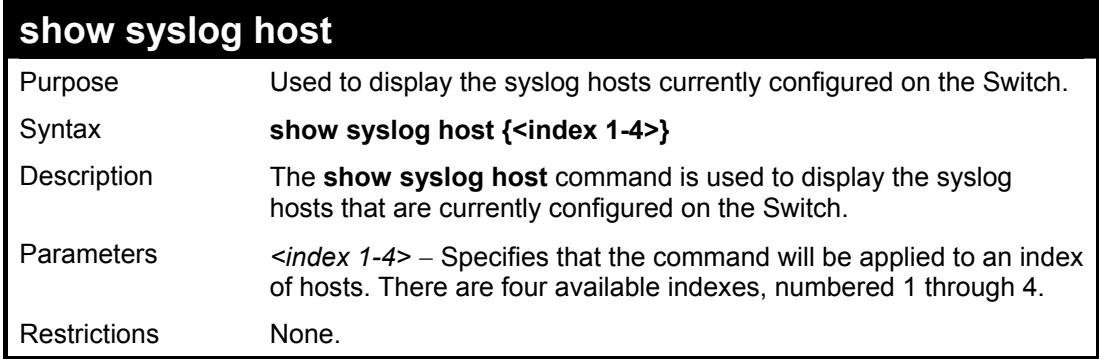

To show Syslog host information:

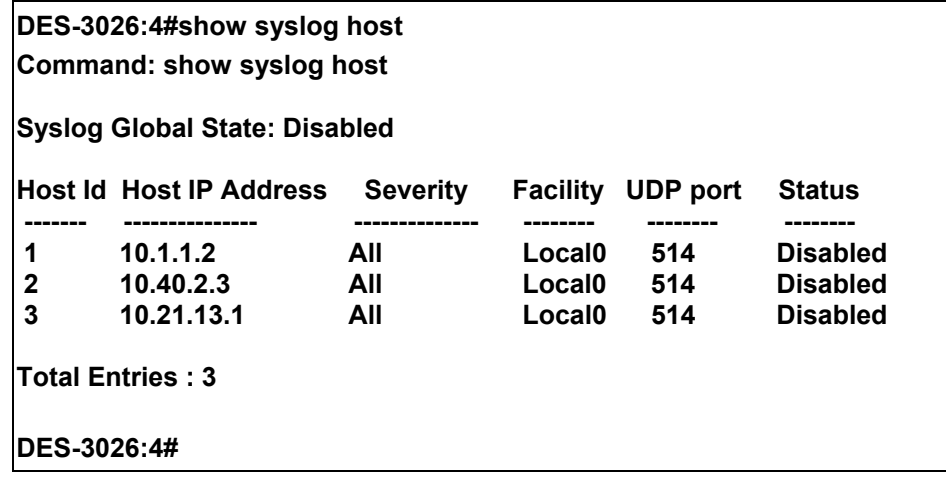

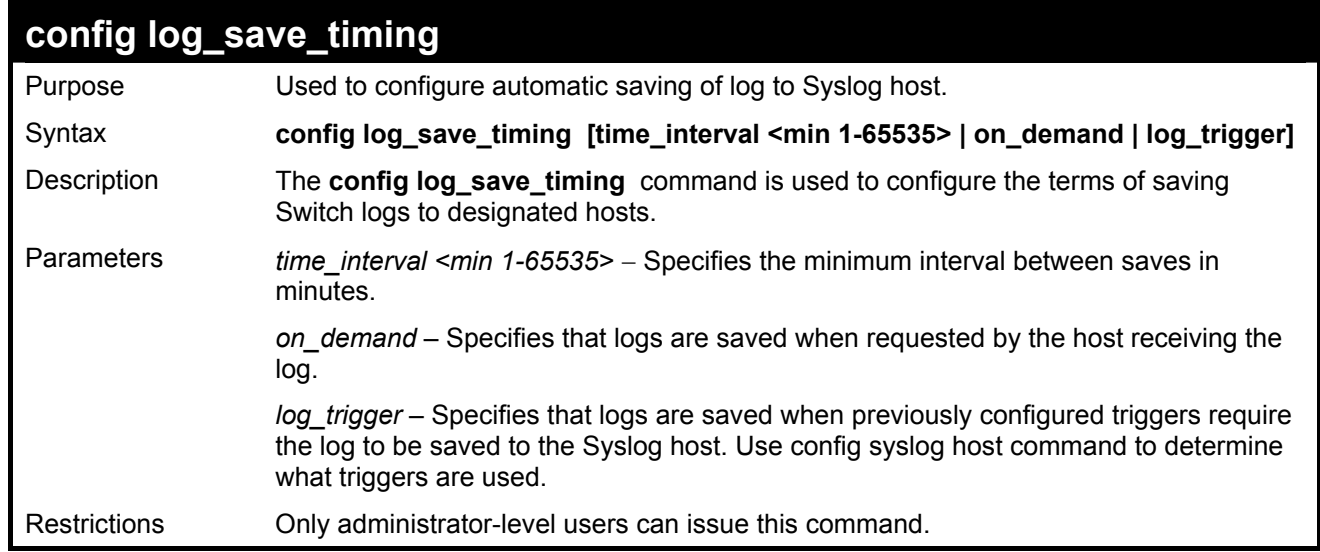

To configure log timing:

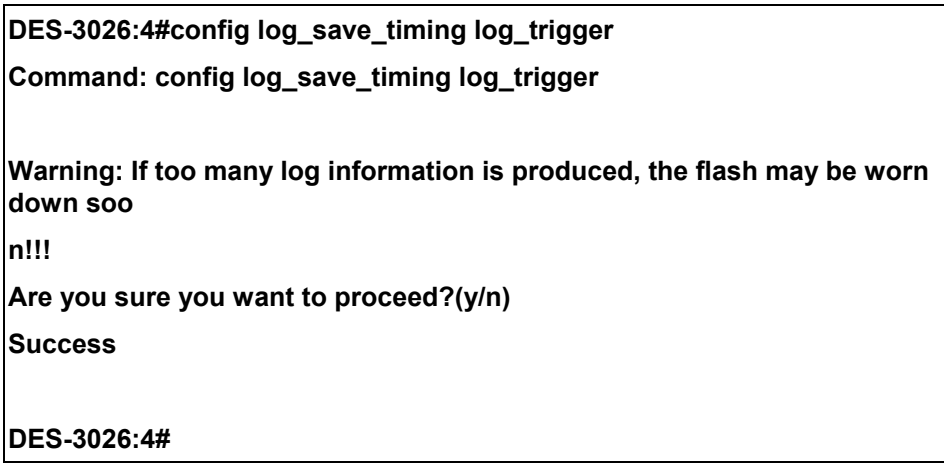

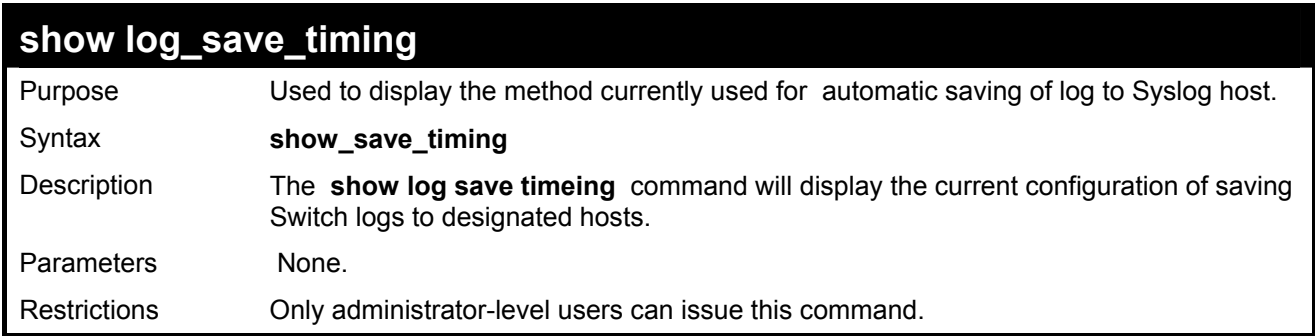

To configure log timing:

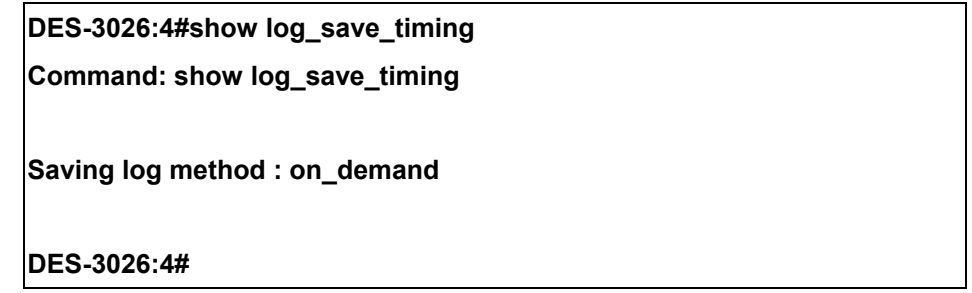

## 10

## *SPANNING TREE COMMANDS*

The Switch supports 802.1d STP and 802.1w Rapid STP. The spanning tree commands in the Command Line Interface (CLI) are listed (along with the appropriate parameters) in the following table.

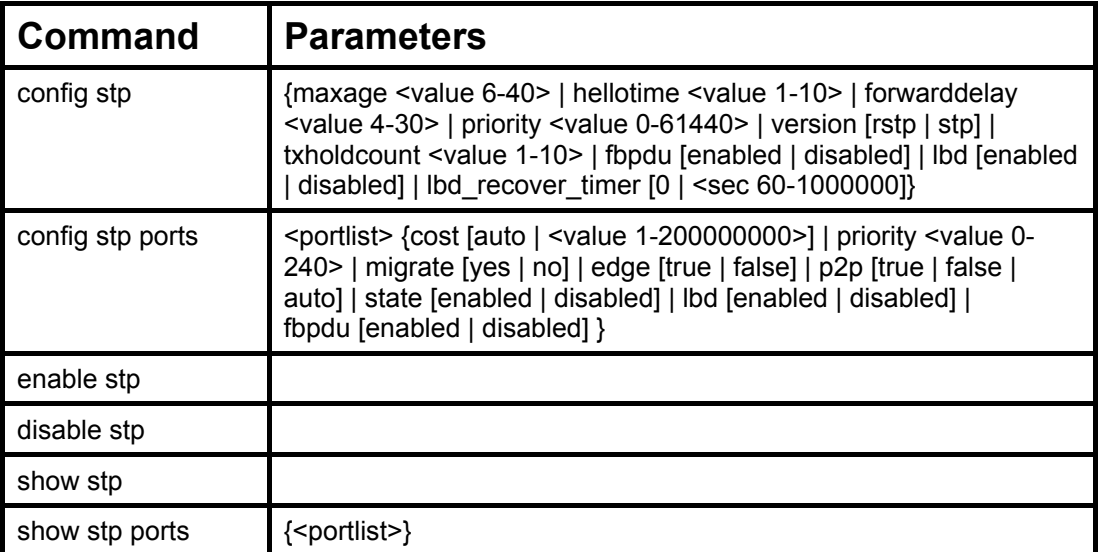

Each command is listed, in detail, in the following sections.

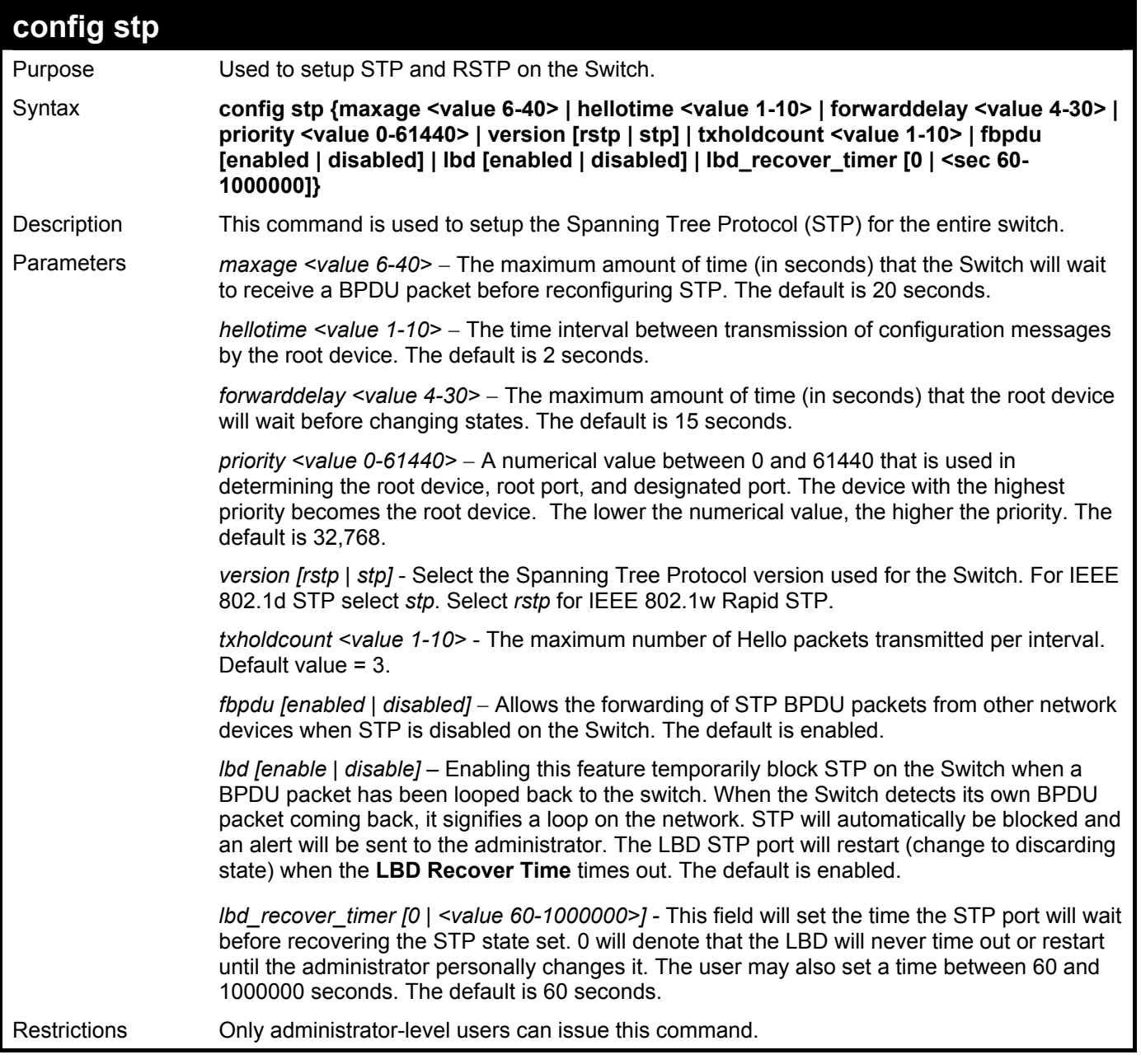

To configure STP with maxage 18 and hellotime 4:

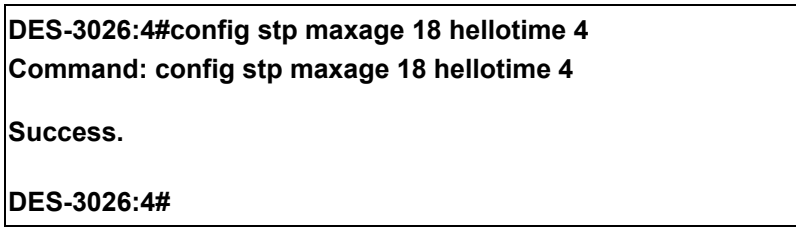

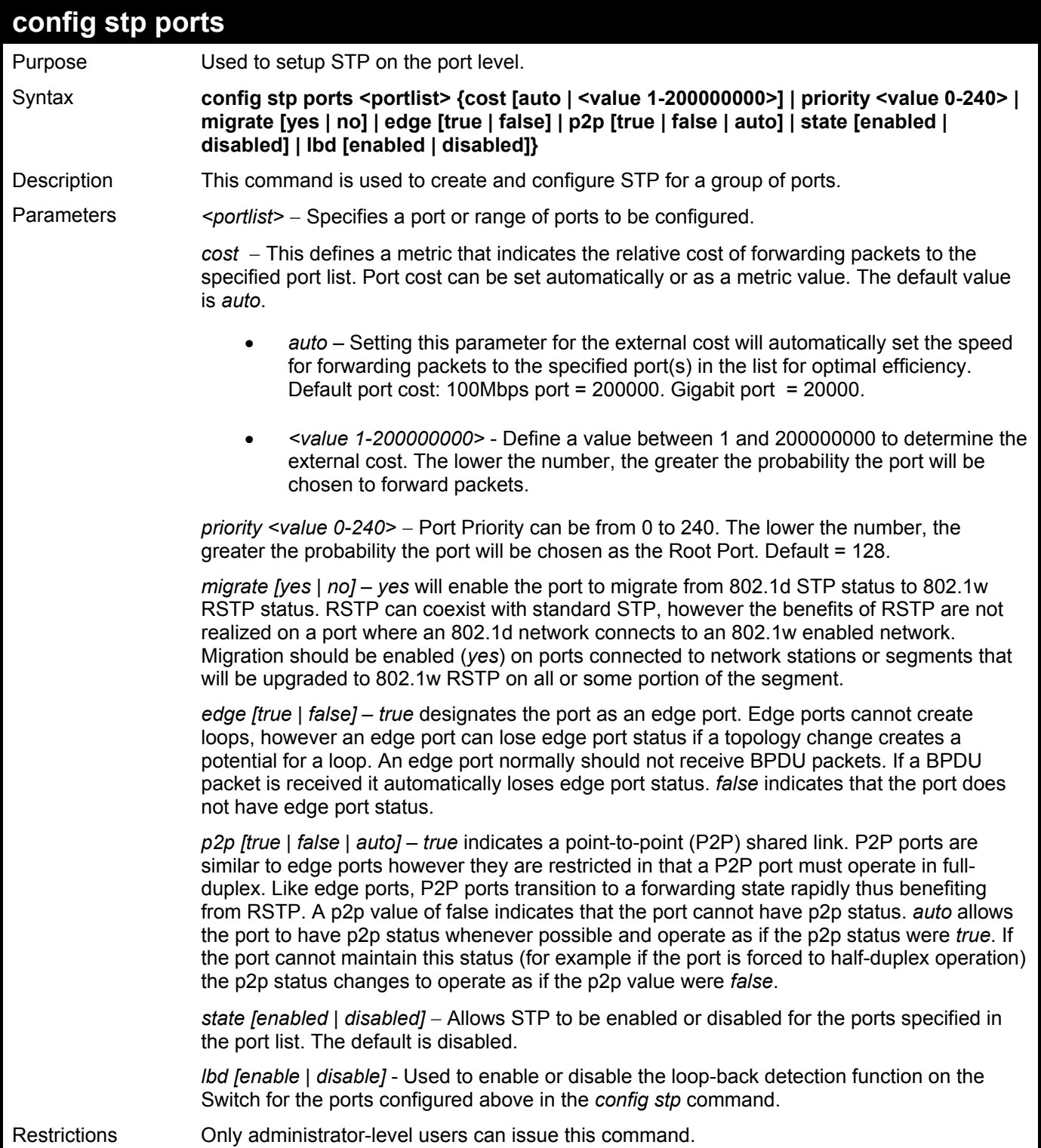

To configure STP with path cost 19, priority 15, and state enabled for ports 1-5.

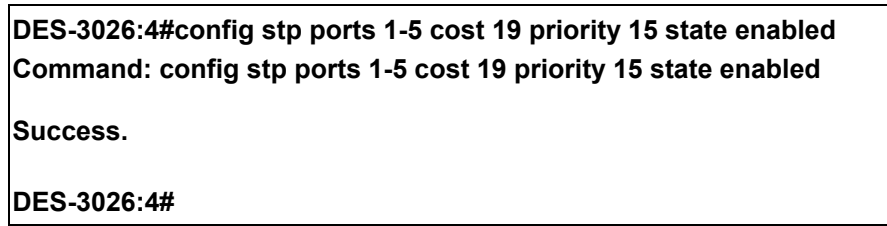

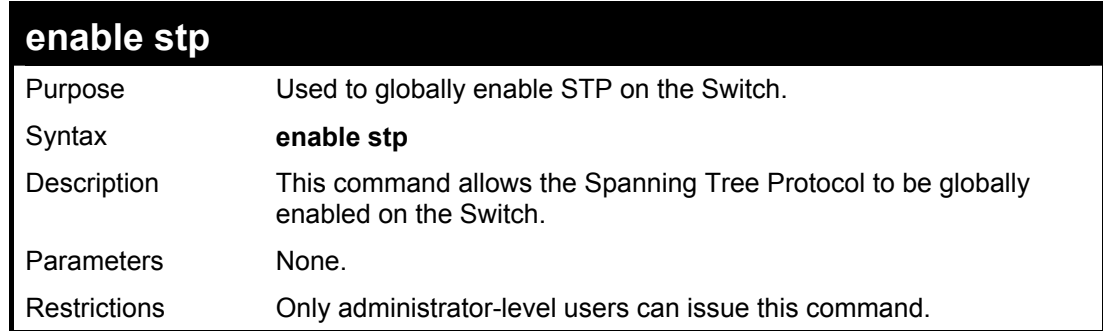

Example usage:

To enable STP, globally, on the Switch:

**DES-3026:4#enable stp Command: enable stp Success. DES-3026:4#** 

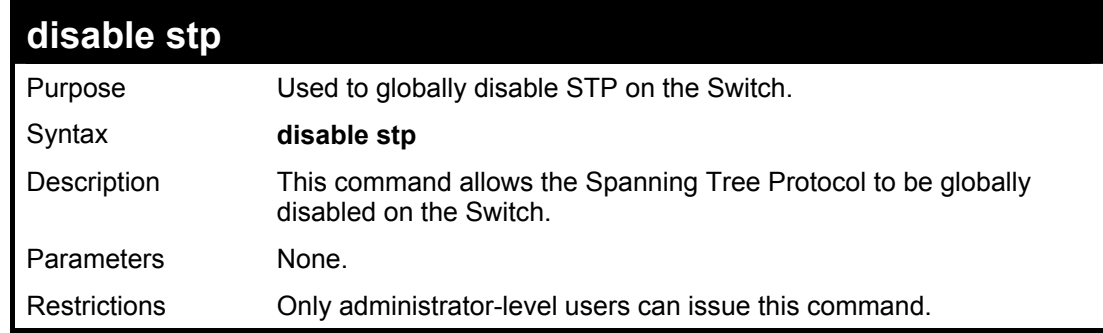

Example usage:

To disable STP on the Switch:

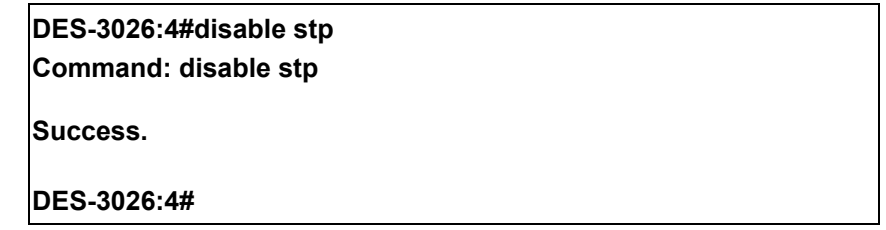

#### **DES-3000 Series Layer 2 Switch CLI Reference Manual**

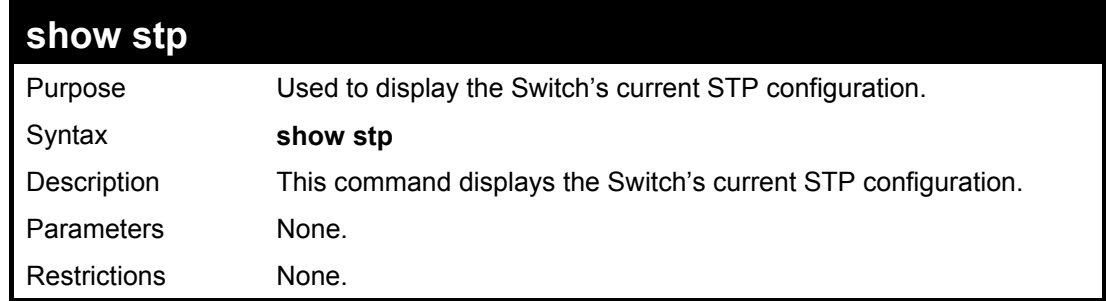

Example usage:

To display the status of STP on the Switch:

#### **Status 1: STP enabled with STP compatible version**

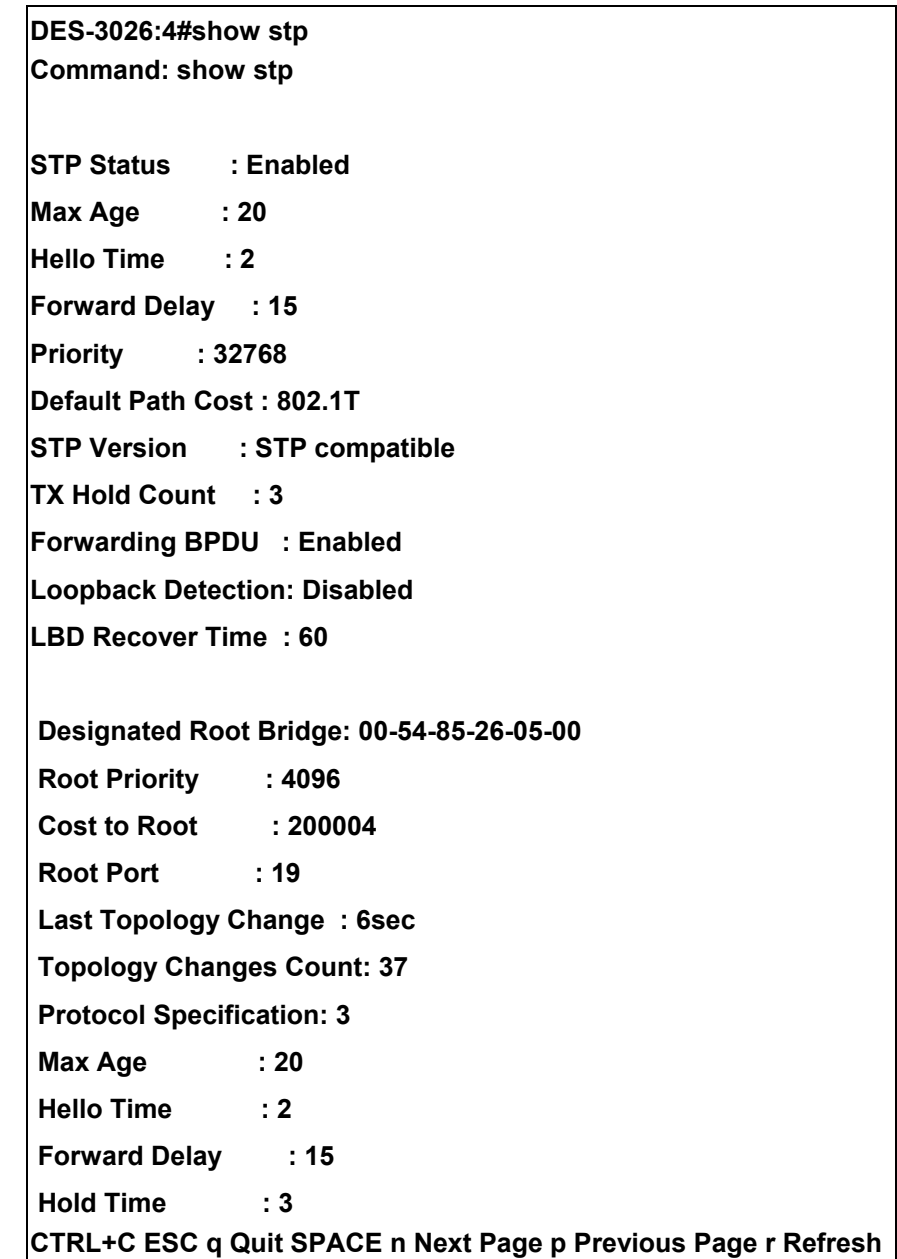

#### **Status 2 : STP disabled**

**Command: show stp STP Status : Disabled Max Age : 20 Hello Time : 2 Forward Delay : 15 Priority : 32768 Default Path Cost : 802.1T STP Version : RSTP TX Hold Count : 3 Forwarding BPDU : Enabled Loopback Detection: Disabled LBD Recover Time : 60** 

**DES-3026:4#** 

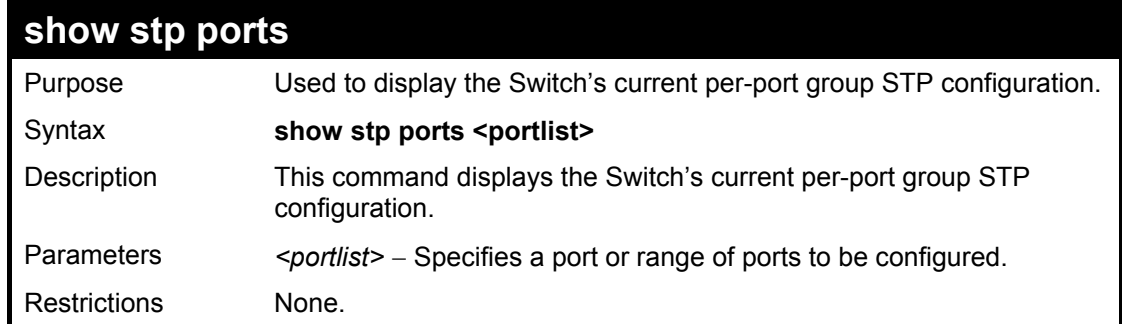

To display STP state of all ports, with STP enabled:

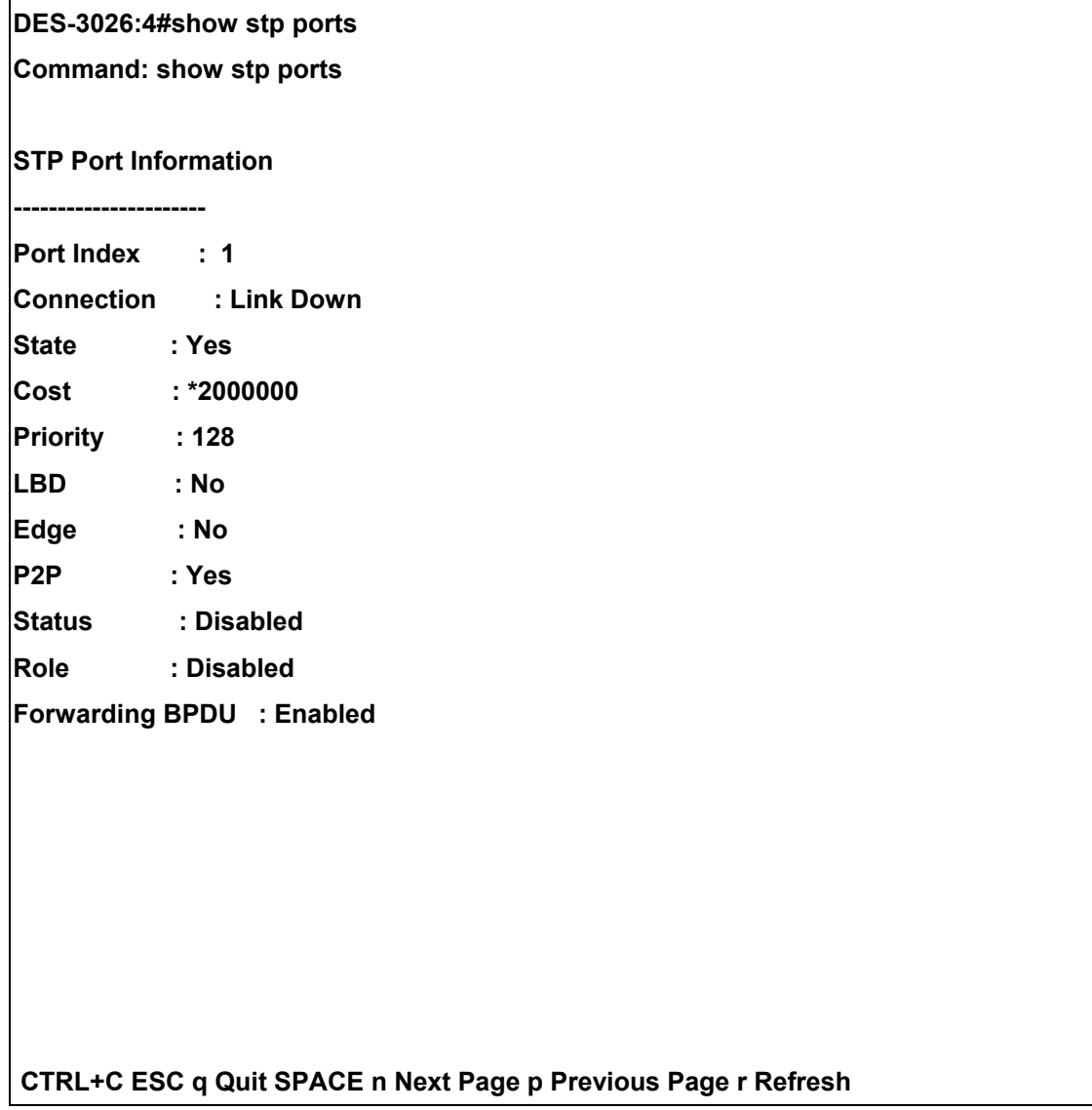

## 11

### *FORWARDING DATABASE COMMANDS*

The layer 2 forwarding database commands in the Command Line Interface (CLI) are listed (along with the appropriate parameters) in the following table.

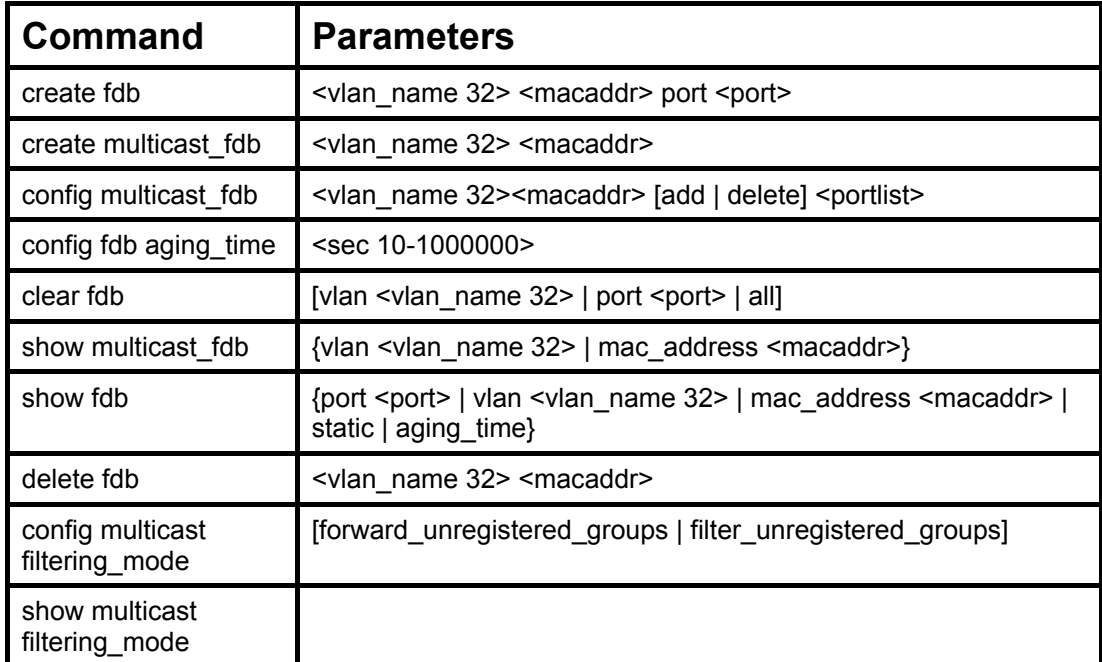

Each command is listed, in detail, in the following sections.

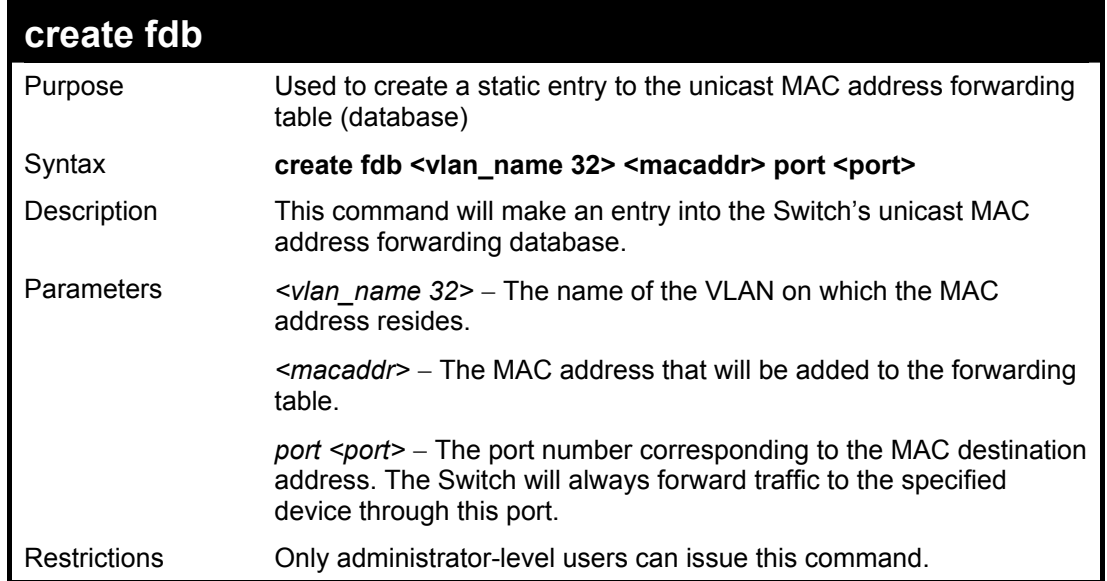

To create a unicast MAC FDB entry**:** 

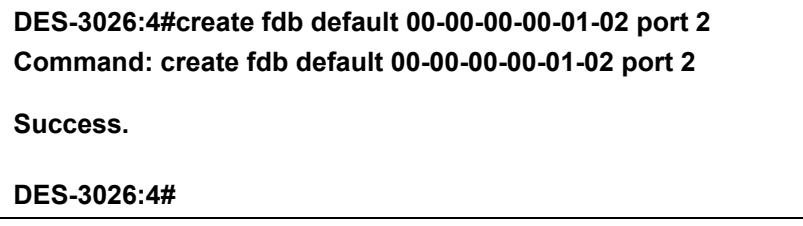

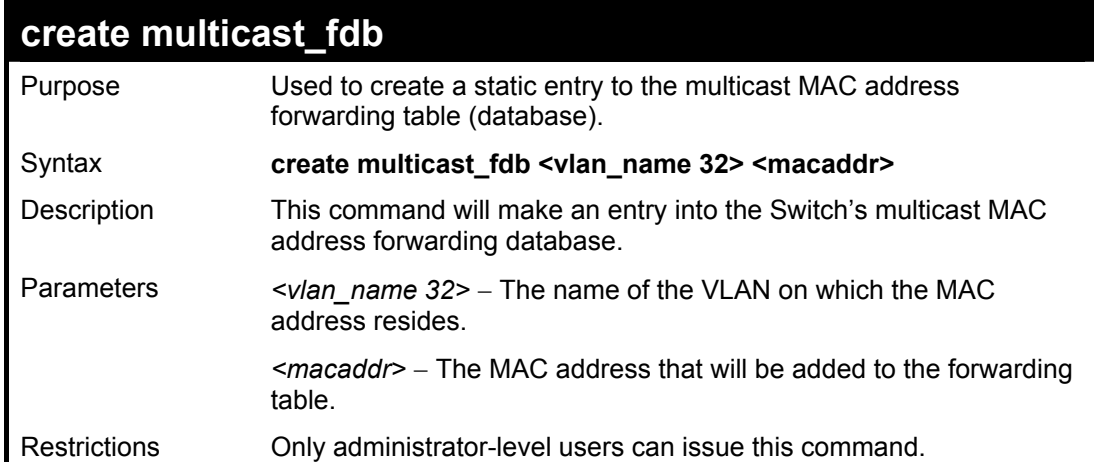

To create multicast MAC forwarding**:** 

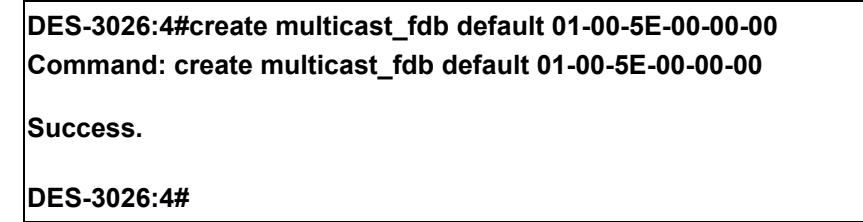

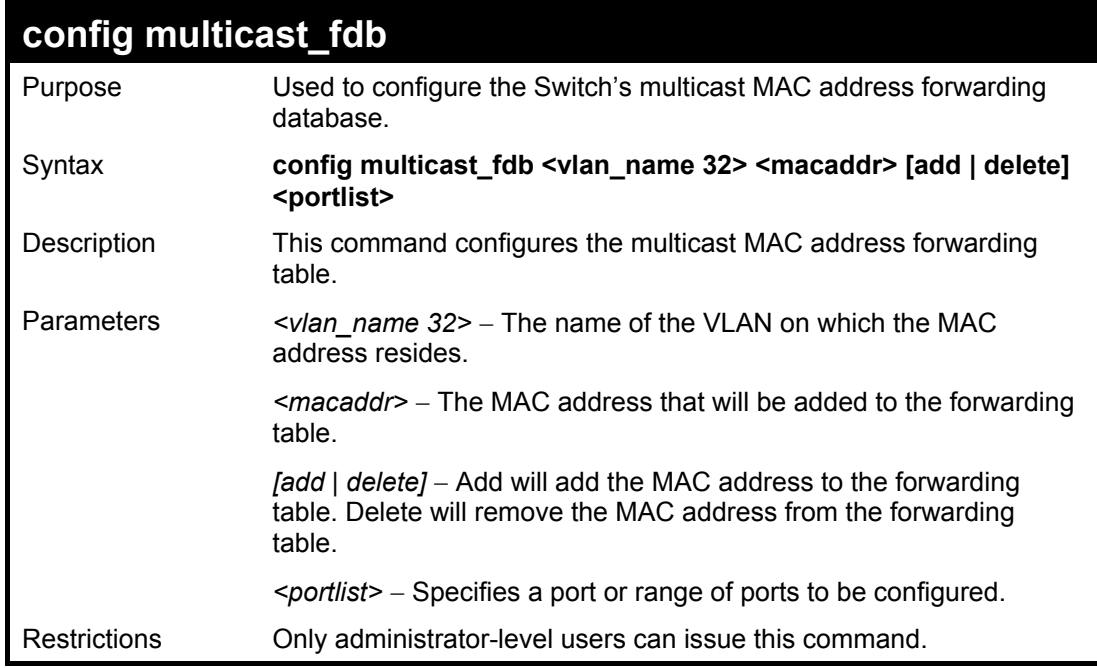

To add multicast MAC forwarding:

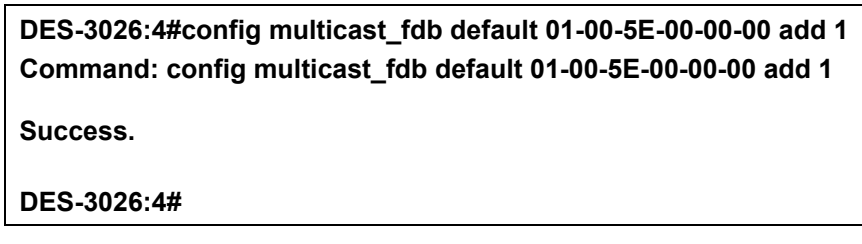

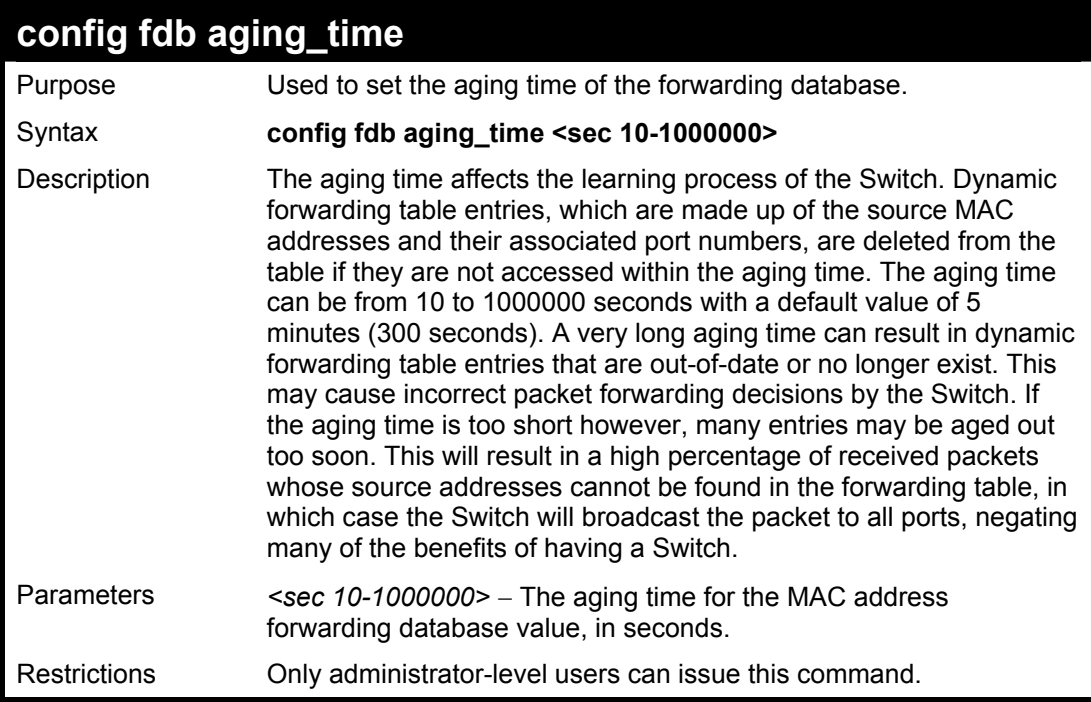

To set the fdb aging time:

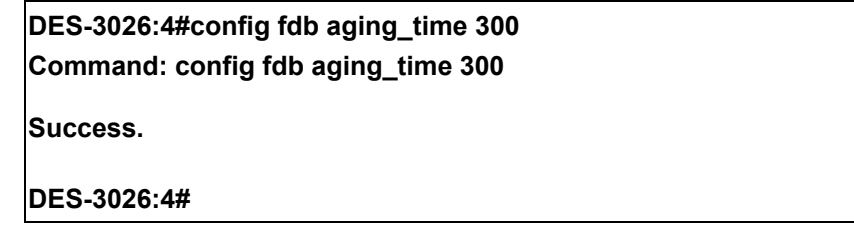

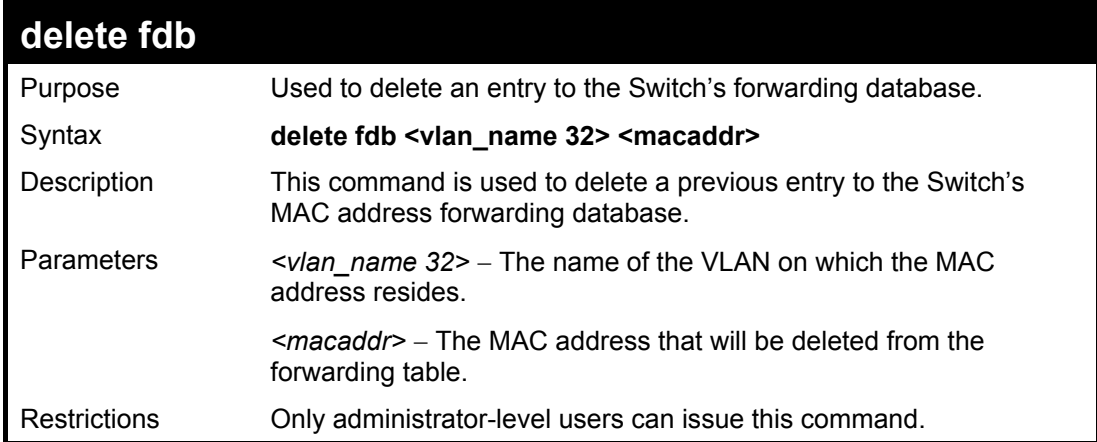

To delete a permanent FDB entry:

**DES-3026:4#delete fdb default 00-00-00-00-01-02 Command: delete fdb default 00-00-00-00-01-02** 

**Success.** 

**DES-3026:4#** 

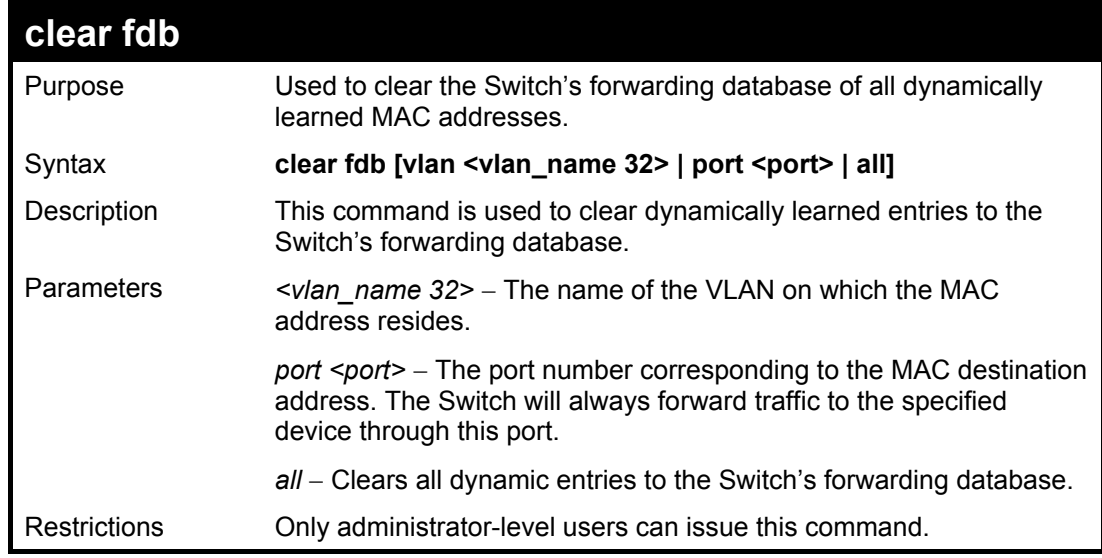

To clear all FDB dynamic entries**:** 

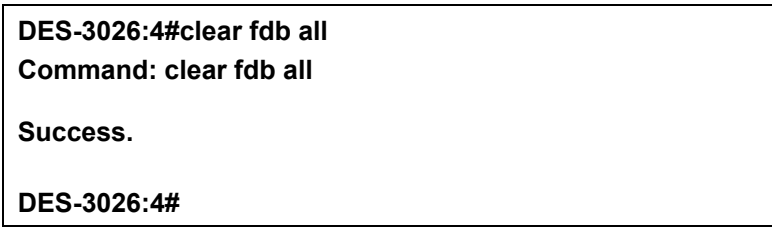

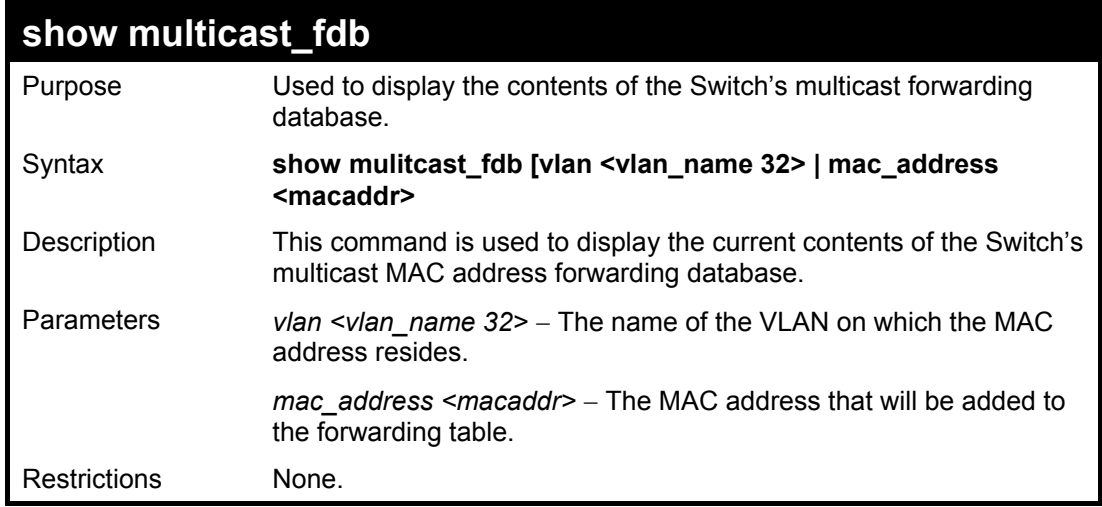

To display multicast MAC address table:

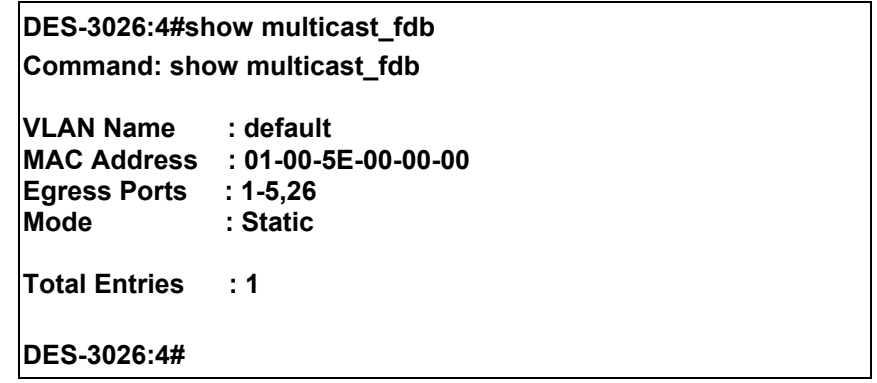

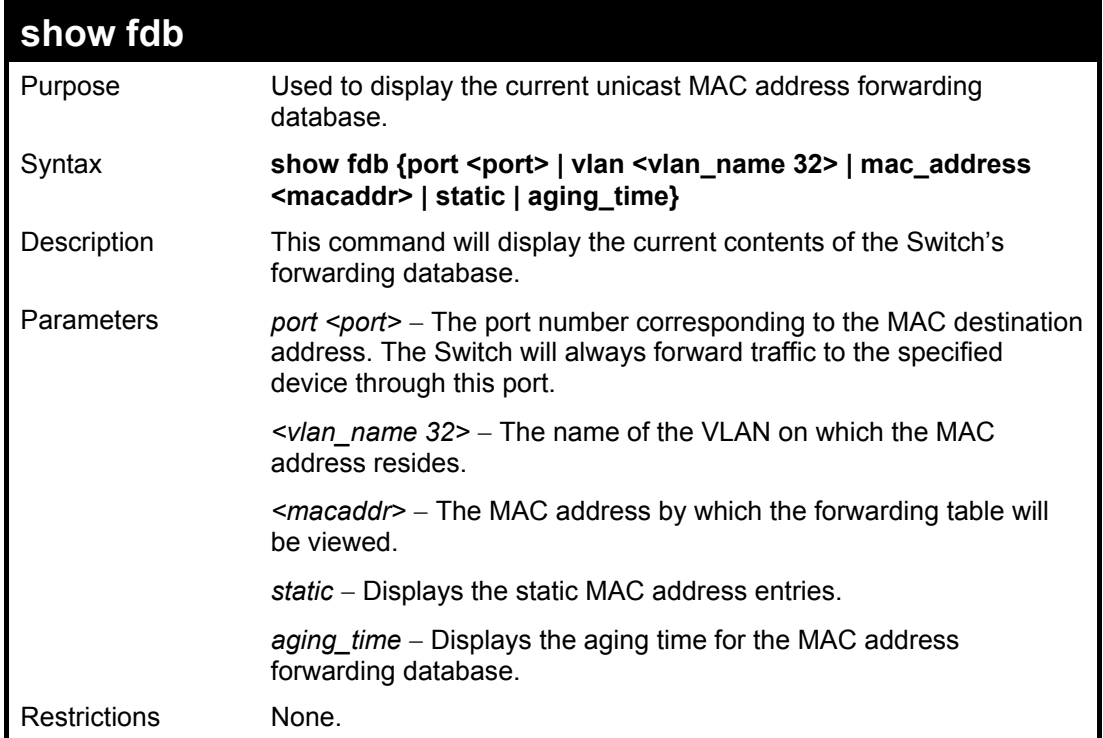

To display the aging time:

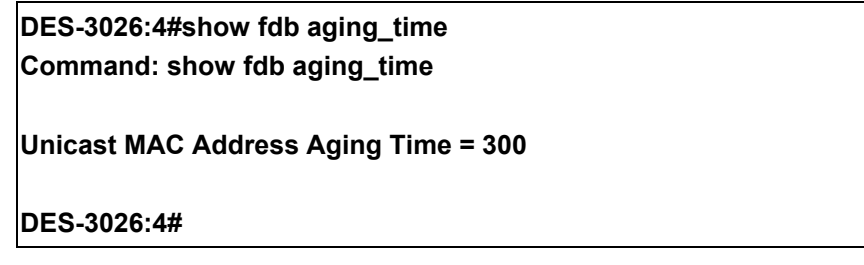

To display unicast MAC address table:

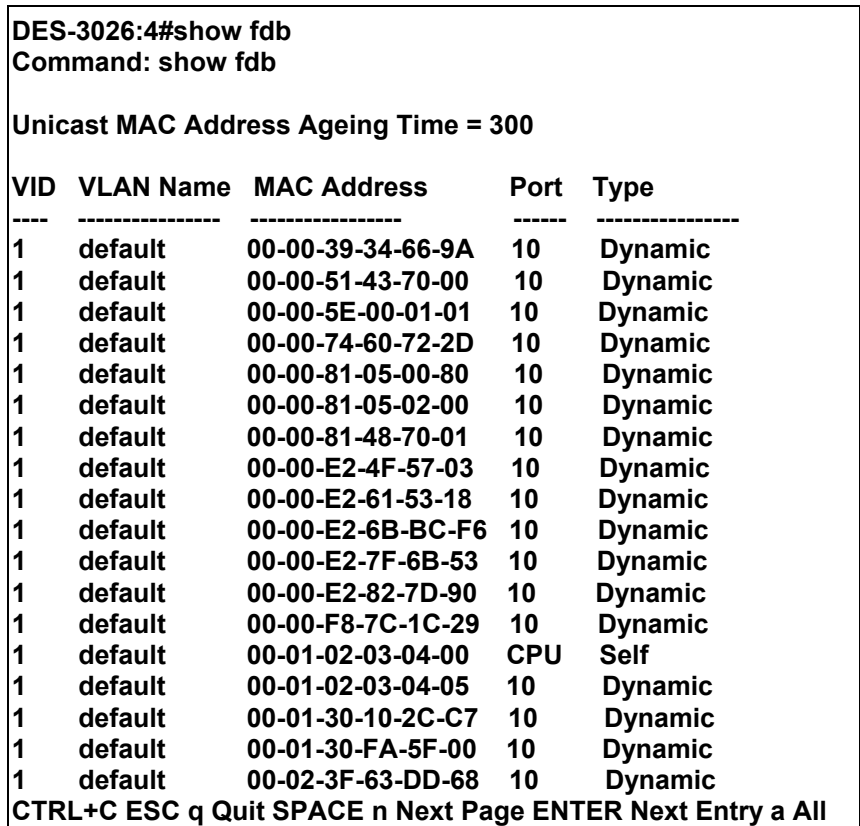

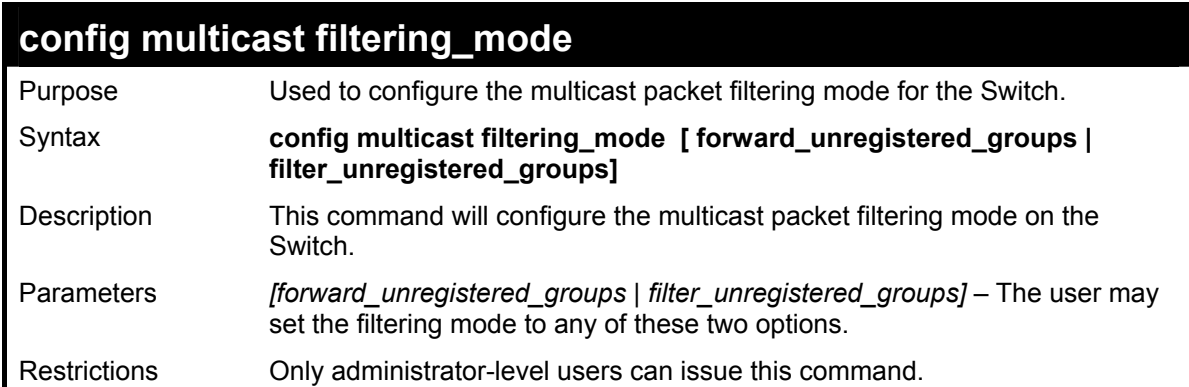

To configure the multicast filtering mode to filter unregistered groups.

**DES-3026:4#config multicast filtering\_mode filter\_unregistered\_groups Command: config multicast filtering\_mode filter\_unregistered\_groups** 

**Success.** 

**DES-3026:4#** 

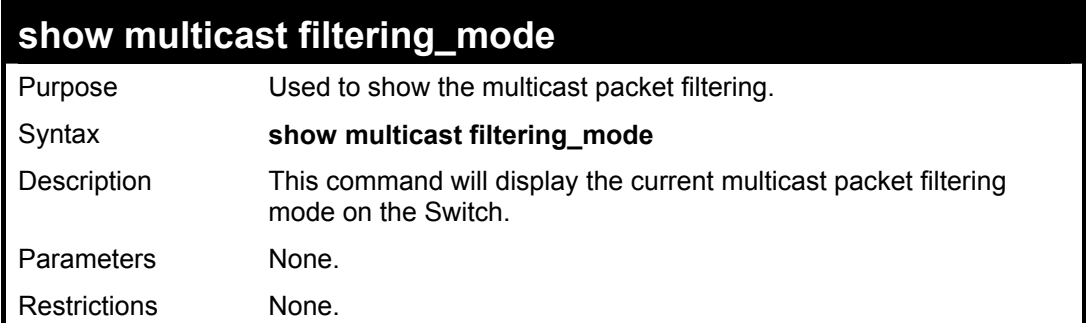

To view the multicast filtering mode configuration:

**DES-3026:4#show multicast filtering\_mode Command: show multicast filtering\_mode** 

**Multicase Filter Mode : forward\_unregistered\_groups** 

**DES-3026:4#** 

# 12

### *BROADCAST STORM CONTROL COMMANDS*

The broadcast storm control commands in the Command Line Interface (CLI) are listed (along with the appropriate parameters) in the following table.

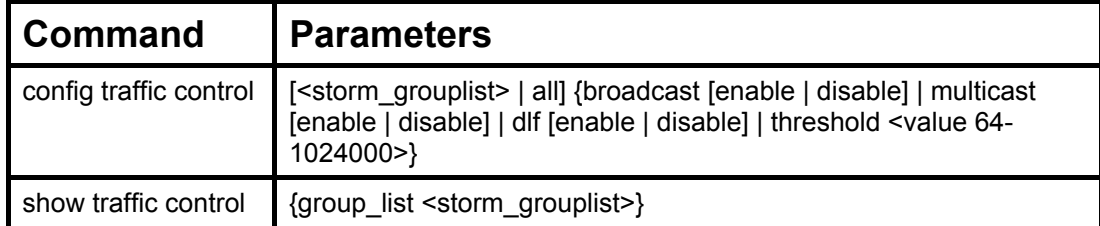

Each command is listed, in detail, in the following sections.

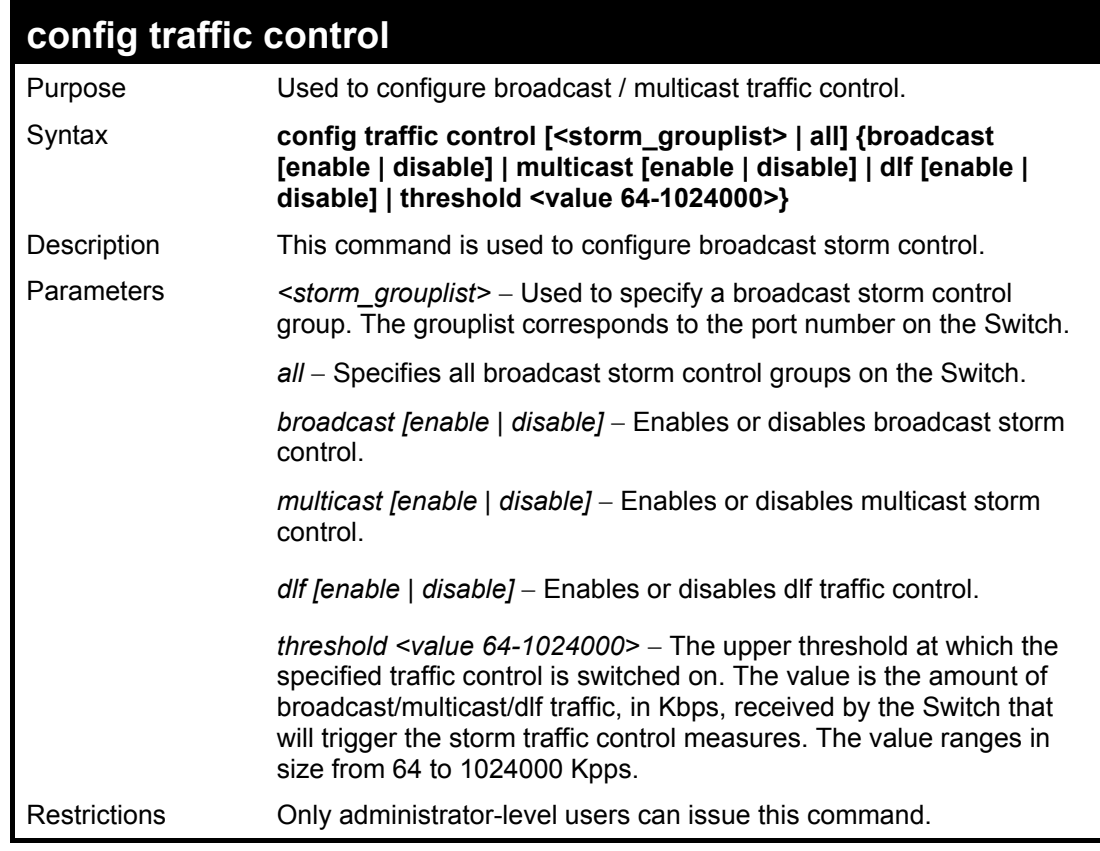

Example usage:

To configure traffic control and enable broadcast storm control system wide:

**DES-3026:4# config traffic control all broadcast enable Command: config traffic control all broadcast enable Success. DES-3026:4#** 

#### **DES-3000 Series Layer 2 Switch CLI Reference Manual**

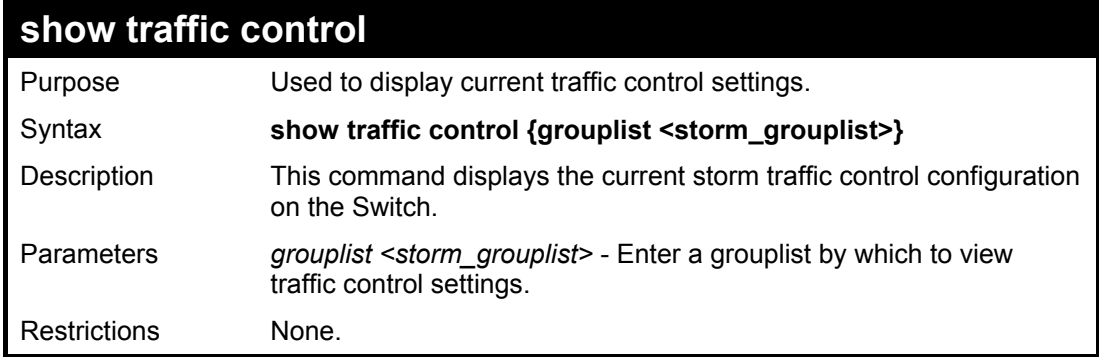

Example usage:

To display traffic control setting for ports 1-5:

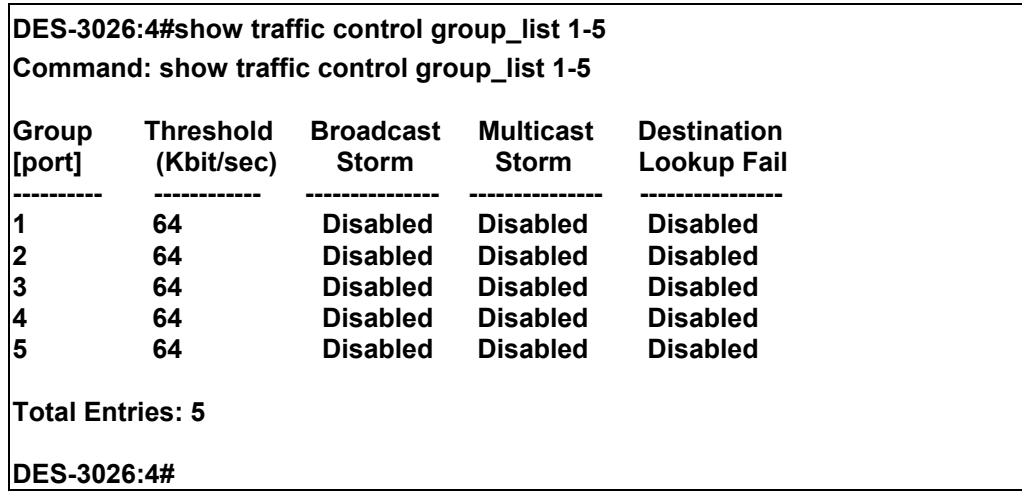

## 13

## *QOS COMMANDS*

The DES-3000 Series switch supports priority classification for IEEE 802.1p Priority, DiffServ (DSCP) and IP TOS priority. Incoming packets with piority tags are classified into 4 priority queues in the Switch. Priority may also be set according to destination MAC address or Switch port.

For 802.1p Priority, the Switch has 4 priority classes of service. These priority classes of service are numbered from 3 (Class 3) — the highest priority class of service — to 0 (Class  $0$ ) — the lowest priority class of service. The eight priority queues specified in IEEE 802.1p (p0 to p7) are mapped to the Switch's priority classes of service as follows:

- Priority 0 is assigned to the Switch's O1 class.
- Priority 1 is assigned to the Switch's Q0 class.
- Priority 2 is assigned to the Switch's Q0 class.
- Priority 3 is assigned to the Switch's Q1 class.
- Priority 4 is assigned to the Switch's Q2 class.
- Priority 5 is assigned to the Switch's Q2 class.
- Priority 6 is assigned to the Switch's Q3 class.
- Priority 7 is assigned to the Switch's Q3 class.

802.1p priority scheduling is implemented using two types of methods, strict priority and round-robin priority. If no changes are made to the QoS priority scheduling settings the method used is strict priority.

For strict priority-based scheduling, packets residing in the highest priority class of service are transmitted first. Once a strict scheduling is implemented for QoS, the highest class will work in strict mode and the other classes will remain in a weight fair scheduling mode. Higher priority packets always receive preference regardless of the amount of lower priority packets in the buffer and regardless of the time elapsed since any lower priority packets have been transmitted. By default, the Switch is configured to empty the buffer using strict priority.

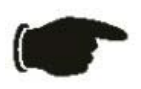

**NOTICE:** The default QoS scheduling arrangement is a strict priority schedule which means the switch will consider the highest class of service to have strict scheduling only, while the other queues empty in a round-robin method. See the **config scheduling\_mechanism** command in this section for more information regarding this subject.

To use implement round-robin (weighted) priority, the Switch's four priority classes of service can be configured to reduce the buffer in a round-robin fashion - beginning with the highest priority class of service, and proceeding to the lowest priority class of service before returning to the highest priority classes of service.

The weighted-priority based scheduling alleviates the main disadvantage of strict priority-based scheduling − in that lower priority class of service get starved of bandwidth − by providing a minimum bandwidth to all classes of service for transmission. This is accomplished by configuring the maximum number of packets allowed to be transmitted from a given priority class of service and the maximum amount of time a given priority class of service will have to wait before being allowed to transmit its accumulated packets. This establishes a Class of Service (CoS) for each of the Switch's four hardware priority classes of service.

The possible **weight** value range is: 1 to 55 packets.

In networking environments that use alternative QoS protocols, the Switch's CoS can be mapped to accommodate DSCP priority and Type of Service (ToS) priority. CoS can also be mapped to specified destination MAC addresses or ports on the Switch.

The QoS commands in the Command Line Interface (CLI) are listed (along with the appropriate parameters) in the following table.

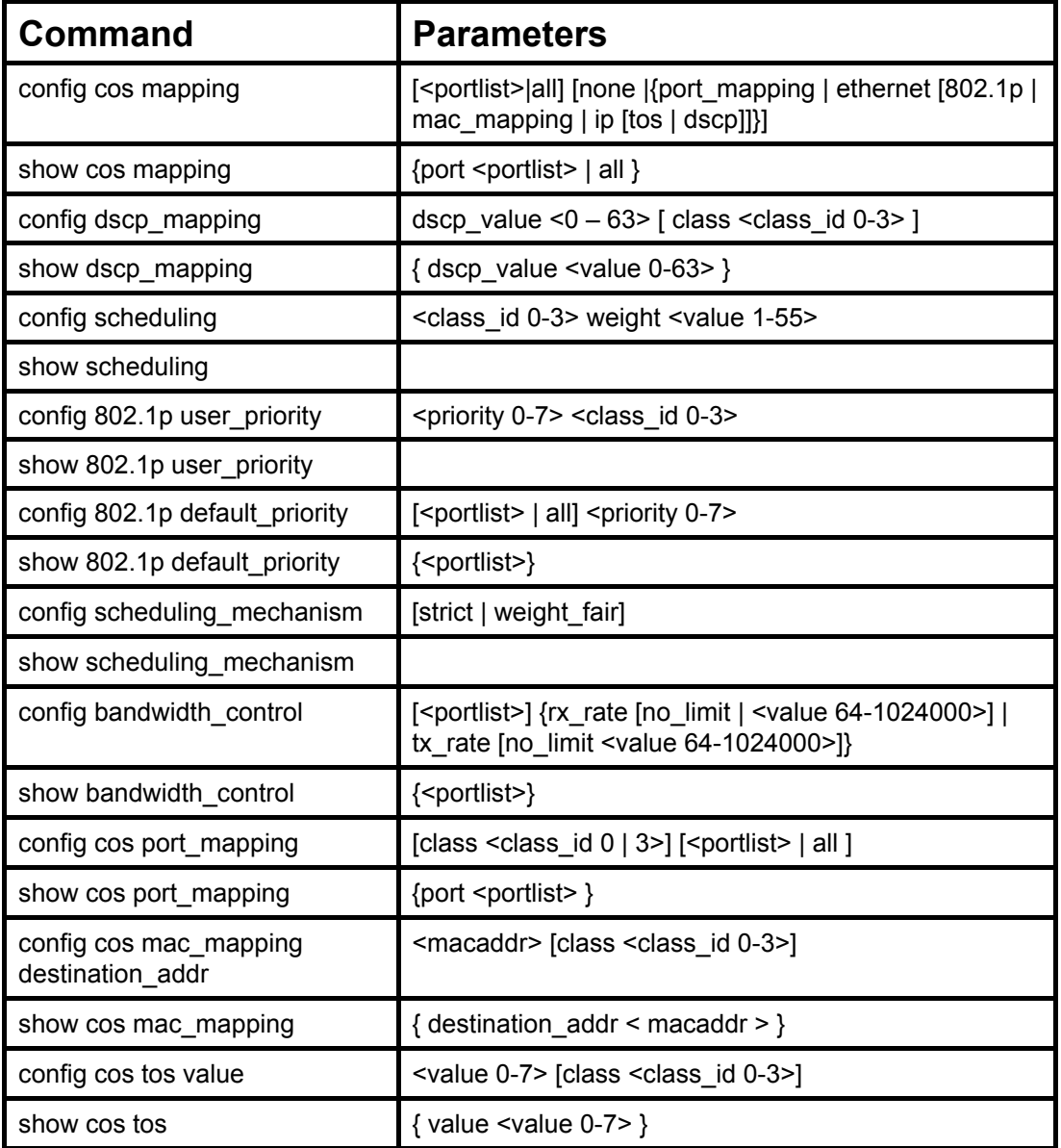

Each command is listed, in detail, in the following sections.

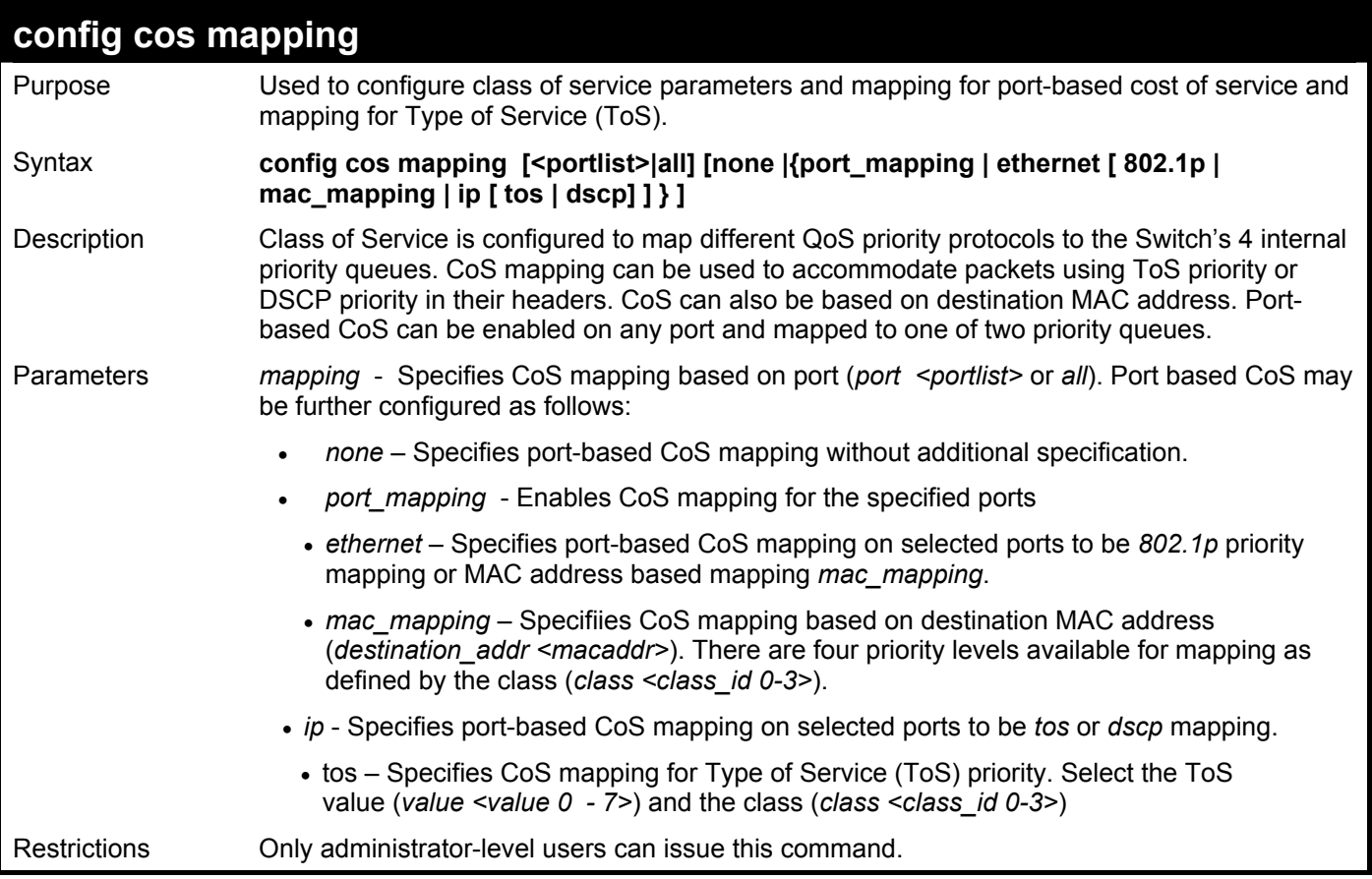

To configure CoS to enable port-based CoS mapping:

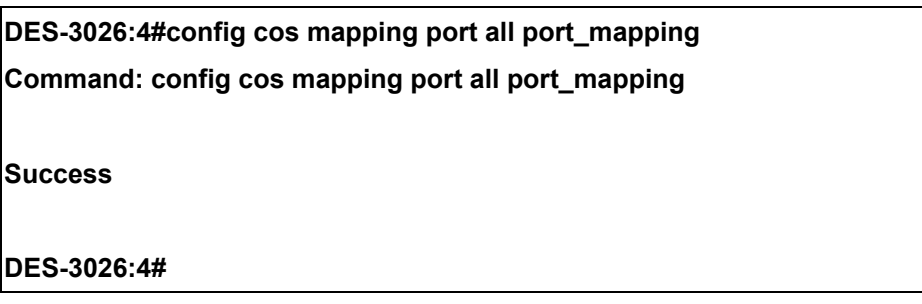

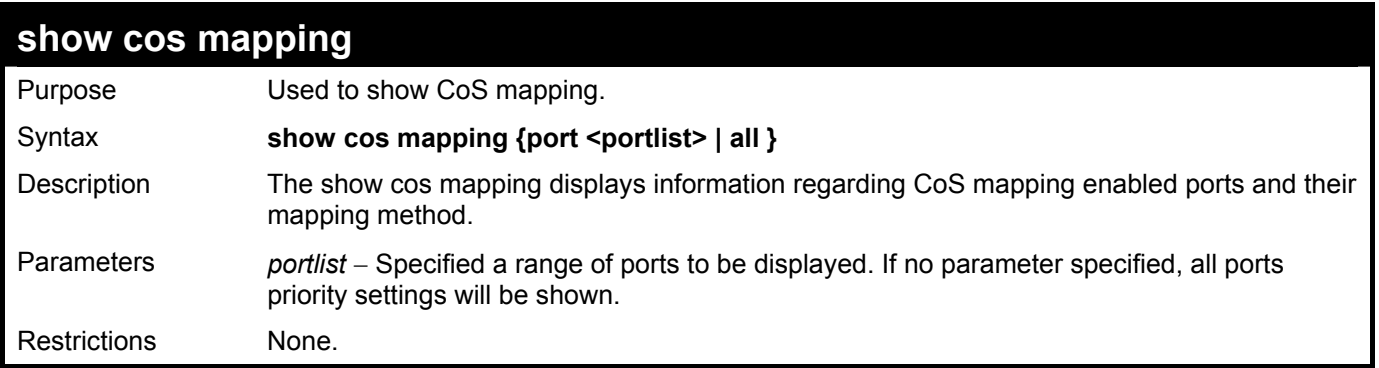

To display CoS mapping configuration:

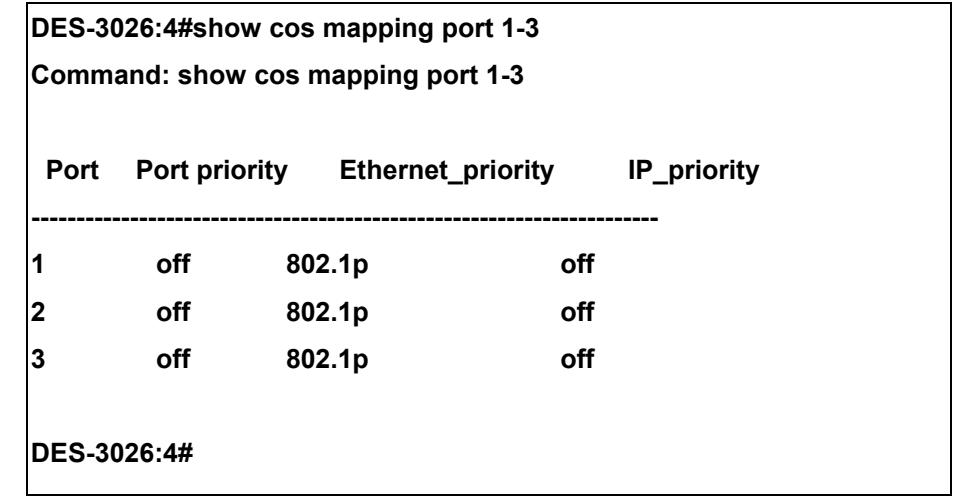

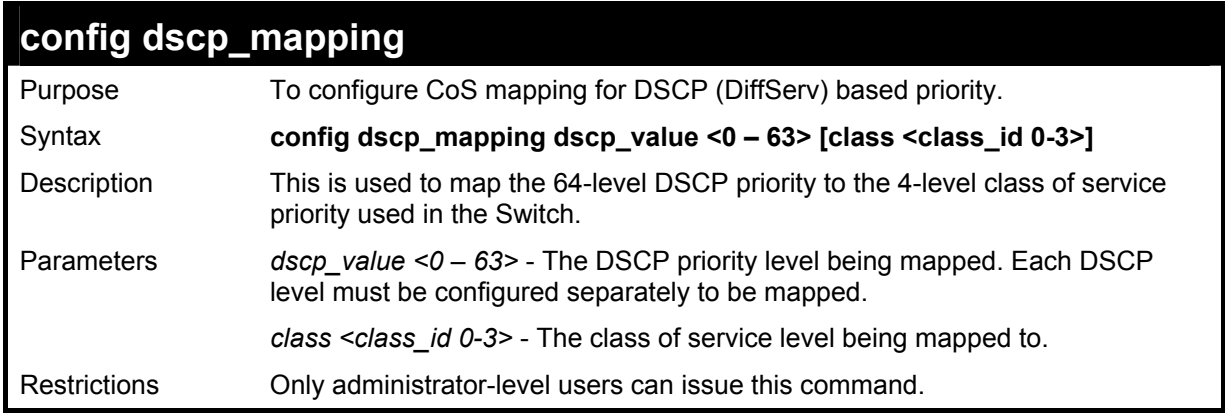

To configure CoS mapping for DSCP:

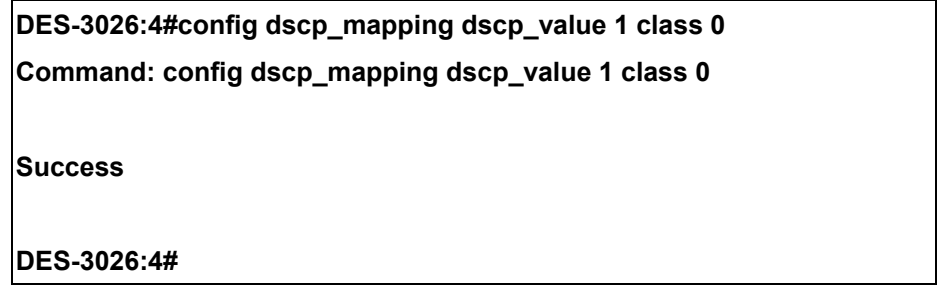

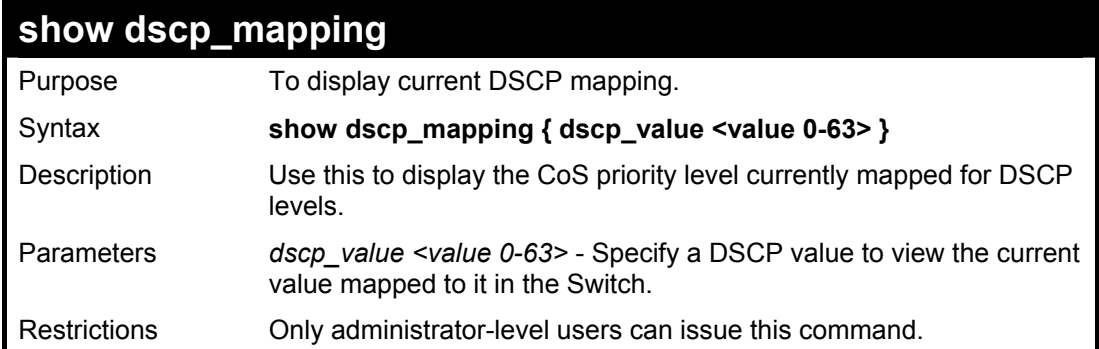

To display current CoS mapping for DSCP:

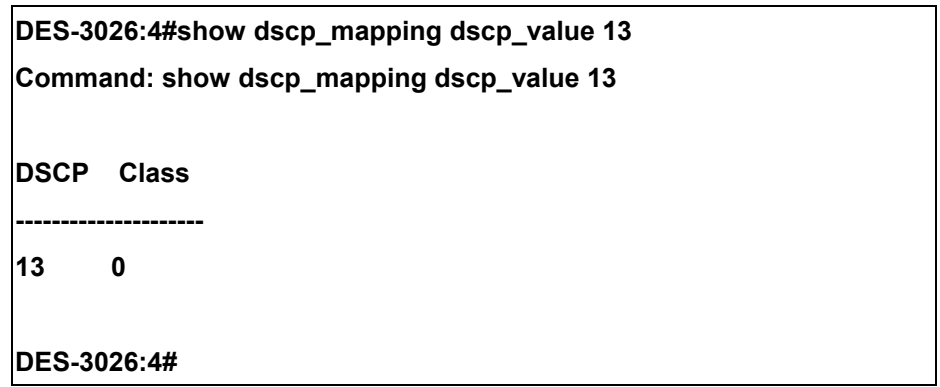

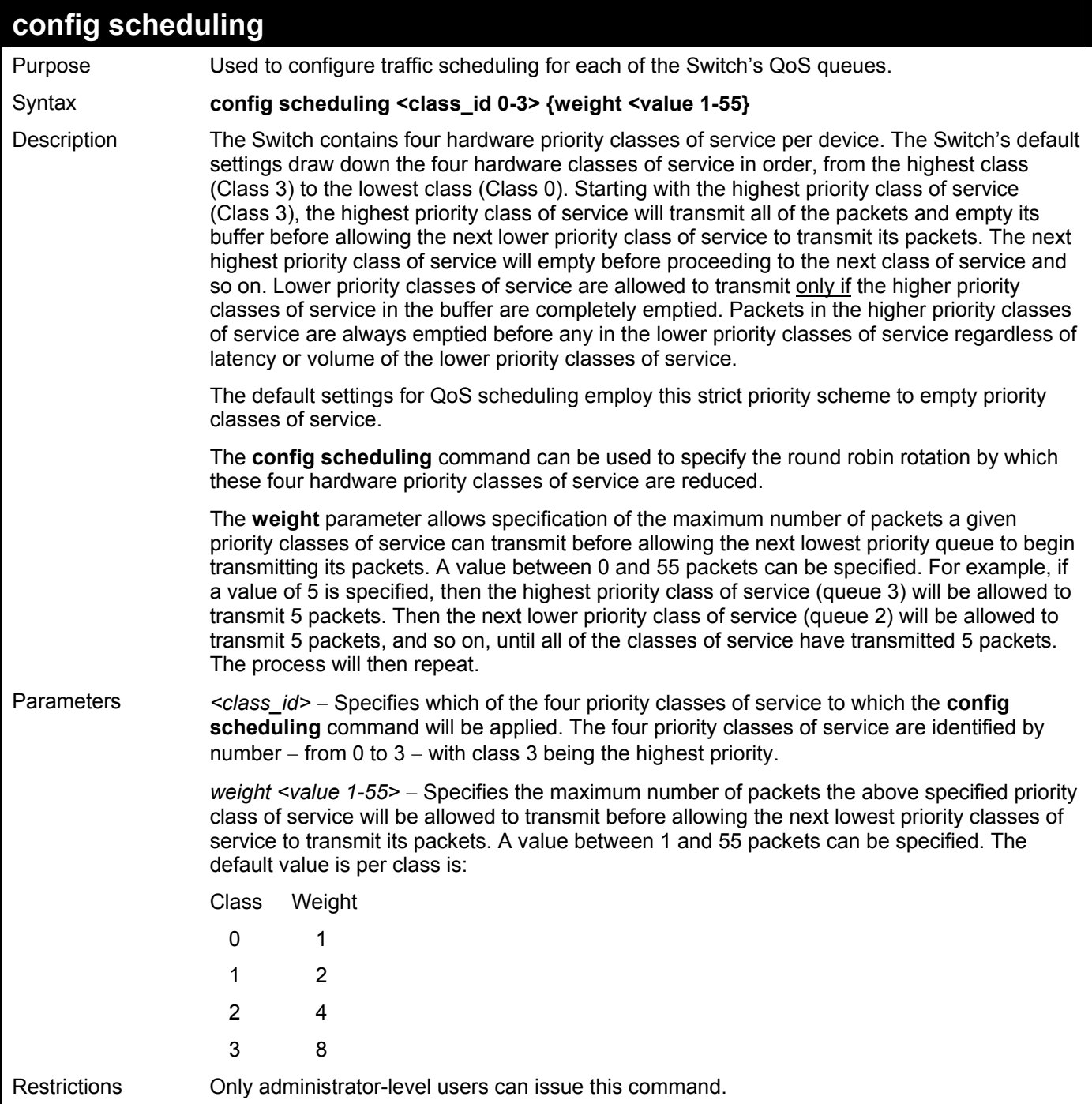

To configure traffic scheduling:

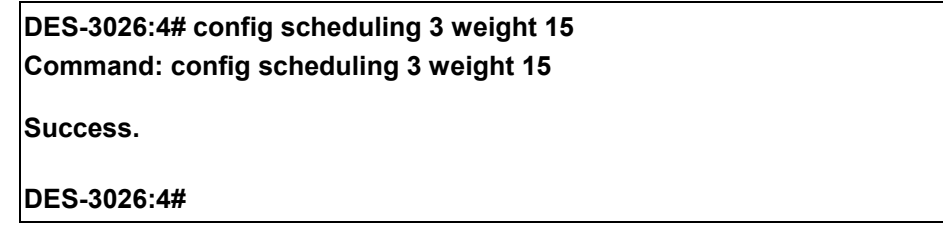

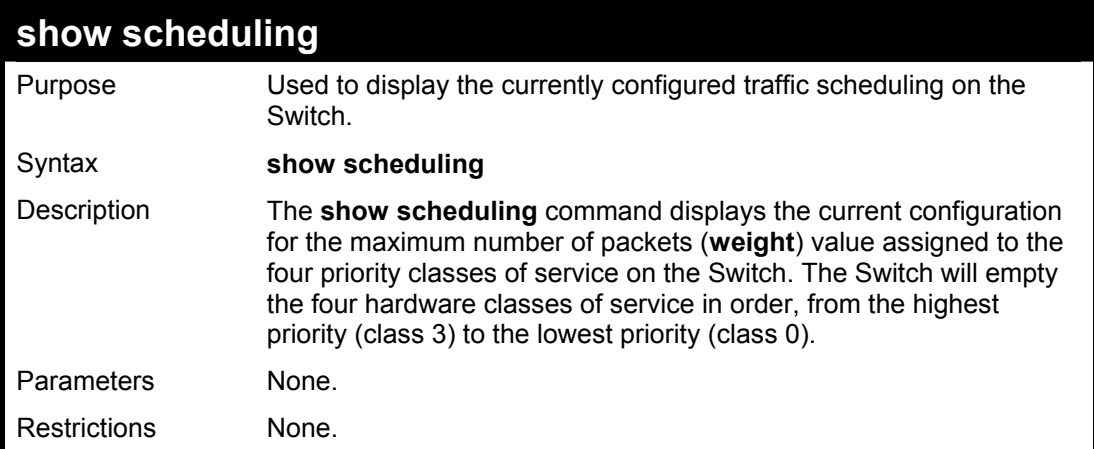

To display the current scheduling configuration:

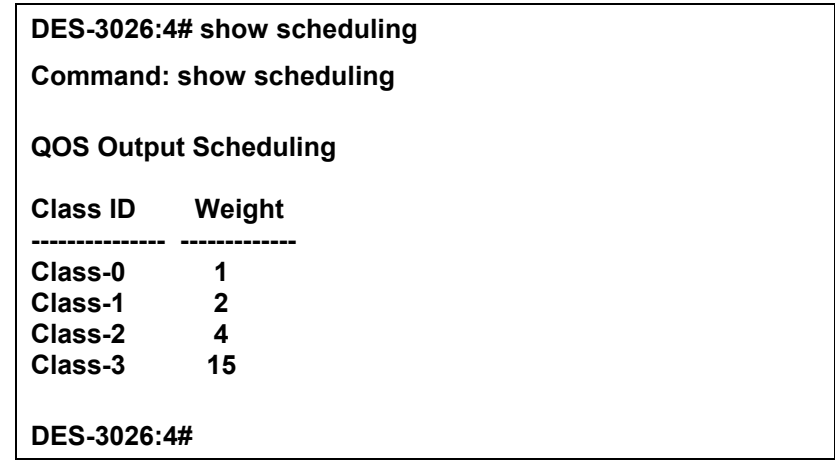

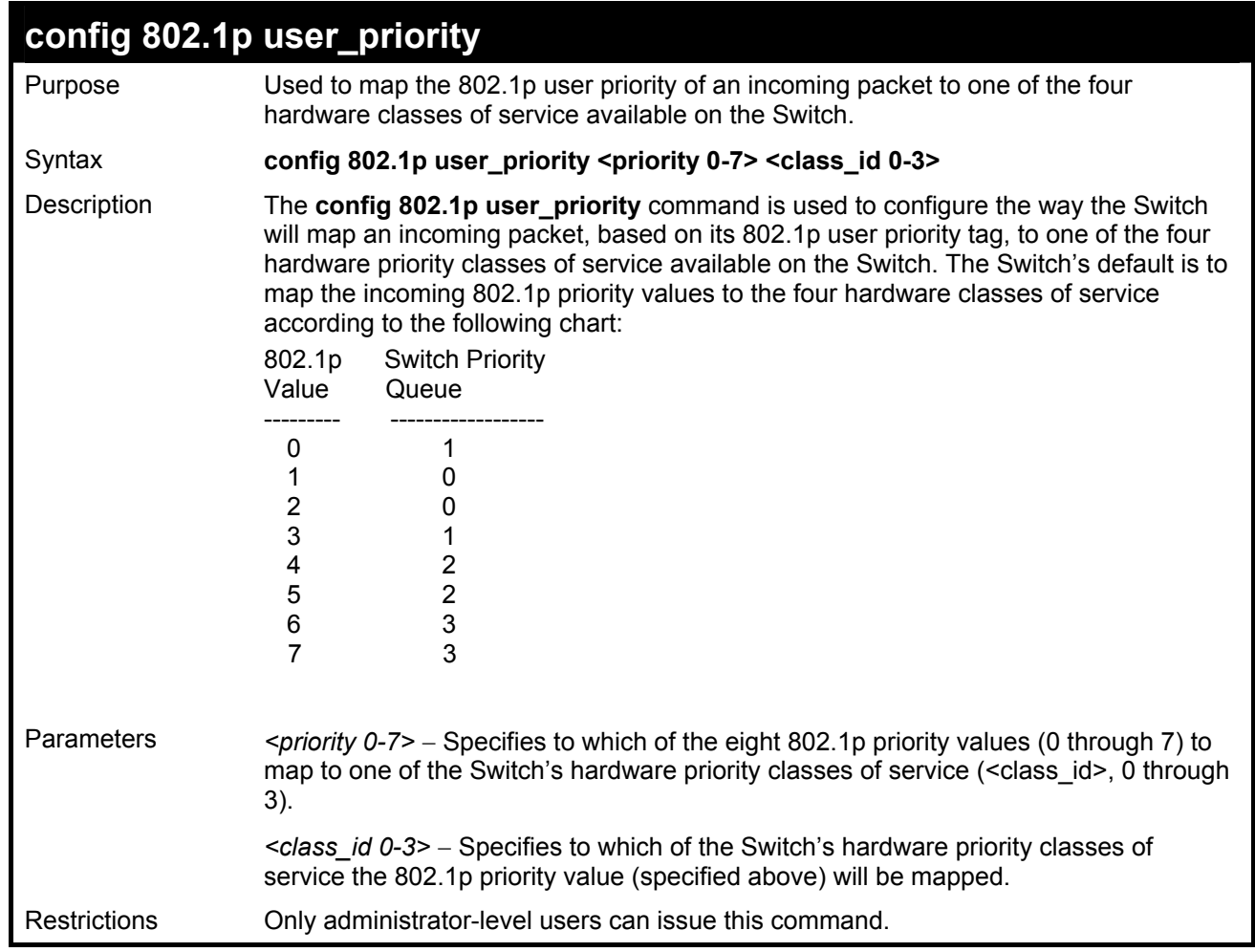

To configure 802.1 user priority on the Switch:

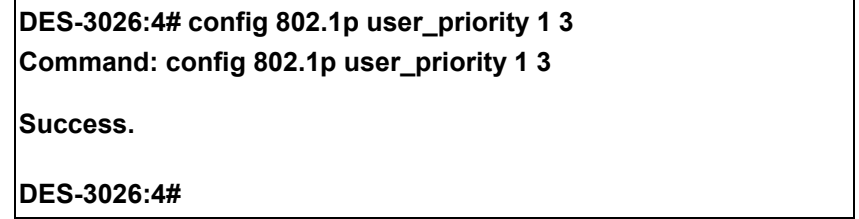

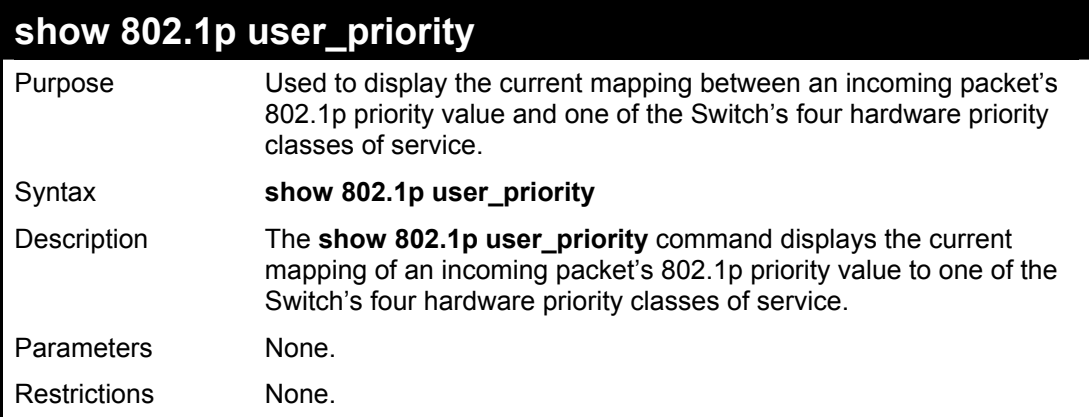

To show 802.1p user priority:

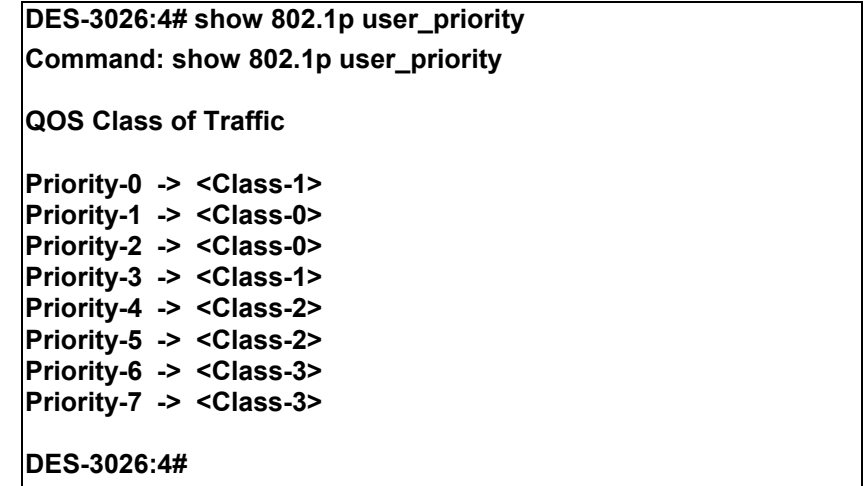

### **config 802.1p default\_priority**

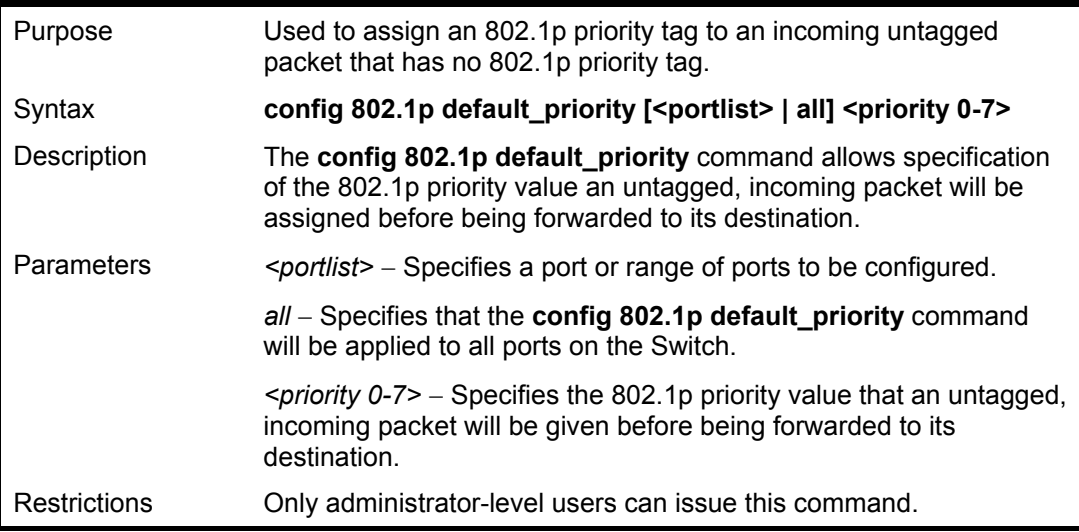

Example usage:

To configure 802.1p default priority on the Switch:

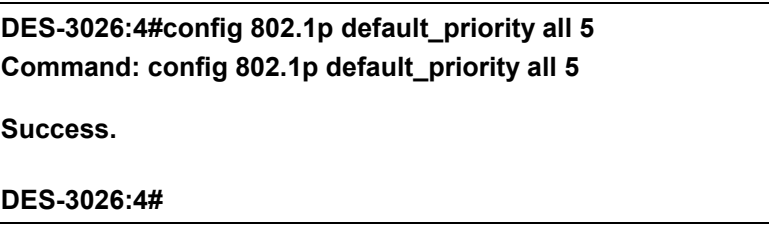
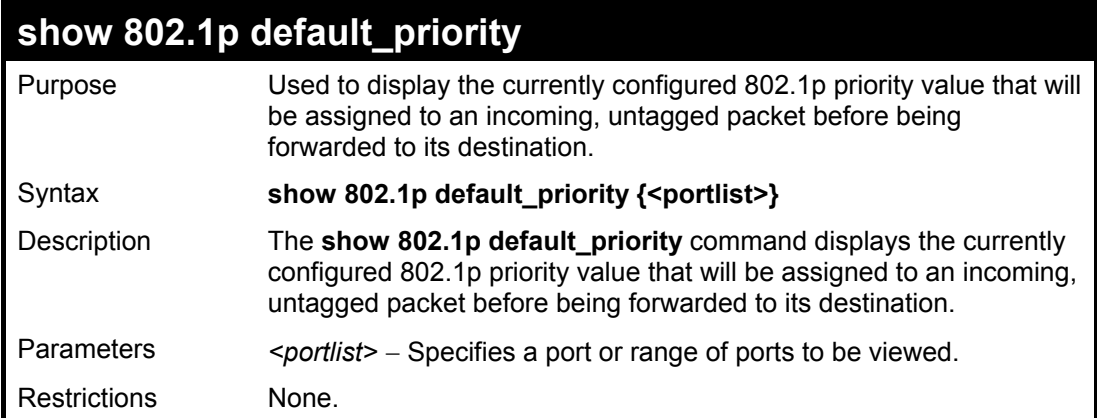

To display the current 802.1p default priority configuration on the Switch:

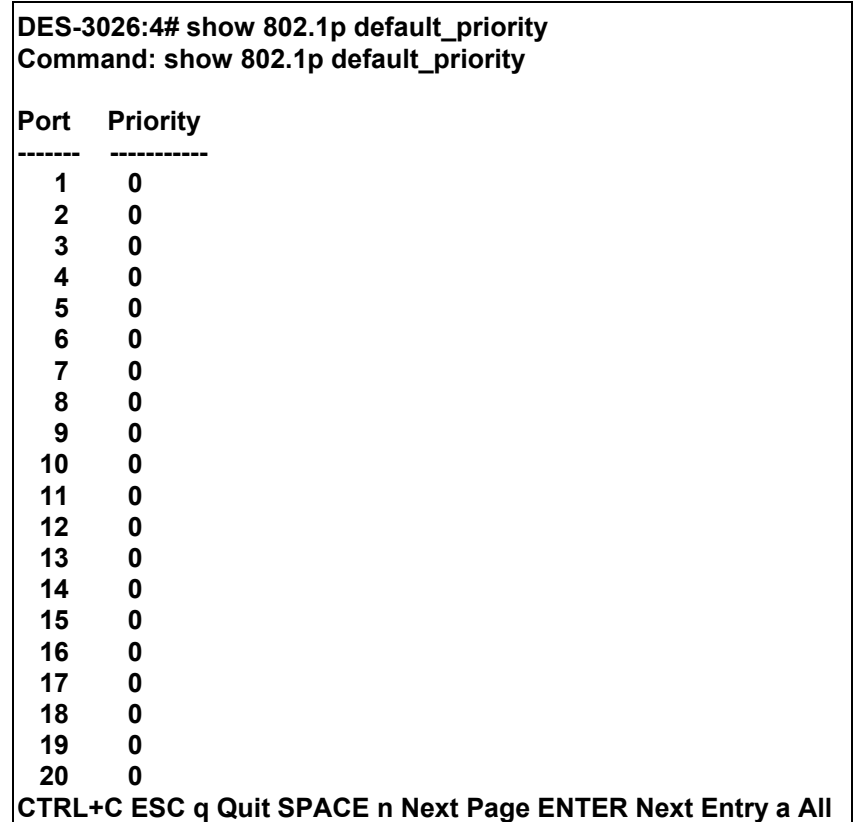

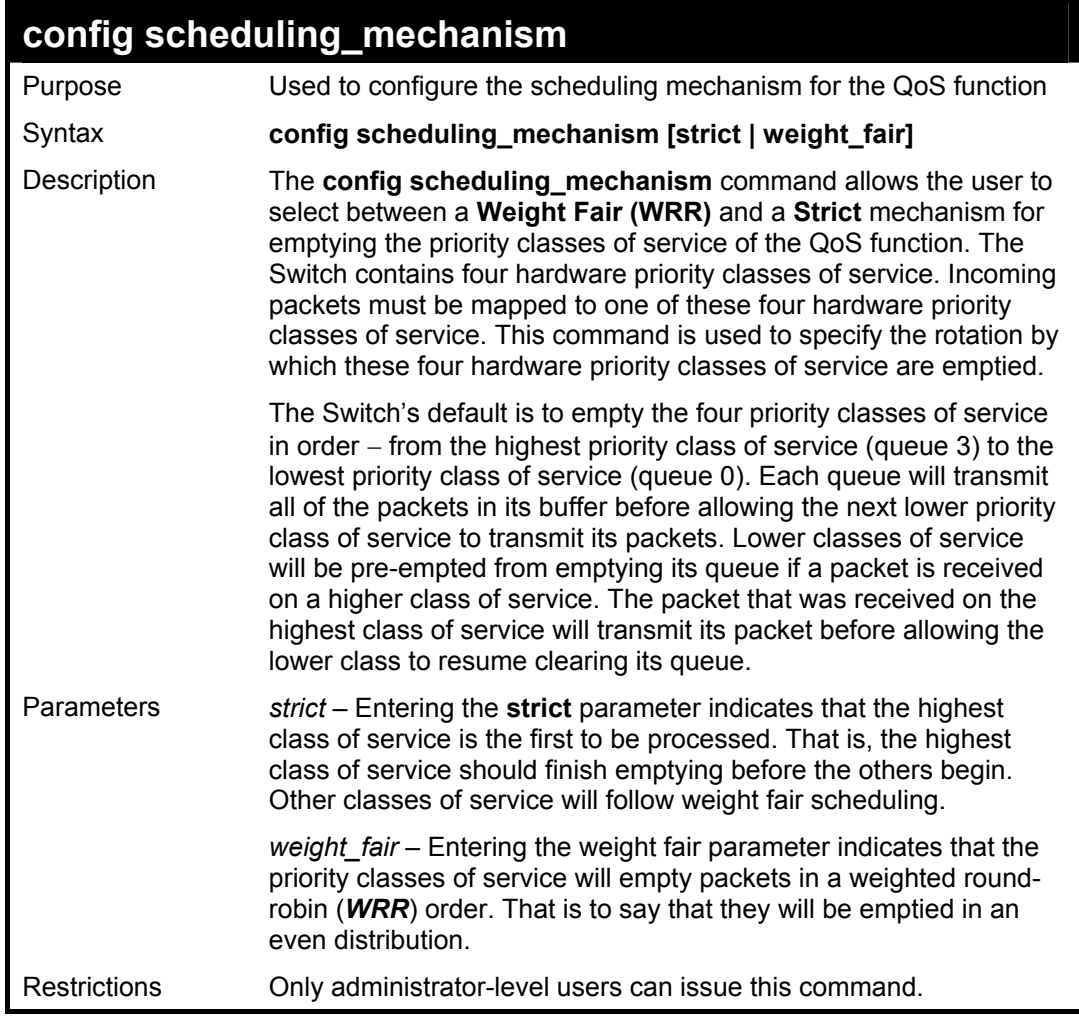

To configure the traffic scheduling mechanism for each COS queue:

**DES-3026:4#config scheduling\_mechanism strict Command: config scheduling\_mechanism strict Success. DES-3026:4#** 

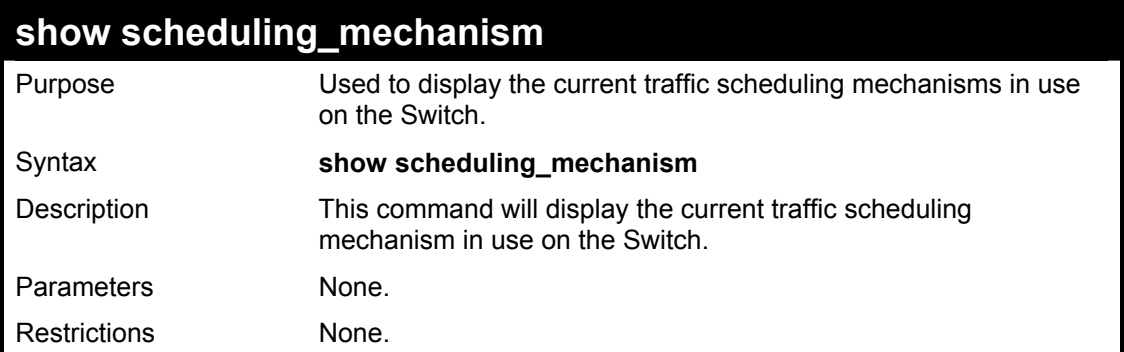

To show the scheduling mechanism:

**DES-3026:4#show scheduling\_mechanism Command: show scheduling\_mechanism Scheduling Mechanism : strict DES-3026:4#** 

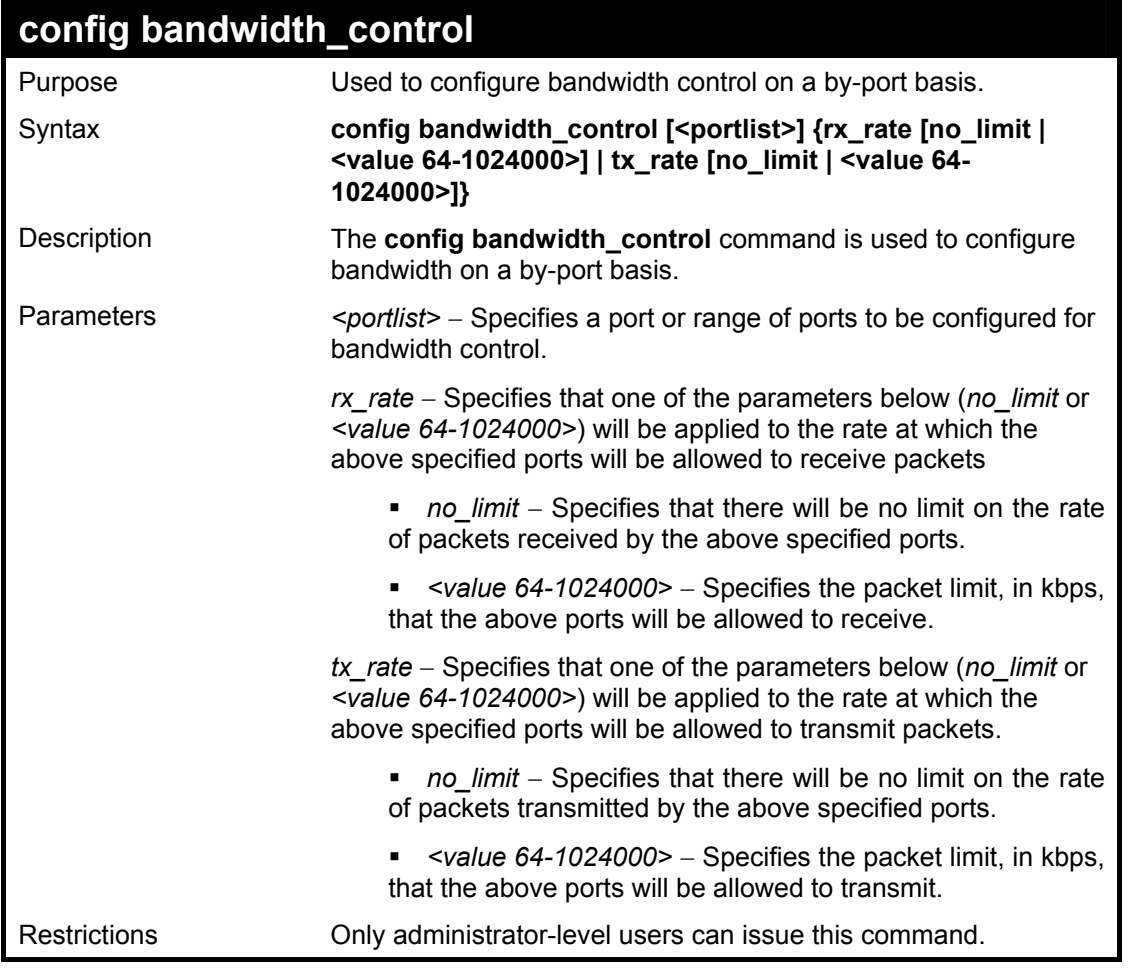

To configure bandwidth control:

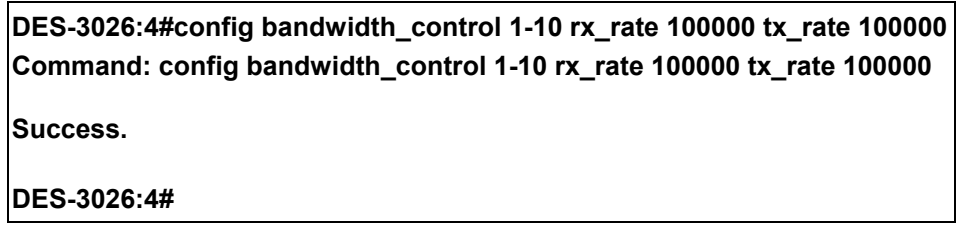

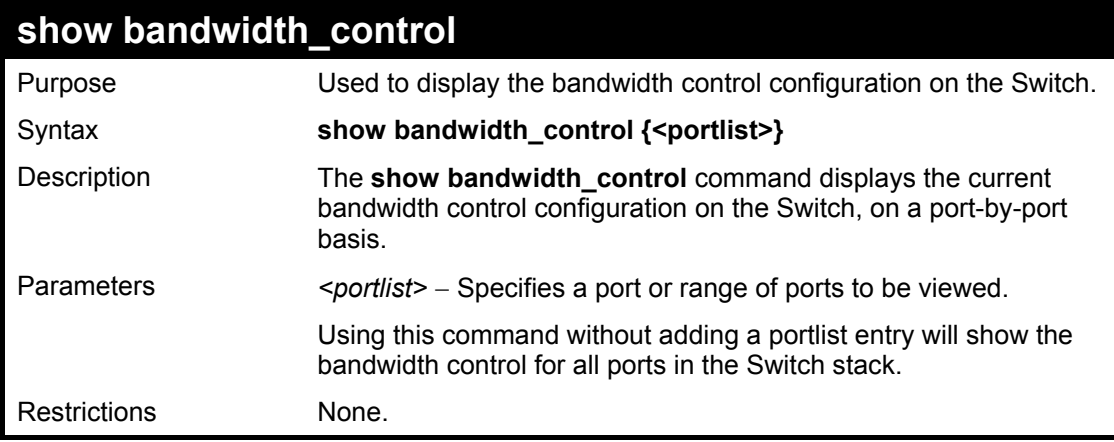

Example usage:

To display bandwidth control settings:

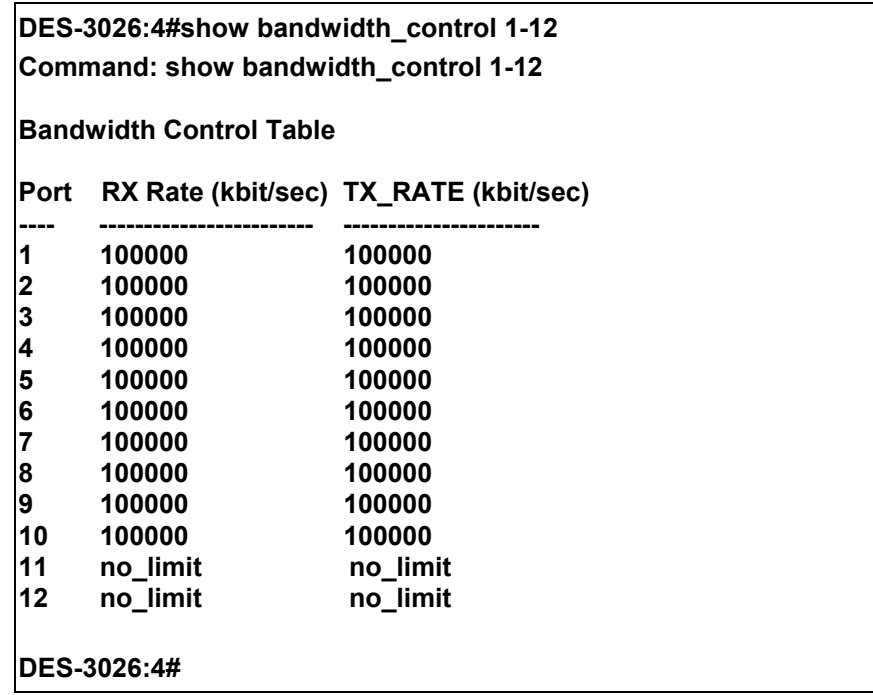

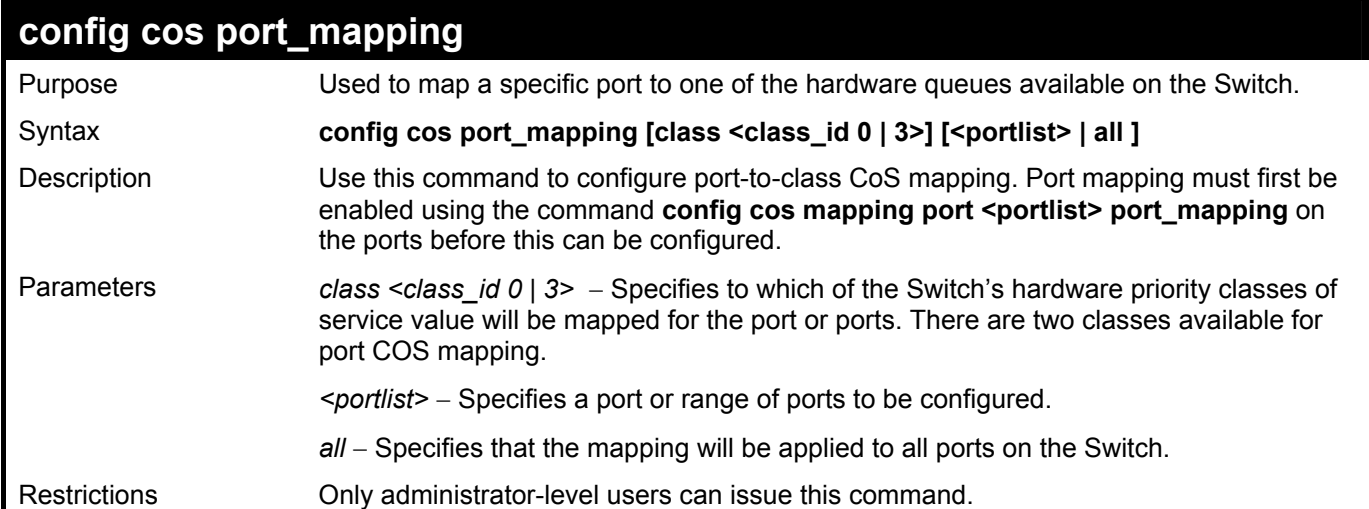

To configure CoS port mapping for a range of ports:

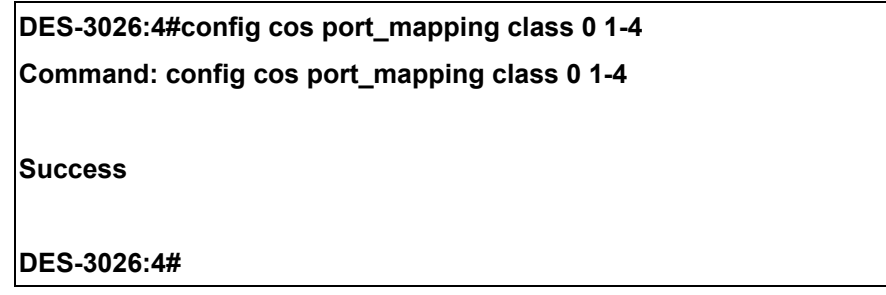

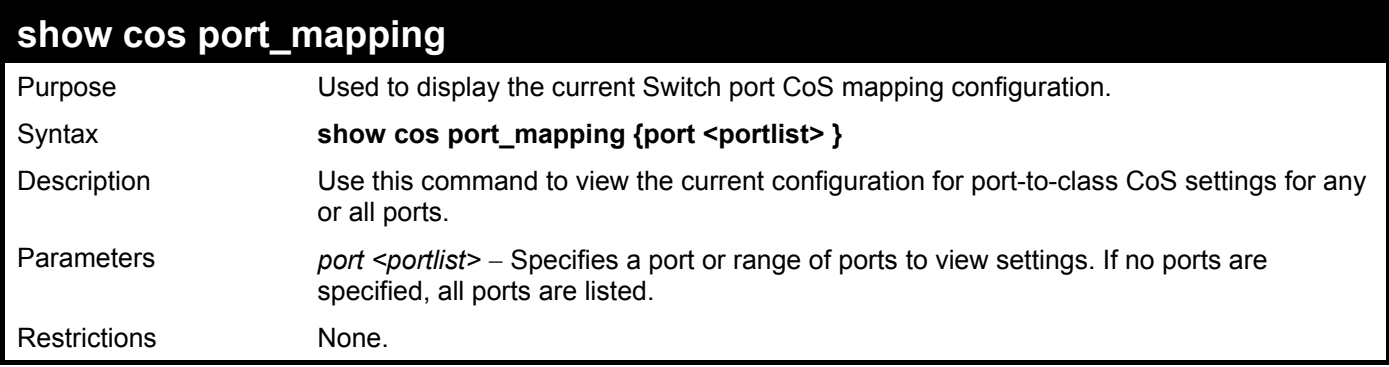

Example usage:

To view CoS port mapping for a range of ports:

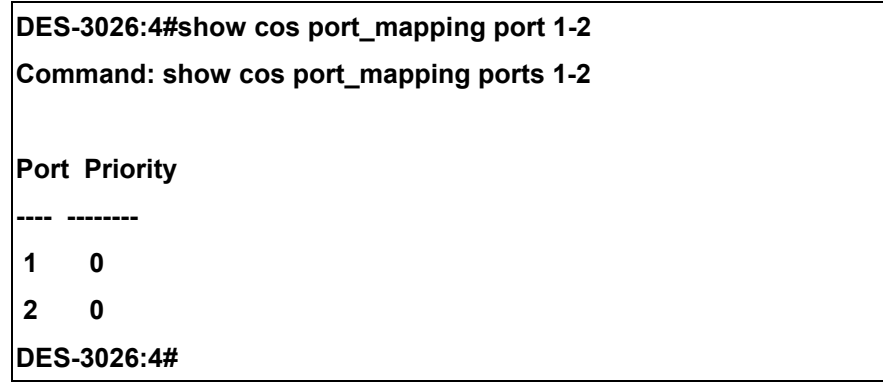

### **config cos mac\_mapping destination\_addr**

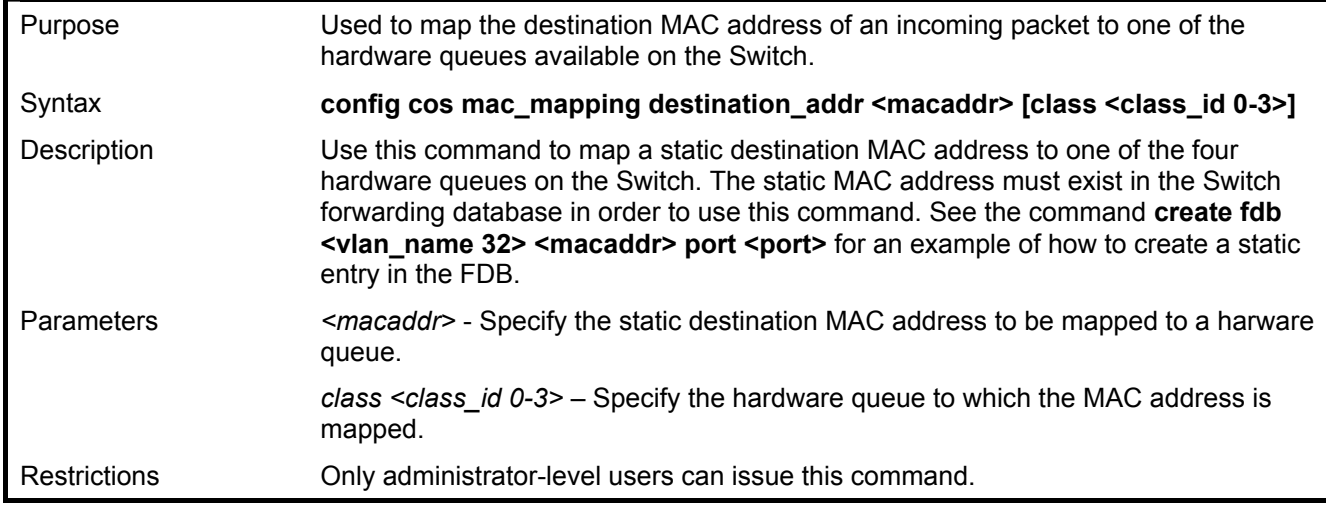

Example usage:

To map a static MAC address to hardware queue 3:

**DES-3026:4#config cos mac\_mapping destination\_addr 01-00-D6-E4-FF-05 class 3 Command: config cos mac\_mapping destination\_addr 01-00-D6-E4-FF-05 class 3 Success!** 

**DES-3026:4#** 

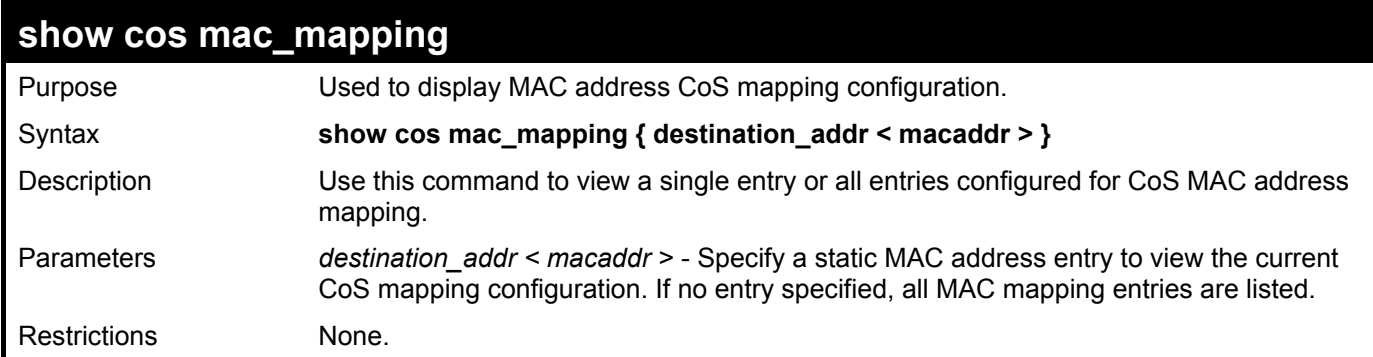

To view the current CoS mapping for static MAC addresses:

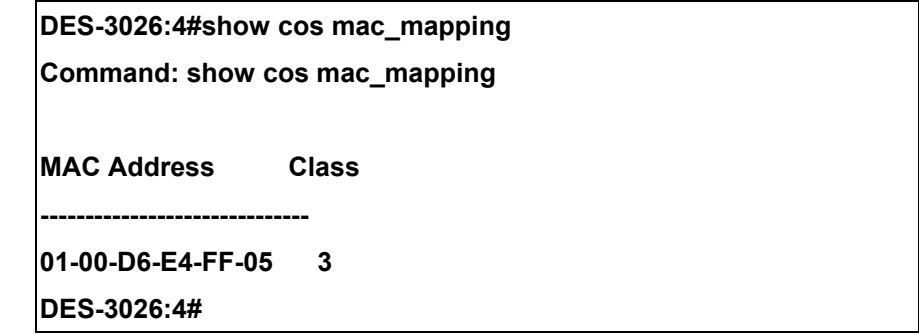

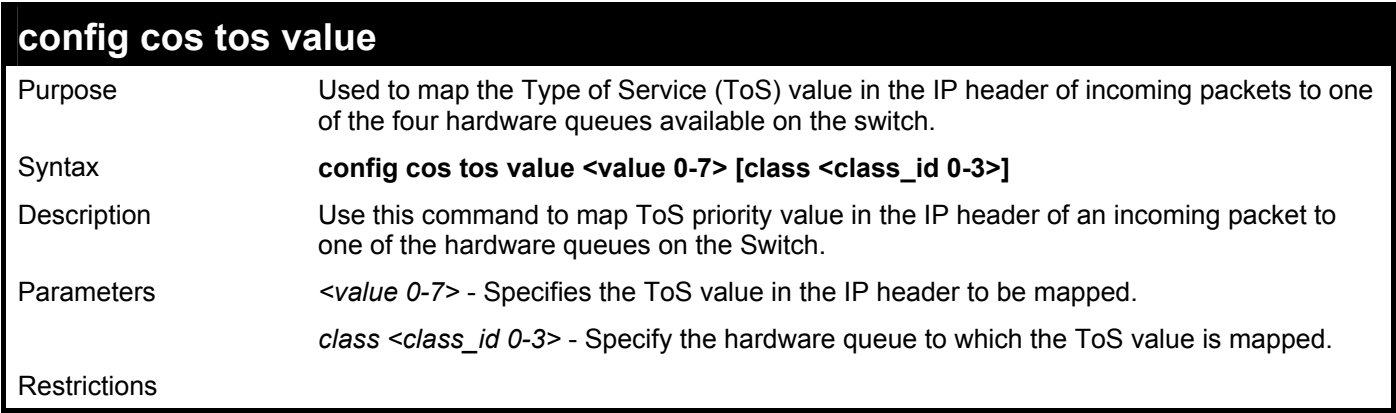

Example usage:

To map a ToS priority value 3 to a hardware queue 2 for incoming packets with ToS information:

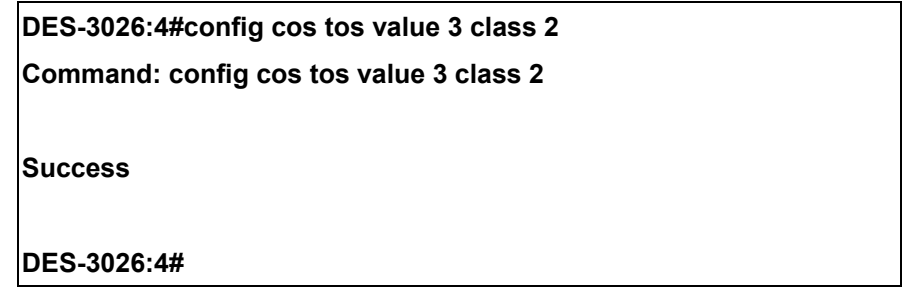

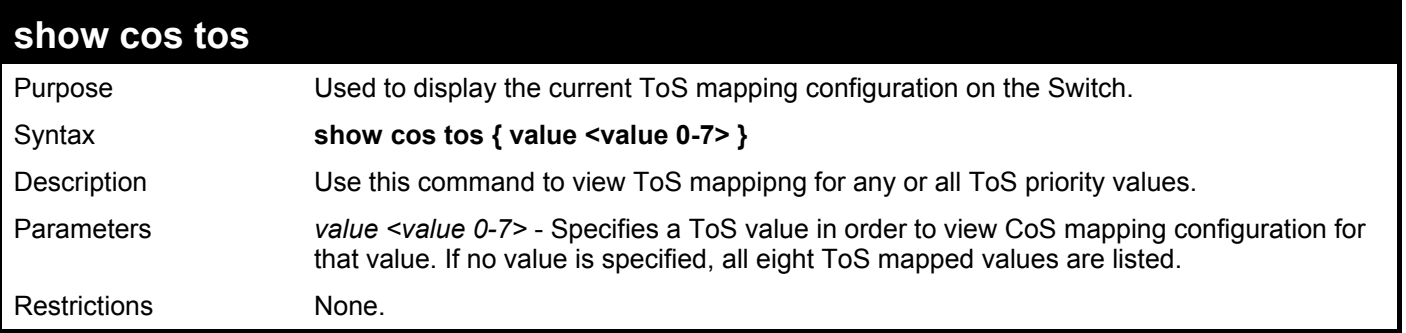

To

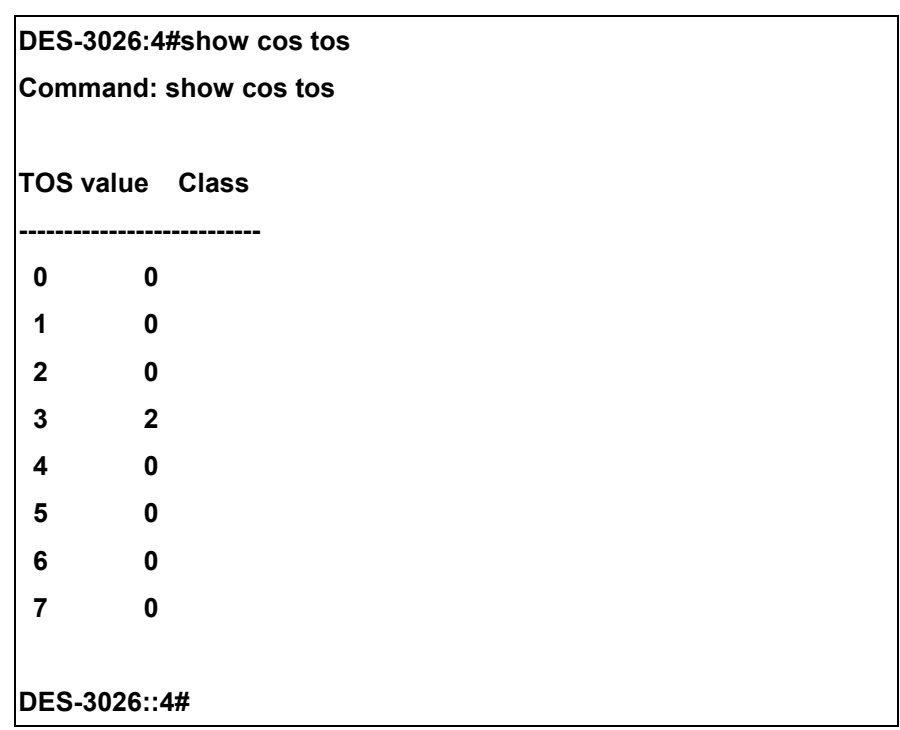

# 14

## *TRAFFIC SEGMENTATION COMMANDS*

Traffic segmentation allows you to further sub-divide VLANs into smaller groups of ports that will help to reduce traffic on the VLAN. The VLAN rules take precedence, and then the traffic segmentation rules are applied. The traffic segmentation commands in the Command Line Interface (CLI) are listed (along with the appropriate parameters) in the following table.

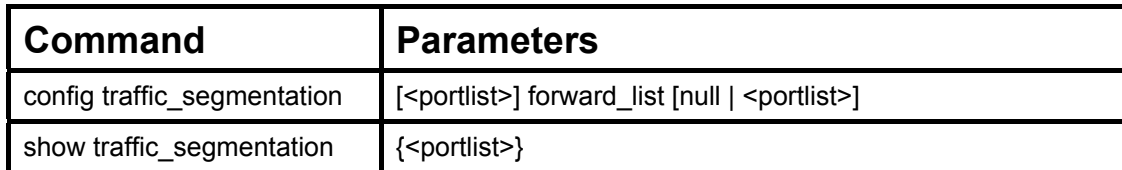

Each command is listed, in detail, in the following sections.

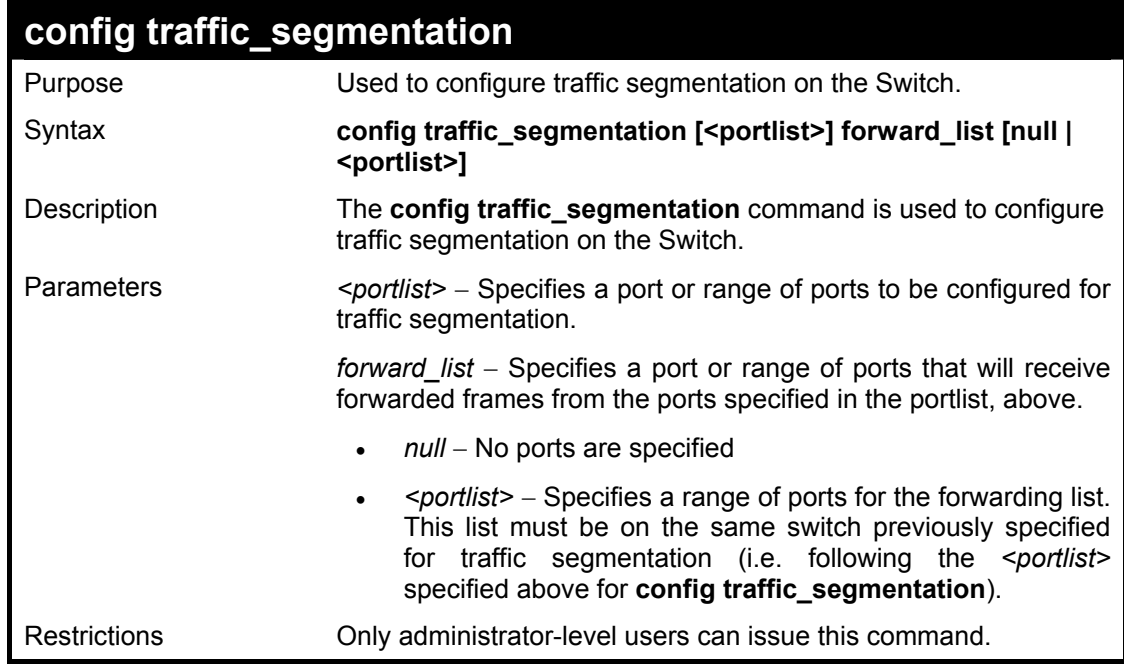

To configure ports 1 through 10 to be able to forward frames to port 11 through 15:

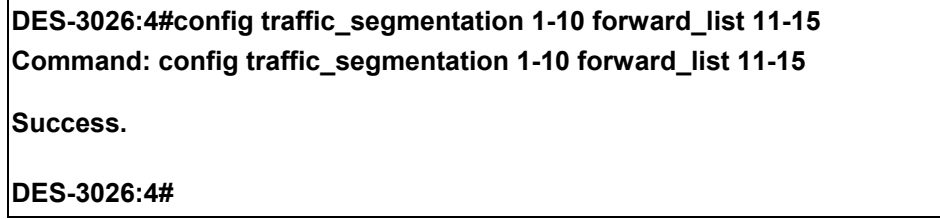

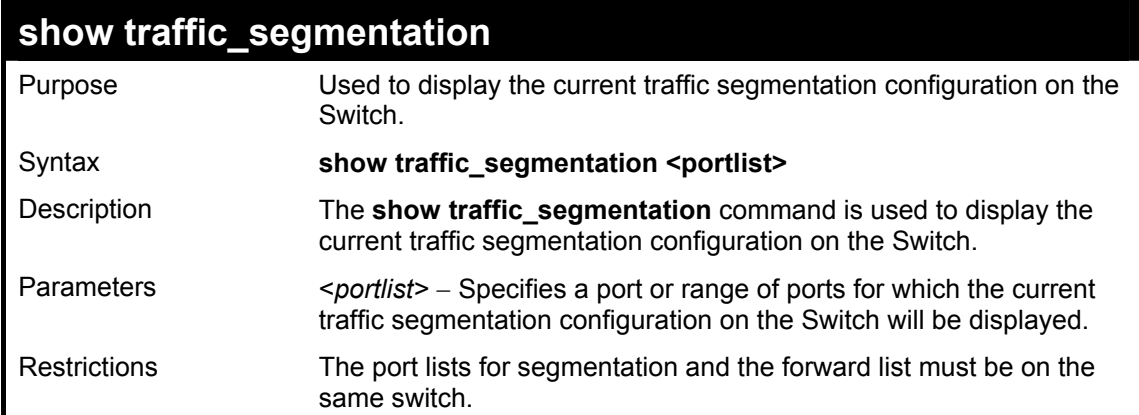

To display the current traffic segmentation configuration on the Switch.

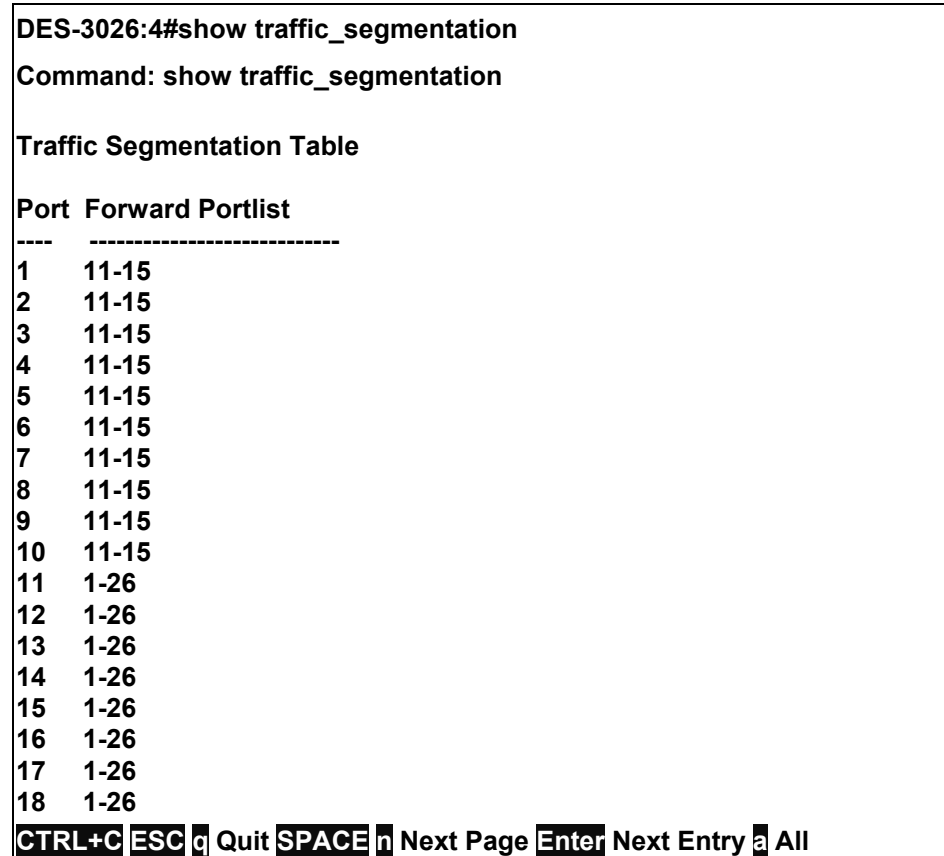

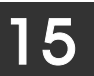

### *PORT MIRRORING COMMANDS*

The port mirroring commands in the Command Line Interface (CLI) are listed (along with the appropriate parameters) in the following table.

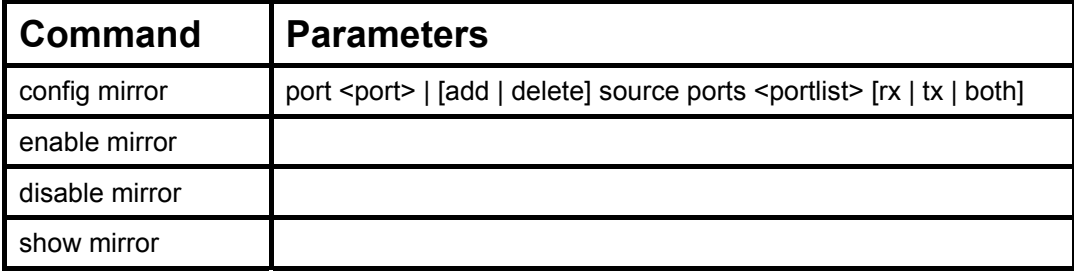

Each command is listed, in detail, in the following sections.

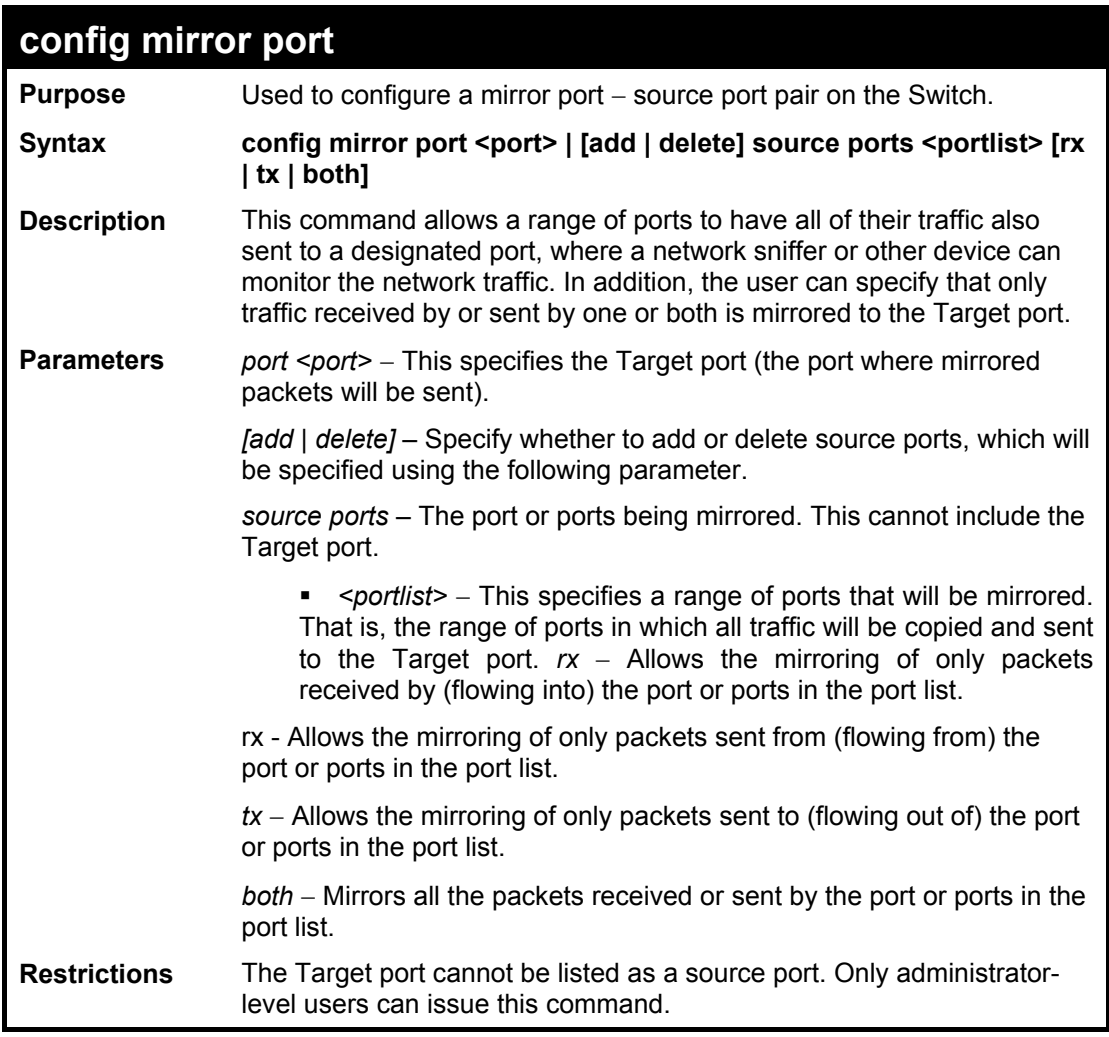

#### Example usage:

To configure the mirror ports:

**DES-3026:4# config mirror port 10 add source ports 1-5 both Command: config mirror port 10 add source ports 1-5 both** 

**Success.** 

**DES-3026:4#** 

### **DES-3000 Series Layer 2 Switch CLI Reference Manual**

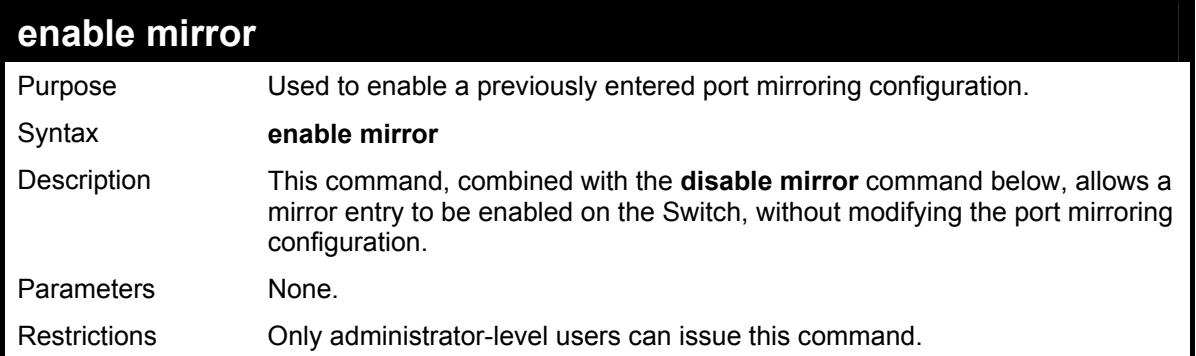

Example usage:

To enable mirroring configurations:

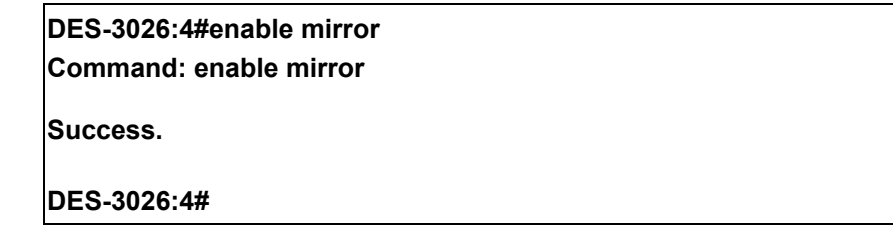

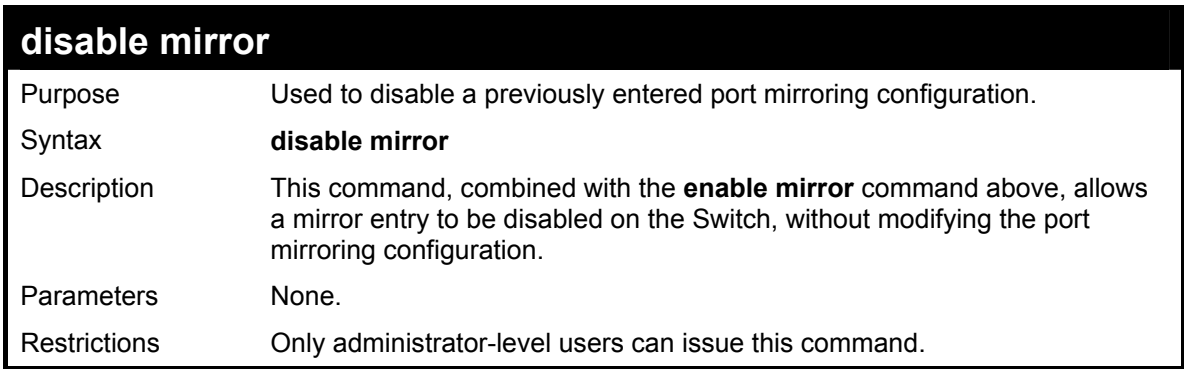

Example usage:

To disable mirroring configurations:

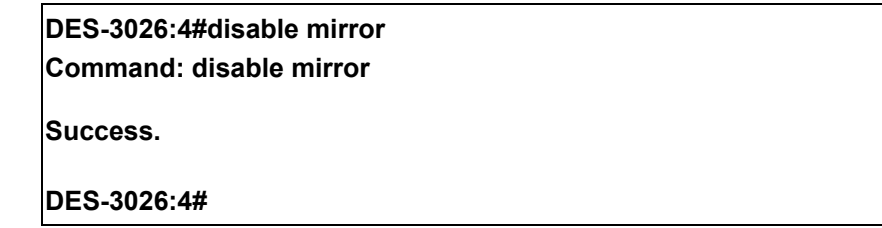

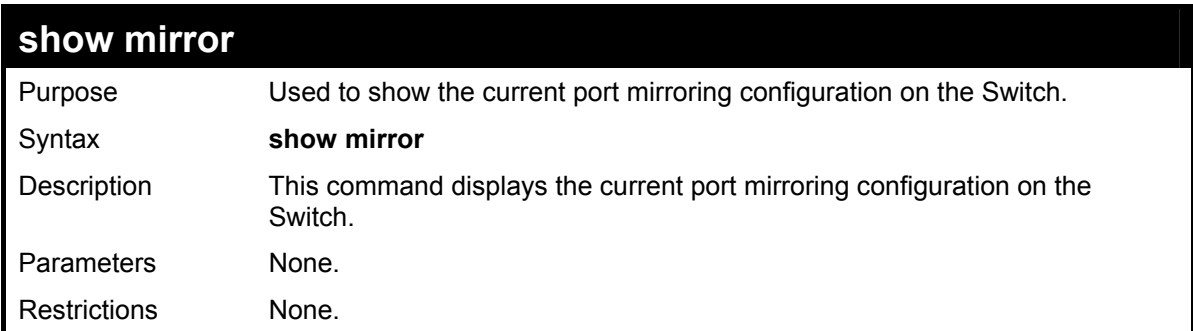

To display mirroring configuration:

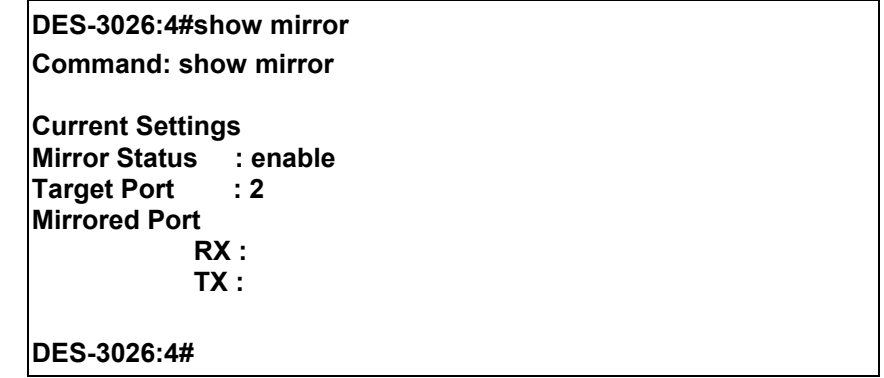

# 16

### *VLAN COMMANDS*

The VLAN commands in the Command Line Interface (CLI) are listed (along with the appropriate parameters) in the following table.

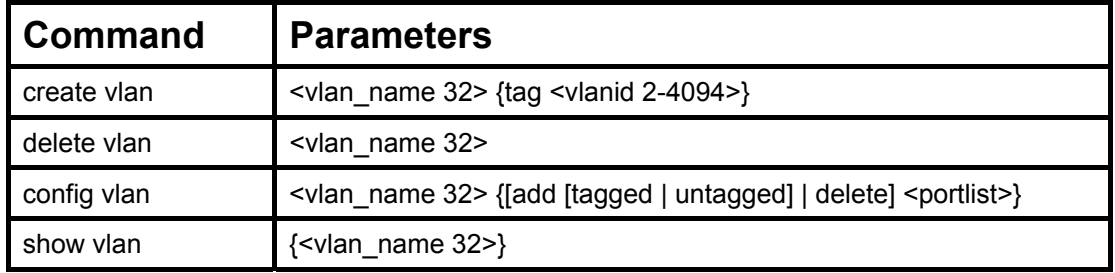

Each command is listed, in detail, in the following sections.

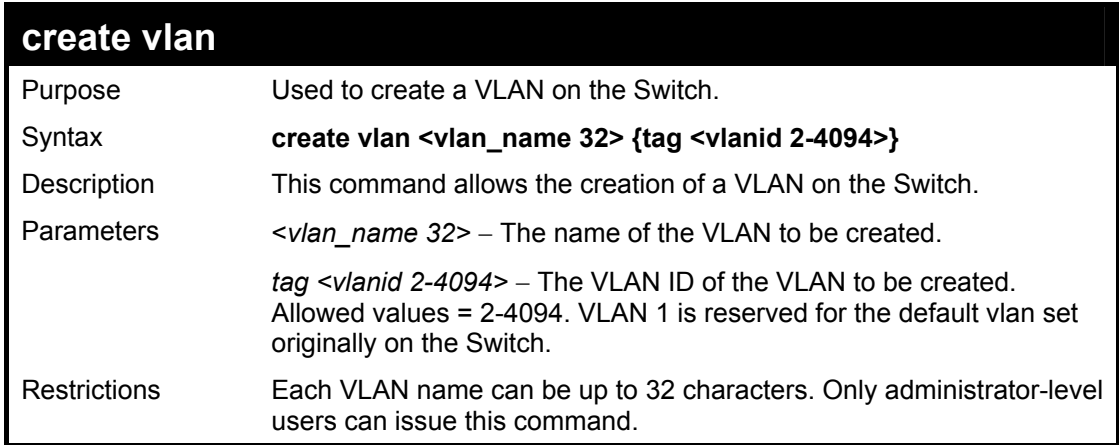

Example usage:

To create a VLAN v1, tag 2:

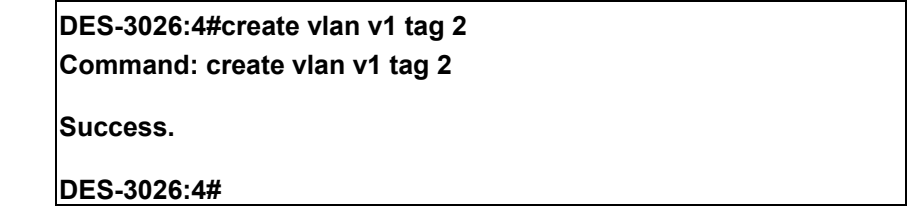

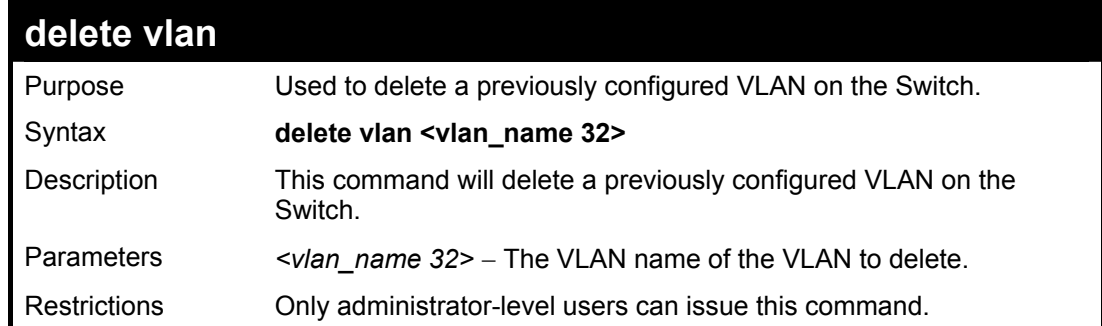

Example usage:

To remove a vlan v1:

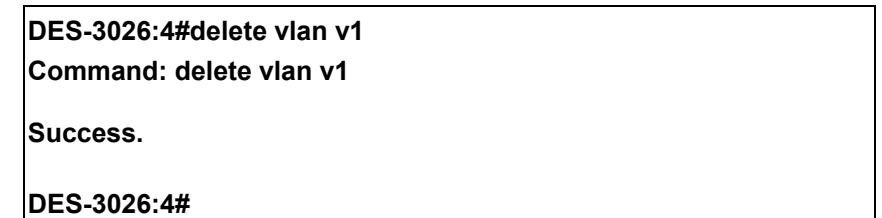

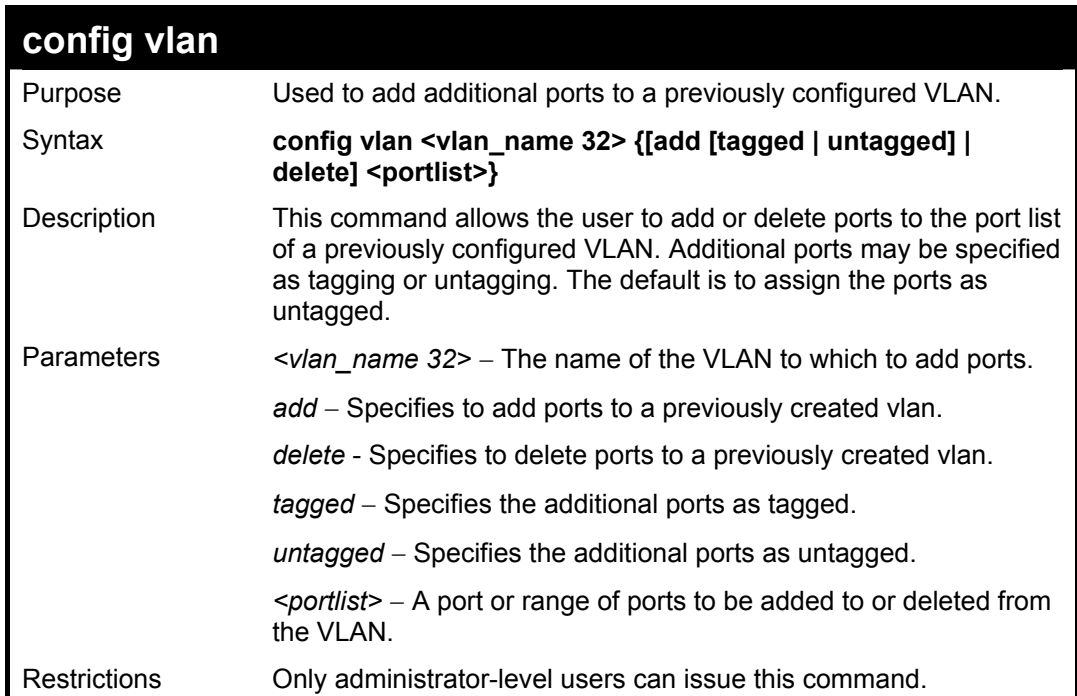

Example usage:

To add ports 4 through 8 as tagged ports to the VLAN v1:

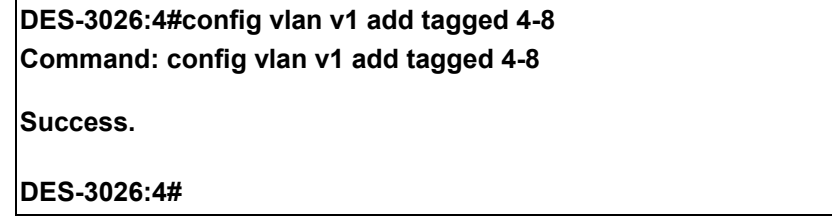

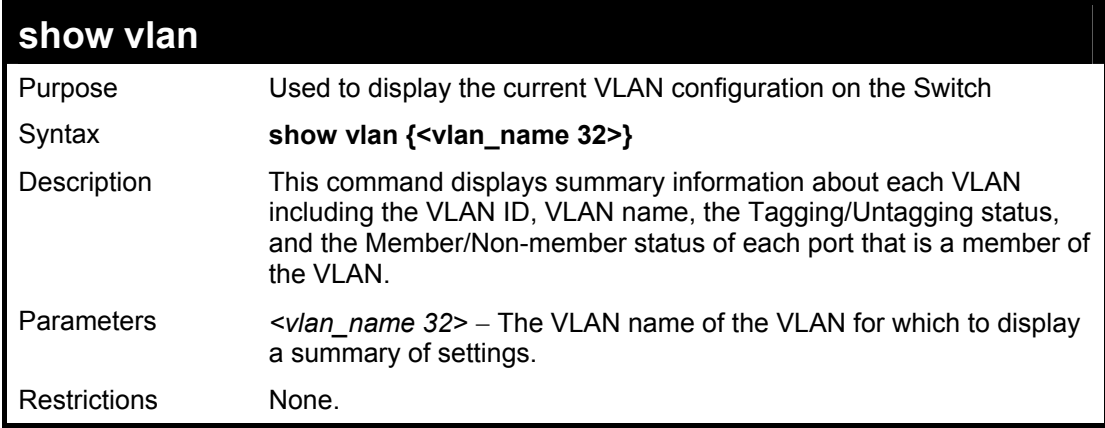

To display the Switch's current VLAN settings:

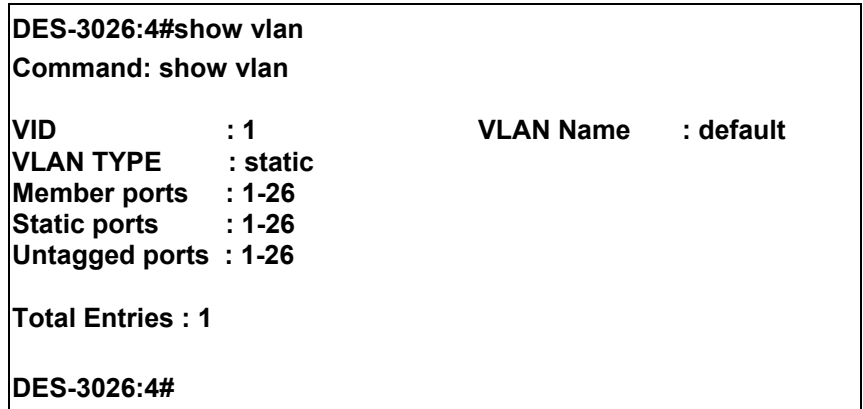

# 17

### *LINK AGGREGATION COMMANDS*

The link aggregation commands in the Command Line Interface (CLI) are listed (along with the appropriate parameters) in the following table.

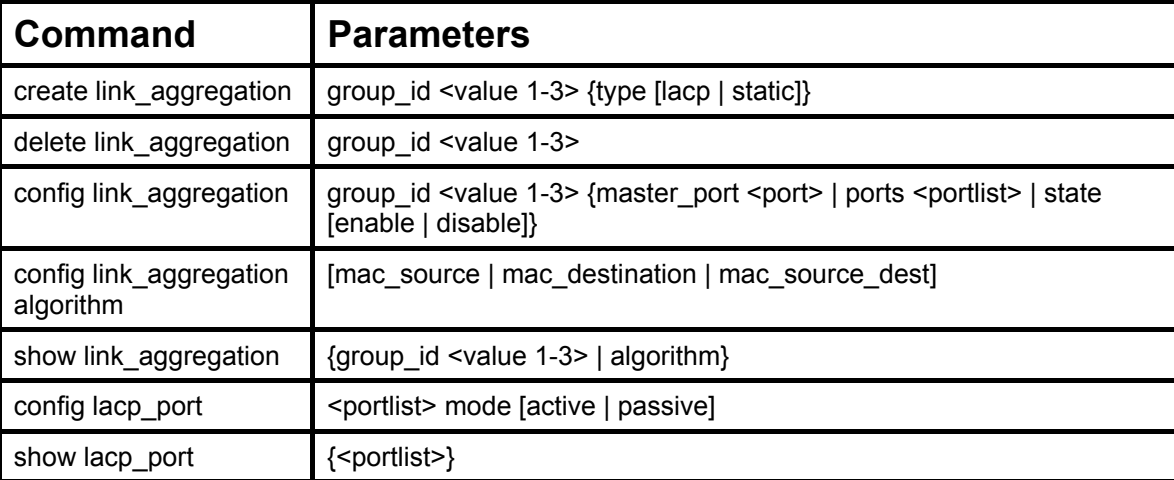

Each command is listed, in detail, in the following sections.

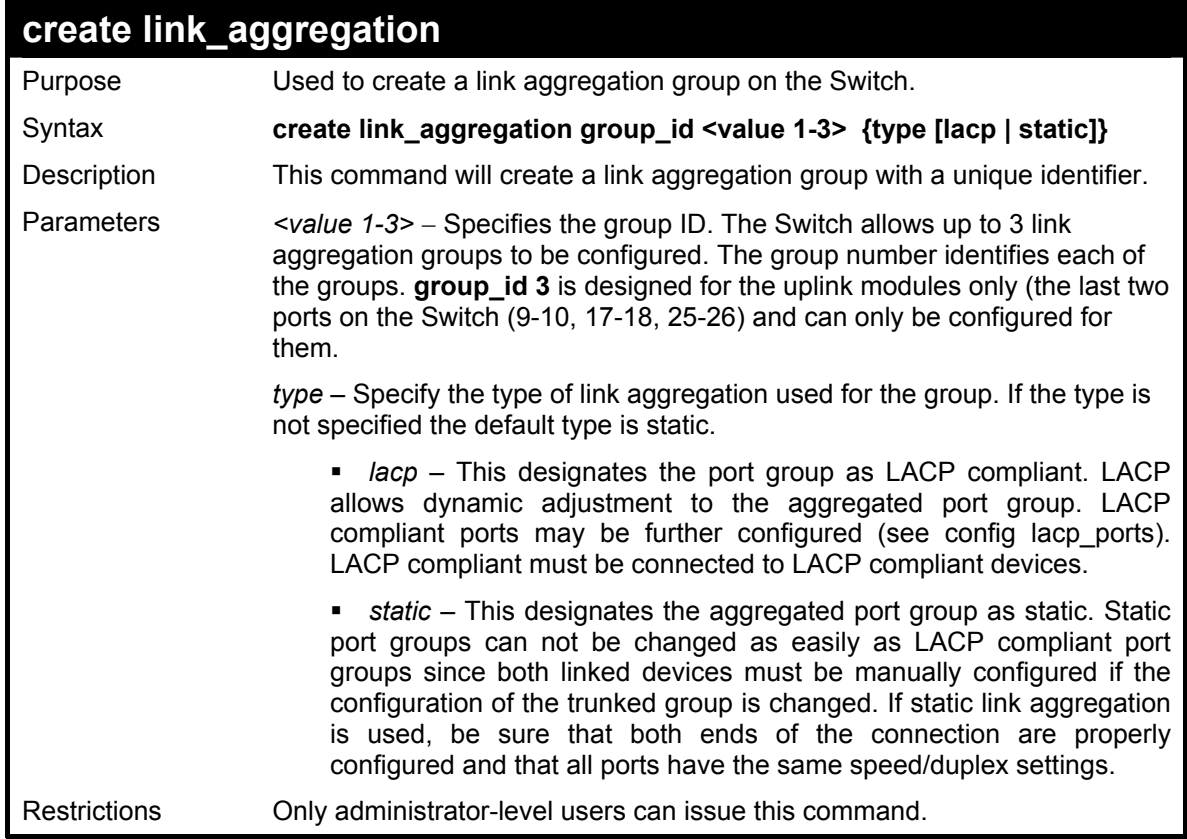

To create a link aggregation group:

**DES-3026:4#create link\_aggregation group\_id 1 Command: create link\_aggregation group\_id 1** 

**Success.** 

**DES-3026:4#** 

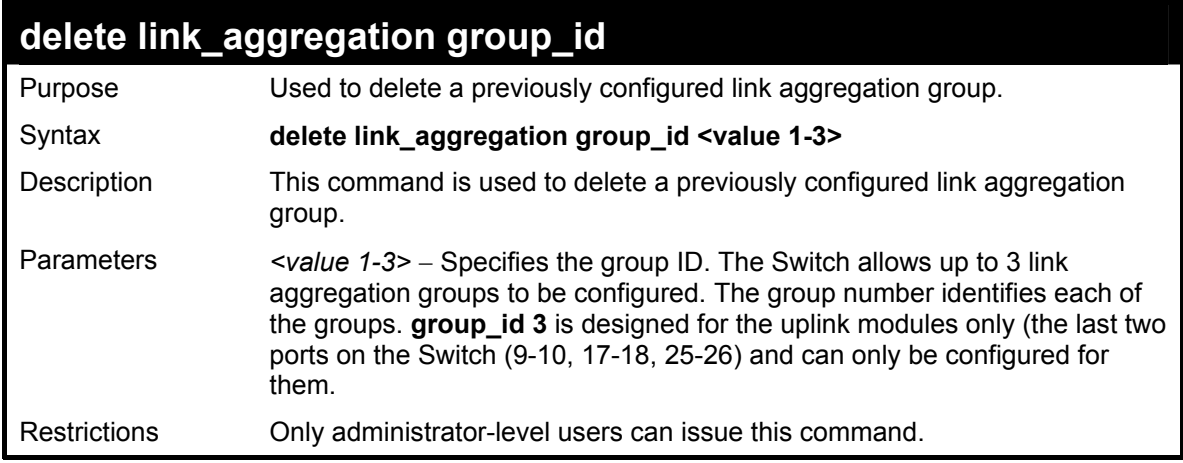

To delete link aggregation group:

**DES-3026:4#** 

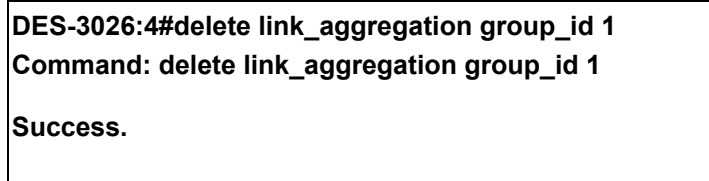

**config link\_aggregation**  Purpose **Used to configure a previously created link aggregation group.** Syntax **config link\_aggregation group\_id <value 1-3> {master\_port <port> | ports <portlist> | state [enable | disable]}**  Description This command allows configuration of a link aggregation group that was created with the **create link\_aggregation** command above. Parameters *<value 1-3> –* Specifies the group ID. The Switch allows up to 3 link aggregation groups to be configured. The group number identifies each of the groups. **group** id 3 is designed for the uplink modules only (the last two ports on the Switch (9-10, 17-18, 25-26) and can only be configured for them. *master port <port>* − Master port ID. Specifies which port (by port number) of the link aggregation group will be the master port. All of the ports in a link aggregation group will share the port configuration with the master port. *ports <portlist>* − Specifies a port or range of ports that will belong to the link aggregation group. Ports may be listed in only one port aggregation group, that is, link aggregation groups may not overlap. *state [enable | disable]* − Allows the user to enable or disable the specified link aggregation group. Restrictions Only administrator-level users can issue this command. Link aggregation groups may not overlap and must be contained on a single switch.

Example usage:

To define a load-sharing group of ports, group-id 1,master port 5 of module 1 with group members ports 5-7 plus port 9:

**DES-3026:4#config link\_aggregation group\_id 1 master\_port 5 ports 5-7,9 Command: config link\_aggregation group\_id 1 master\_port 5 ports 5-7,9 Success.** 

**DES-3026:4#** 

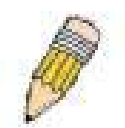

**NOTE: group id 3** is designed for the uplink modules only (the last two ports on the Switch (DES-3010F/FL/G ports 9-10, DES-3018 ports 17-18, DES-3026 ports 25-26) and can only be configured for them. Any other attempt at configuring group\_id 3 with standard 10/100 Mbps ports will result in a configuration error.

### **config link\_aggregation algorithm**

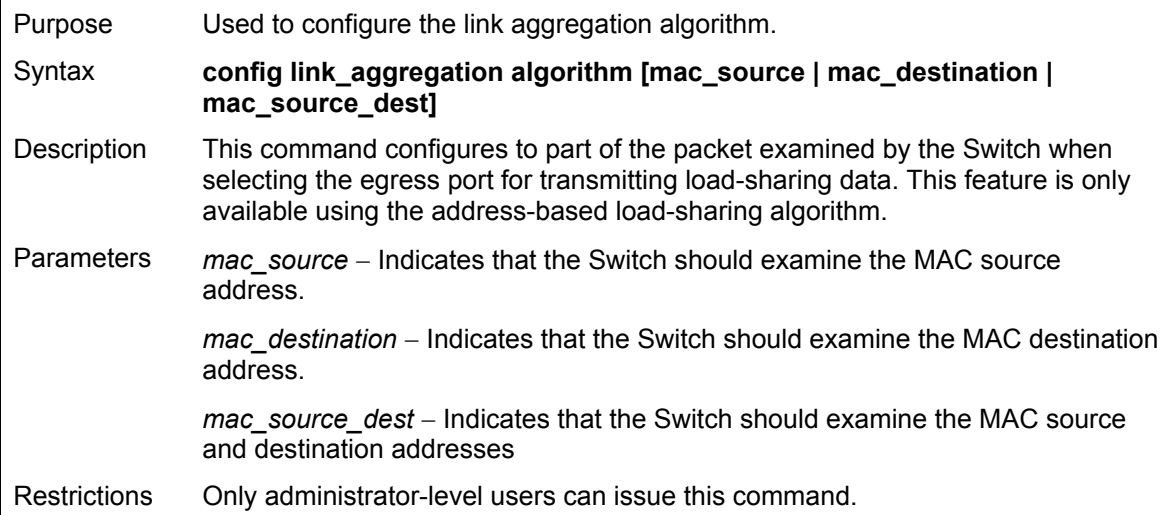

Example usage:

To configure link aggregation algorithm for mac-source-dest:

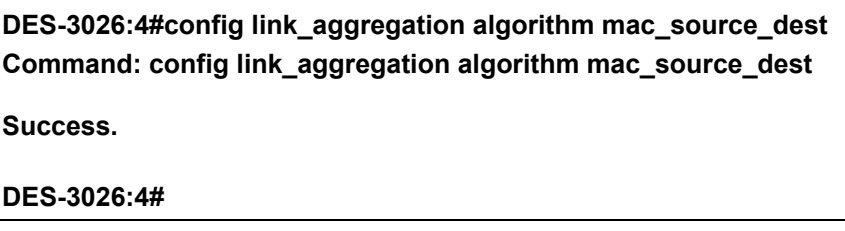

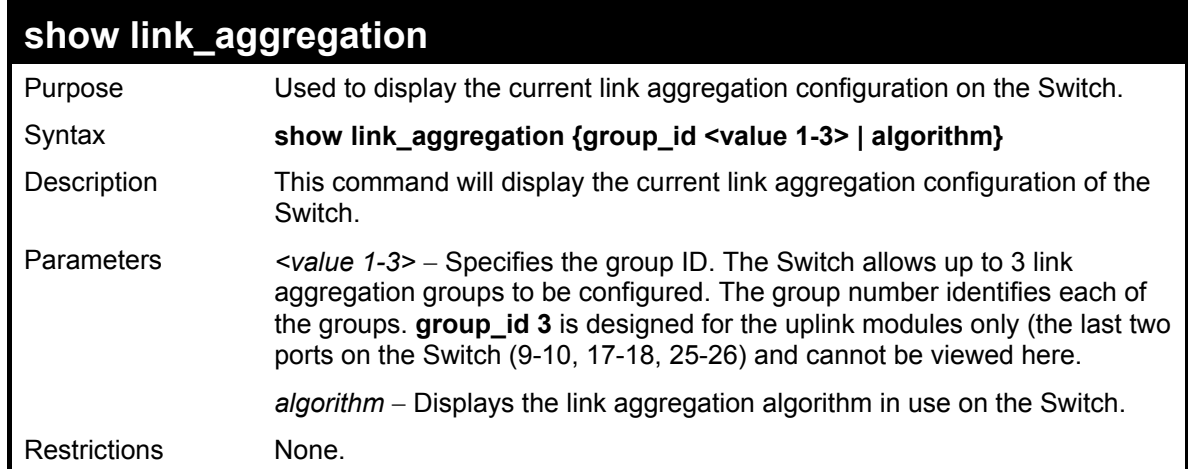

To display Link Aggregation configuration:

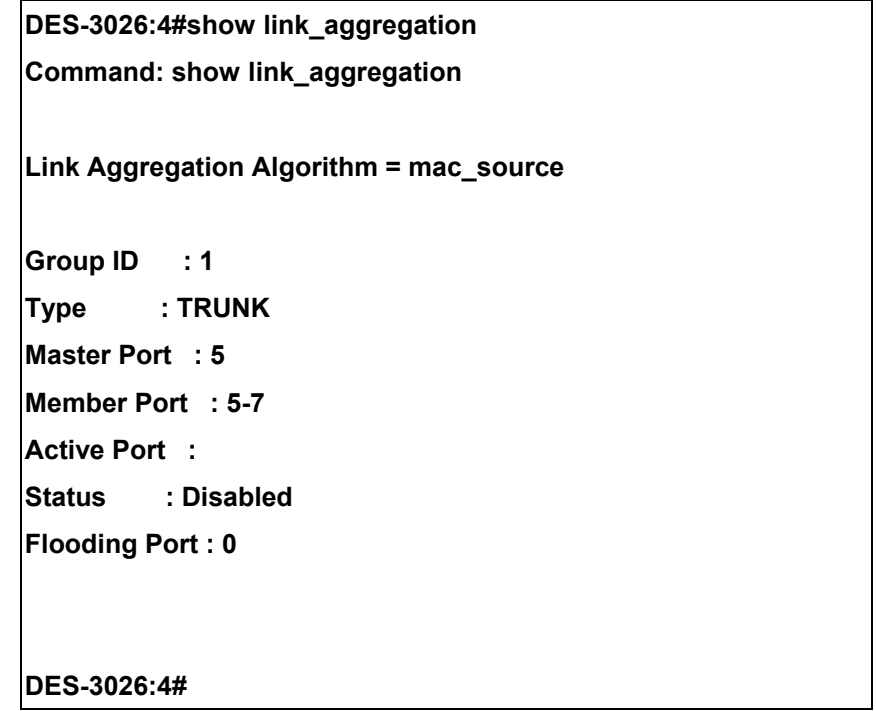

Example Usage:

To display the link aggregation algorithm set on the switch.

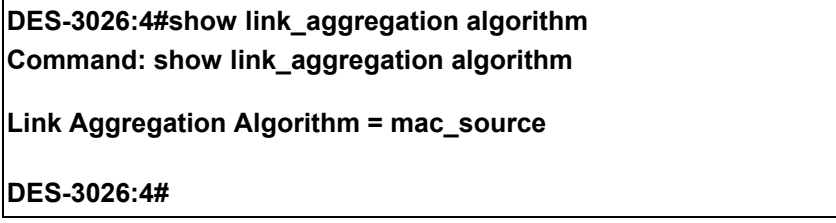

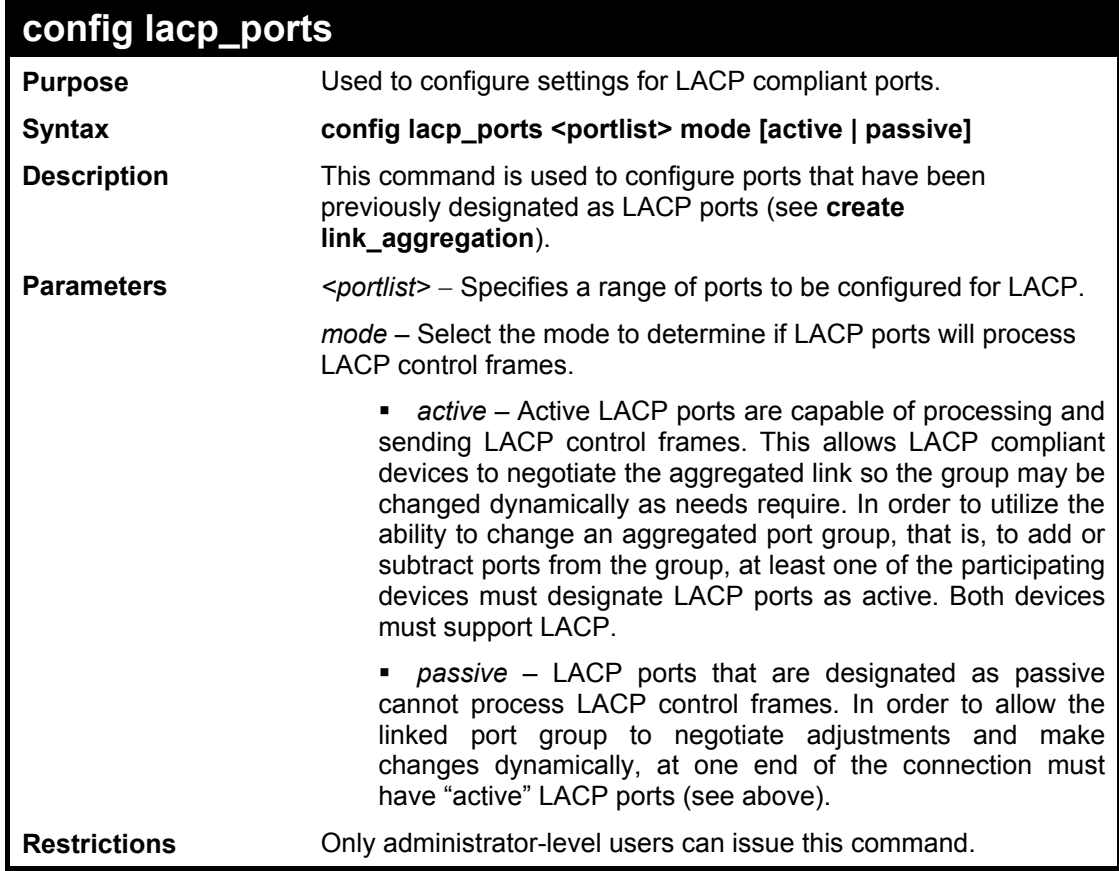

To configure LACP port mode settings:

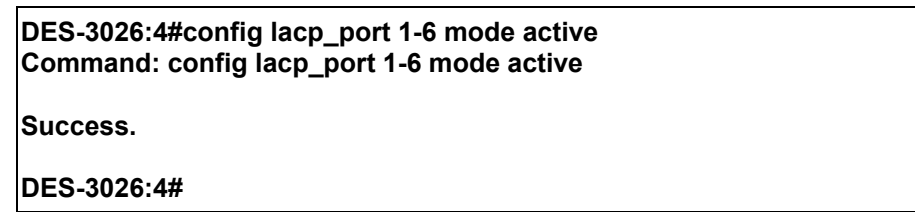

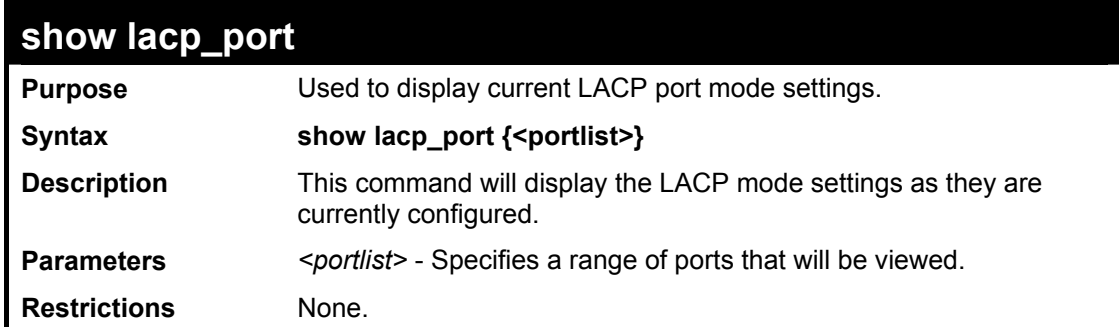

To display LACP port mode settings:

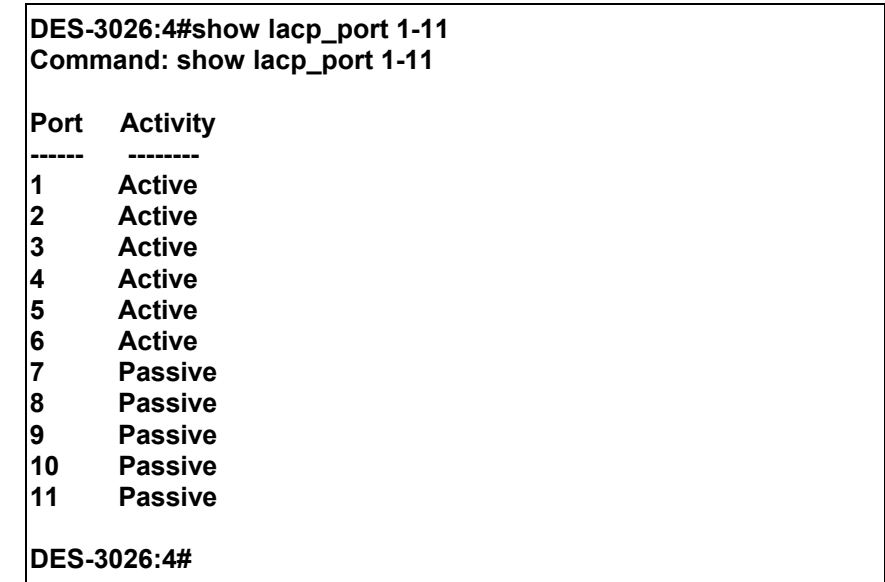

# 18

### *BASIC IP COMMANDS*

The IP interface commands in the Command Line Interface (CLI) are listed (along with the appropriate parameters) in the following table.

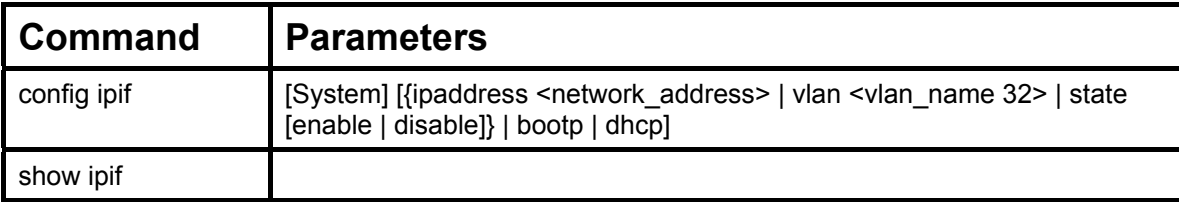

Each command is listed, in detail, in the following sections.

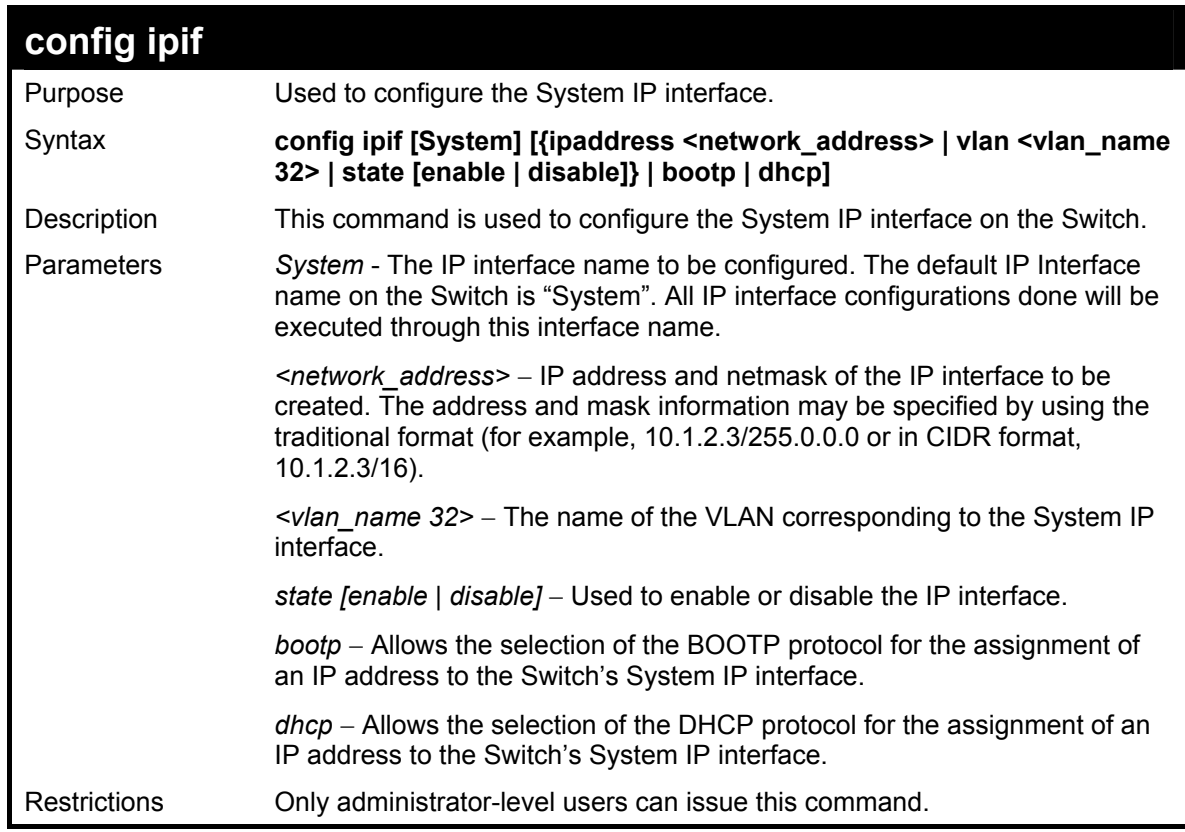

Example usage:

To configure the IP interface System:

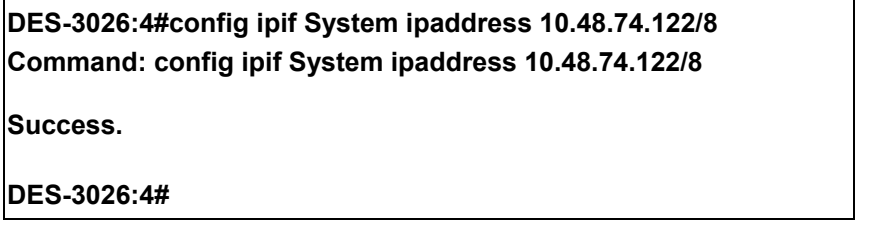

### **DES-3000 Series Layer 2 Switch CLI Reference Manual**

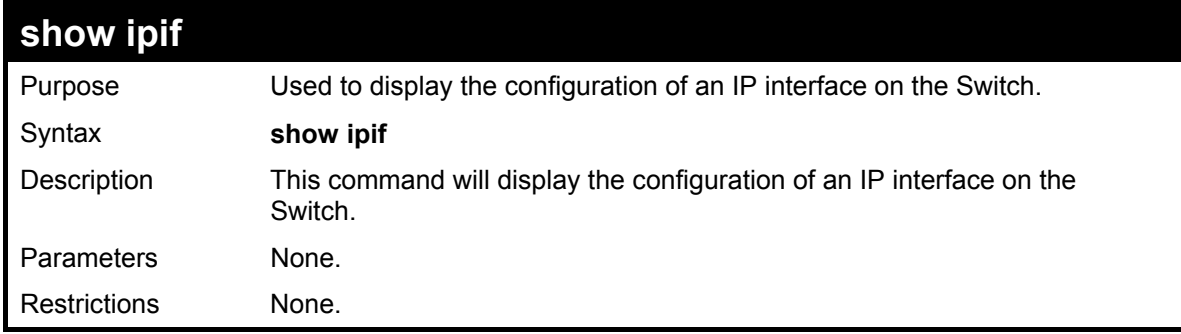

Example usage:

To display IP interface settings.

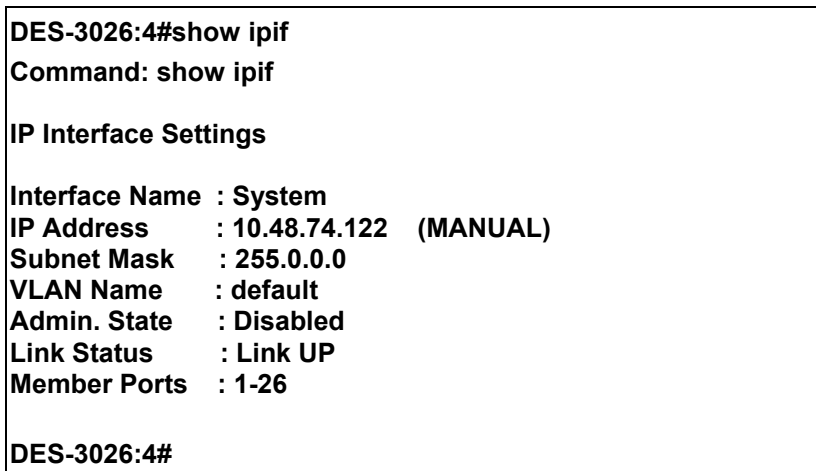

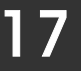

## *IP-MAC BINDING COMMANDS*

The IP-MAC Binding commands in the Command Line Interface (CLI) are listed (along with the appropriate parameters) in the following table.

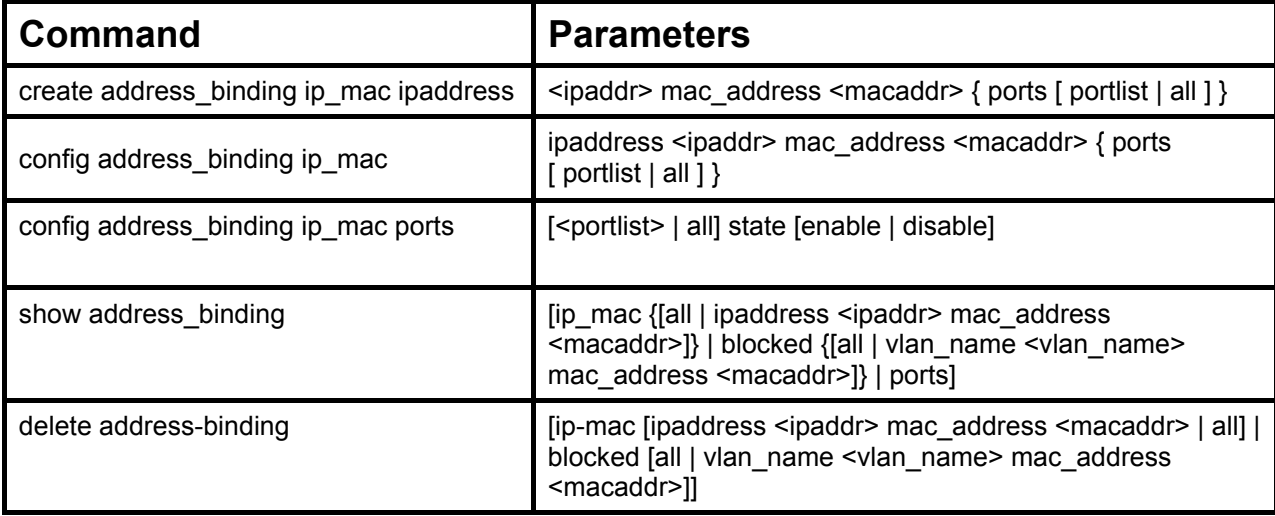

Each command is listed, in detail, in the following sections.

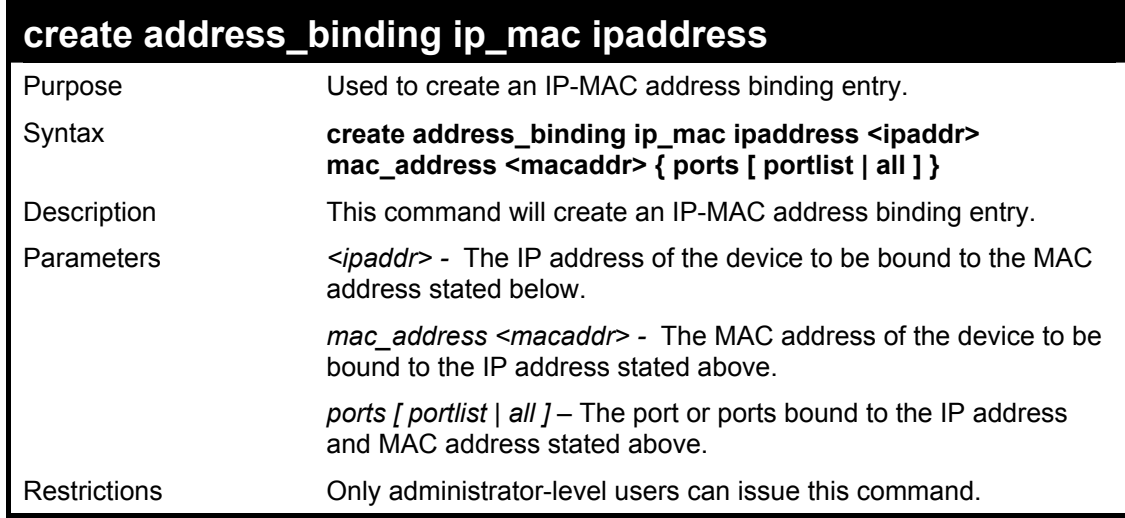

To create an IP-Mac address binding entry on the Switch:

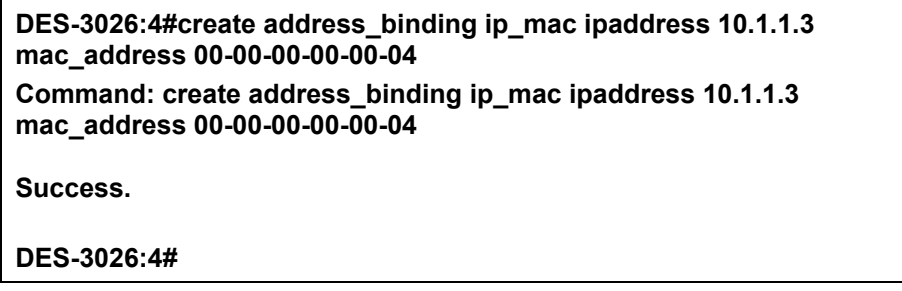

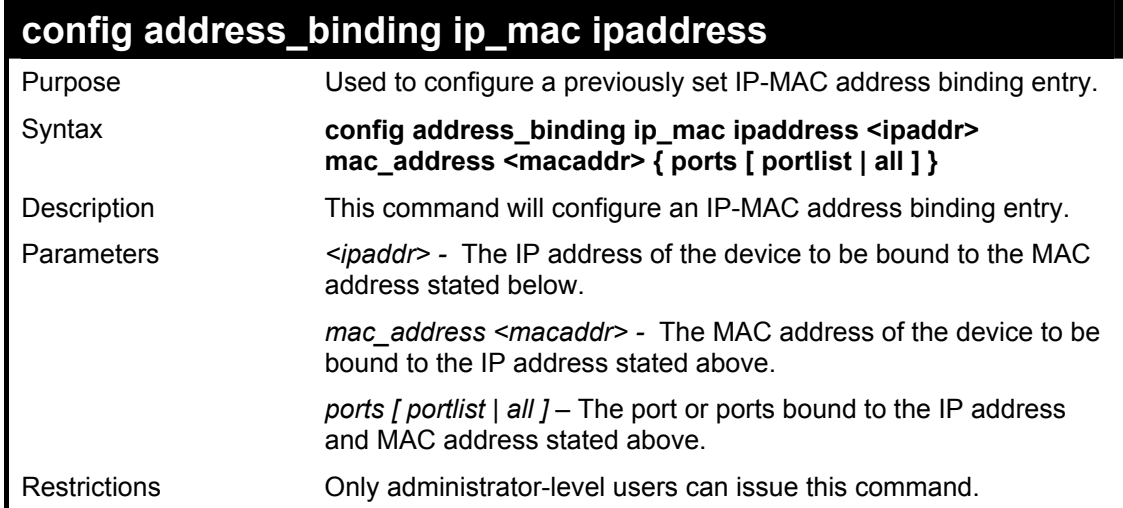

To configure a IP to MAC address binding entry on the Switch:

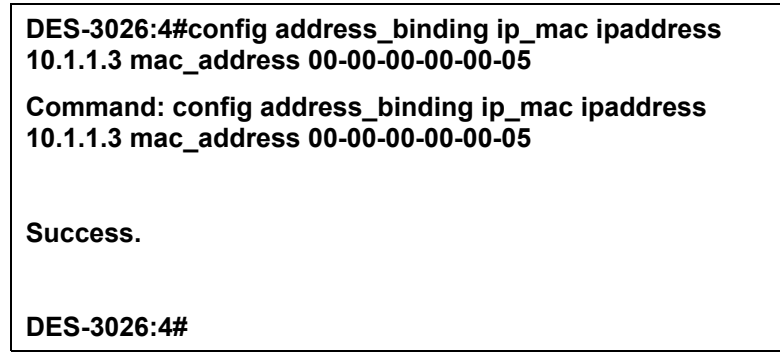

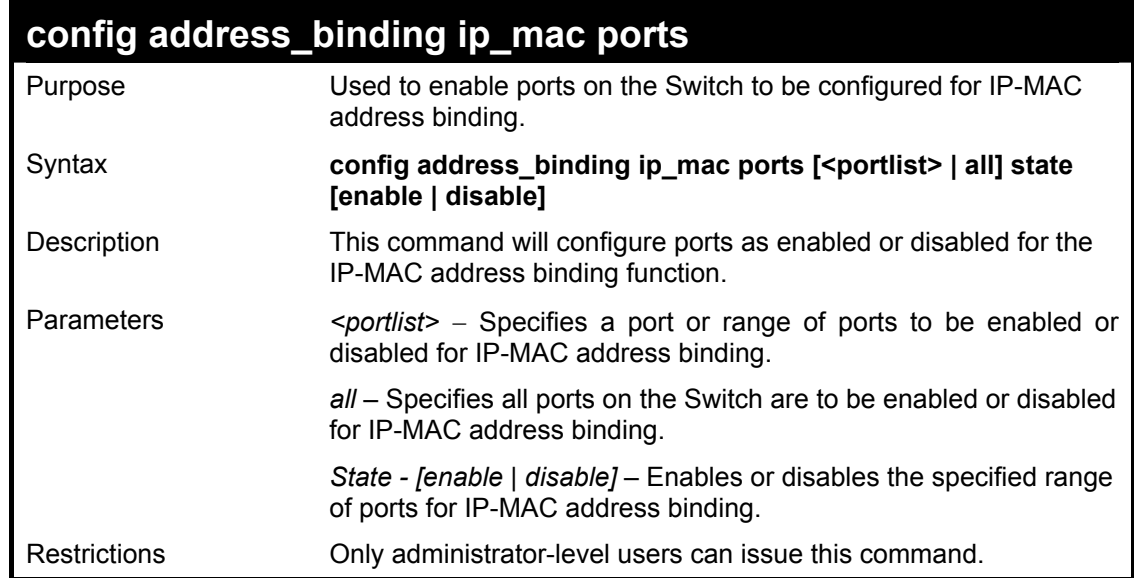

To configure port 2 to be enabled for IP-MAC address bindings:

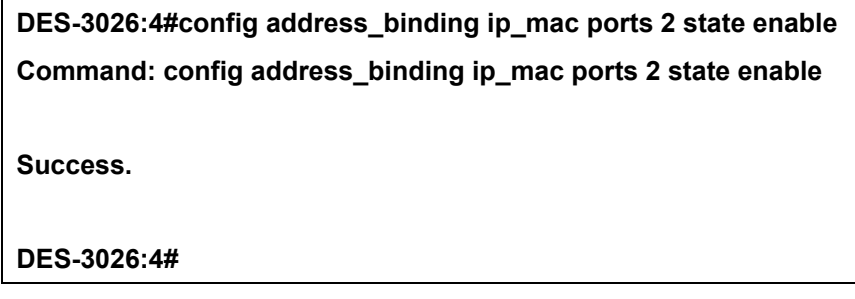

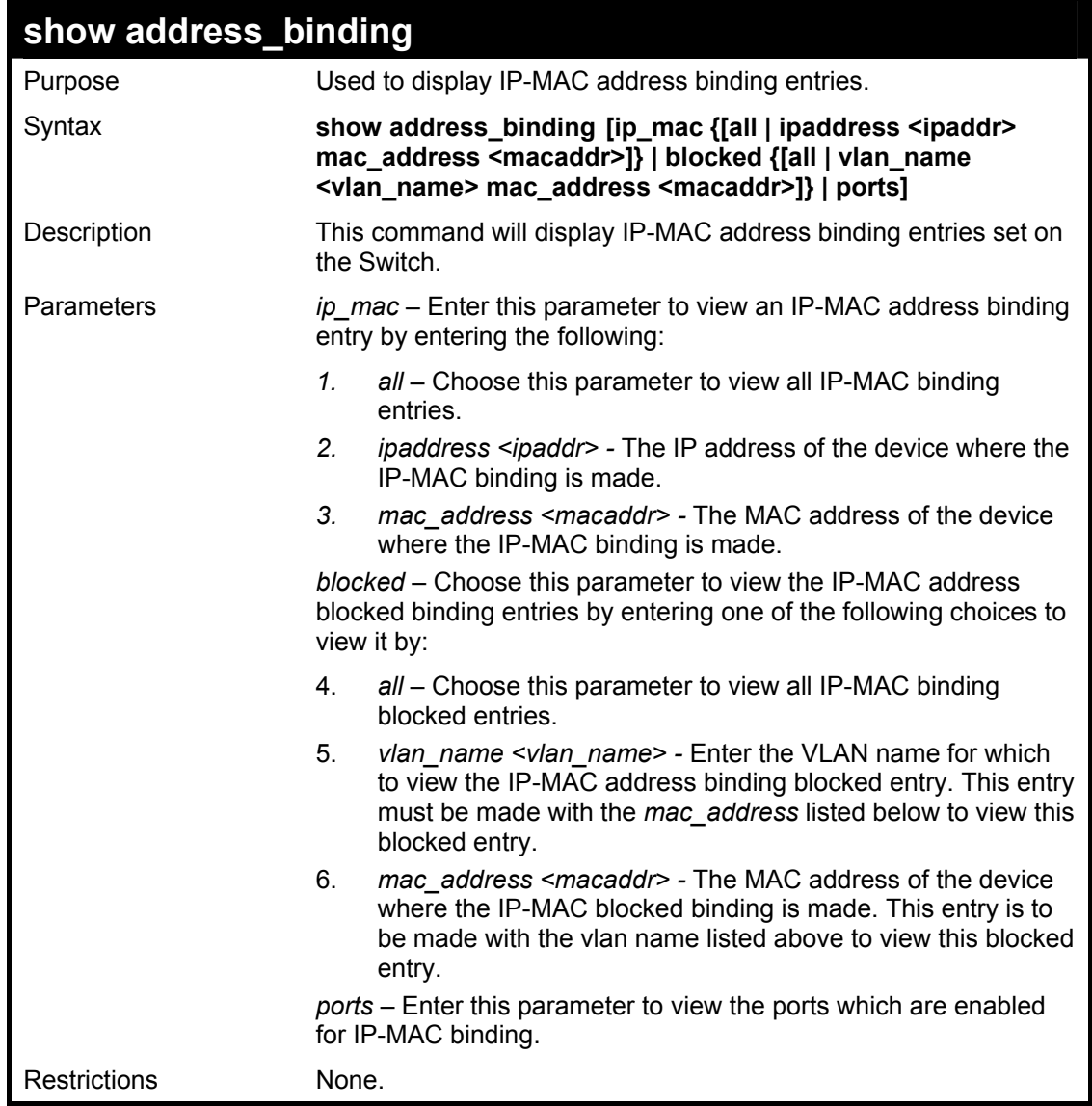

To show IP-MAC binding entries on the switch:

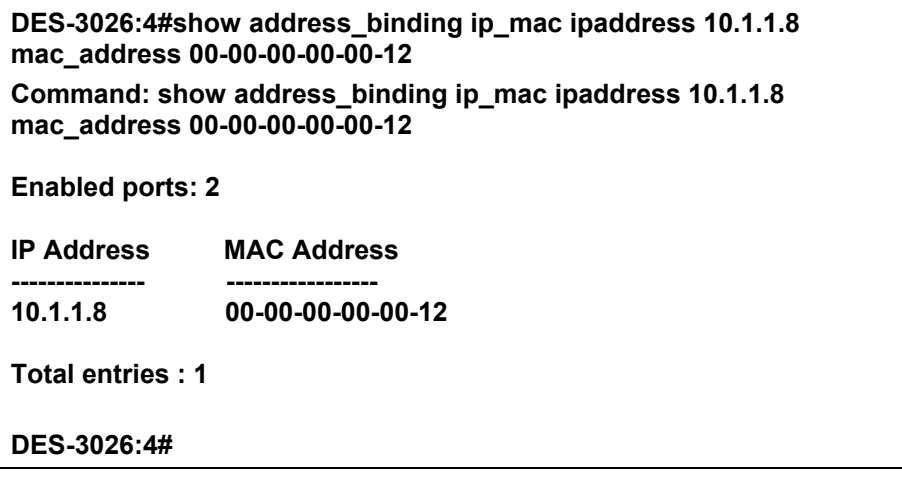

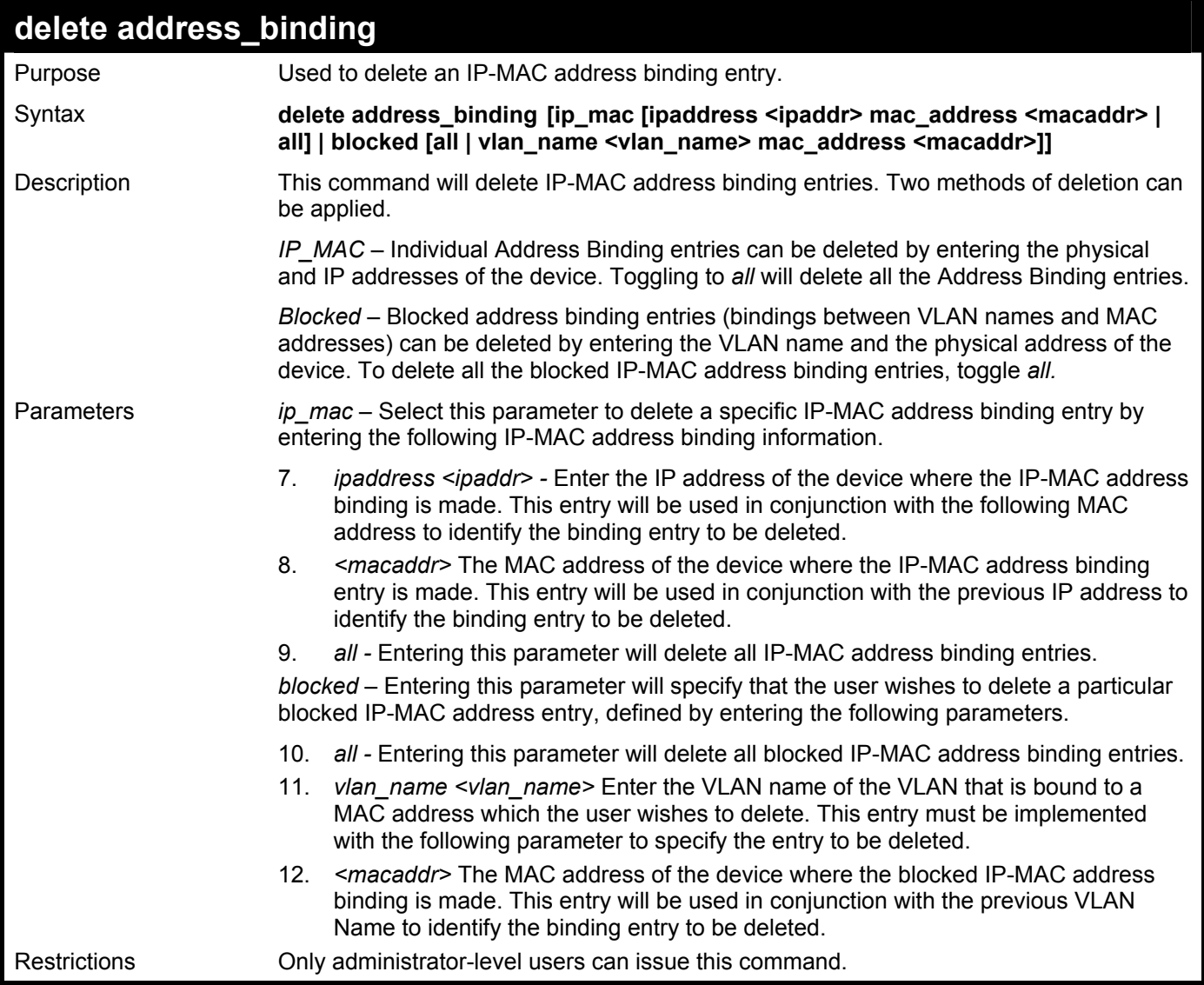

To delete an IP-MAC Binding on the switch:

**DES-3026:4#delete address-binding ip-mac ipaddress 10.1.1.1 mac\_address 00-00-00-00-00-06 Command: delete address-binding ip-mac ipaddress 10.1.1.1 mac\_address 00-00-00-00-00-06 Success. DES-3026:4#** 

# 18

## *MAC NOTIFICATION COMMANDS*

The MAC notification commands in the Command Line Interface (CLI) are listed, in the following table, along with their appropriate parameters.

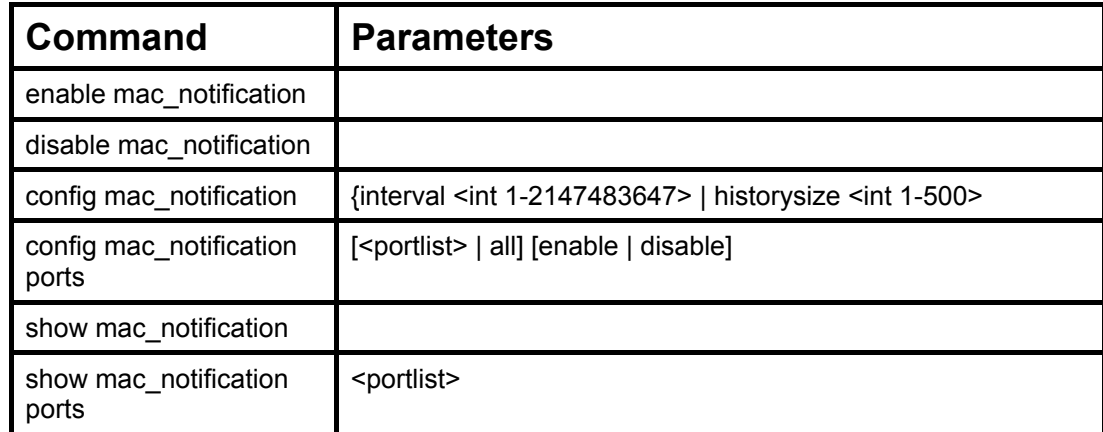

Each command is listed, in detail, in the following sections.

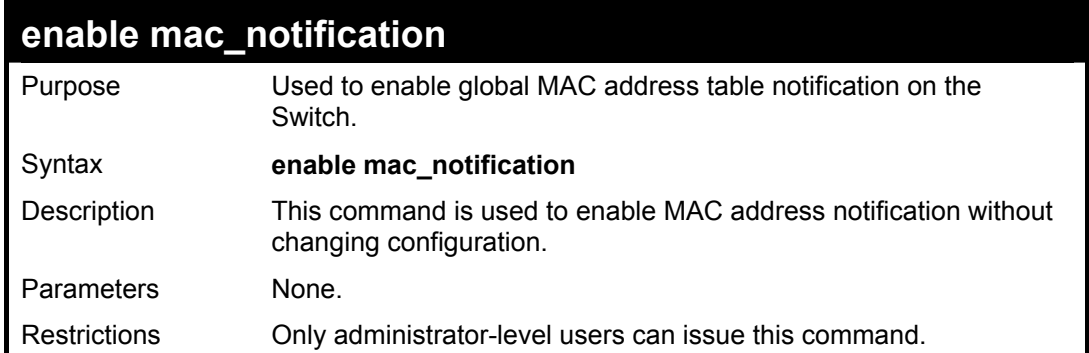

To enable MAC notification without changing basic configuration:

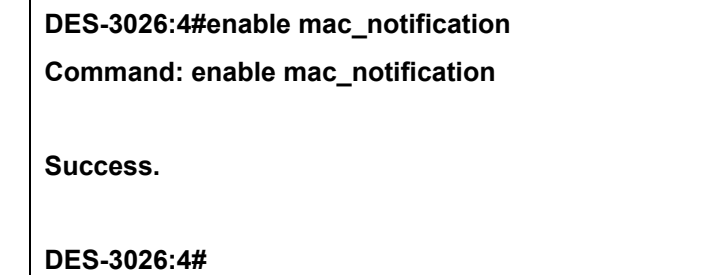

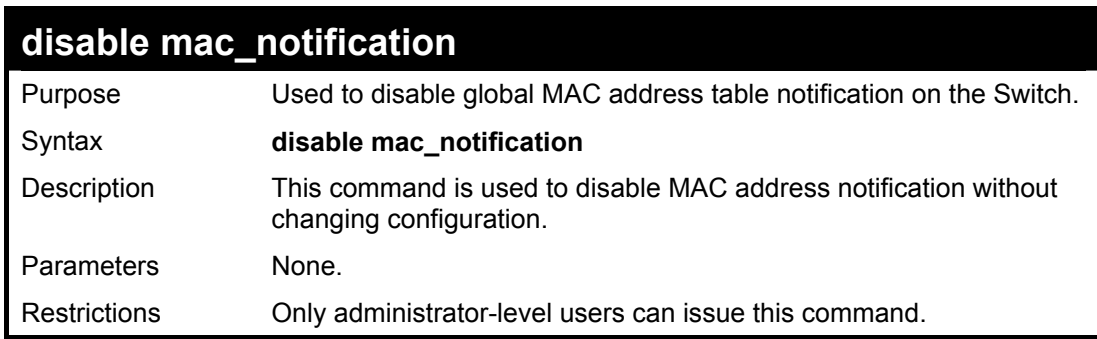

Example Usage:

To disable MAC notification without changing basic configuration:

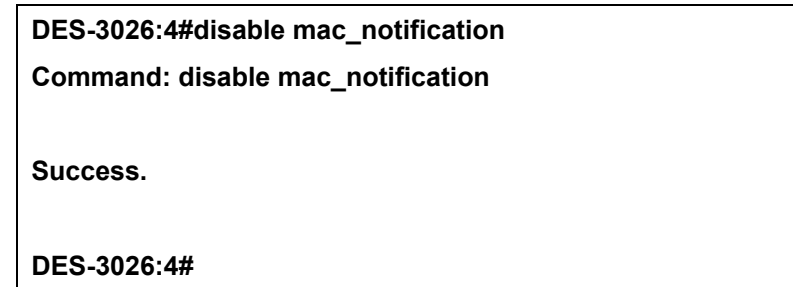

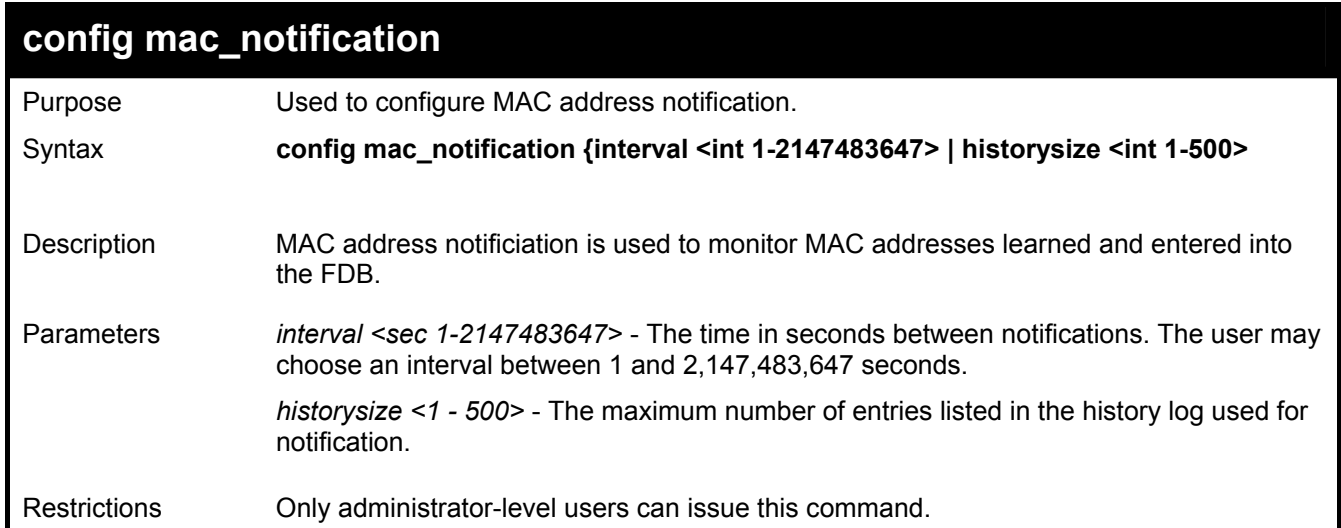

Example usage: To configure the Switch's MAC address table notification global settings:

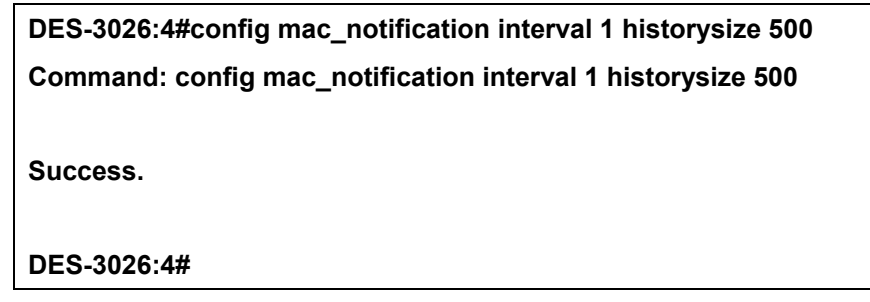

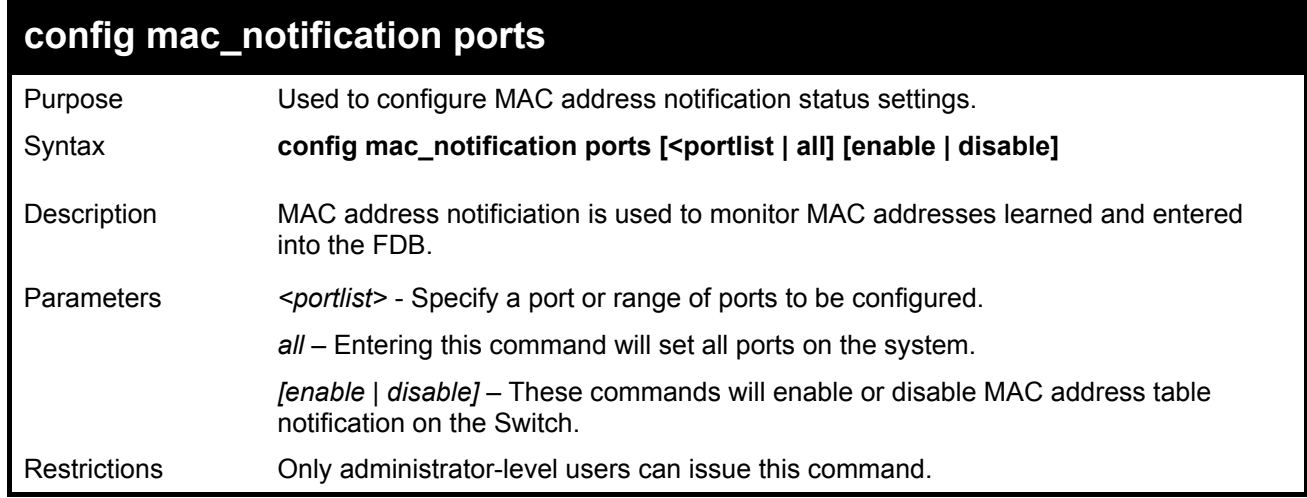

Example usage: To enable port 7 for MAC address table notification:

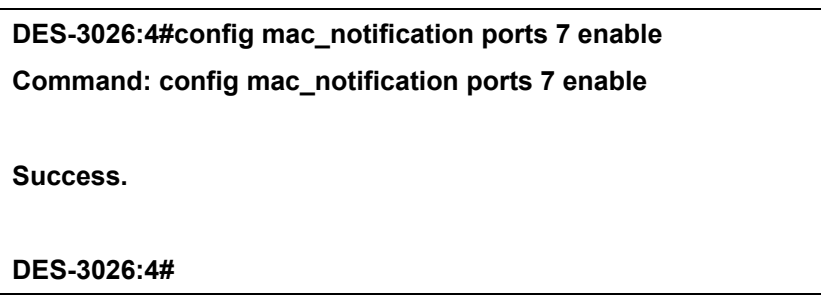

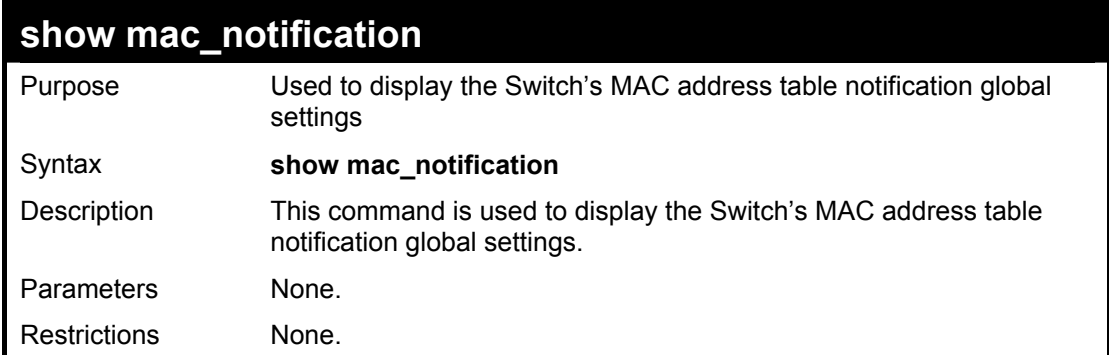

To view the Switch's MAC address table notification global settings:

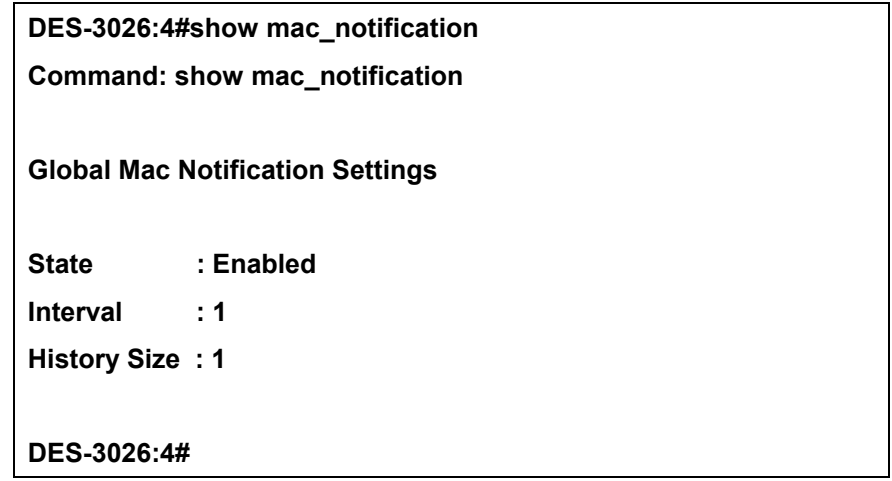
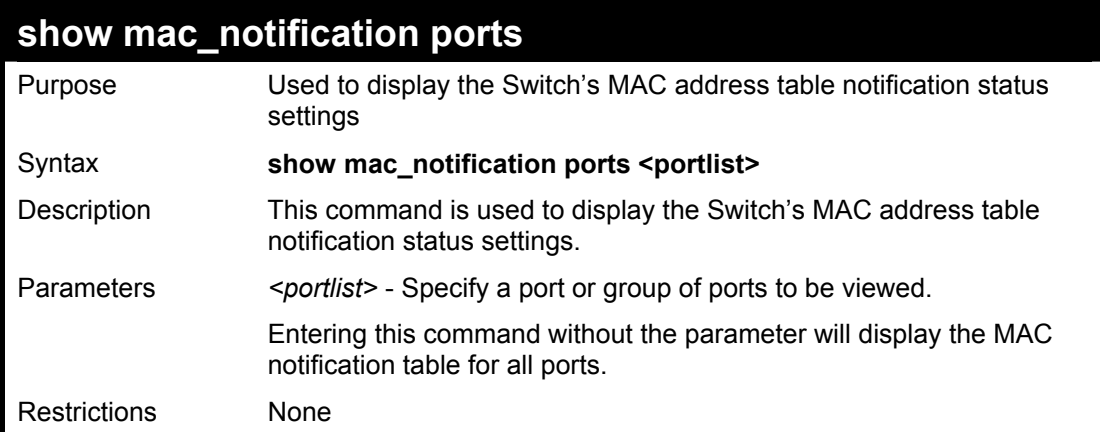

To display all port's MAC address table notification status settings:

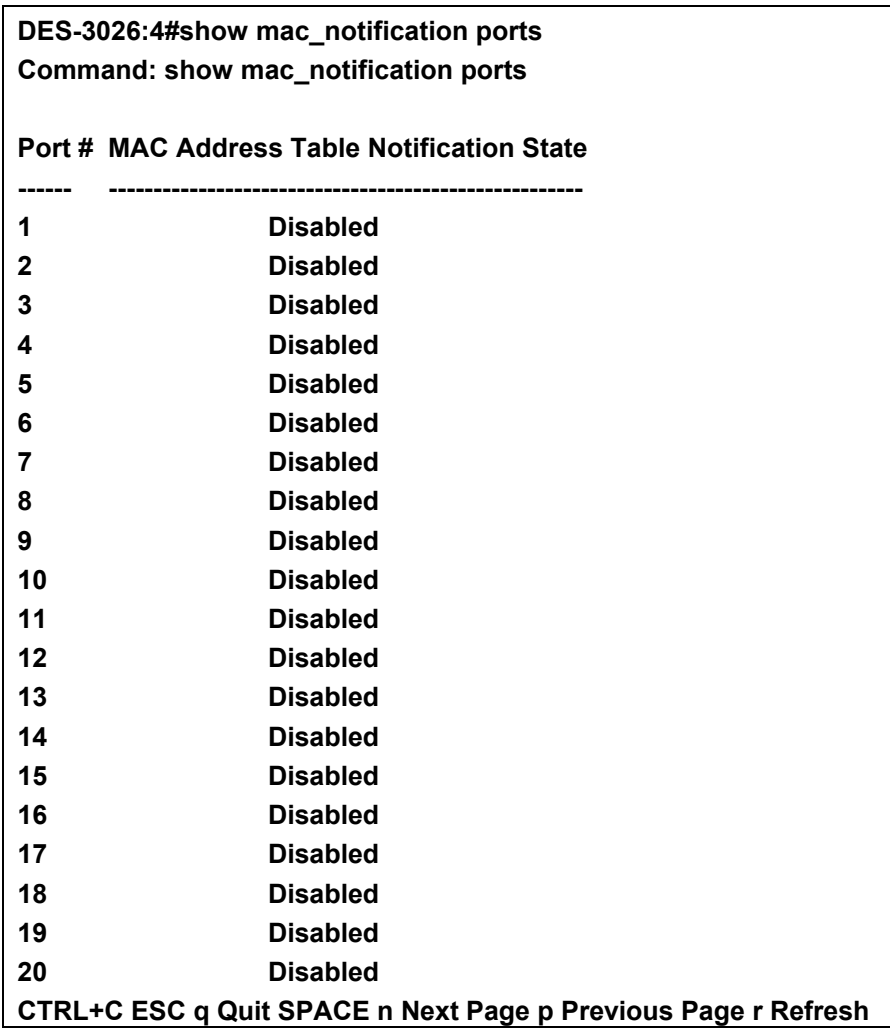

# 19

# *IGMP SNOOPING COMMANDS*

The IGMP Snooping commands in the Command Line Interface (CLI) are listed (along with the appropriate parameters) in the following table.

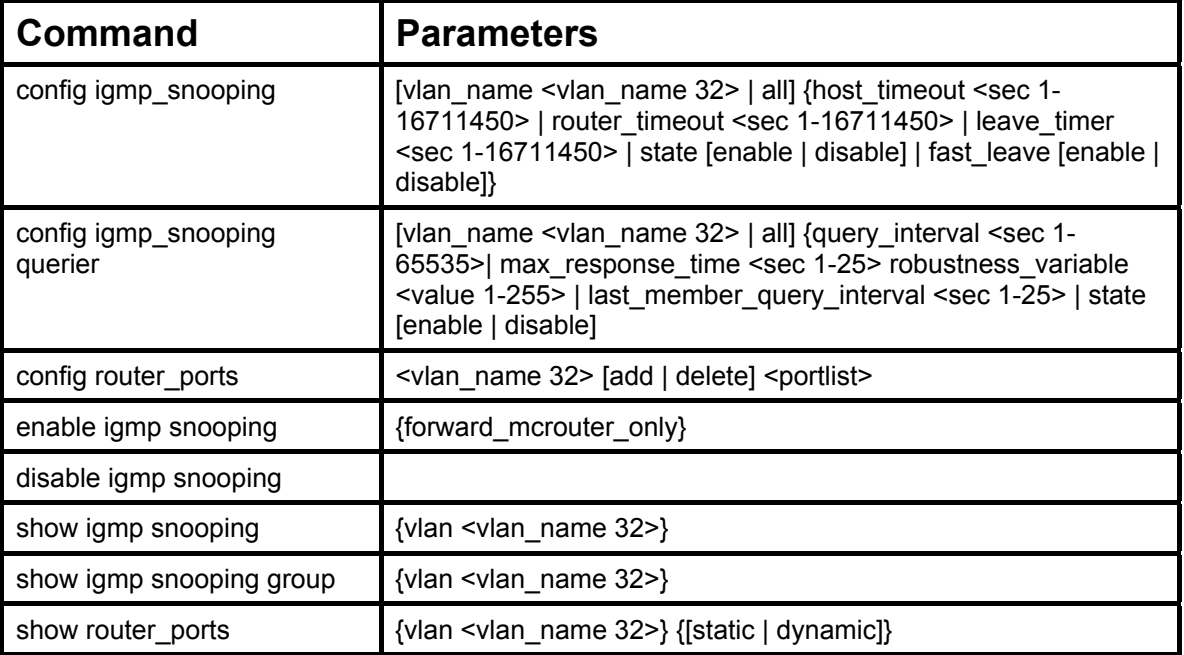

Each command is listed, in detail, in the following sections.

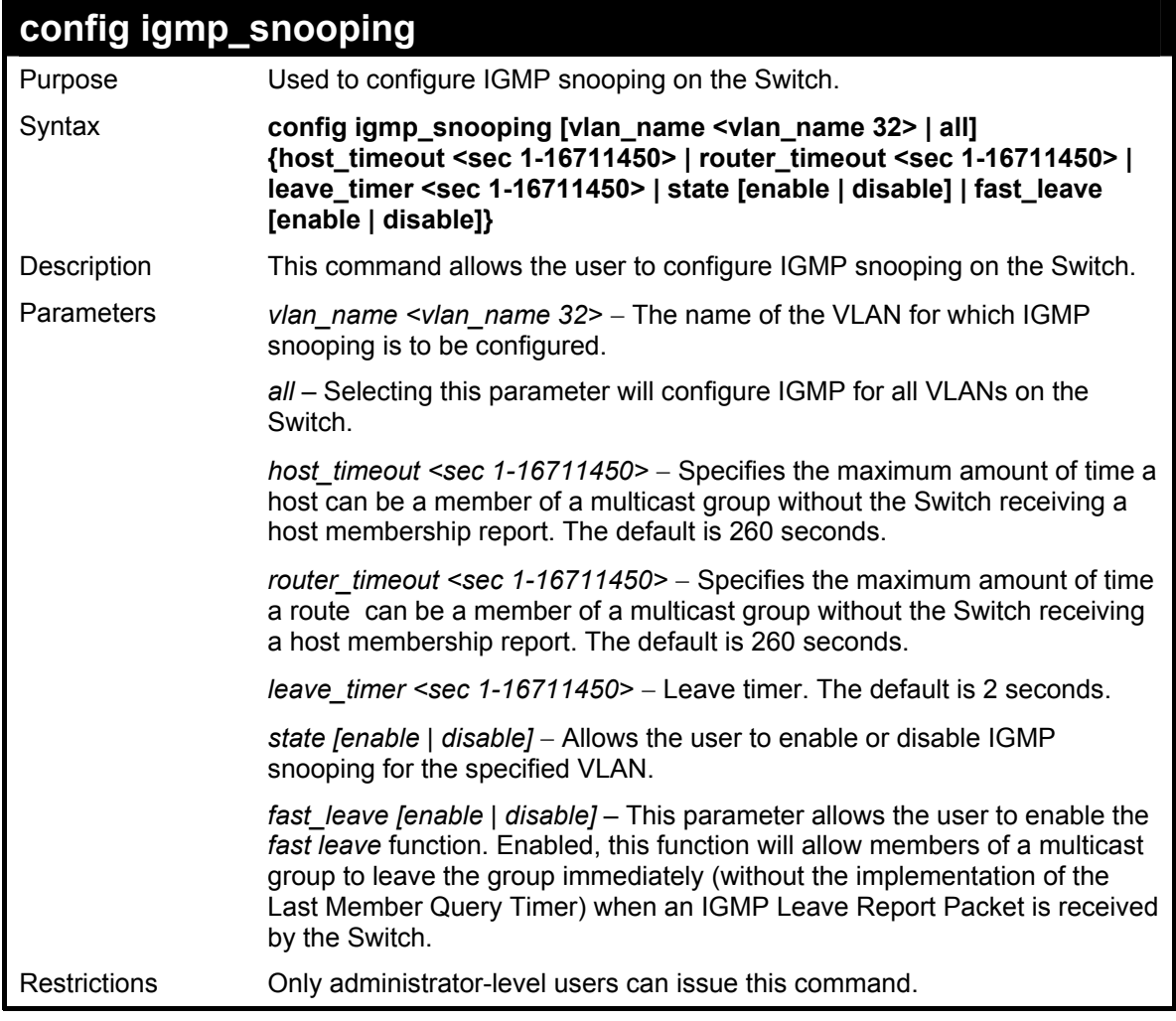

To configure the igmp snooping:

**DES-3026:4#config igmp\_snooping vlan\_name default host\_timeout 250 state enabled Command: config igmp\_snooping vlan\_name default host\_timeout 250 state enabled Success. DES-3026:4#** 

## **config igmp\_snooping querier**

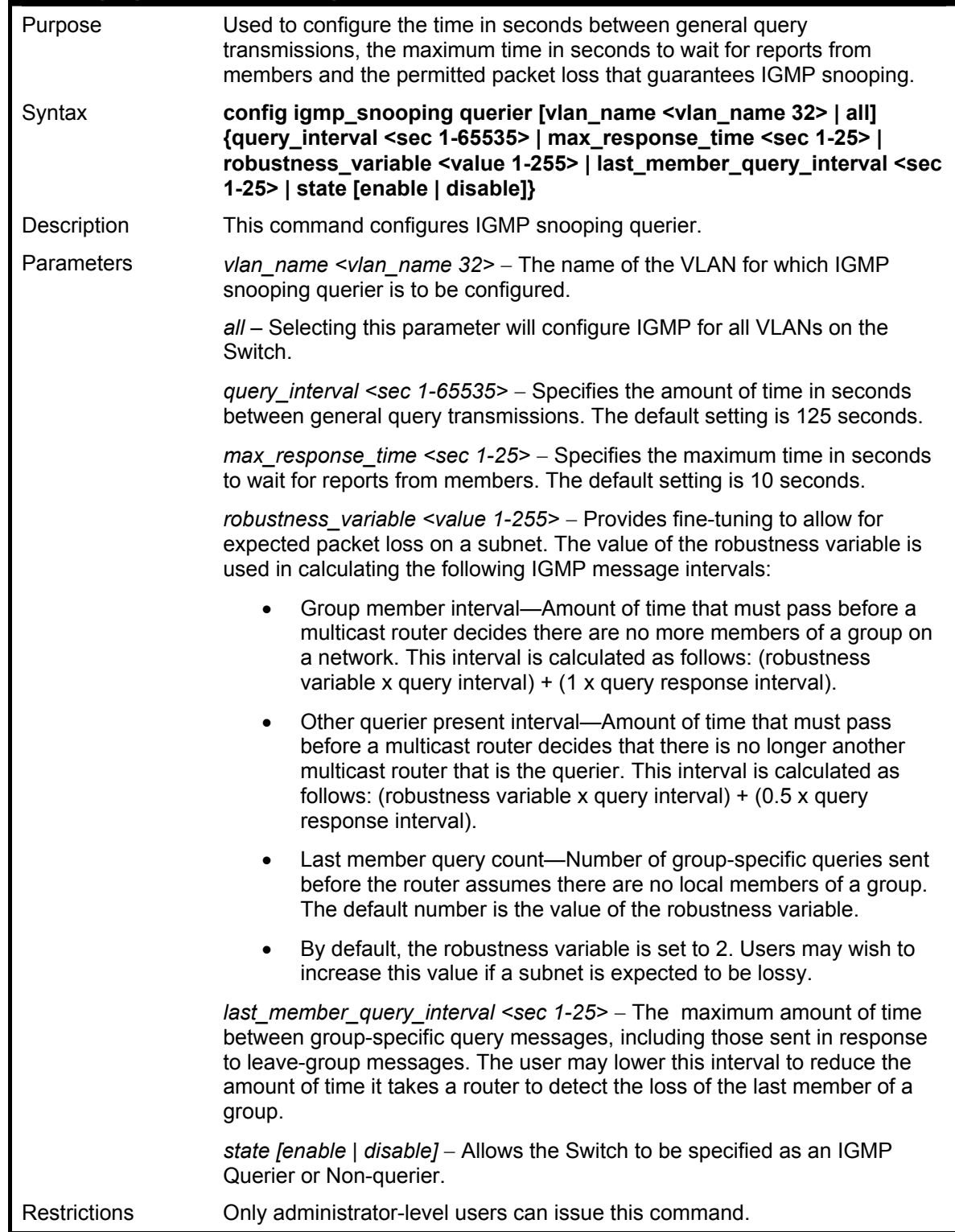

Example usage:

To configure the igmp snooping:

**DES-3026:4#config igmp\_snooping querier vlan\_name default query\_interval 125 state enable** 

**Command: config igmp\_snooping querier vlan\_name default query\_interval 125 state enable** 

**Success.** 

**DES-3026:4#** 

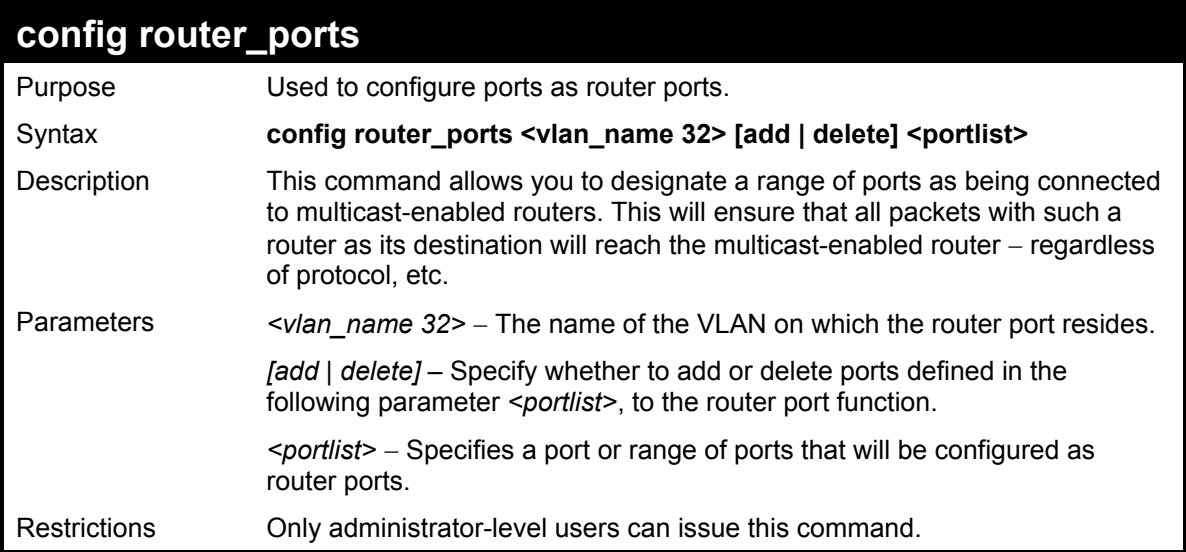

Example usage:

To set up static router ports:

**DES-3026:4#config router\_ports default add 1-10 Command: config router\_ports default add 1-10 Success. DES-3026:4#** 

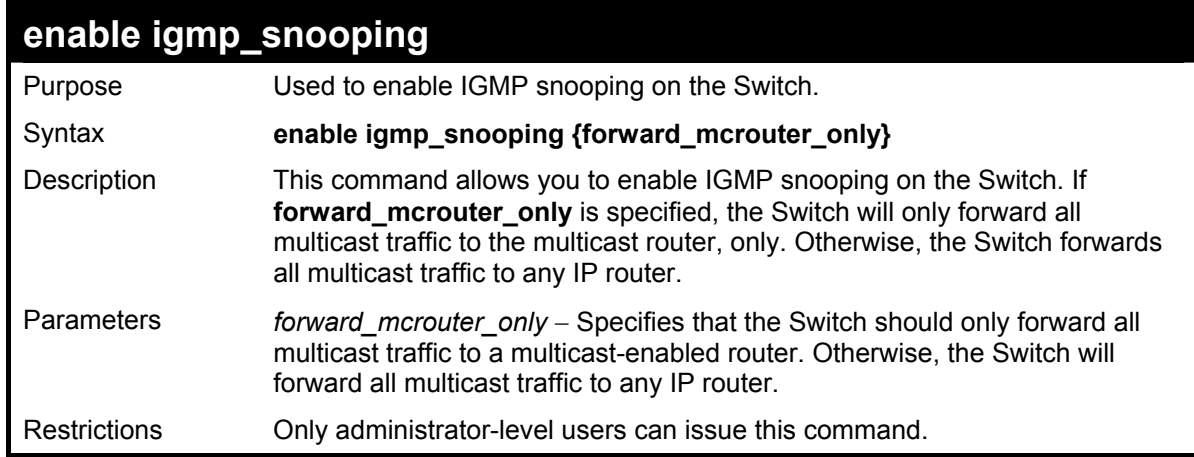

To enable IGMP snooping on the Switch:

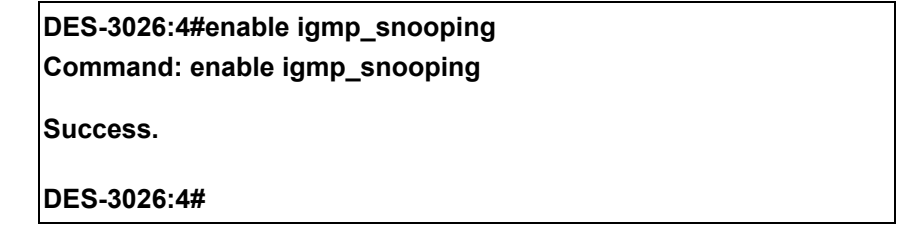

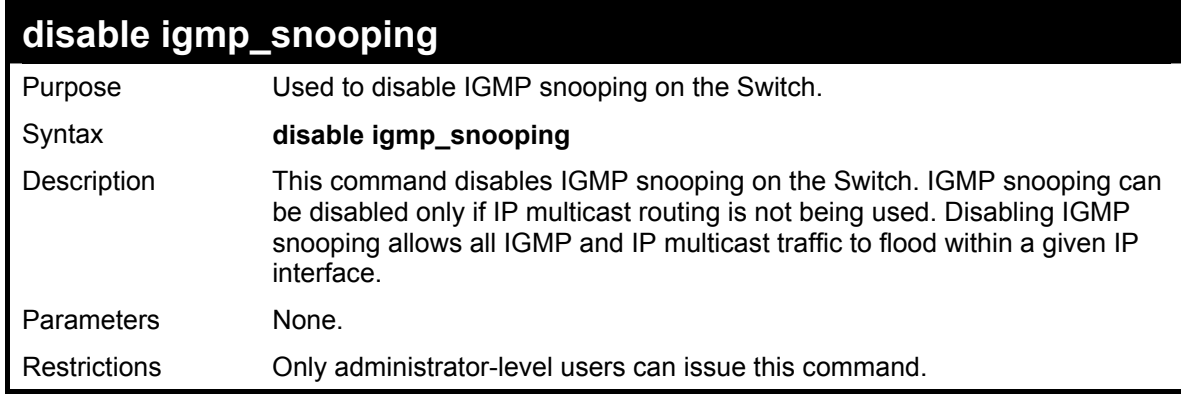

Example usage:

To disable IGMP snooping on the Switch:

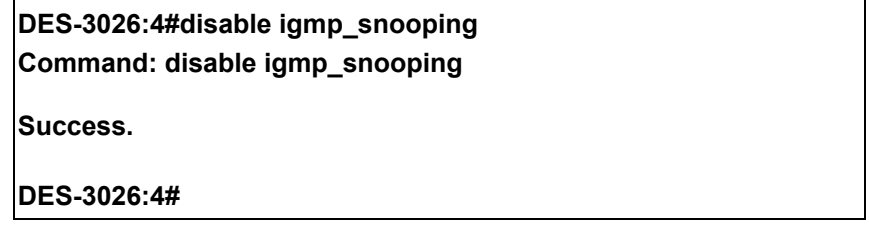

## **DES-3000 Series Layer 2 Switch CLI Reference Manual**

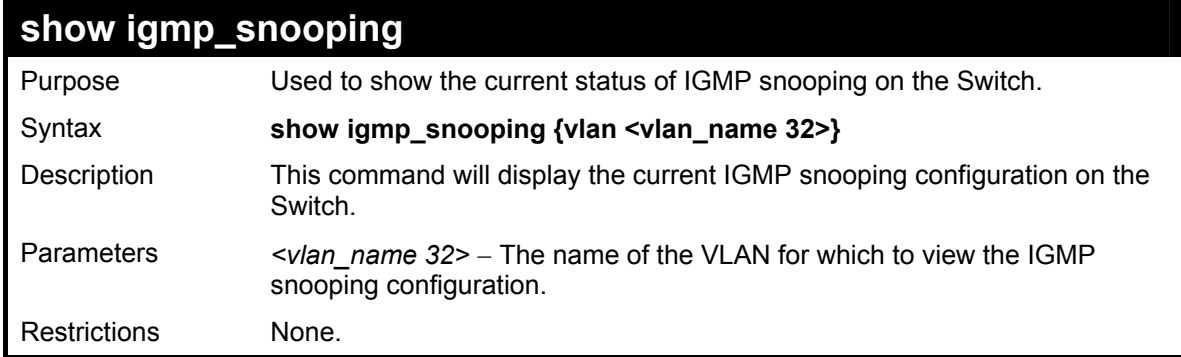

Example usage:

To show igmp snooping:

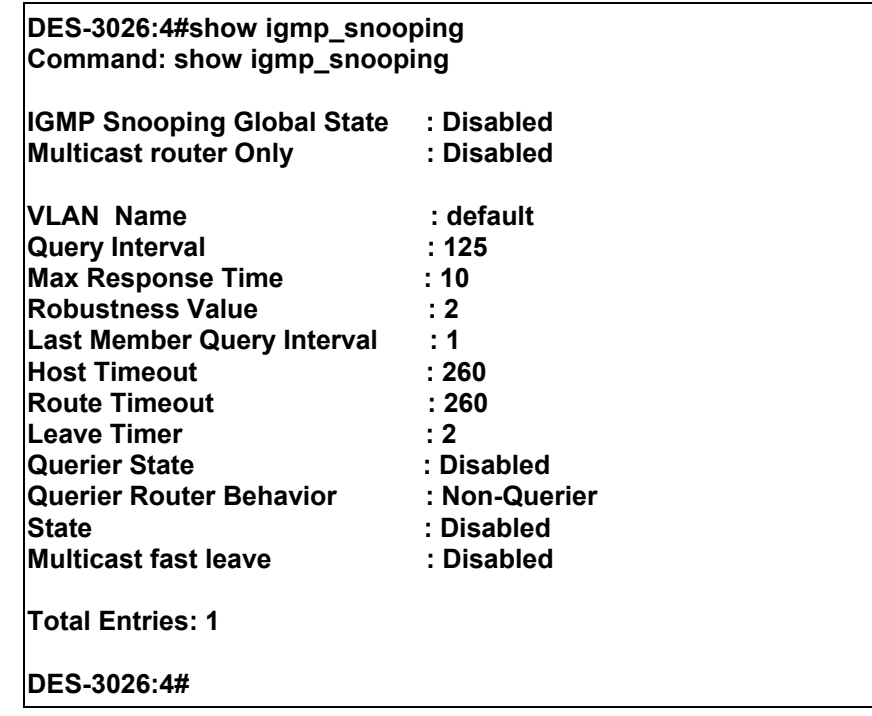

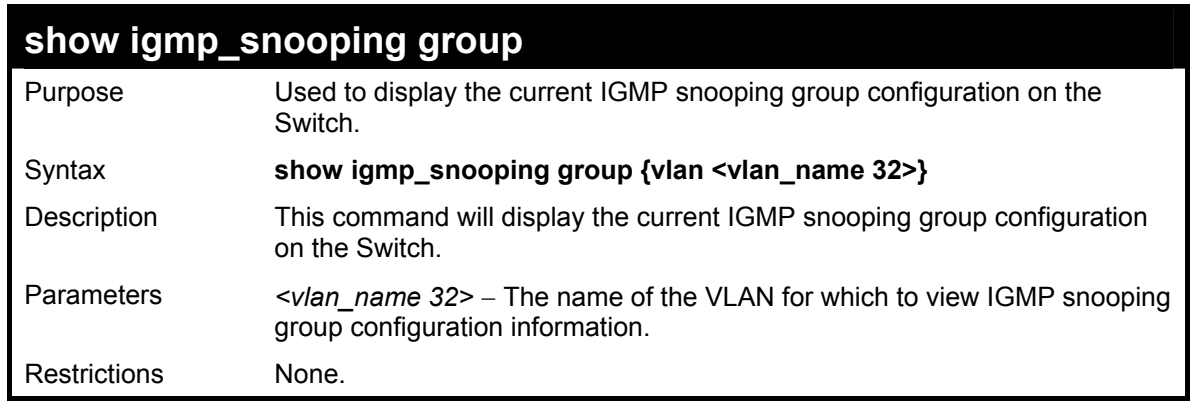

Example usage:

To show igmp snooping group:

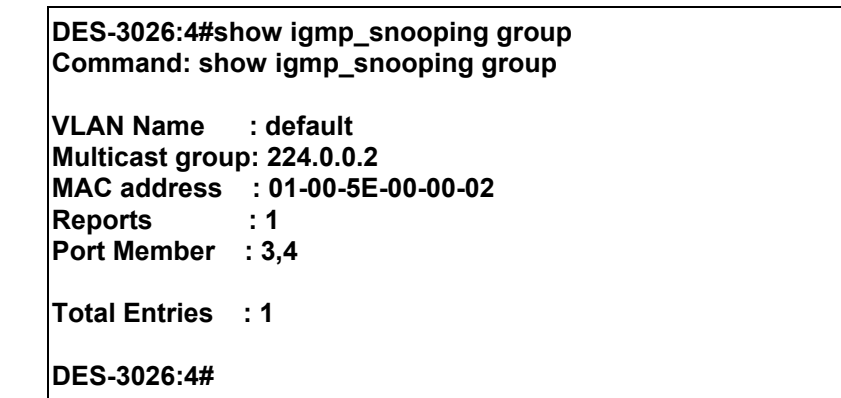

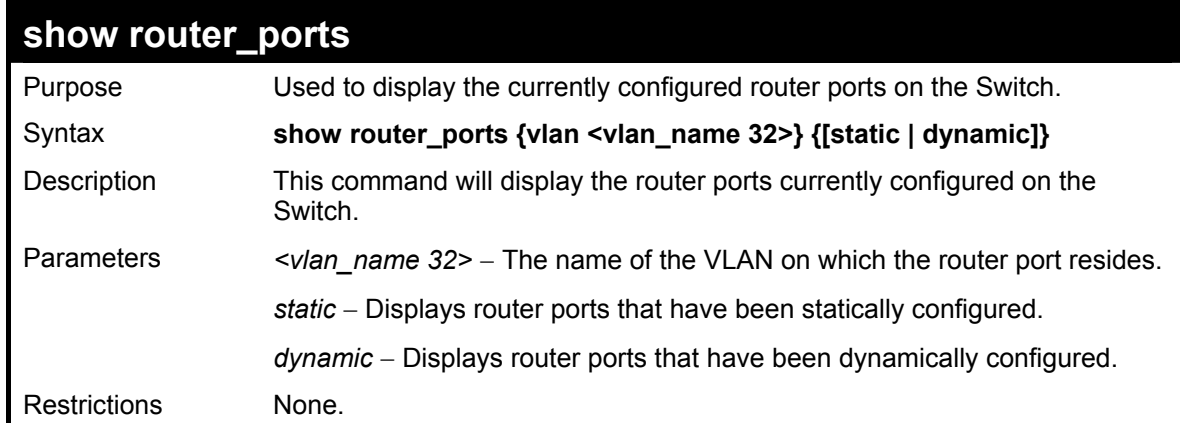

To display the router ports.

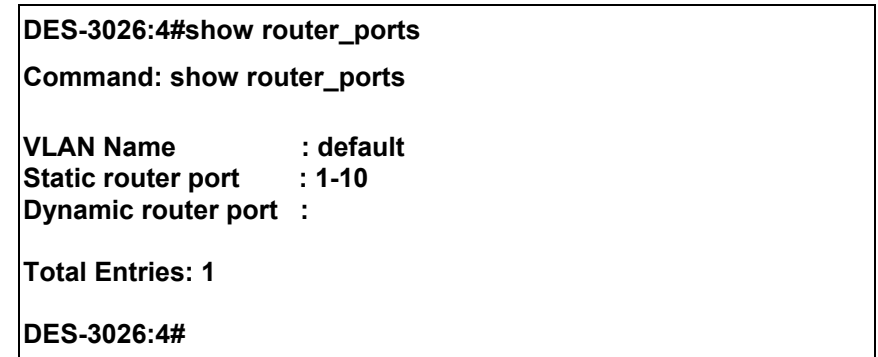

# 20

# *CPU ACL FILTERING COMMANDS*

The DES-30XX implement Access Control Lists for the CPU that enable the Switch to deny network access to specific devices or device groups based on IP settings, MAC address and packet content settings.

Access profiles allow users to establish criteria to determine whether or not the Switch will forward packets to the CPU based on the information contained in each packet's header. These criteria can be specified on a VLAN-by-VLAN basis.

Creating an access profile for the CPU is divided into two basic parts. First, an access profile must be created using the **create cpu access profile** command. For example, if users wish to deny all traffic to the subnet  $10.42.73.0$  to  $10.42.73.255$ , an access profile must be created that instructs the Switch to examine all of the relevant fields of each frame:

#### **create cpu access\_profile profile\_id 1 ip source\_ip\_mask 255.255.255.0**

Here we have created an access profile that will examine the IP field of each frame received by the Switch. Each source IP address the Switch finds will be combined with the **source ip mask** with a logical AND operational method. The **profile id** parameter is used to give the access profile an identifying number − in this case, **1**. The **deny** parameter instructs the Switch to filter any frames that meet the criteria.

The default for an access profile on the Switch is to **permit** traffic flow. To restrict traffic, use the **deny** parameter.

Now that an access profile has been created, add the criteria the Switch will use to decide if a given frame should be forwarded or filtered. Here, we want to filter any packets that have an IP source address between 10.42.73.0 and 10.42.73.255:

#### **config cpu access\_profile profile\_id 1 add access\_id 1 ip source\_ip 10.42.73.1 port 1 deny**

Here we use the **profile id 1** which was specified when the access profile was created. The **add** parameter instructs the Switch to add the criteria that follows to the list of rules that are associated with access profile 1. For each rule entered into the access profile, users can assign an **access id** that both identifies the rule and establishes a priority within the list of rules. A lower **access** id gives the rule a higher priority. In case of a conflict in the rules entered for an access profile, the rule with the highest priority (lowest **access\_id**) will take precedence.

The **ip** parameter instructs the Switch that this new rule will be applied to the IP addresses contained within each frame's header. **source** ip tells the Switch that this rule will apply to the source IP addresses in each frame's header. Finally, the IP address **10.42.73.1** will be combined with the **source** ip mask **255.255.255.0** to give the IP address 10.42.73.0 for any source IP address between 10.42.73.0 to 10.42.73.255.

Due to a chipset limitation, the Switch supports a maximum of 3 CPU access profiles. The rules used to define the access profiles are limited to a total of 5 rules for each entry.

CPU Filtering may be universally enabled or disabled. Setting up CPU Interface. To configure CPU Interface Filtering, see the descriptions below for **create cpu access\_profile** and **config cpu access\_profile**. To enable CPU Interface Filtering, see **config cpu\_interface\_filtering**.

## **DES-3000 Series Layer 2 Switch CLI Reference Manual**

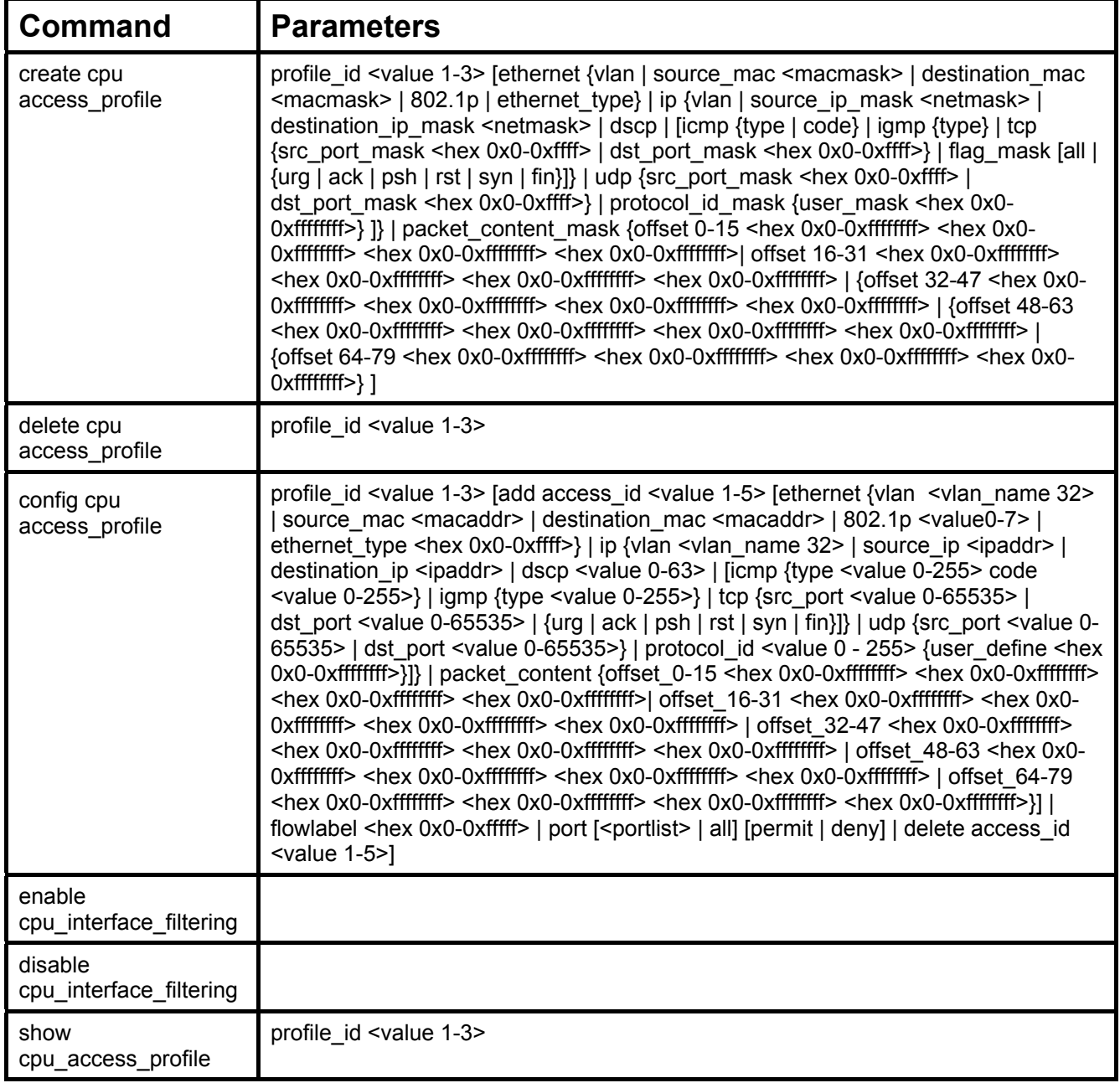

Each command is listed, in detail, in the following sections.

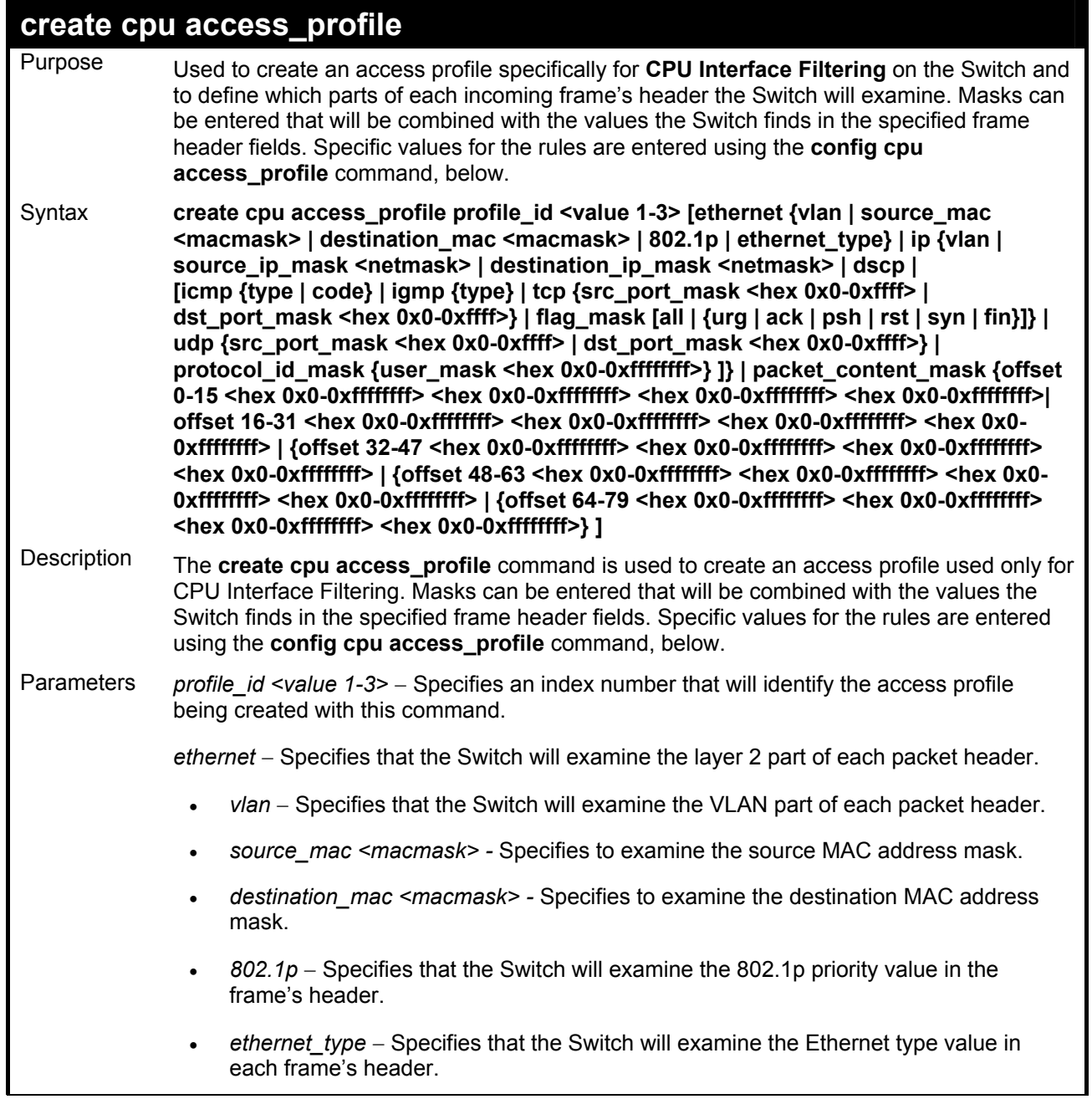

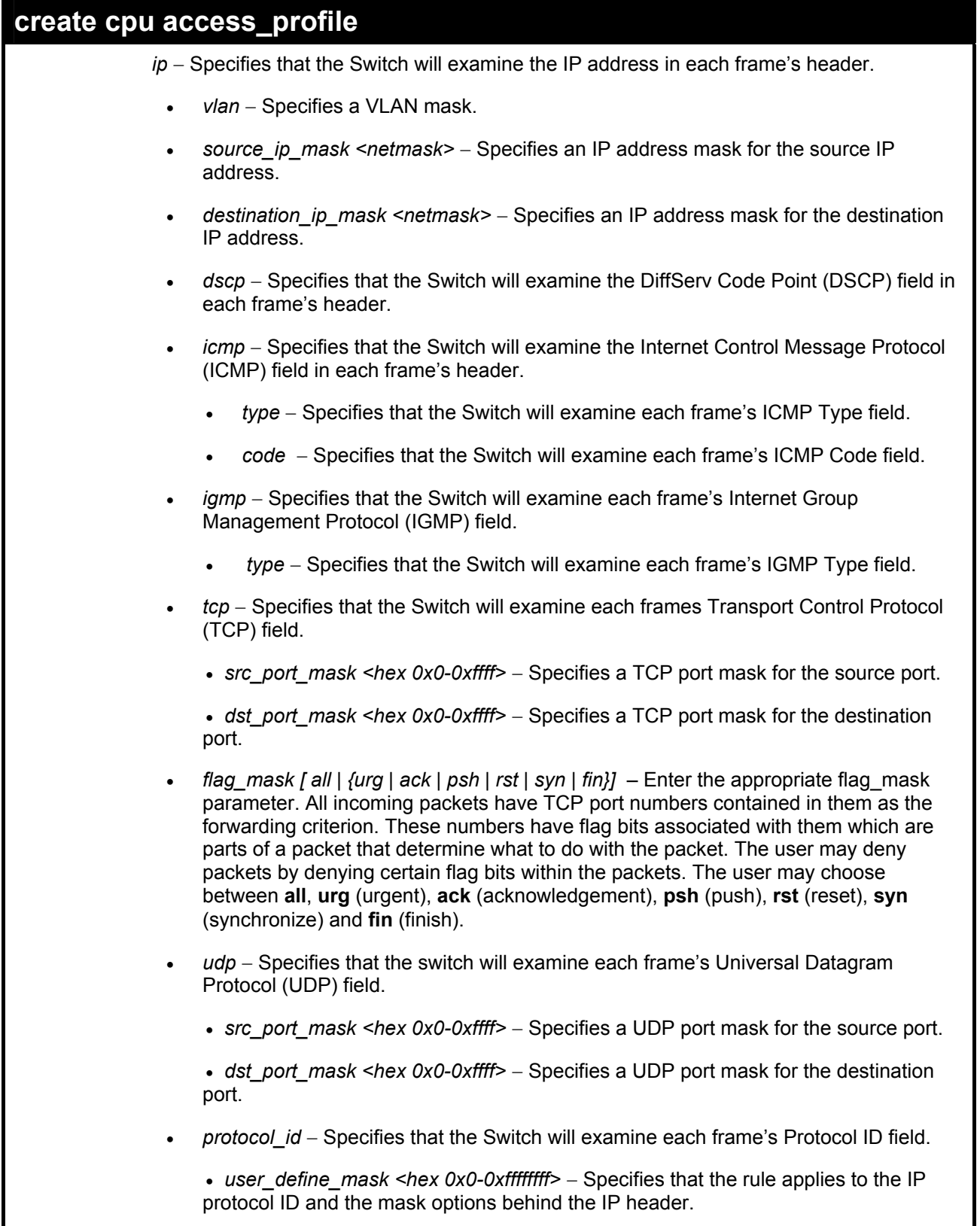

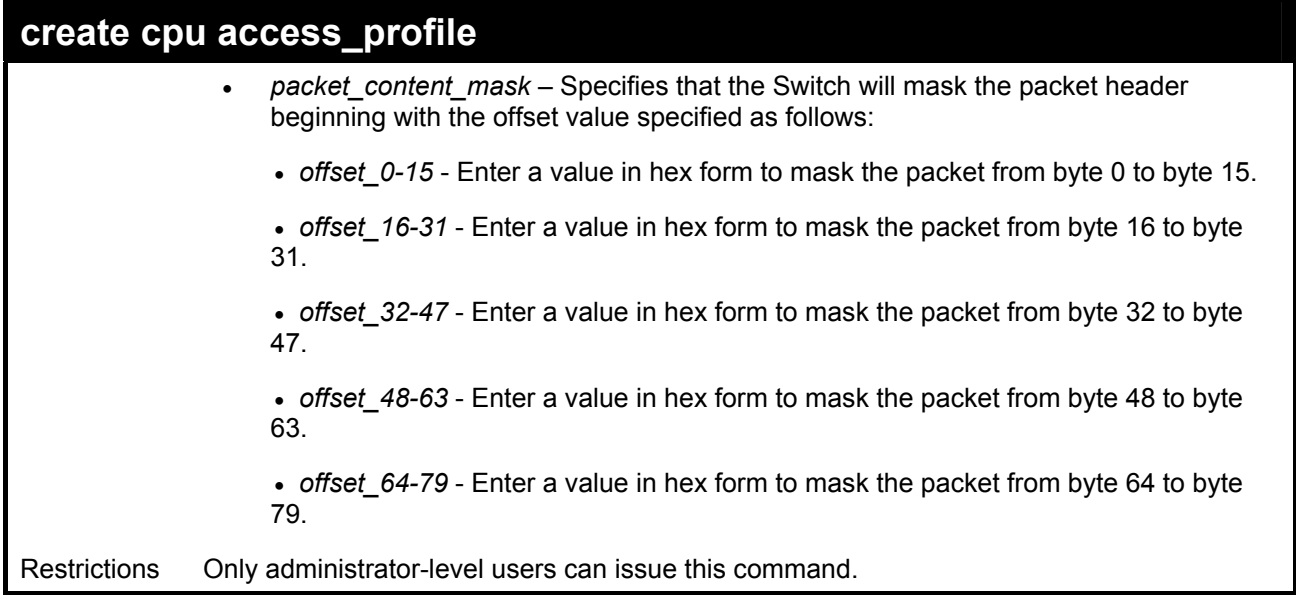

To create a cpu access profile:

**DES-3026:4#create cpu access\_profile profile\_id 1 ip vlan source\_ip\_mask 20.0.0.0 destination\_ip\_mask 10.0.0.0 dscp icmp type code** 

**Command: create cpu access\_profile profile\_id 1 ip vlan source\_ip\_mask 20.0.0.0 destination\_ip\_mask 10.0.0.0 dscp icmp type code** 

**Success.** 

**DES-3026:4#** 

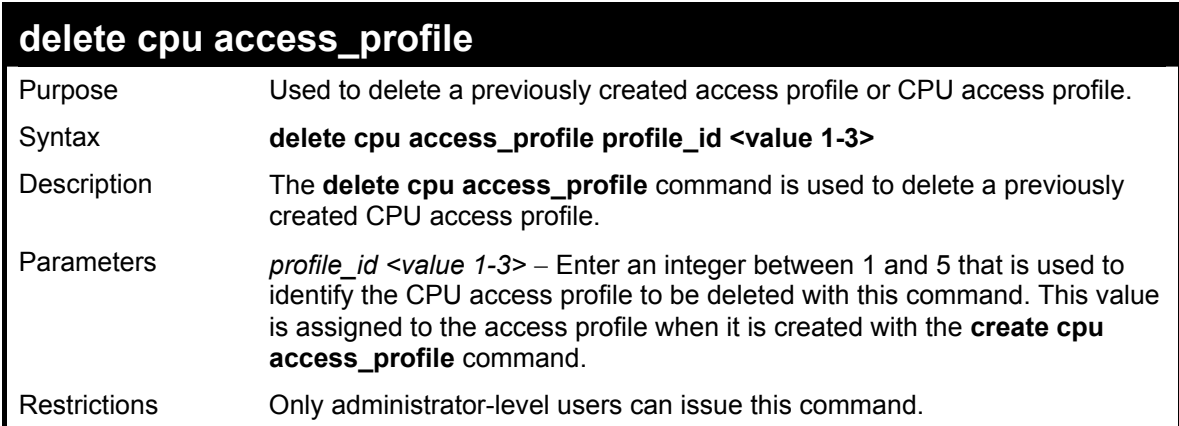

To delete the cpu access profile with a profile ID of 1:

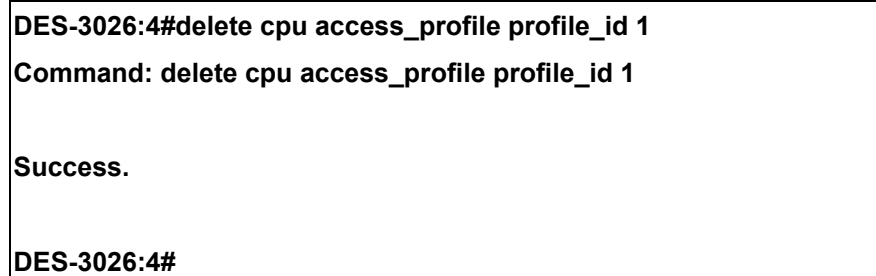

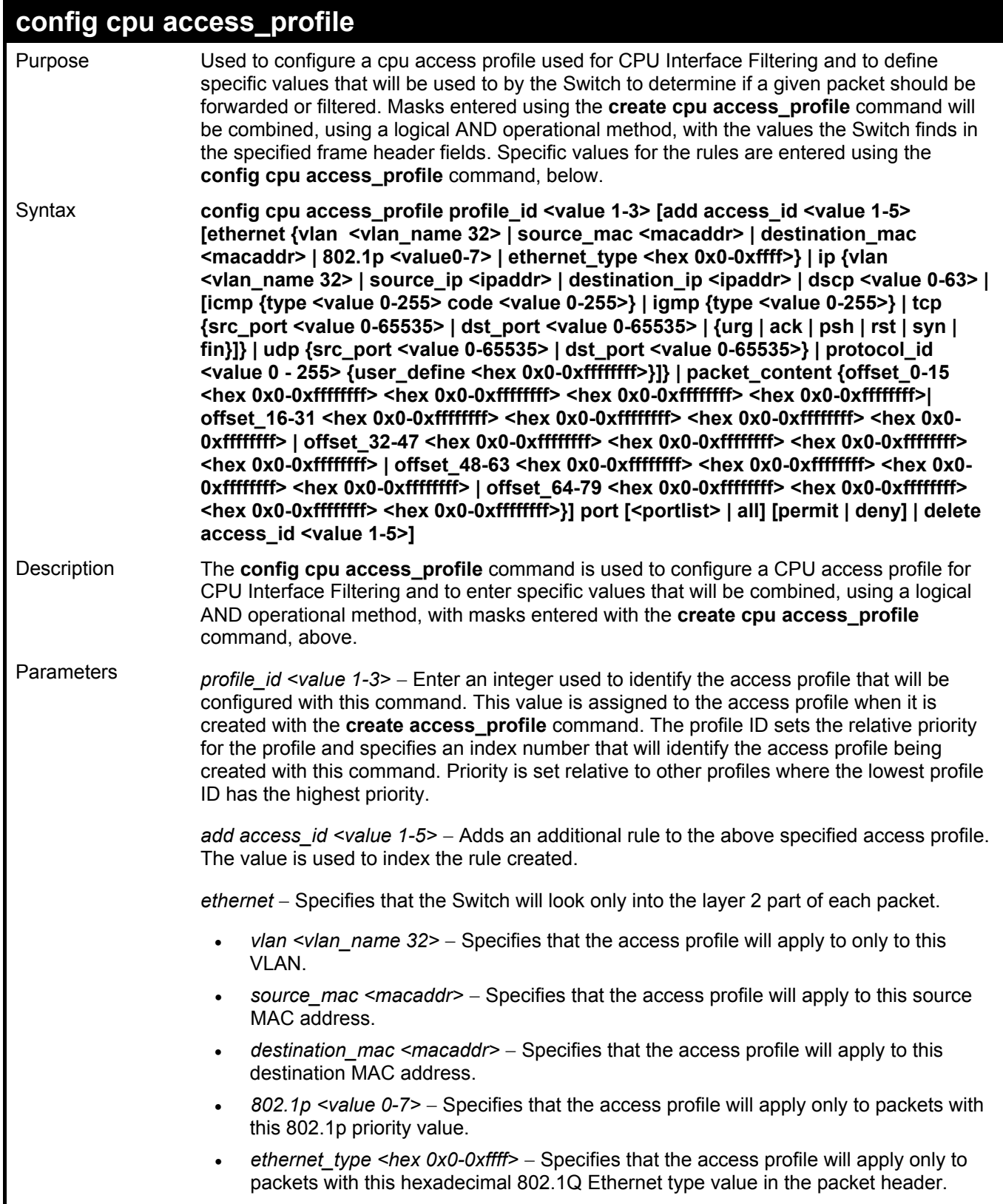

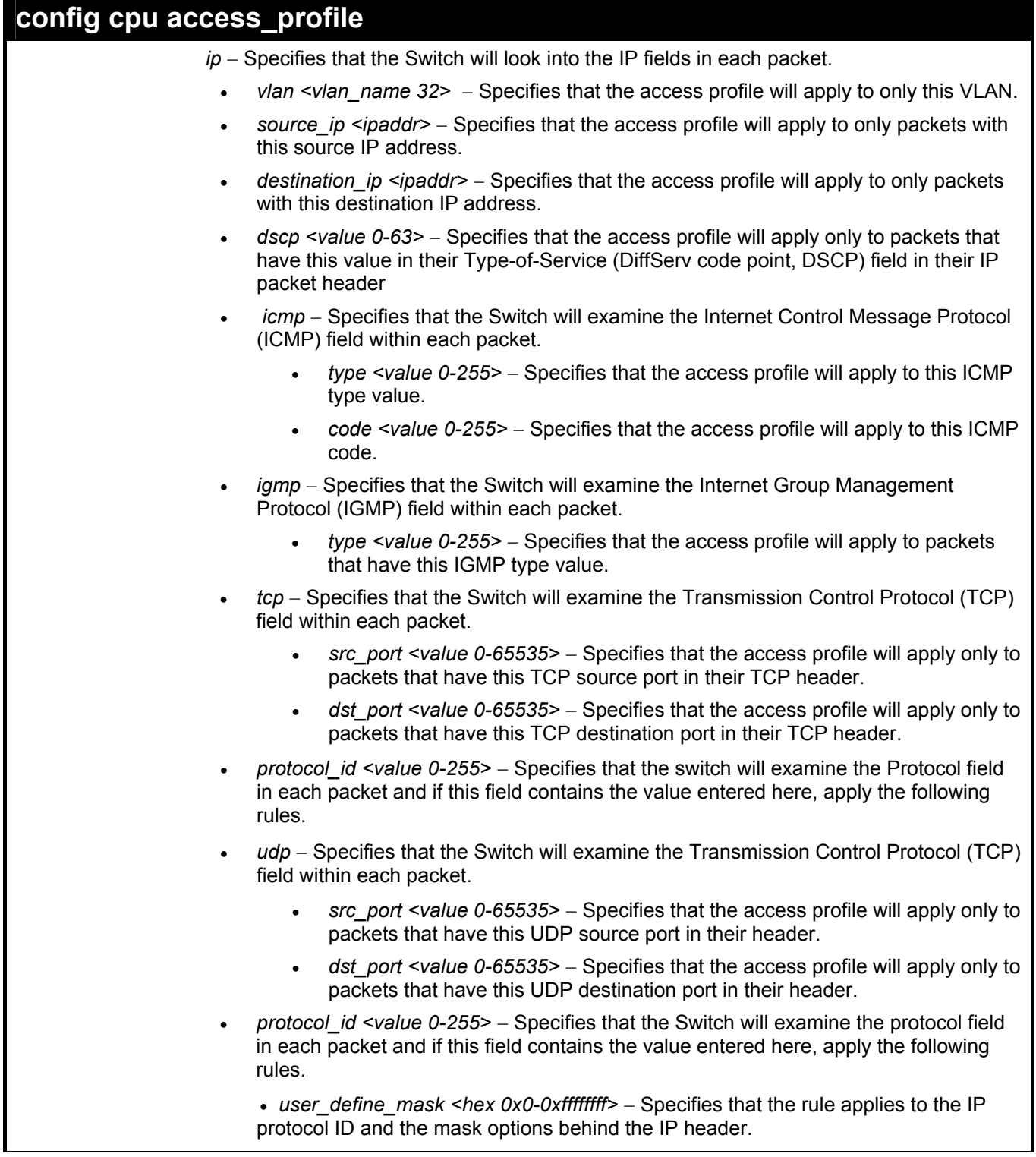

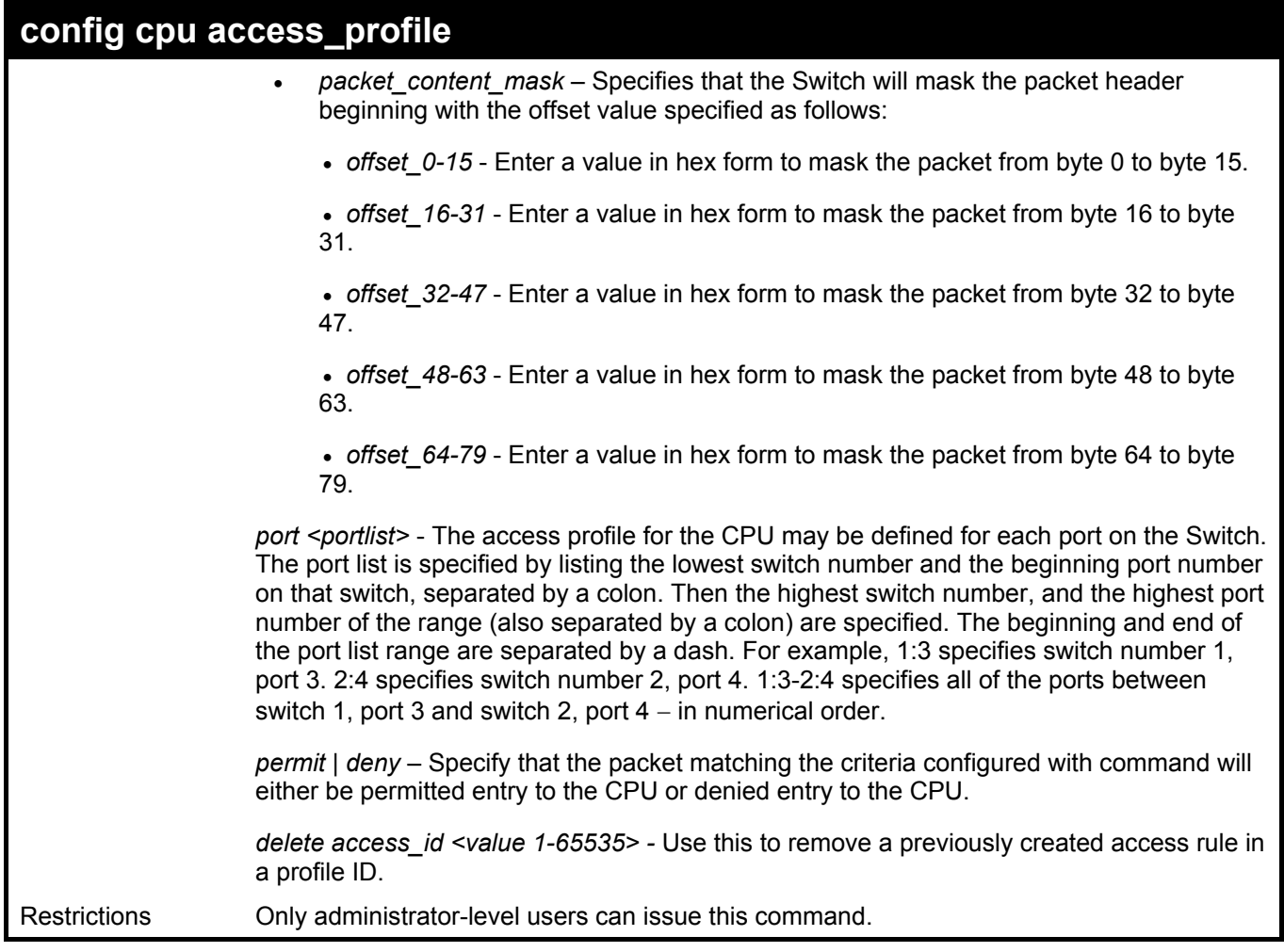

To configure cpu access list entry:

**DES-3026:4#config cpu access\_profile profile\_id 1 add access\_id 1 ip vlan default source\_ip 20.2.2.3 destination\_ip 10.1.1.252 dscp 3 icmp type 11 code 32 port 1 deny**

**Command: config cpu access\_profile profile\_id 1 add access\_id 1 ip vlan default source\_ip 20.2.2.3 destination\_ip 10.1.1.252 dscp 3 icmp type 11 code 32 port 1 deny**

**Success.** 

**DES-3026:4#** 

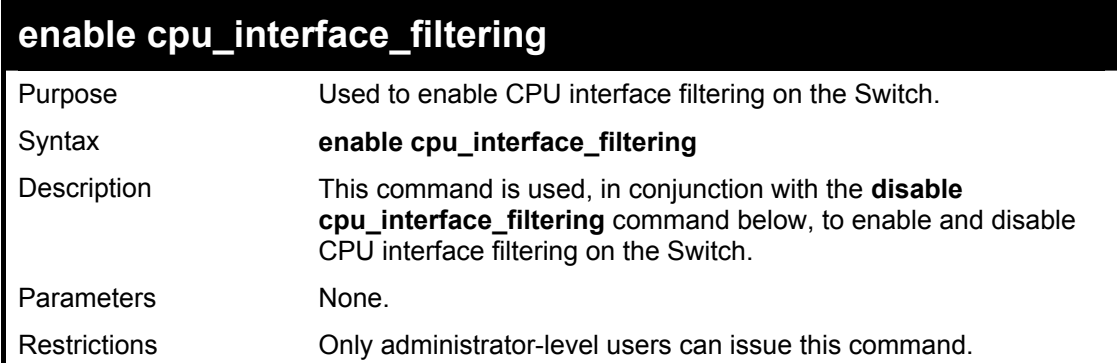

To enable CPU interface filtering:

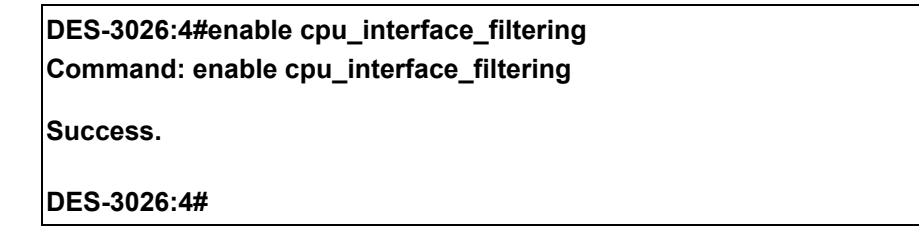

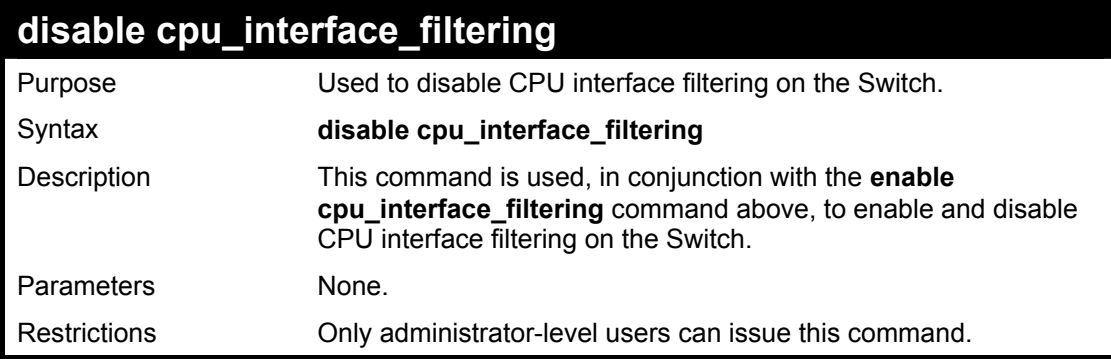

Example Usage:

To disable RMON:

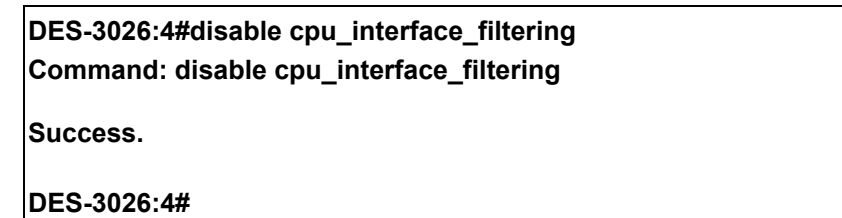

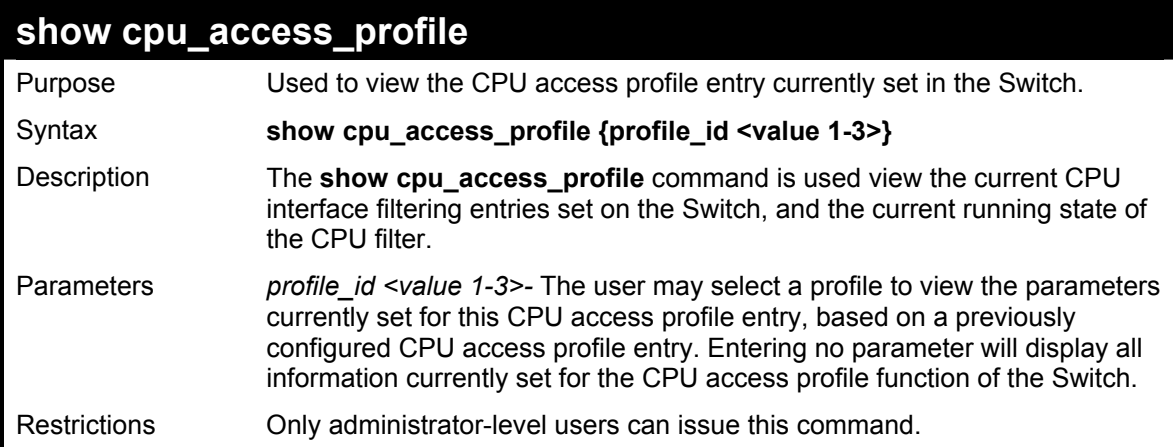

To show the CPU filtering state on the Switch:

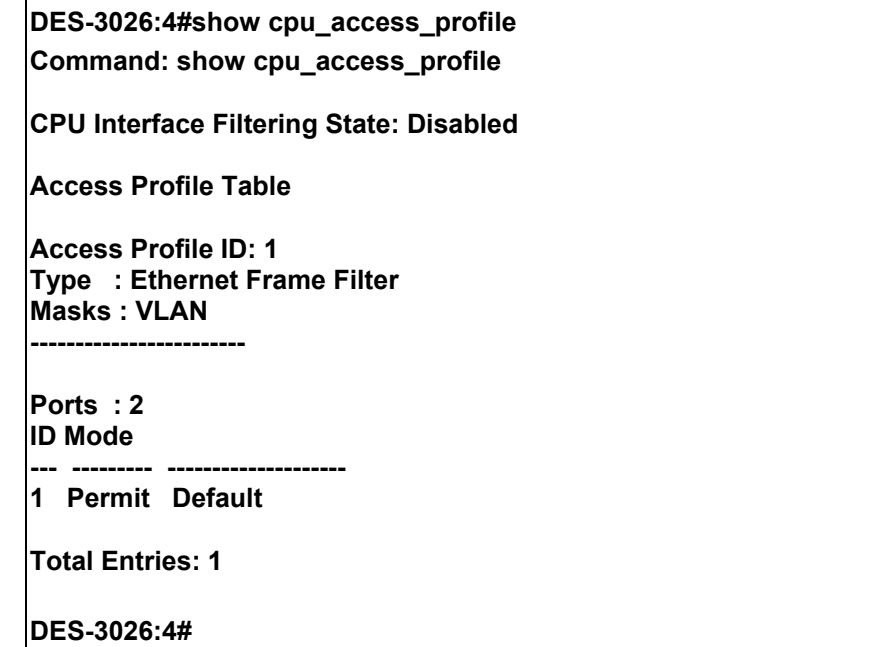

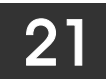

## *PORT SECURITY COMMANDS*

The port security commands in the Command Line Interface (CLI) are listed (along with the appropriate parameters) in the following table.

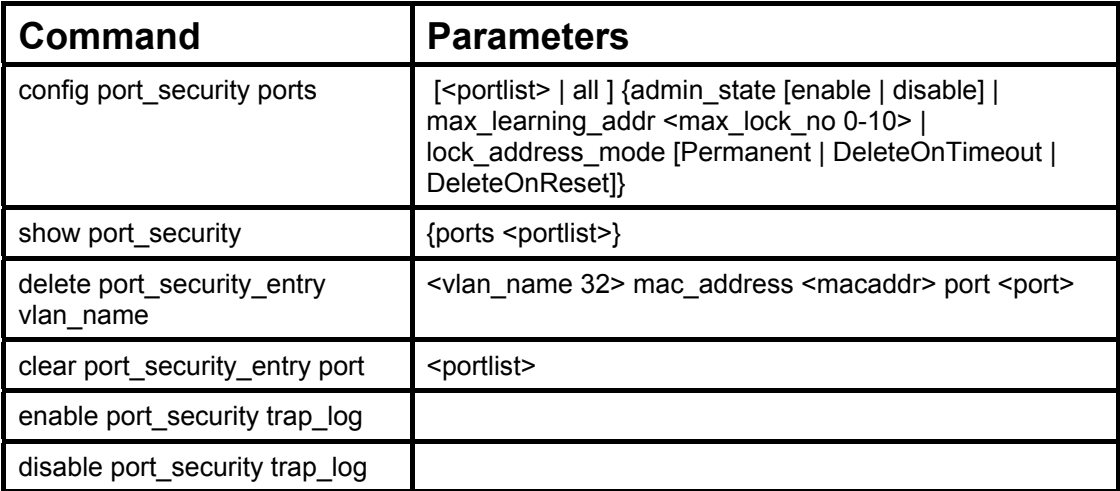

Each command is listed, in detail, in the following sections.

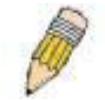

**NOTE:** The uplink module ports (DES-3010F/FL/G ports 9-10, DES-3018 ports 17-18, DES-3026 ports 25-26) do not support the port security function.

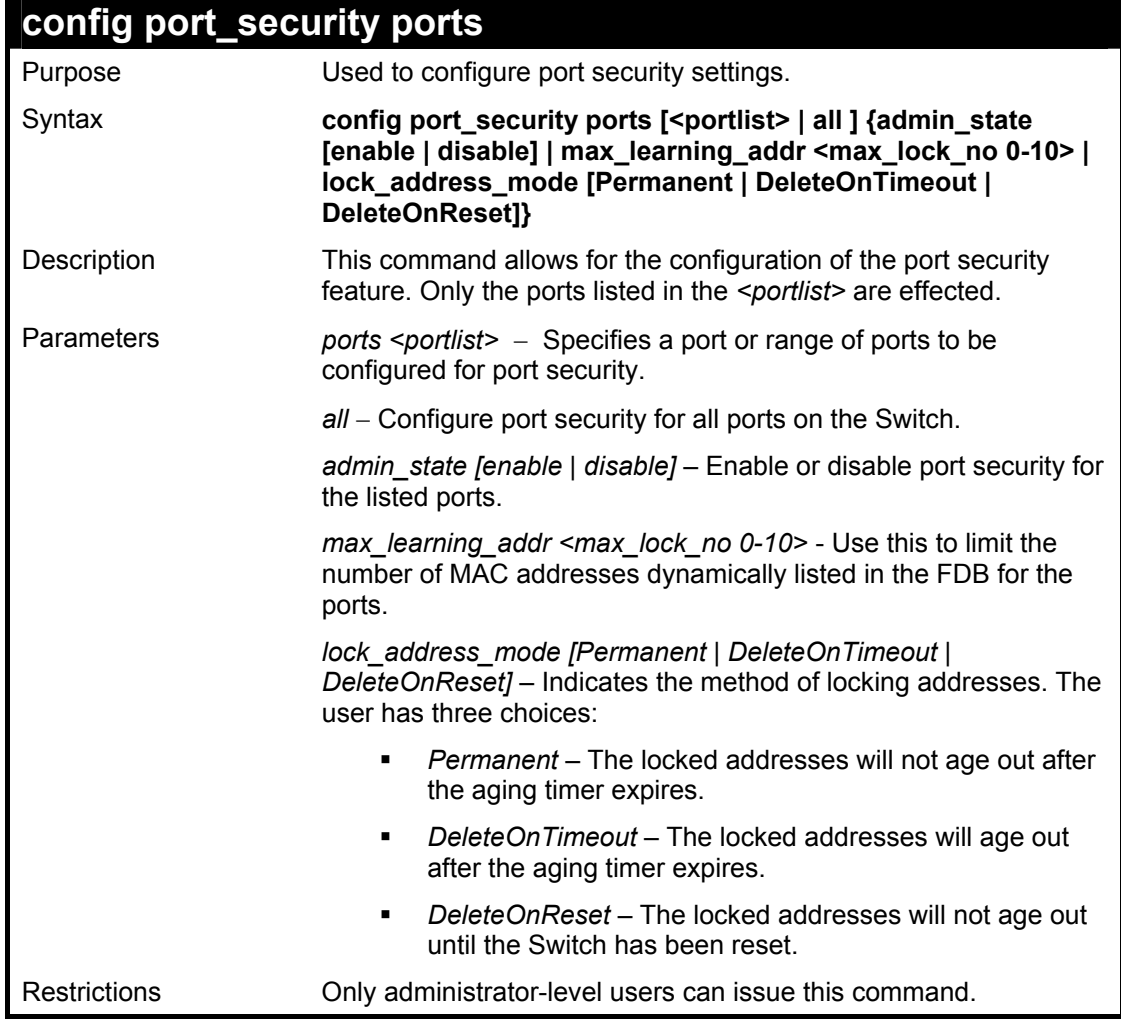

To configure the port security:

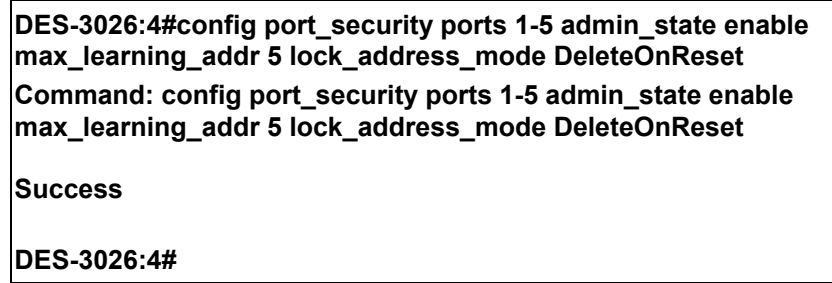

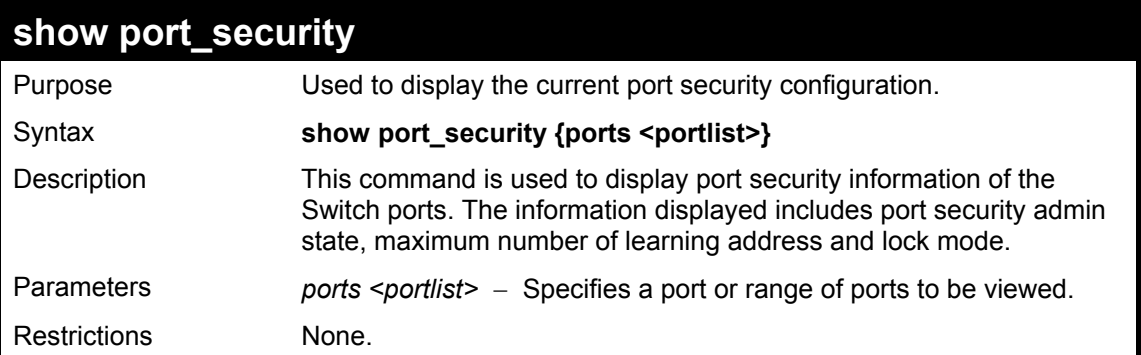

To display the port security configuration:

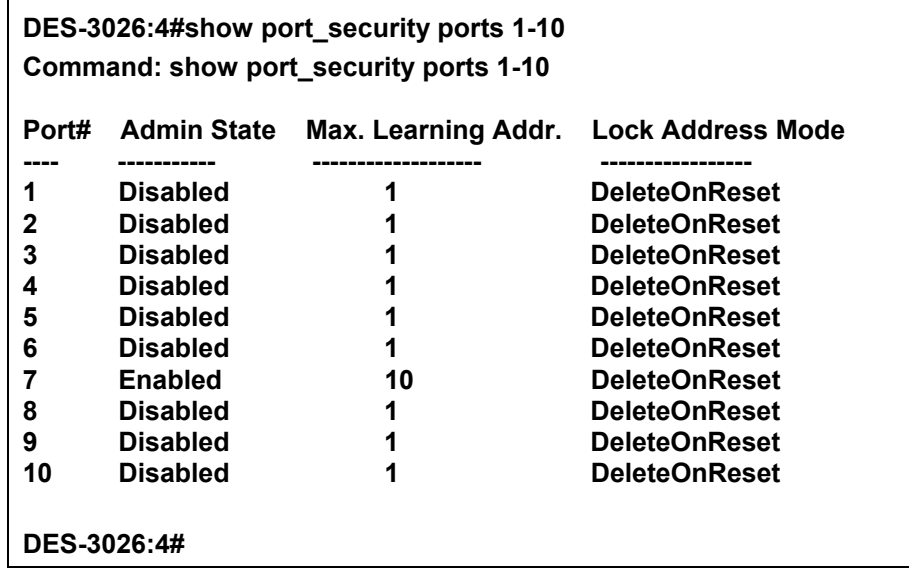

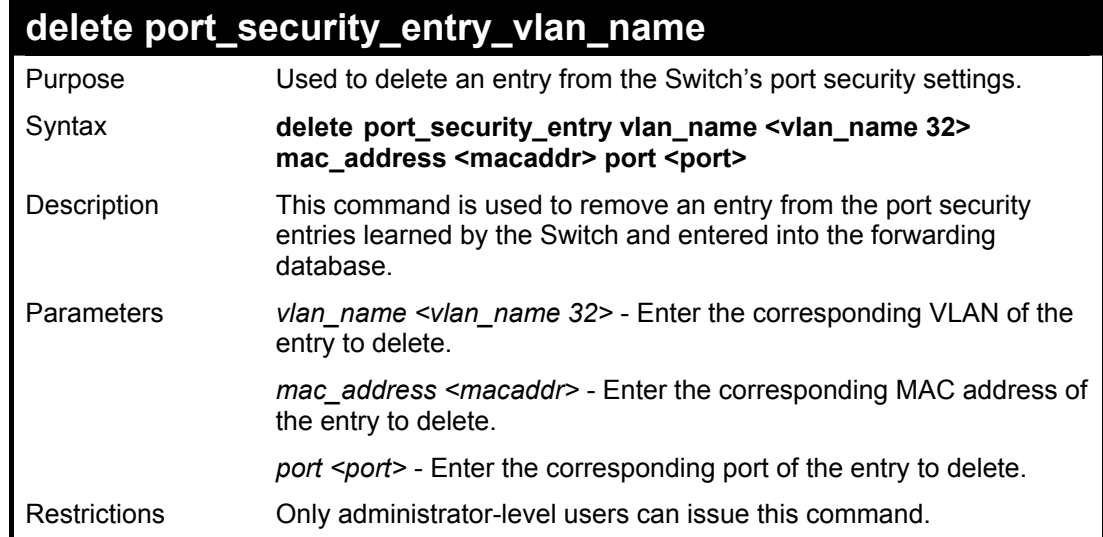

To delete an entry from the port security list:

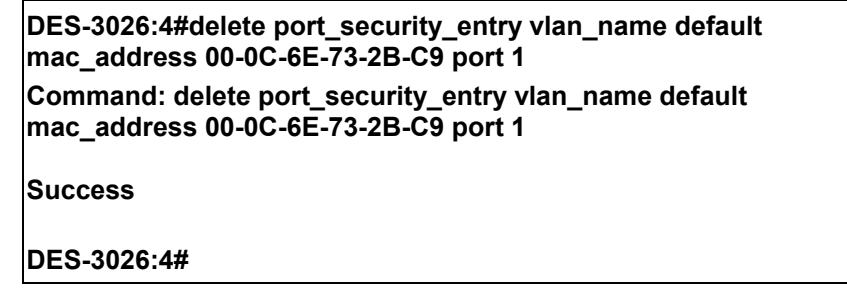

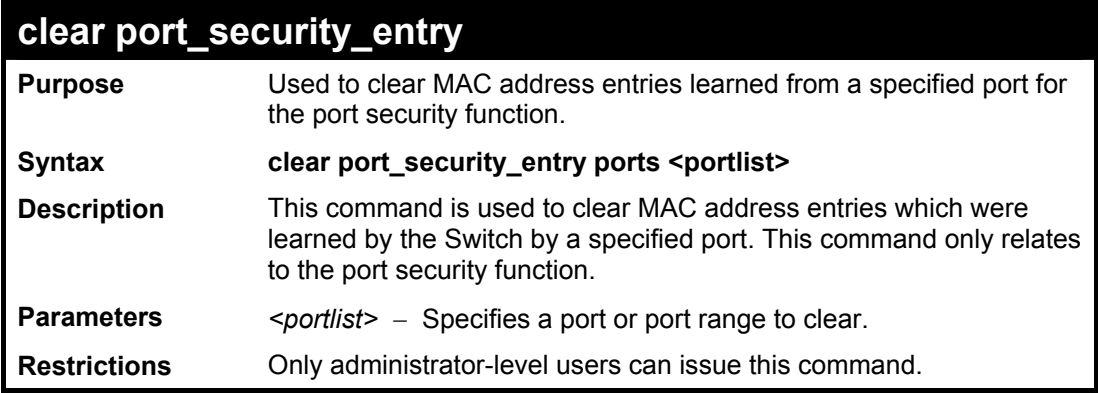

Example usage:

To clear a port security entry by port:

**DES-3026:4#clear port\_security\_entry port 6 Command: clear port\_security\_entry port 6 Success. DES-3026:4#** 

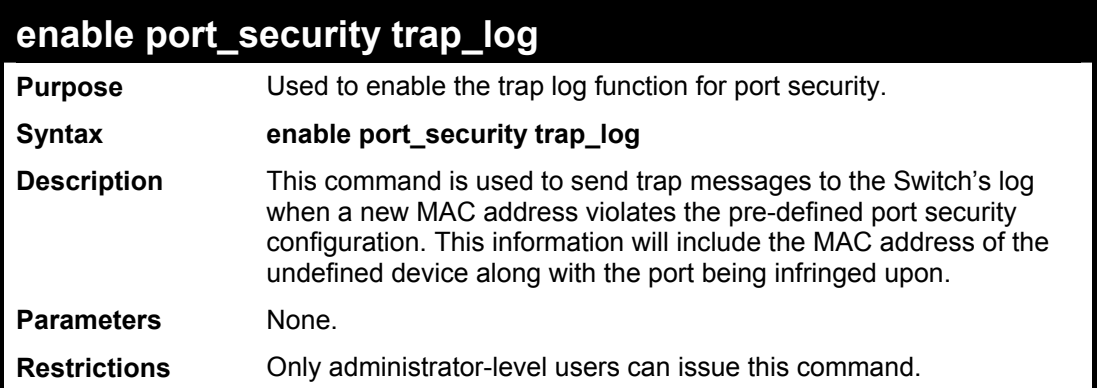

To enable the port security log trap function:

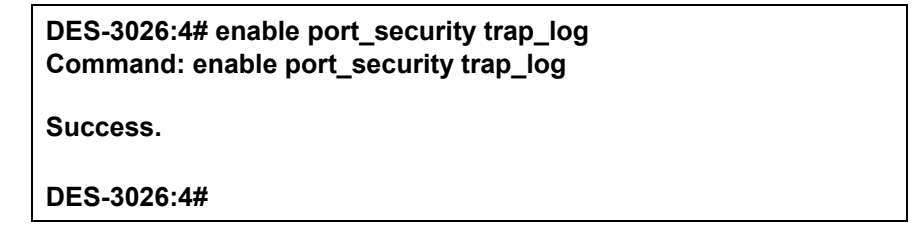

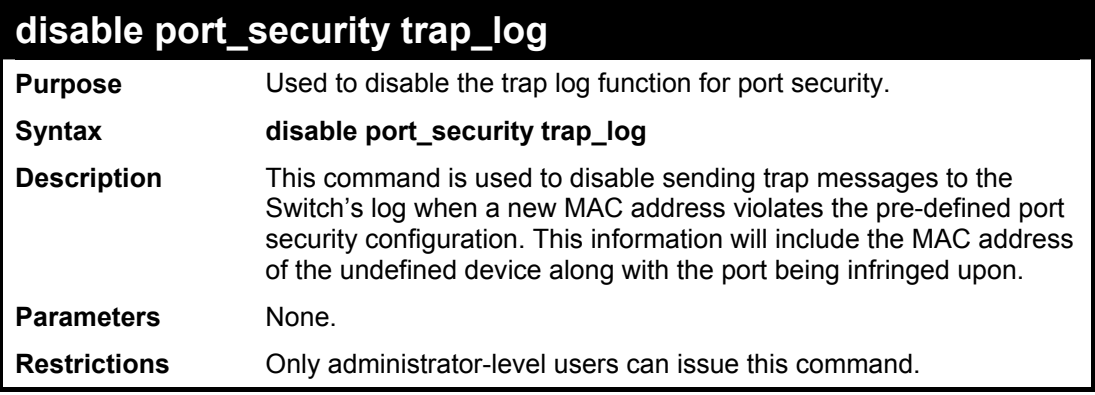

**DES-3026:4#disable port\_security trap\_log Command: disable port\_security trap\_log** 

**Success.** 

**DES-3026:4#** 

# 22

# *802.1X COMMANDS*

The DES-3026 implements the server-side of the IEEE 802.1x Port-based and MAC-based Network Access Control. This mechanism is intended to allow only authorized users, or other network devices, access to network resources by establishing criteria for each port on the Switch that a user or network device must meet before allowing that port to forward or receive frames.

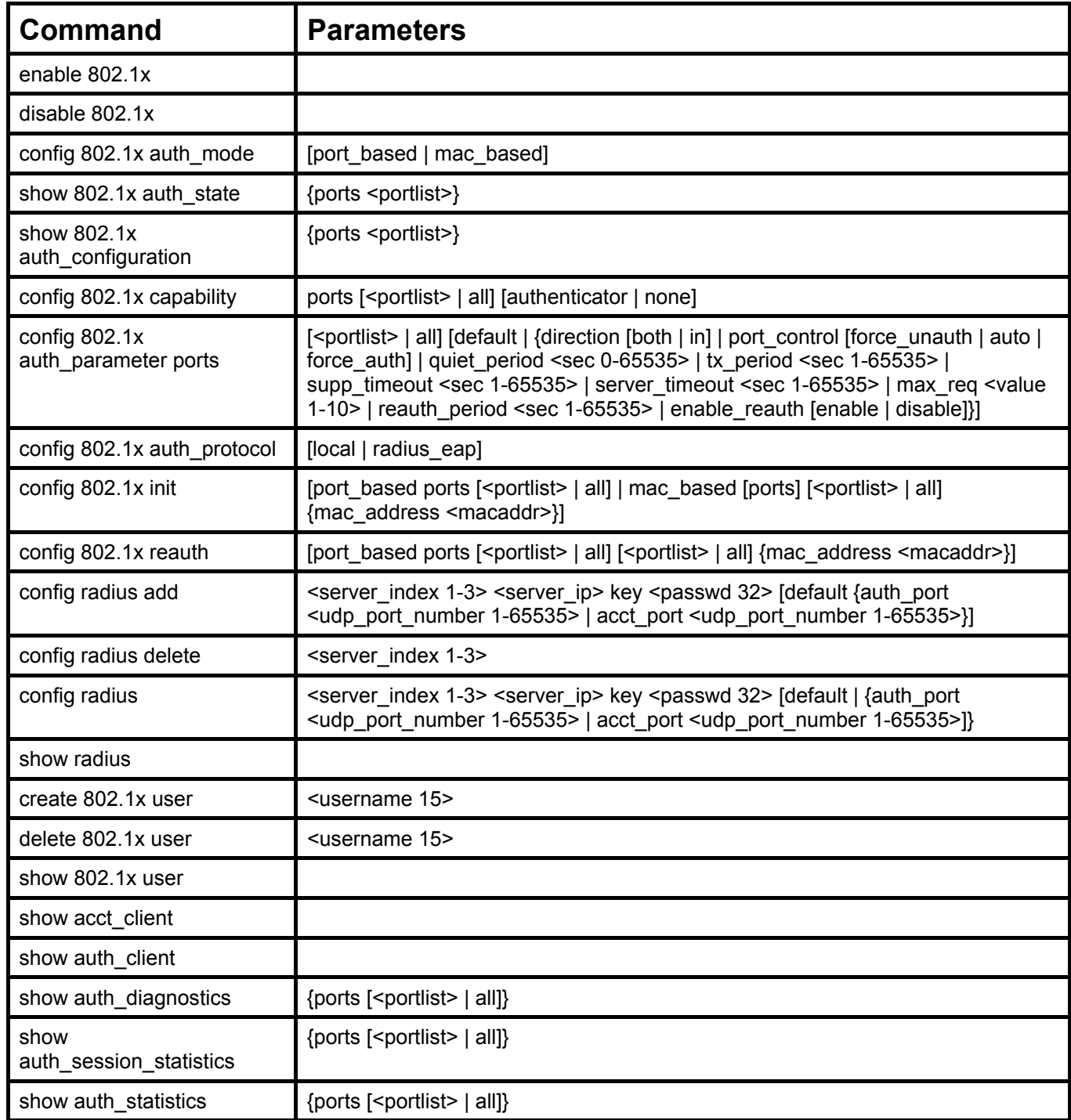

Each command is listed, in detail, in the following sections.

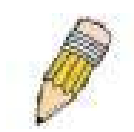

**NOTE:** The uplink module ports (DES-3010F/FL/G ports 9-10, DES-3018 ports 17-18, DES-3026 ports 25-26) do not support the 802.1X function.

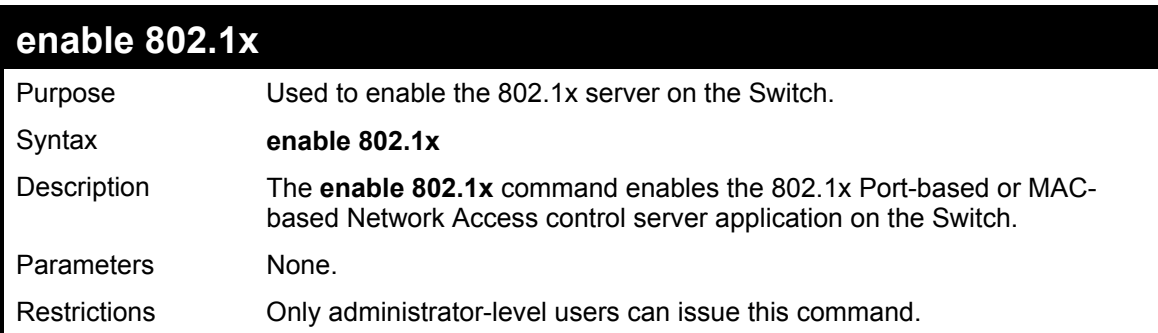

#### Example usage:

To enable 802.1x switch wide:

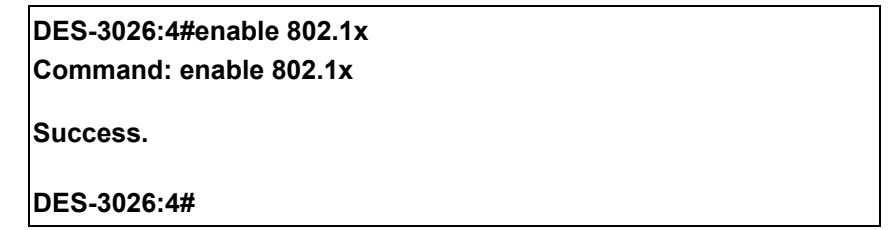

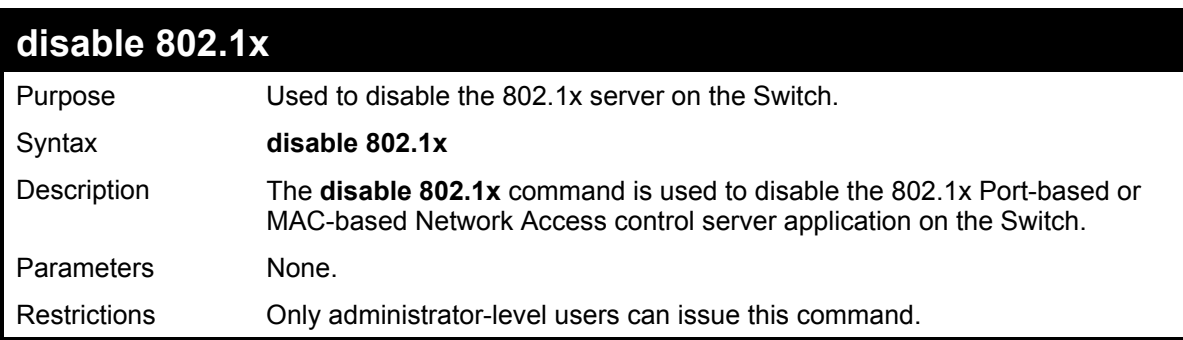

Example usage:

To disable 802.1x on the Switch:

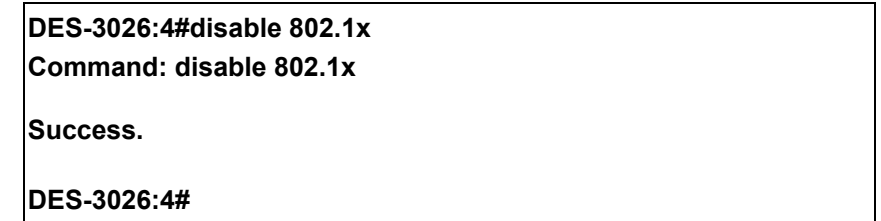

## **DES-3000 Series Layer 2 Switch CLI Reference Manual**

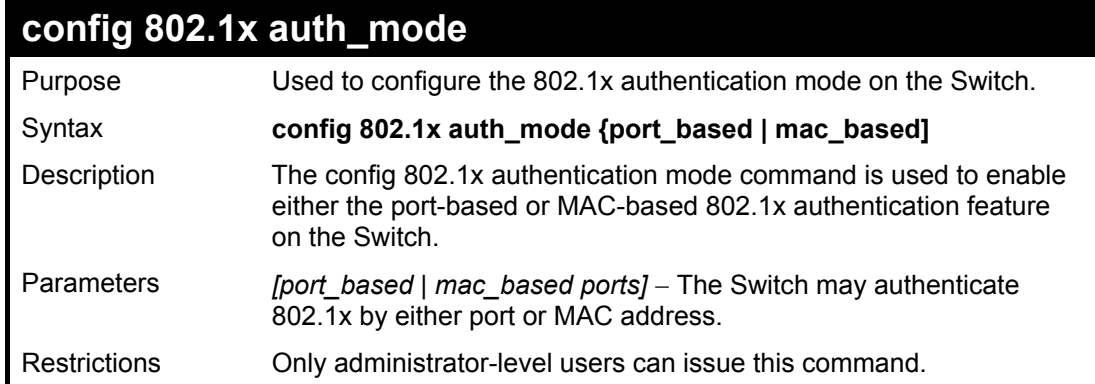

Example usage:

To configure 802.1x authentication by MAC address:

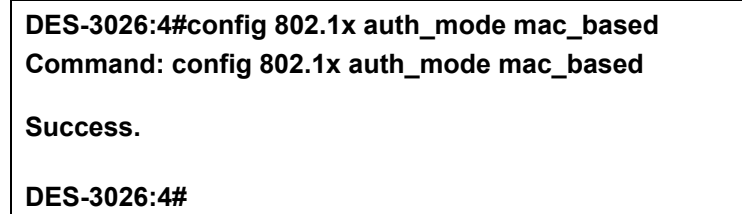

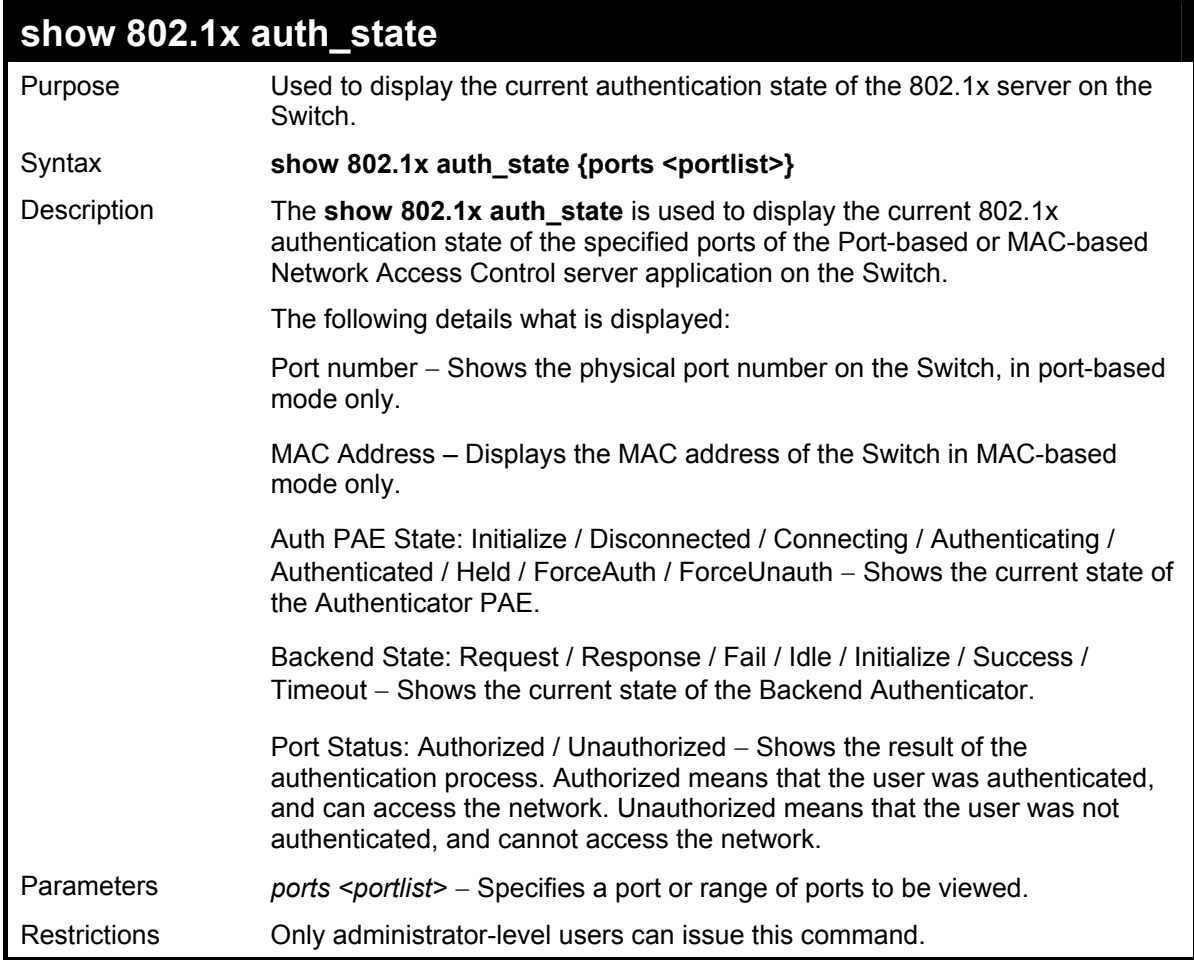

To display the 802.1x authentication states (stacking disabled) for Port-based 802.1x:

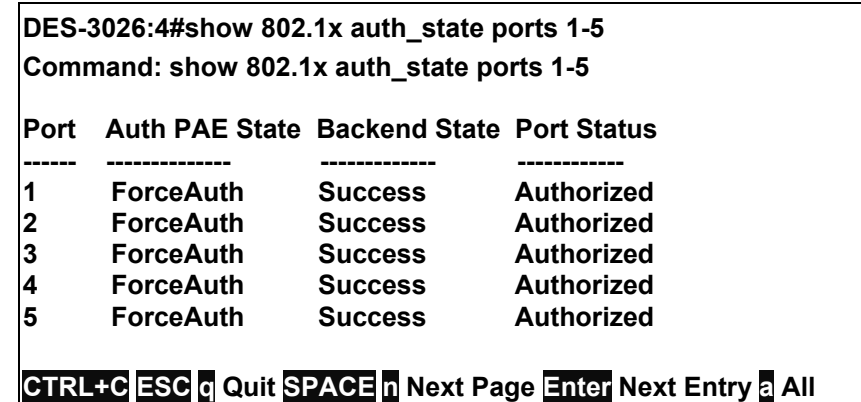

Example usage:

To display the 802.1x authentication states (stacking disabled) for MAC-based 802.1x:

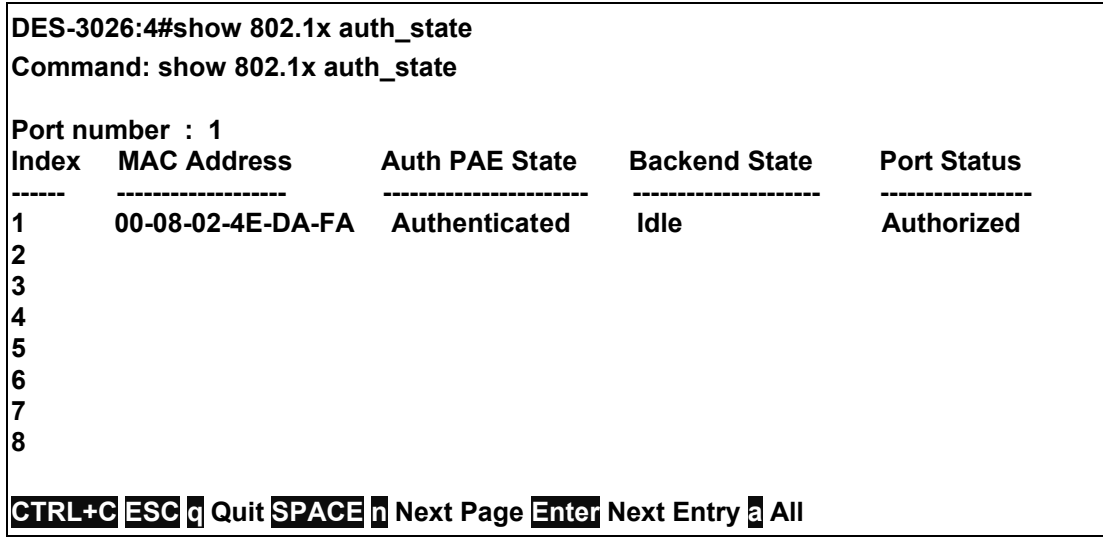

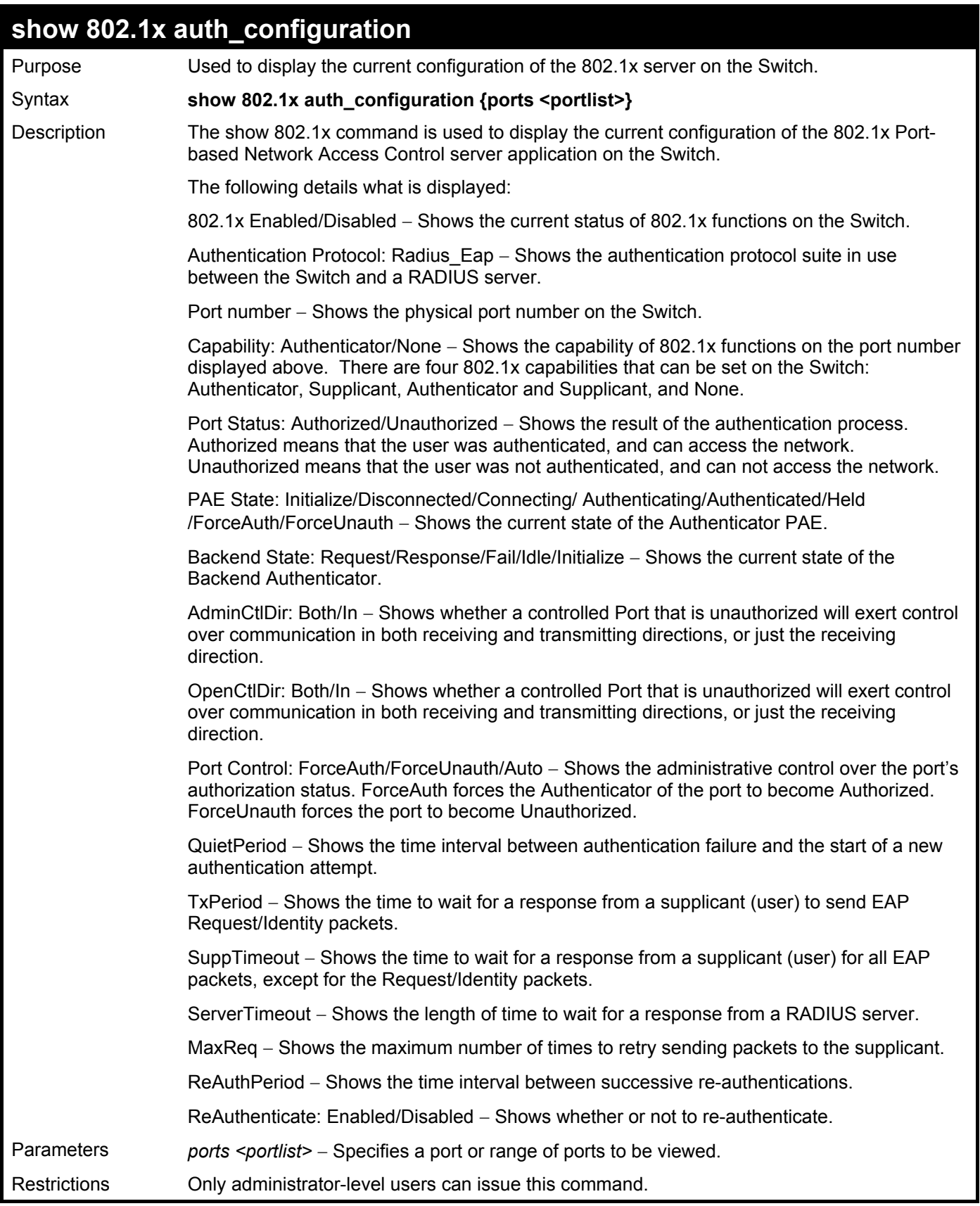

To display the 802.1x configurations:

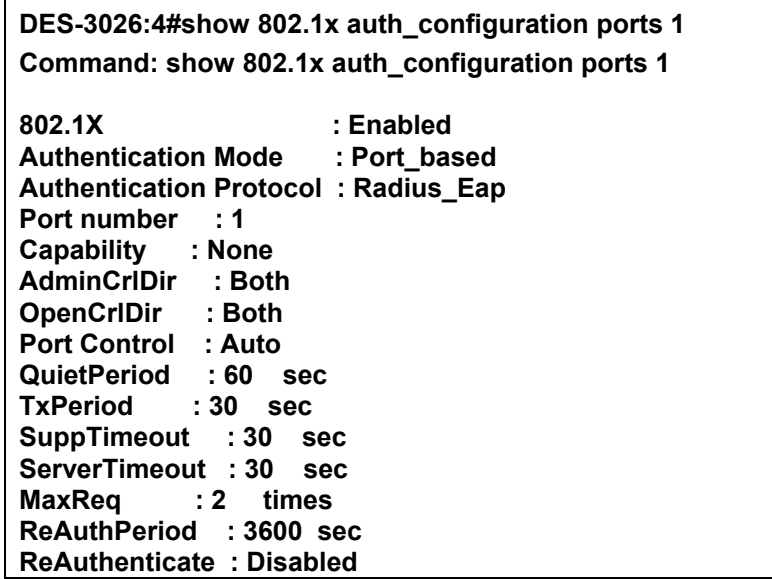

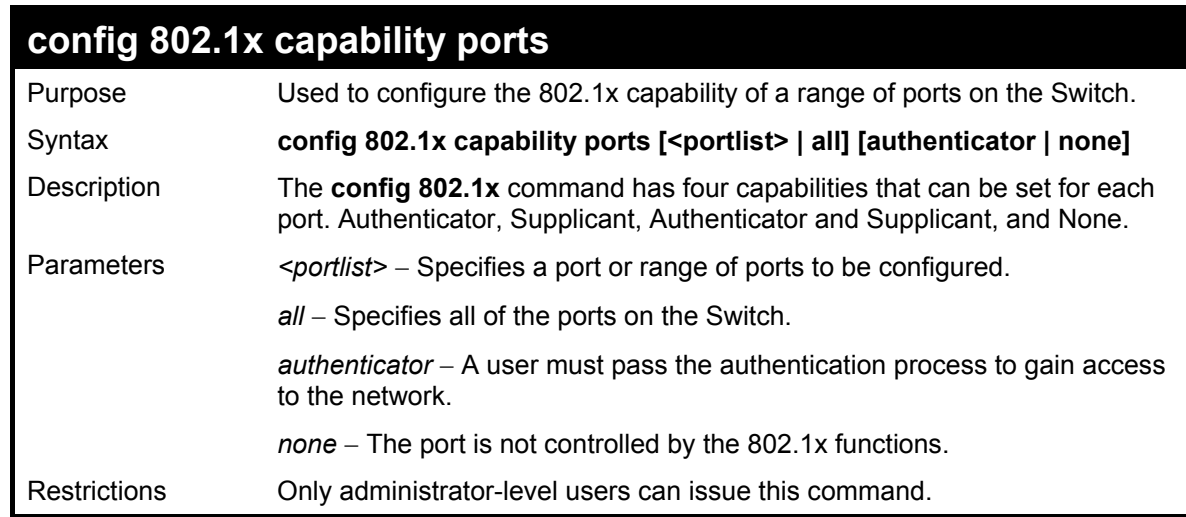

Example usage:

To configure 802.1x capability on ports 1-10:

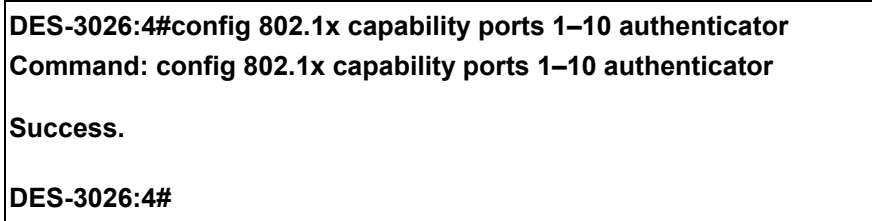

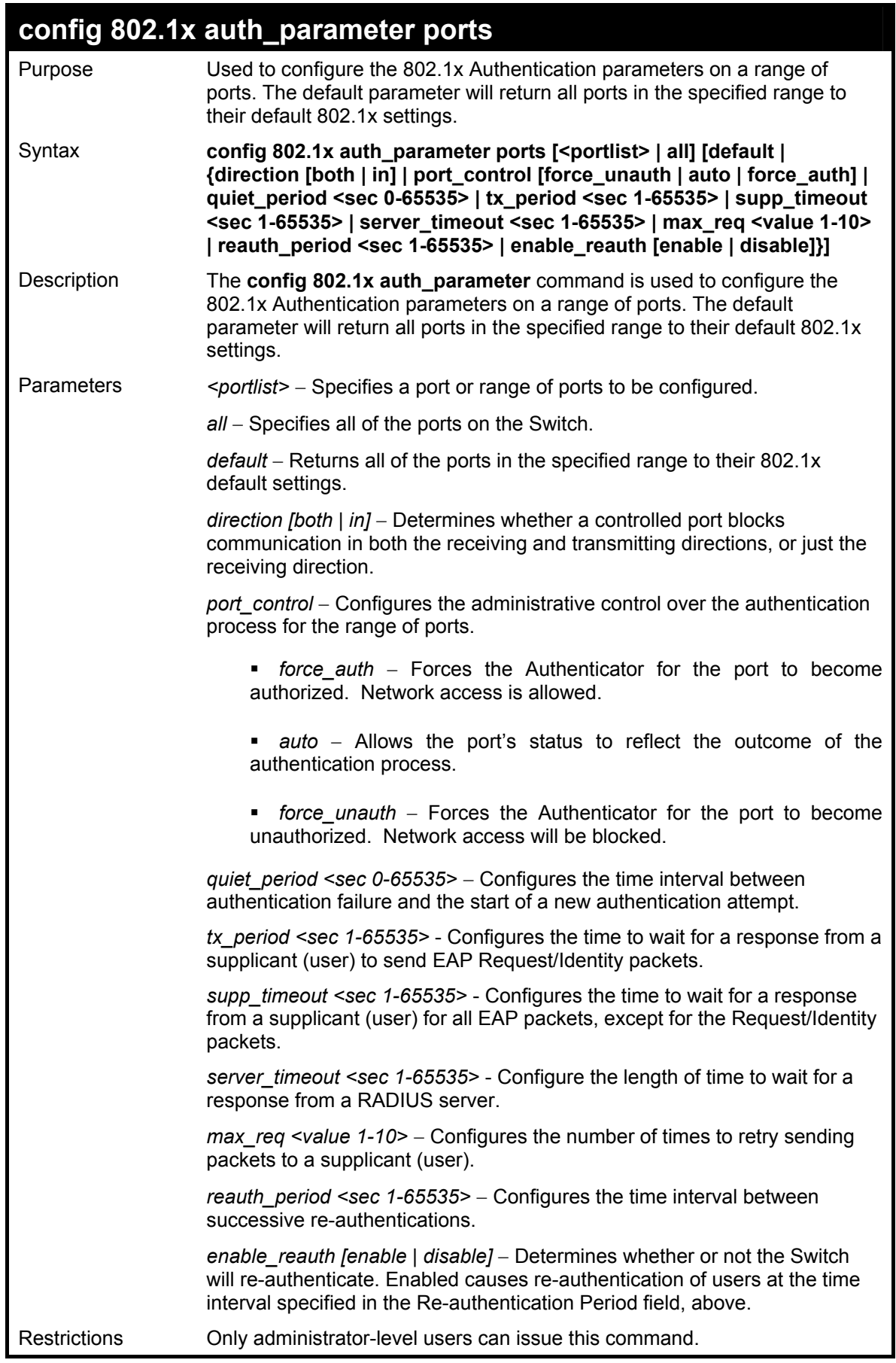

To configure 802.1x authentication parameters for ports  $1 - 20$ :

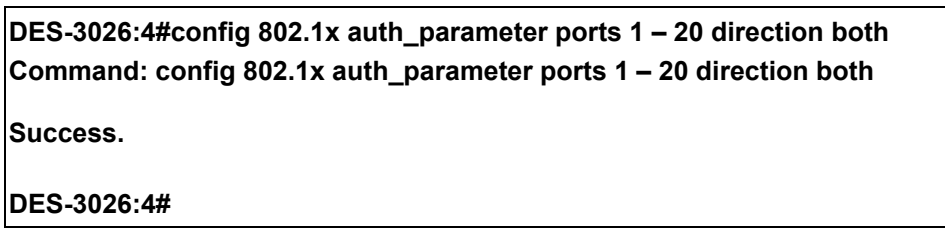

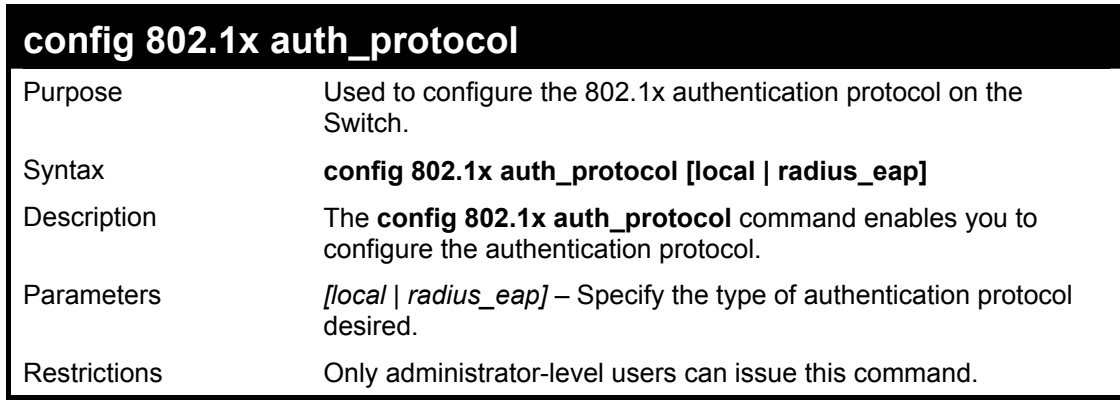

Example usage:

To configure the authentication protocol on the Switch:

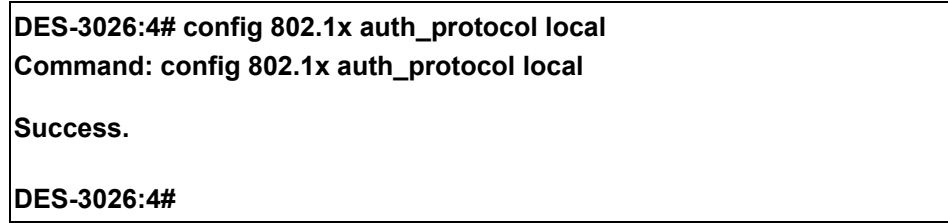

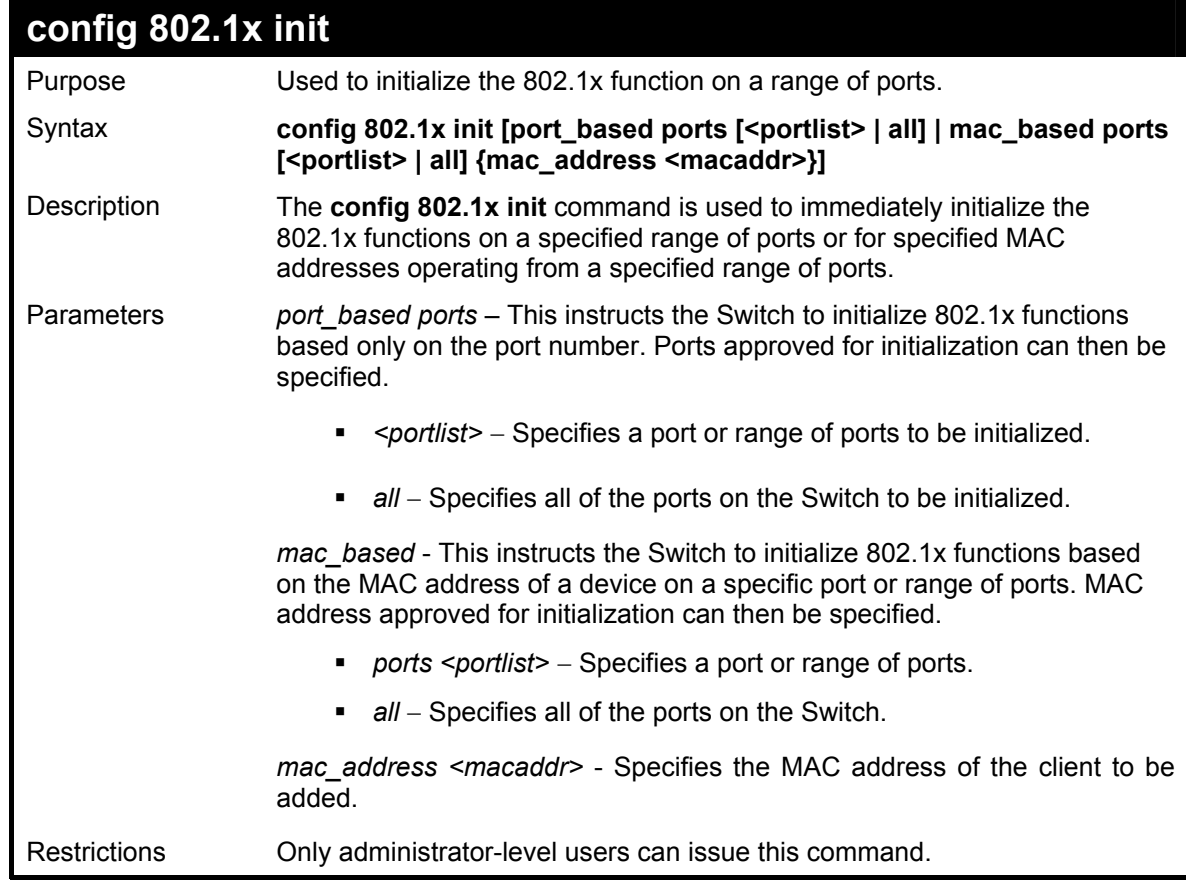

To initialize the authentication state machine of some or all:

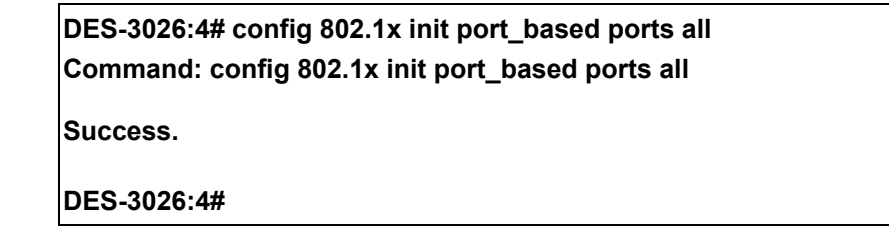

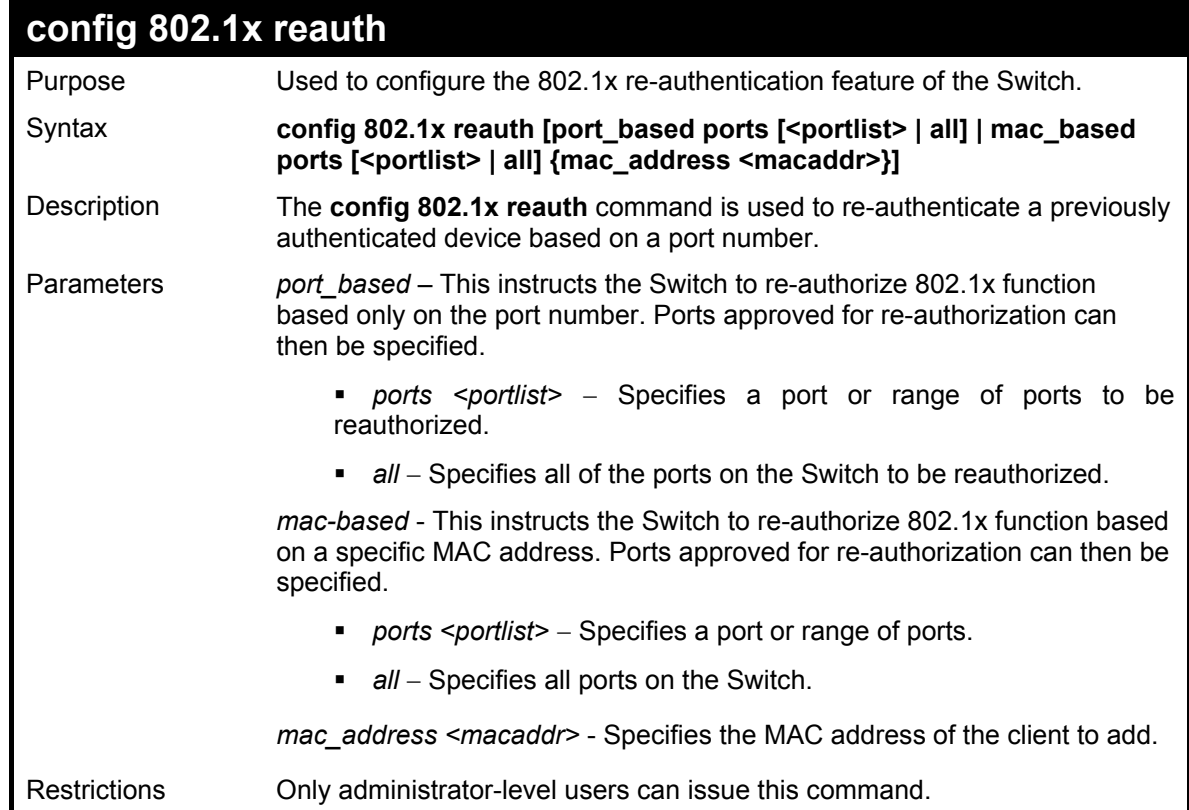

To configure 802.1x reauthentication for ports 1-18:

**DES-3026:4#config 802.1x reauth port\_based ports 1-18 Command: config 802.1x reauth port\_based ports 1-18 Success.** 

**DES-3026:4#** 

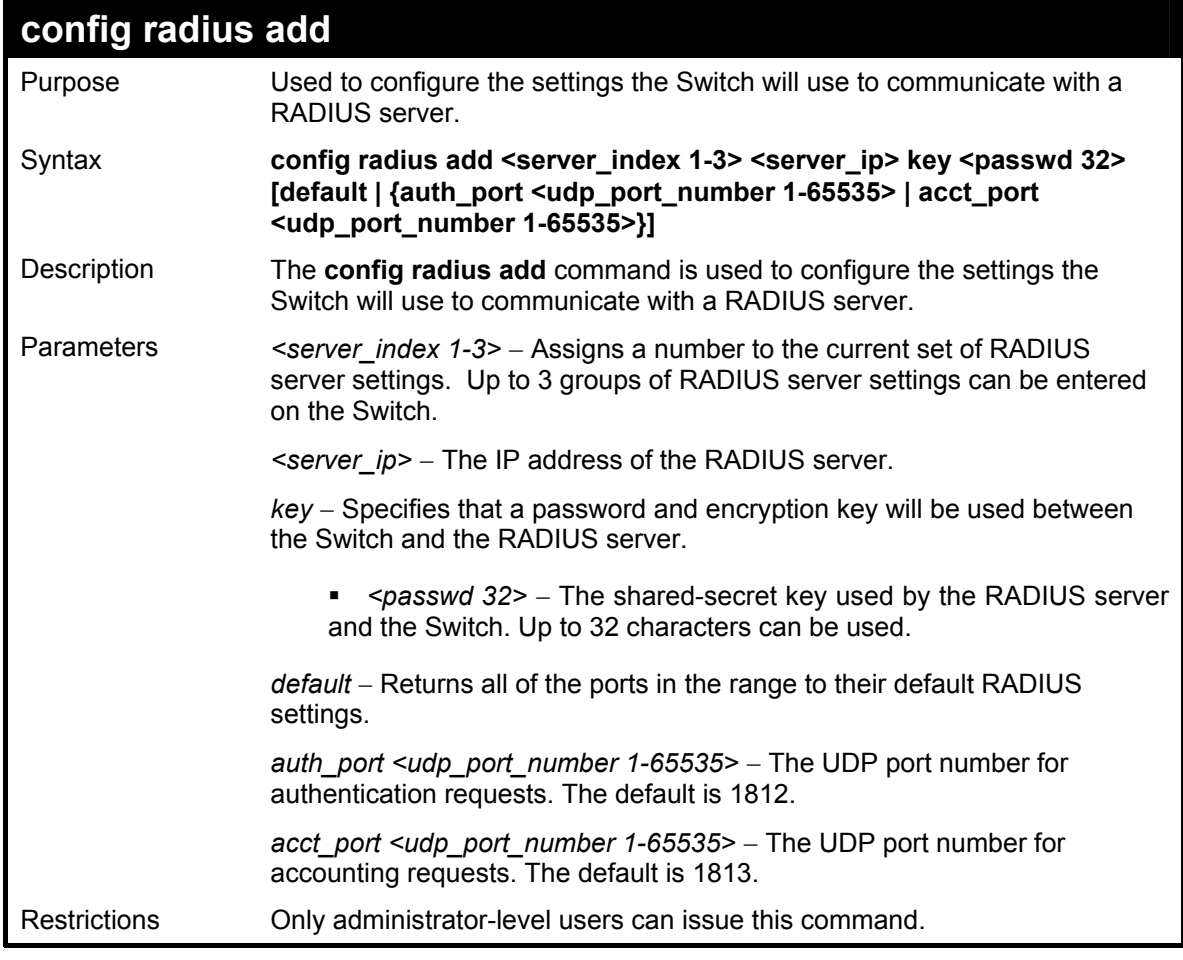

To configure RADIUS server communication settings:

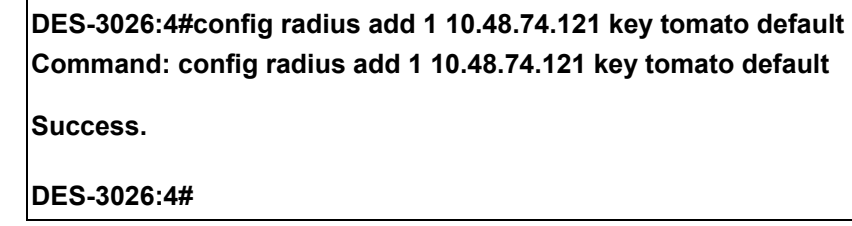

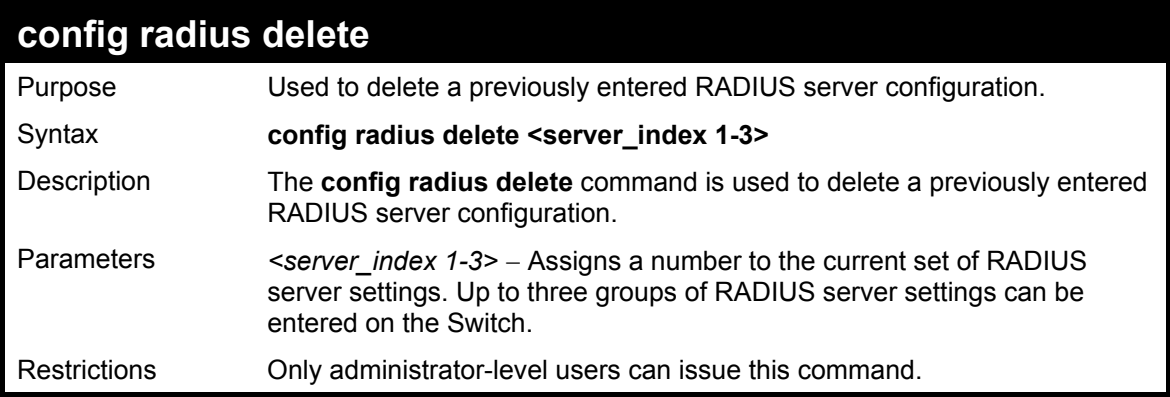

To delete previously configured RADIUS server communication settings:

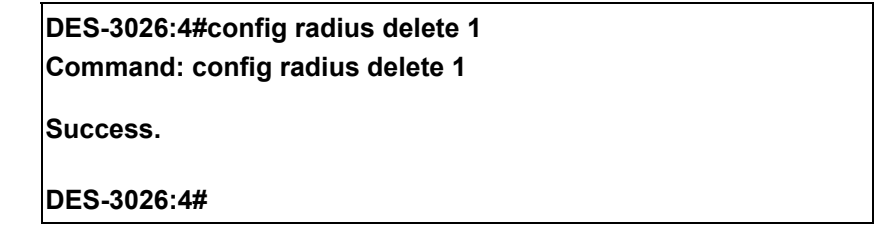

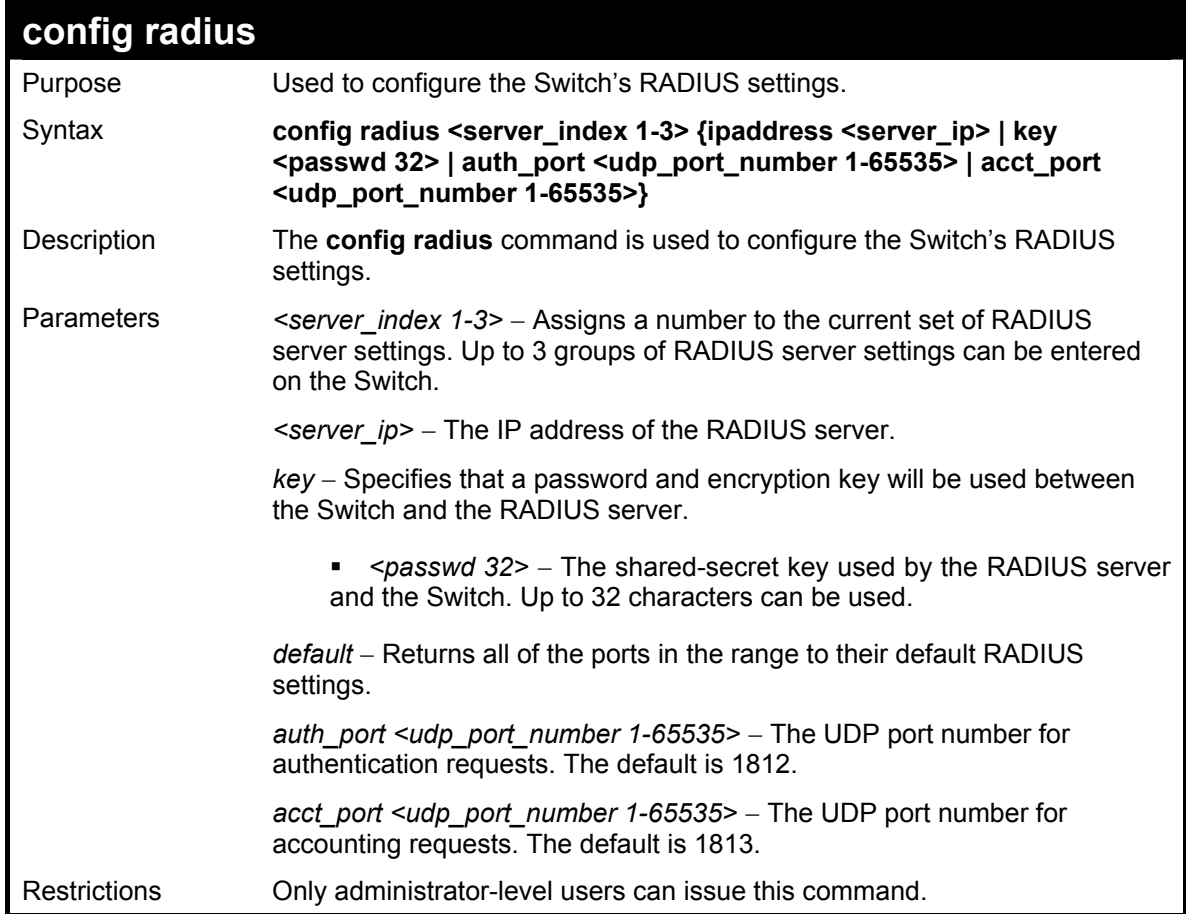
To configure RADIUS settings:

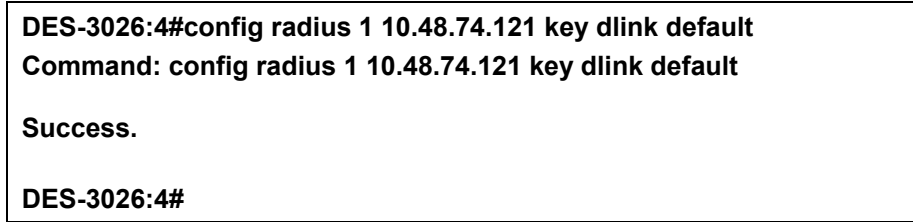

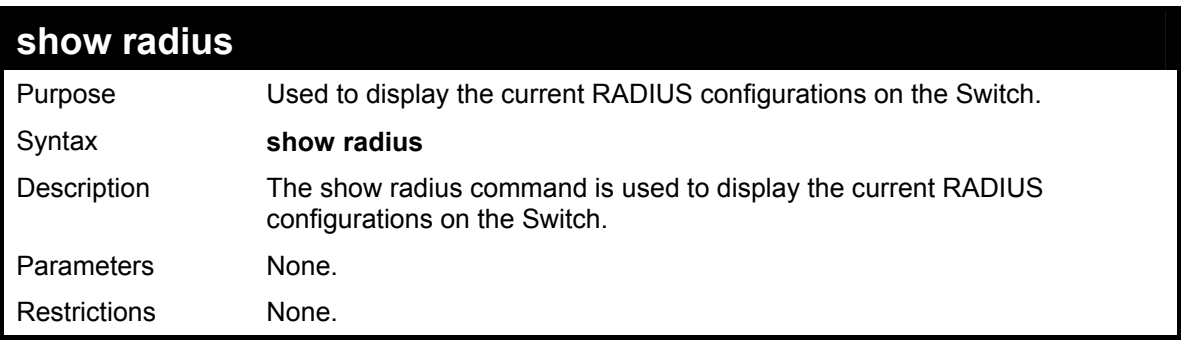

Example usage:

To display RADIUS settings on the Switch:

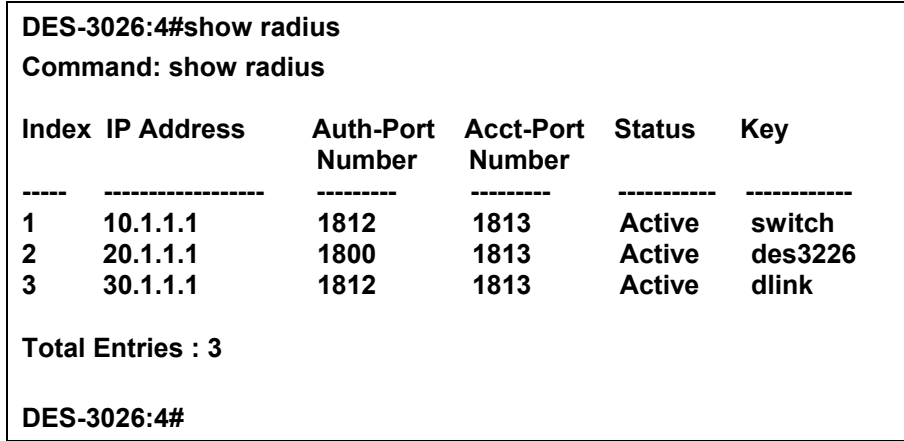

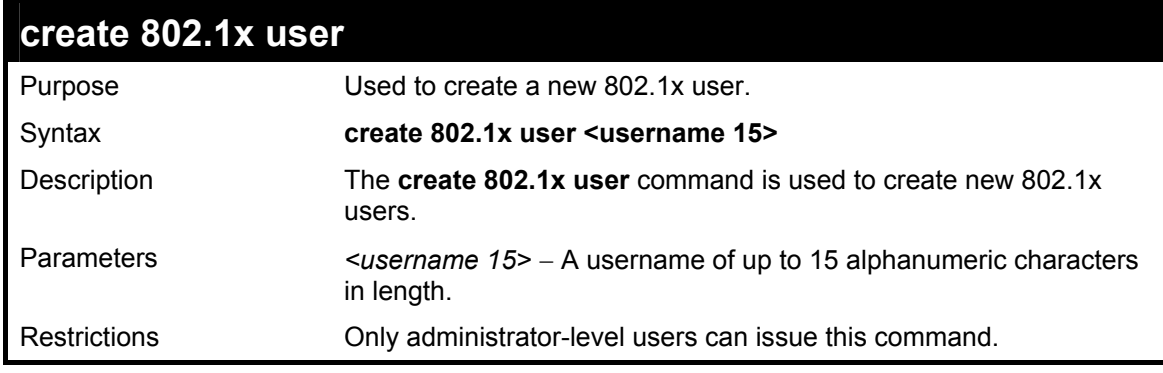

To create an 802.1x user:

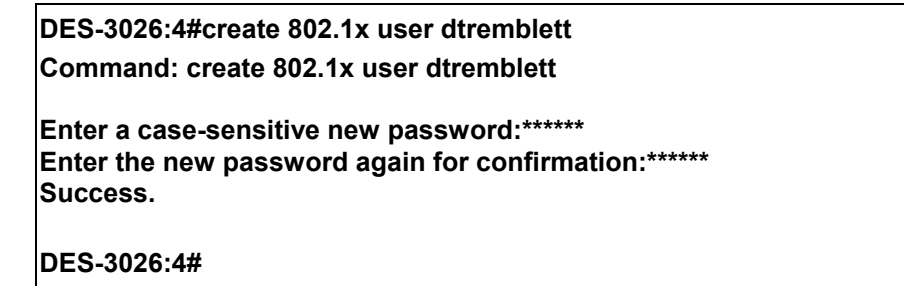

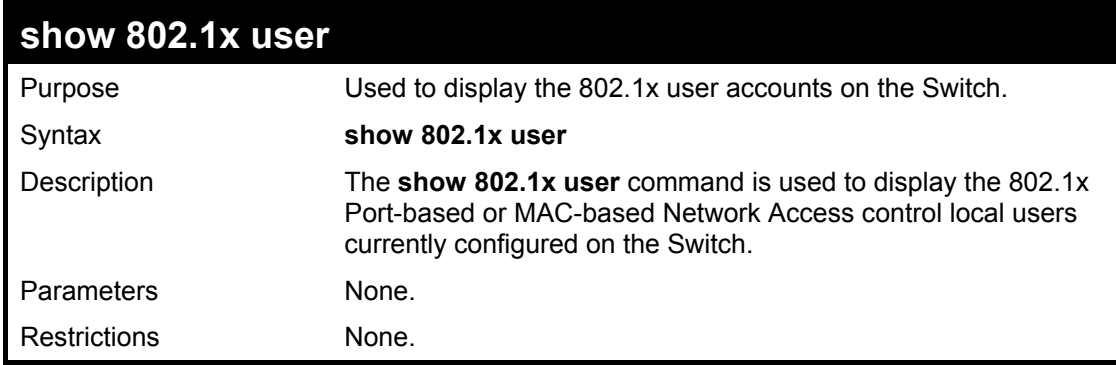

Example usage:

To view 802.1X users currently configured on the Switch:

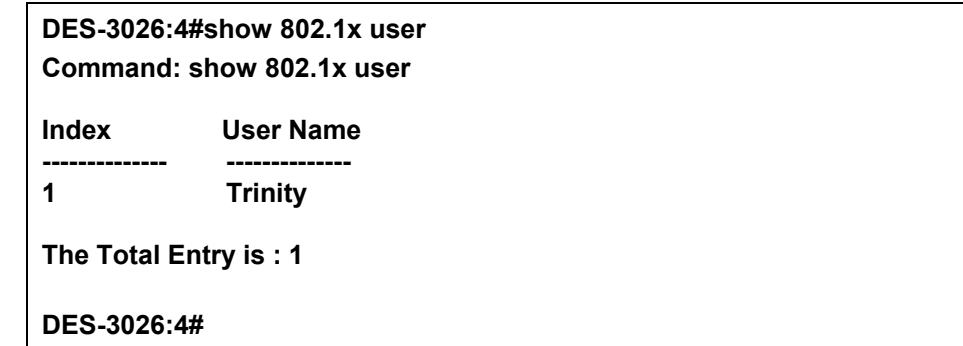

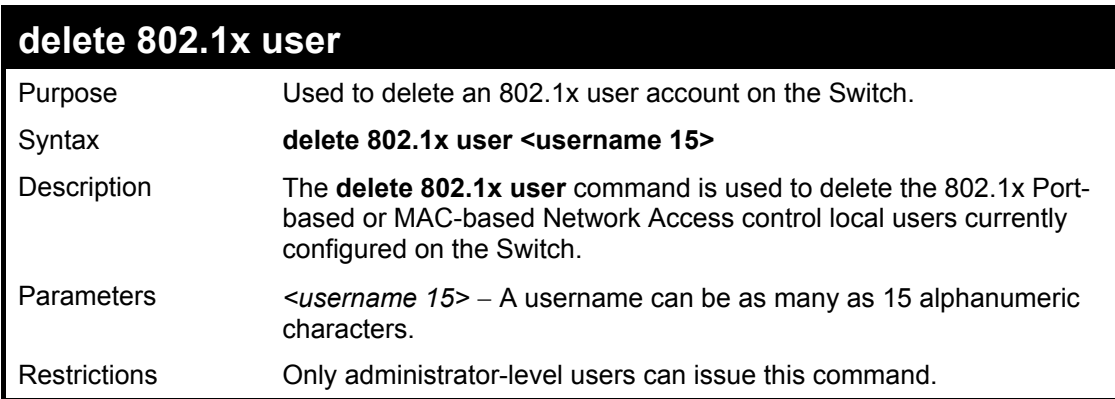

To delete 802.1x users:

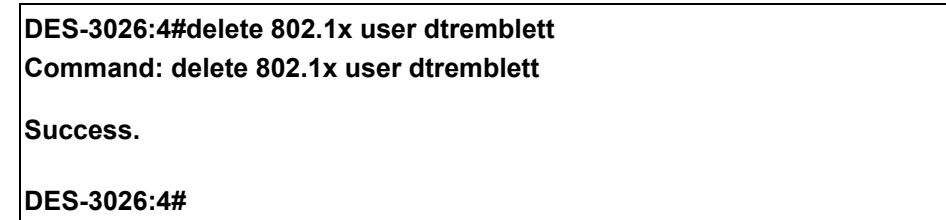

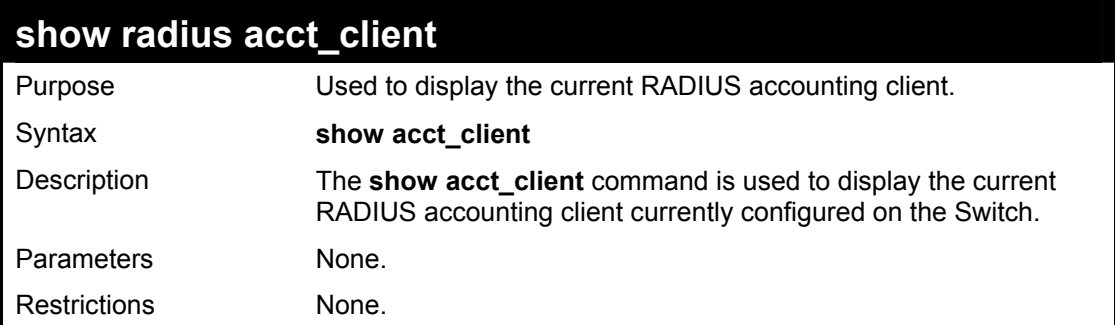

Example usage:

To view the current RADIUS accounting client:

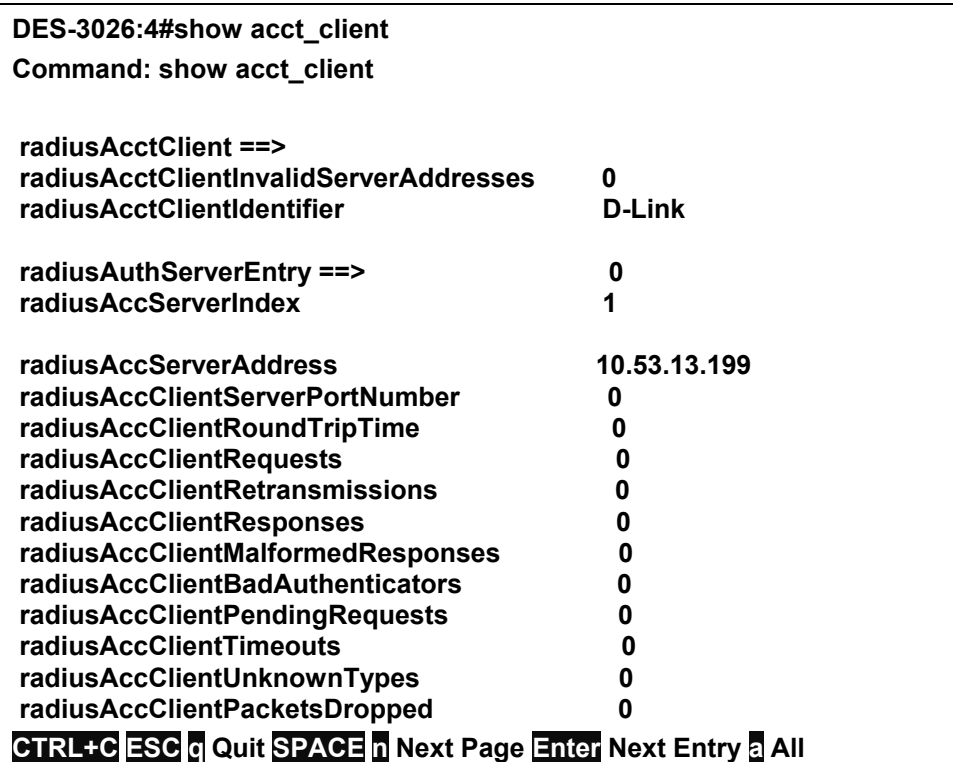

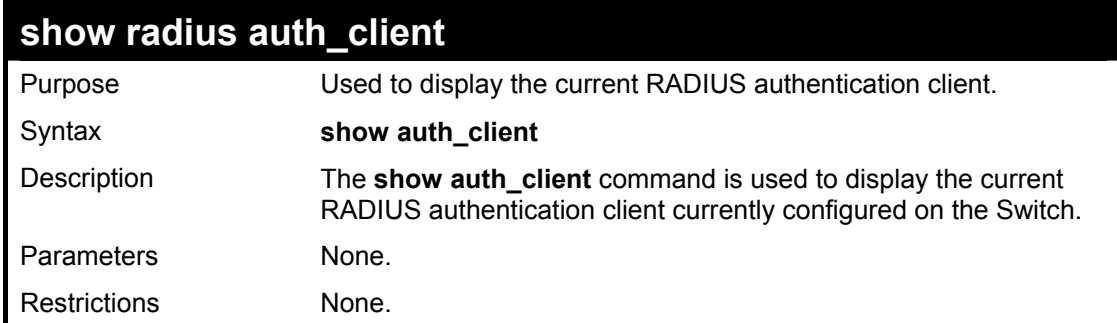

To view the current RADIUS authentication client:

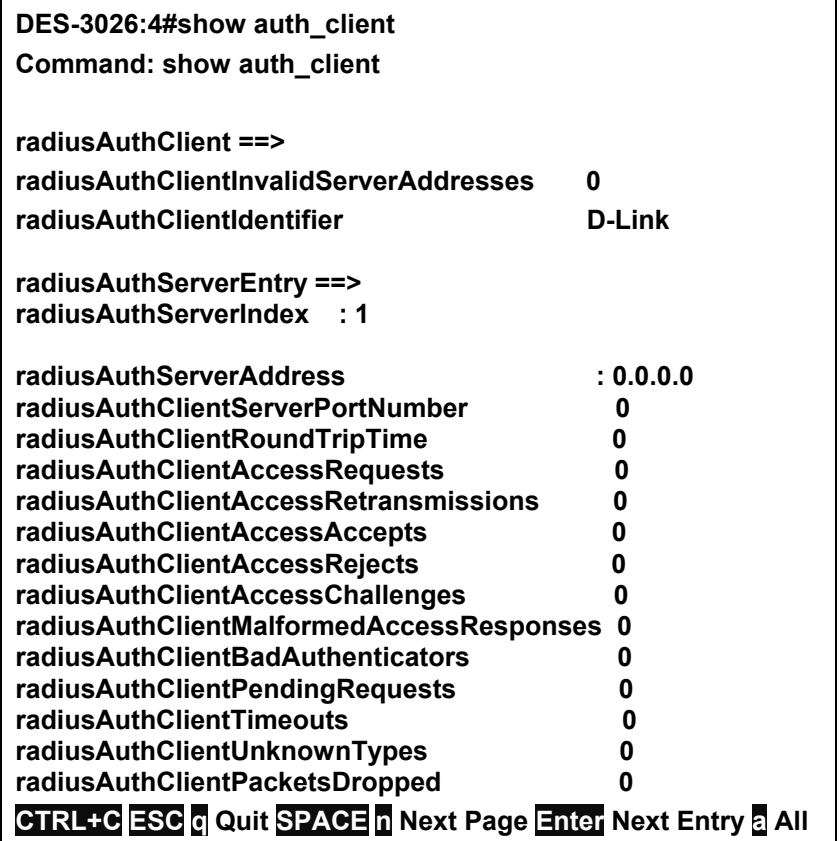

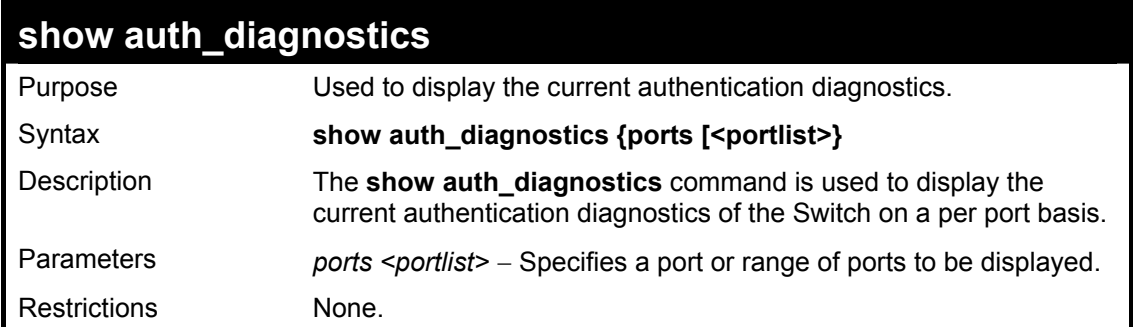

To display the current authentication diagnostics for port 16:

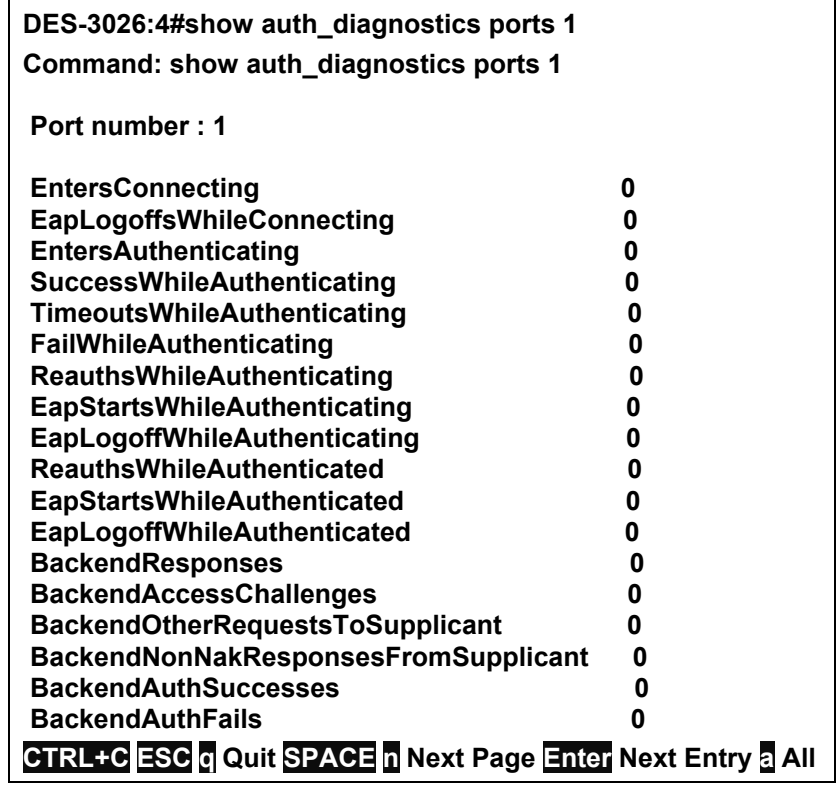

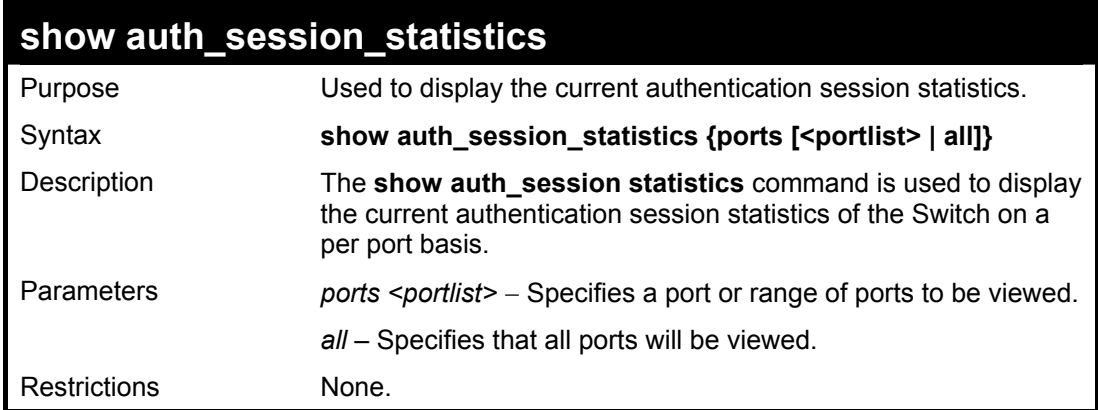

To display the current authentication session statistics for port 16:

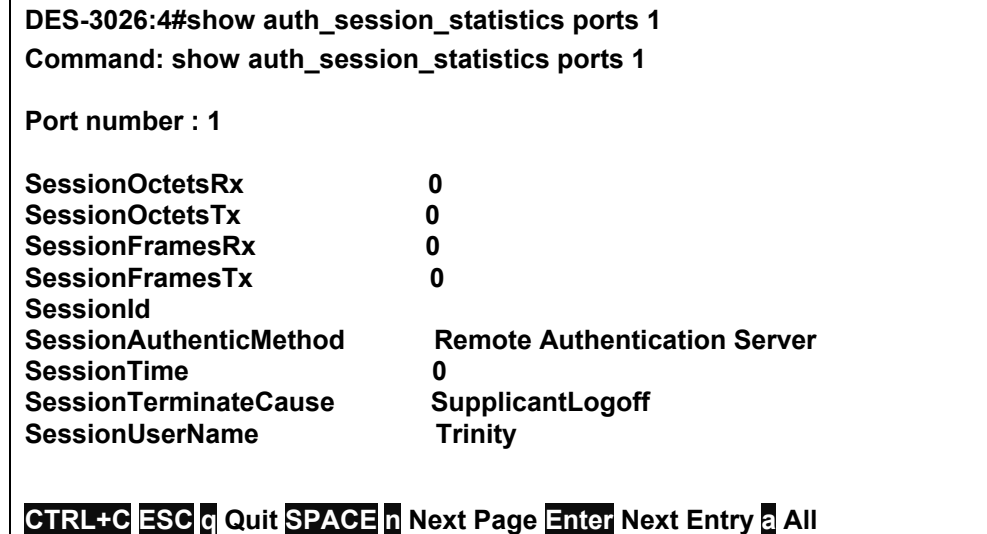

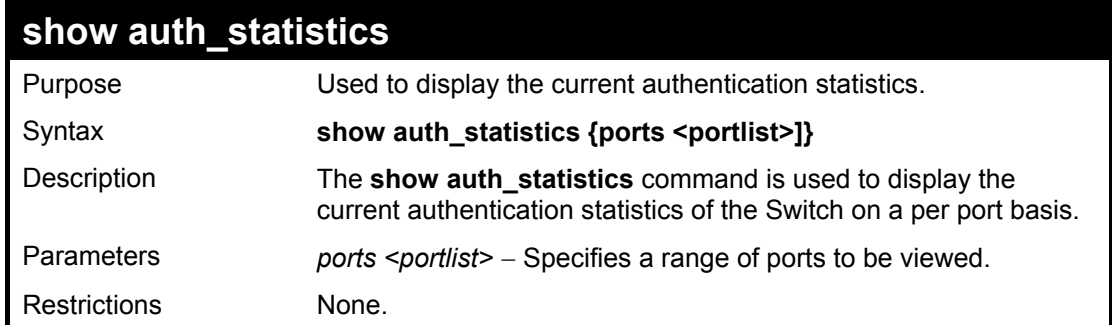

To display the current authentication statistics for port 1:

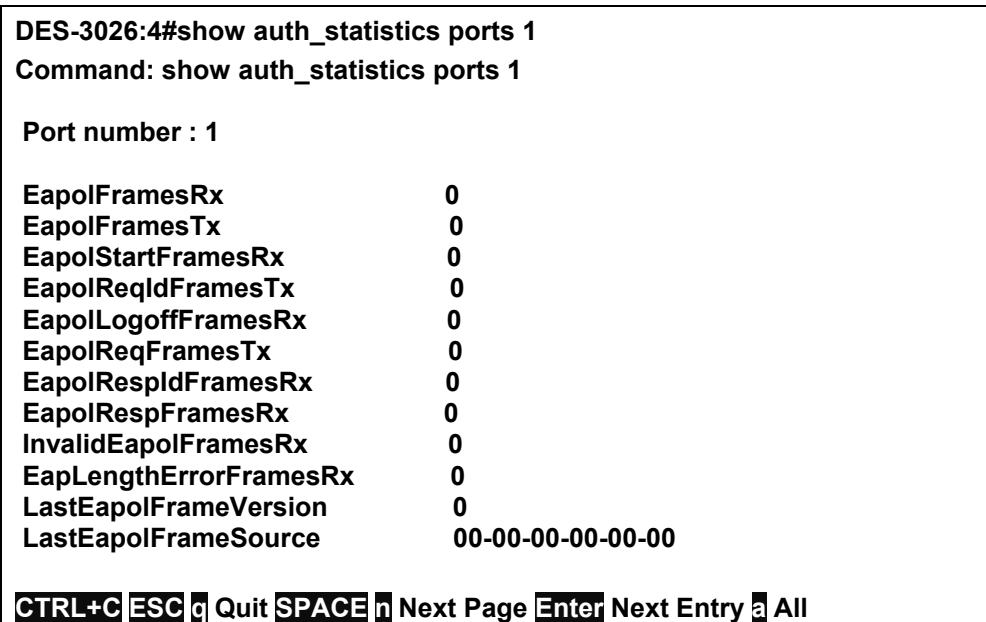

23

### *TIME AND SNTP COMMANDS*

The Simple Network Time Protocol (SNTP) (an adaptation of the Network Time Protocol (NTP)) commands in the Command Line Interface (CLI) are listed (along with the appropriate parameters) in the following table.

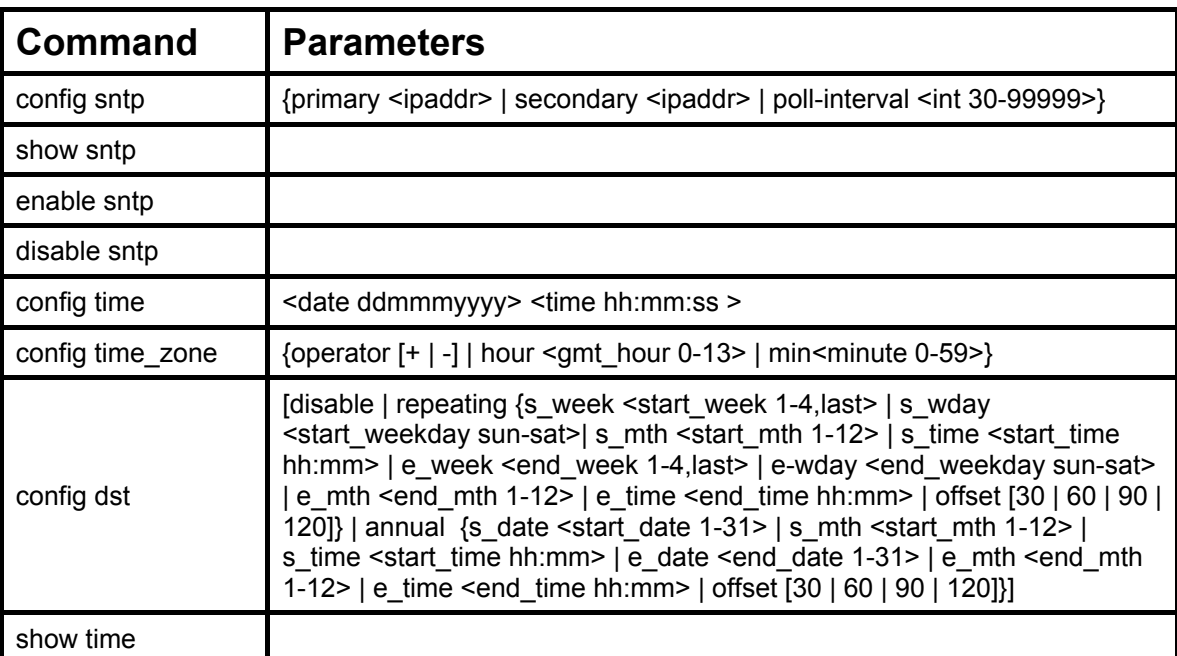

Each command is listed, in detail, in the following sections.

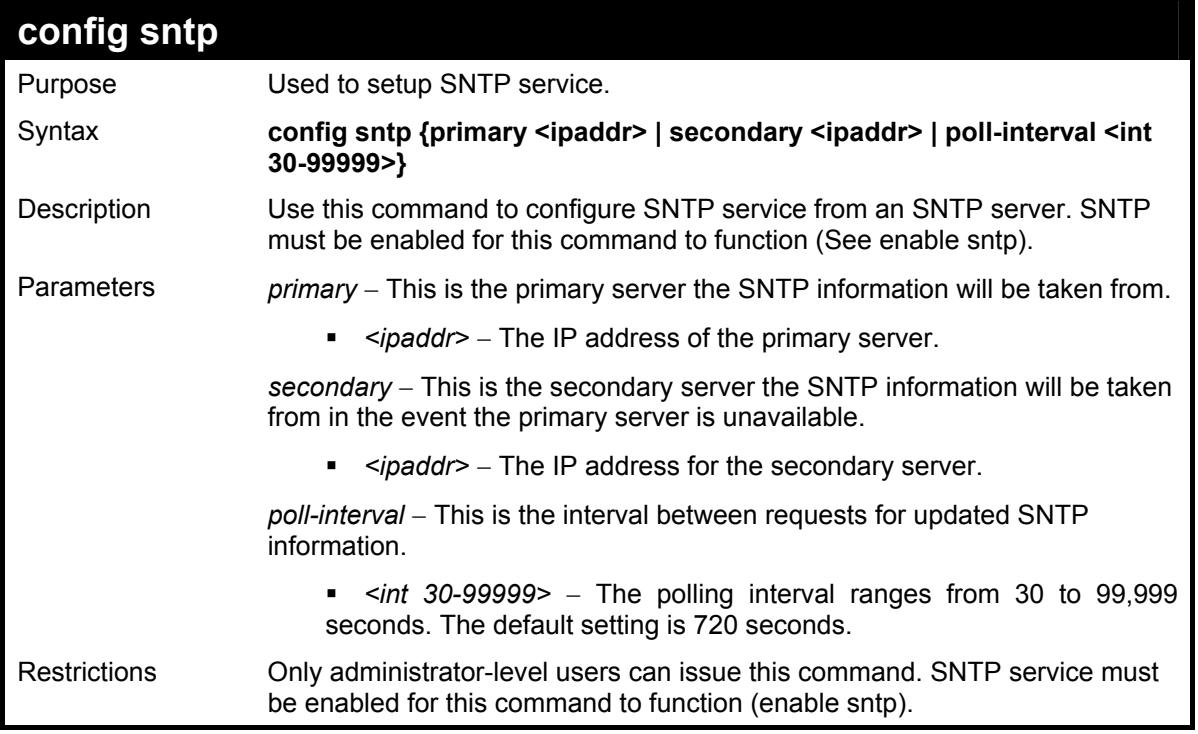

To configure SNTP settings:

**DES-3026:4#config sntp primary 10.1.1.1 secondary 10.1.1.2 poll-interval 30 Command: config sntp primary 10.1.1.1 secondary 10.1.1.2 poll-interval 30 Success. DES-3026:4#**

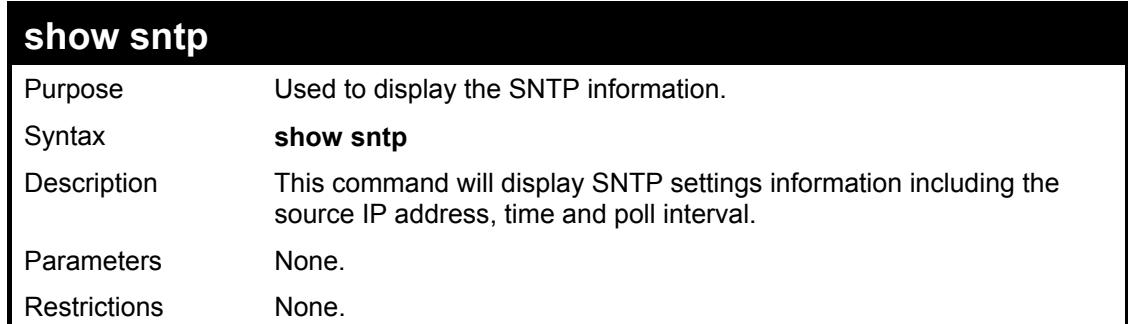

To display SNTP configuration information:

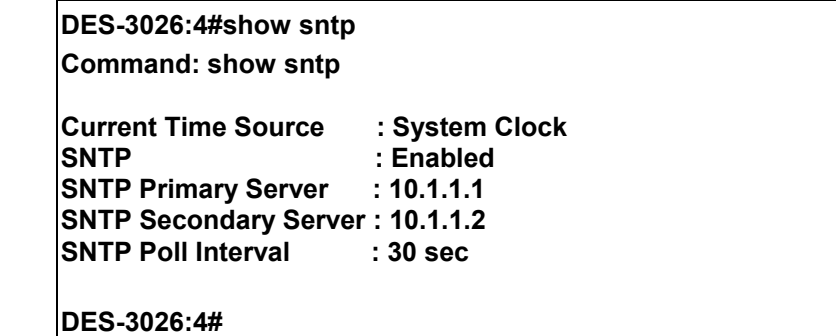

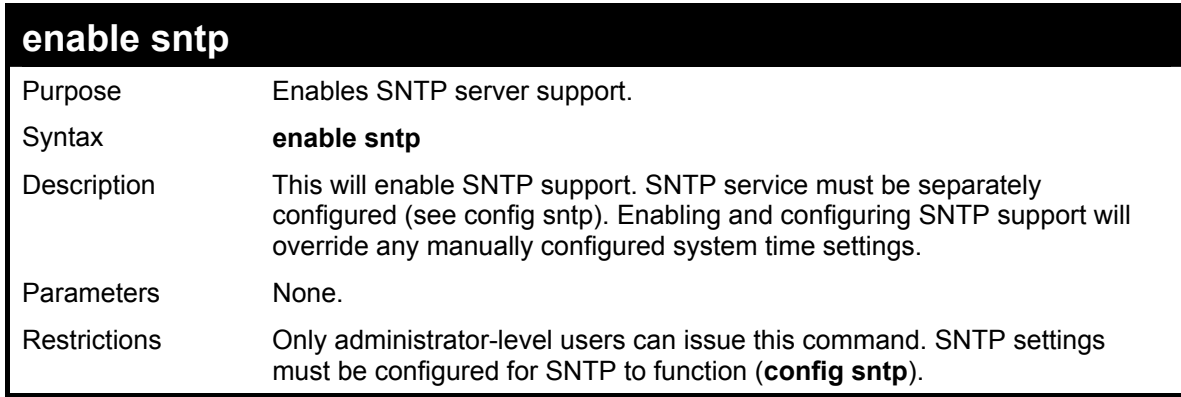

Example usage:

To enable the SNTP function:

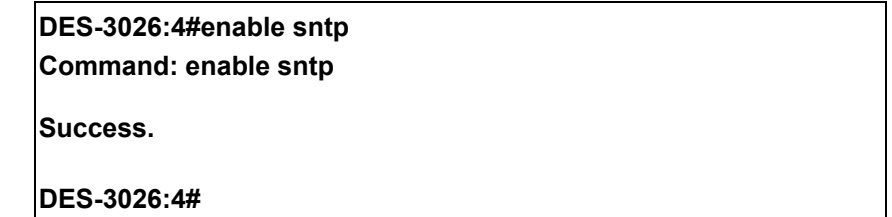

#### **DES-3000 Series Layer 2 Switch CLI Reference Manual**

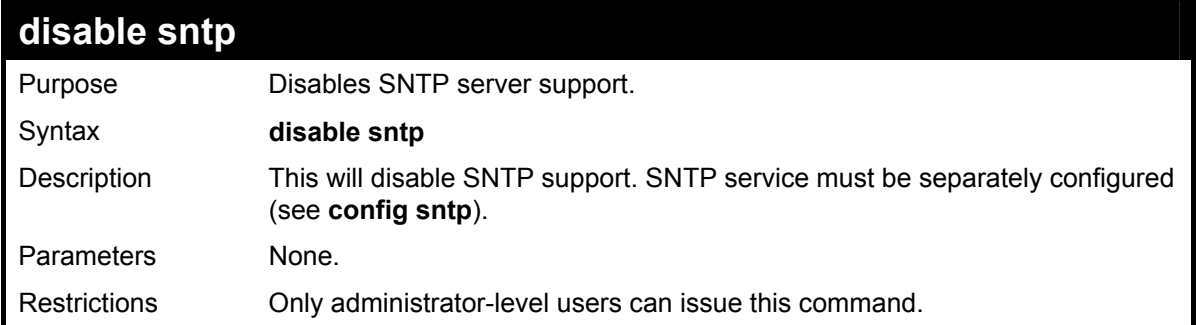

#### Example:

To stop SNTP support:

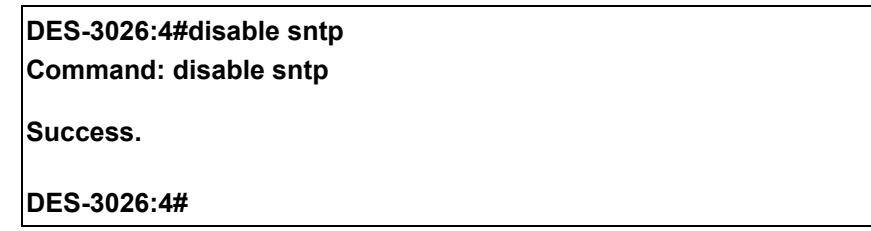

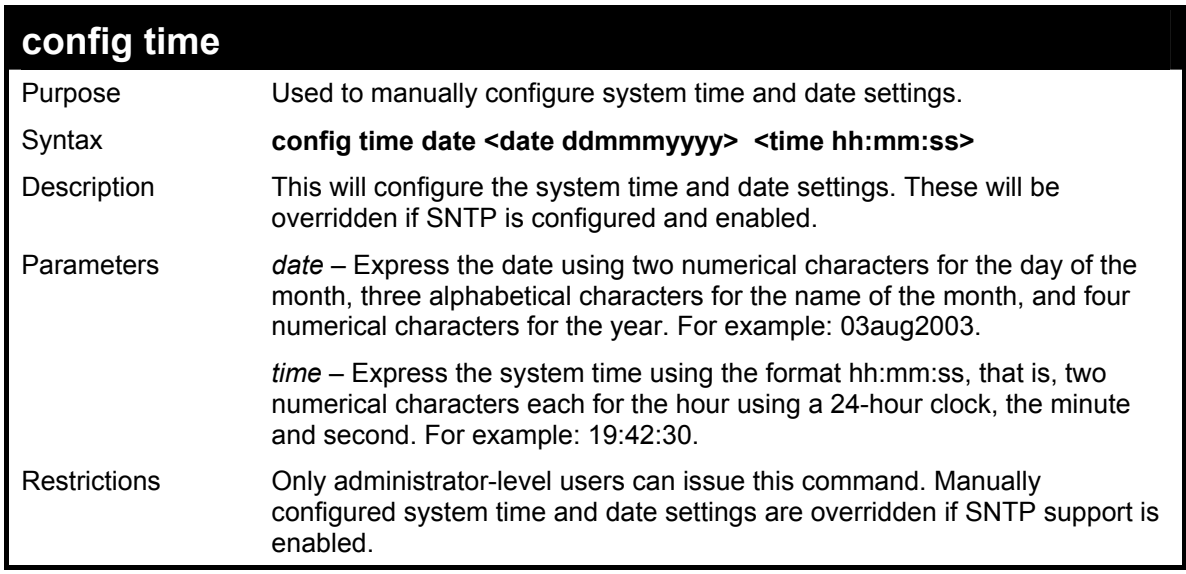

Example usage:

To manually set system time and date settings:

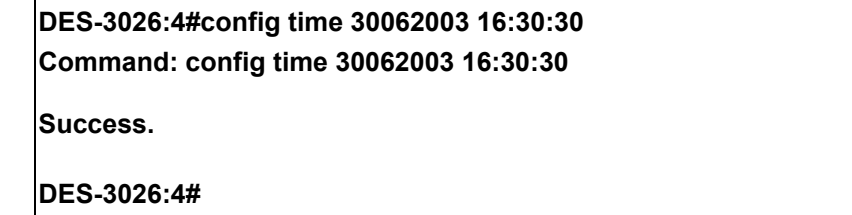

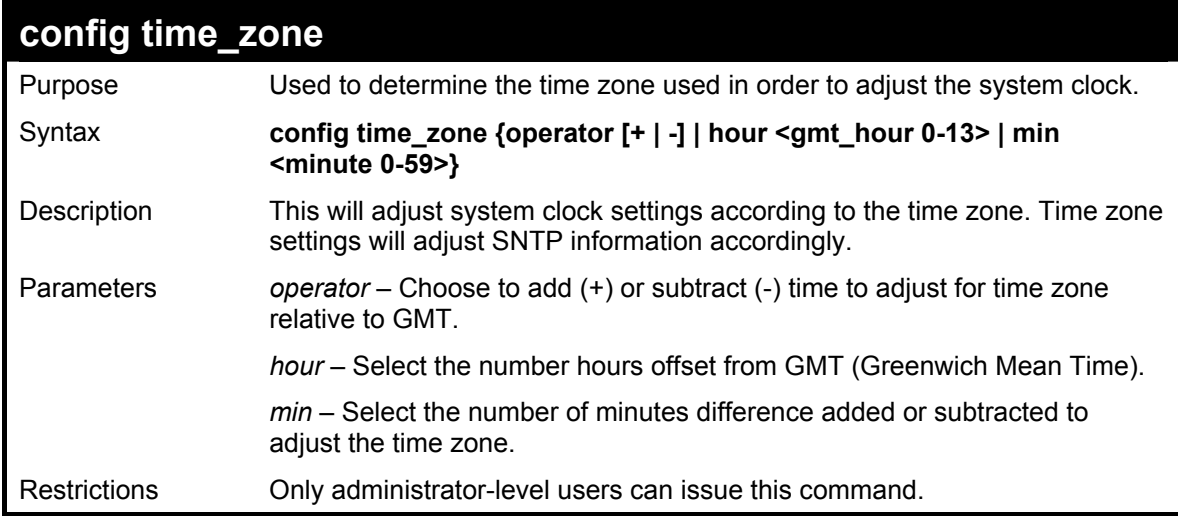

To configure time zone settings:

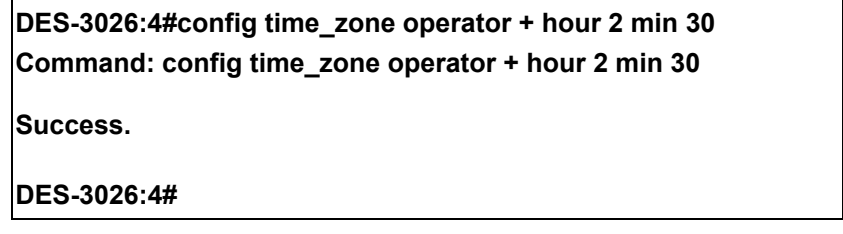

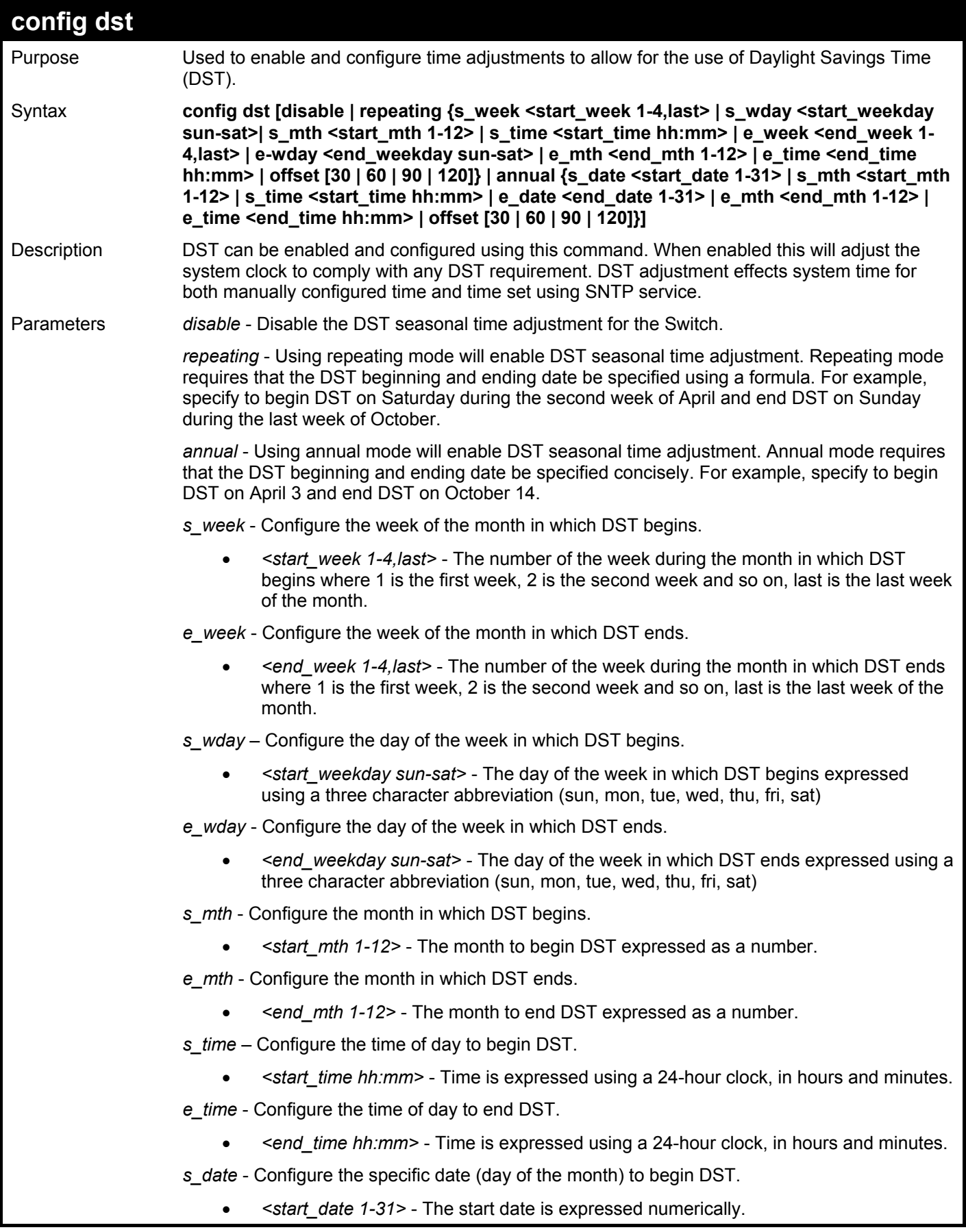

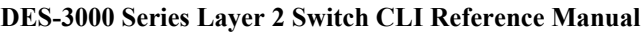

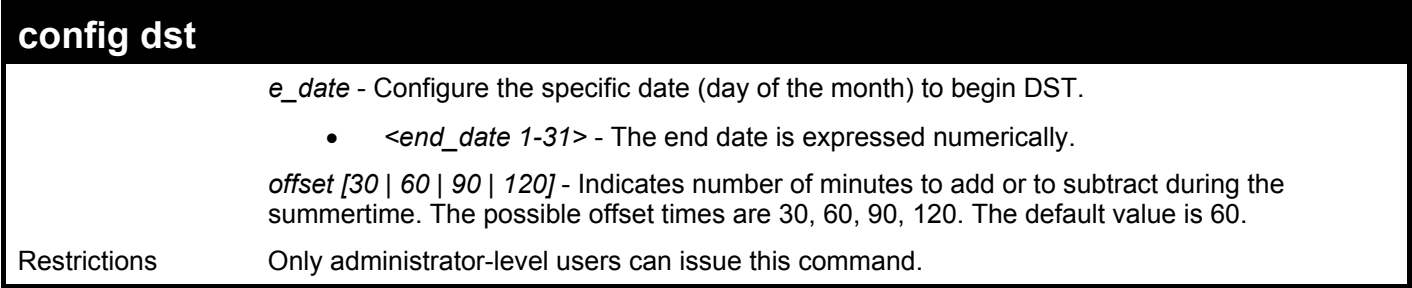

To configure daylight savings time on the Switch:

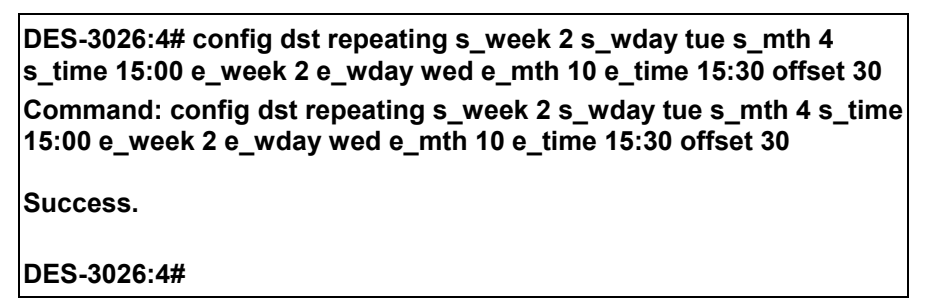

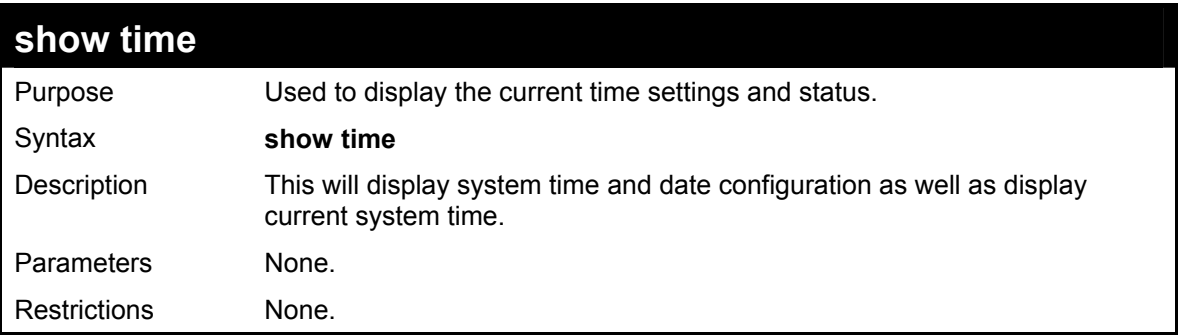

Example usage:

To show the time settings:

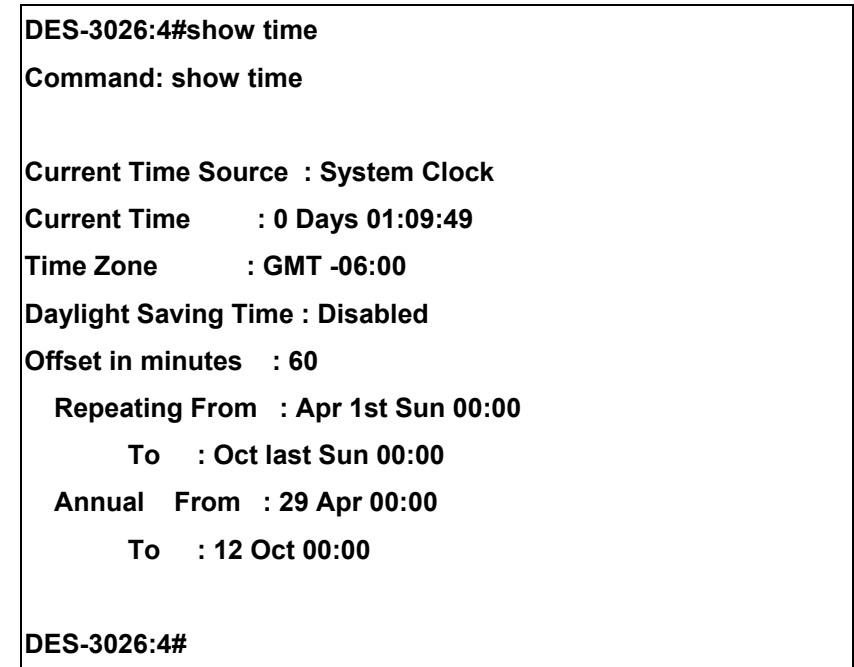

# 24

### *ROUTING TABLE COMMANDS*

The routing table commands in the Command Line Interface (CLI) are listed (along with the appropriate parameters) in the following table.

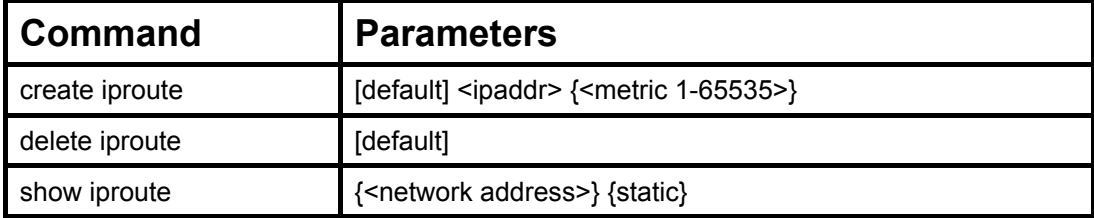

Each command is listed, in detail, in the following sections.

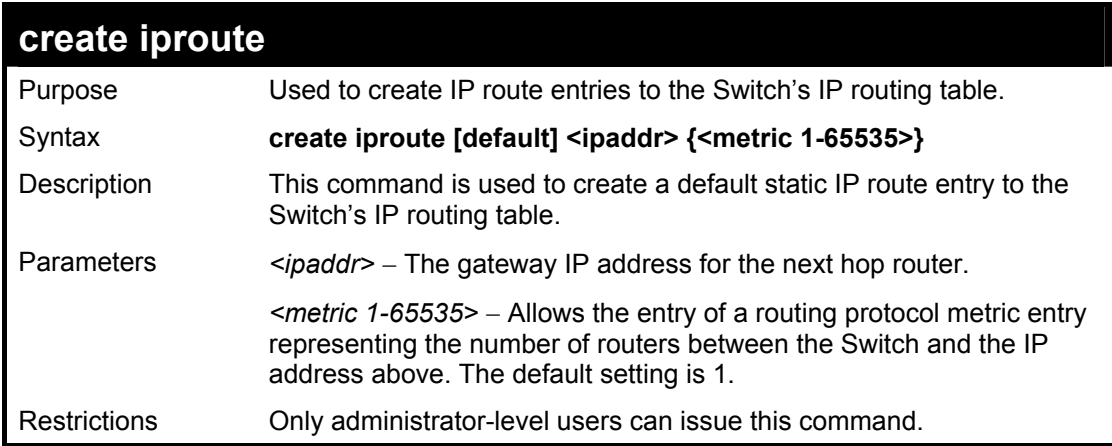

Example Usage:

To add the default static address 10.48.74.121, with a metric setting of 1, to the routing table:

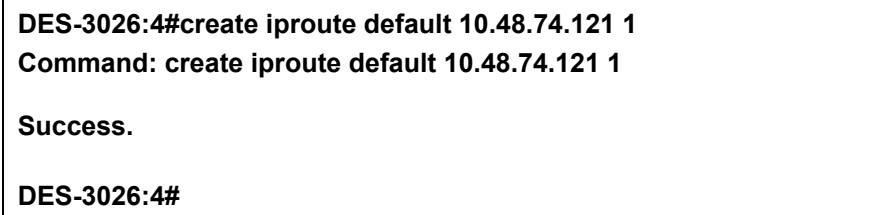

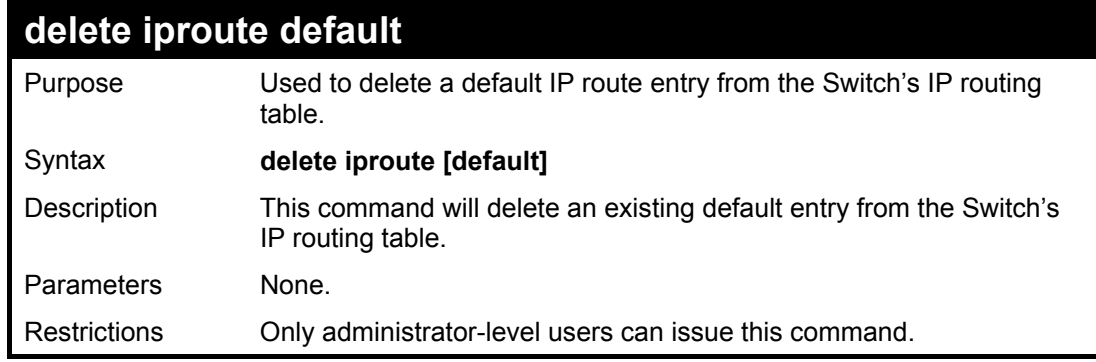

Example usage:

To delete the default IP route 10.53.13.254:

#### **DES-3026:4#delete iproute default 10.53.13.254 Command: delete iproute default 10.53.13.254**

**Success.** 

**DES-3026:4#**

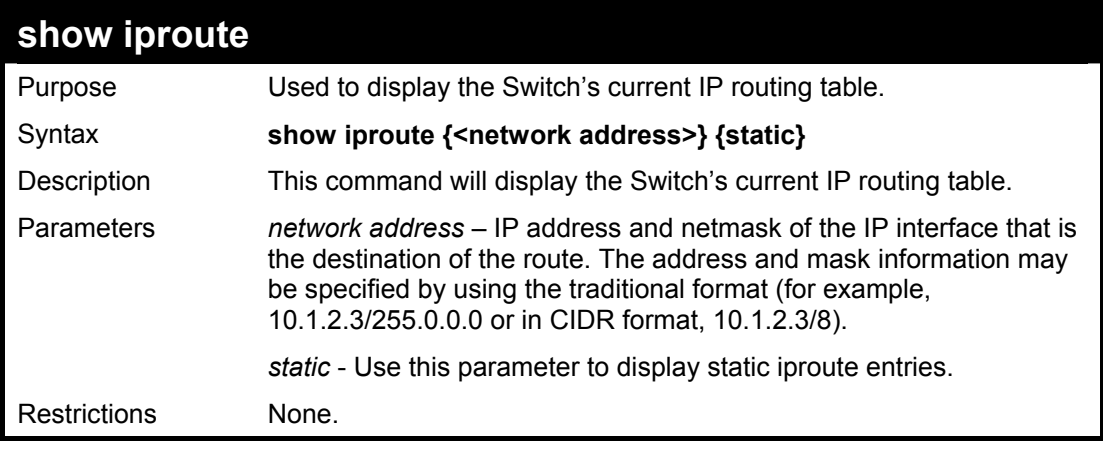

Example Usage:

To display the contents of the IP routing table:

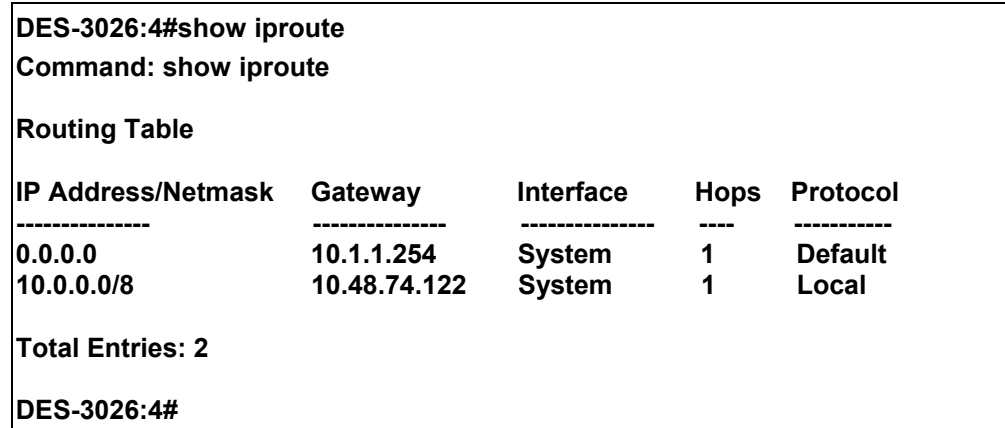

# 25

### *ARP COMMANDS*

The ARP commands in the Command Line Interface (CLI) are listed (along with the appropriate parameters) in the following table.

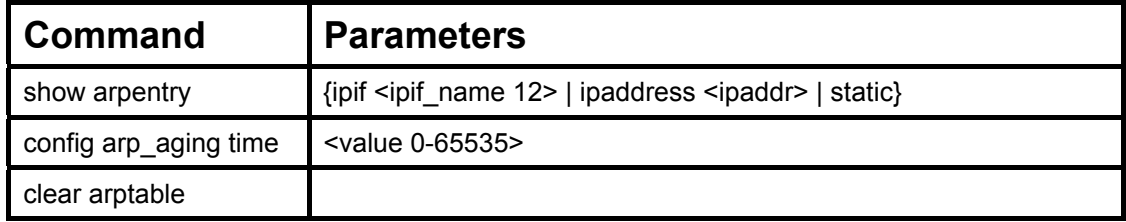

Each command is listed, in detail, in the following sections.

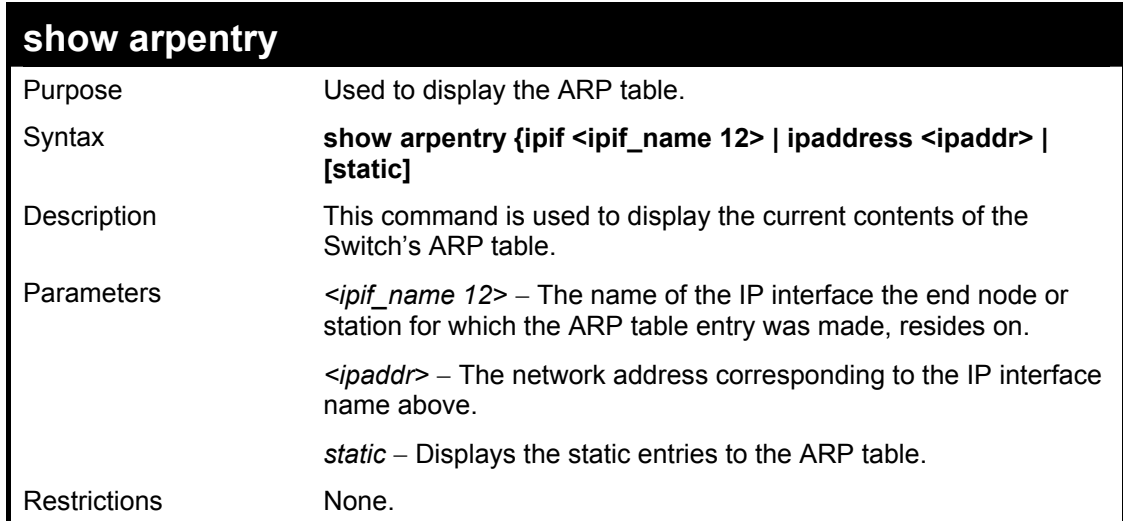

Example Usage:

To display the ARP table**:** 

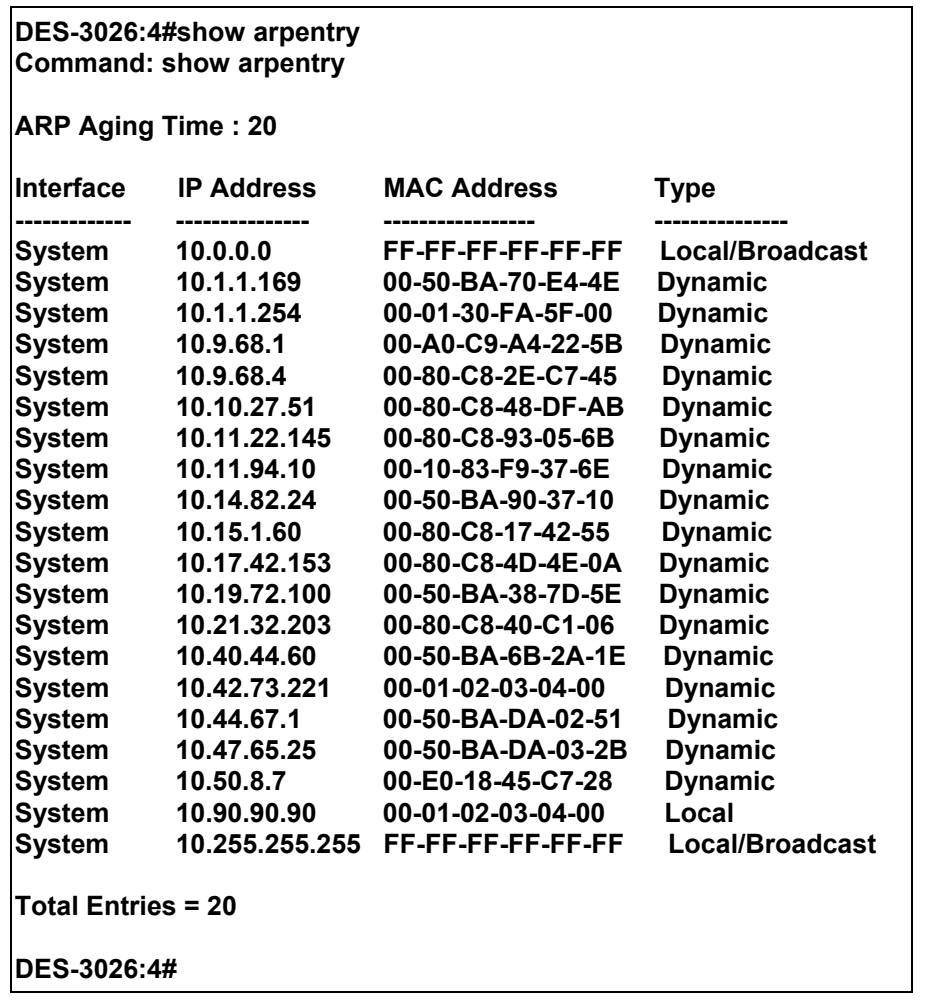

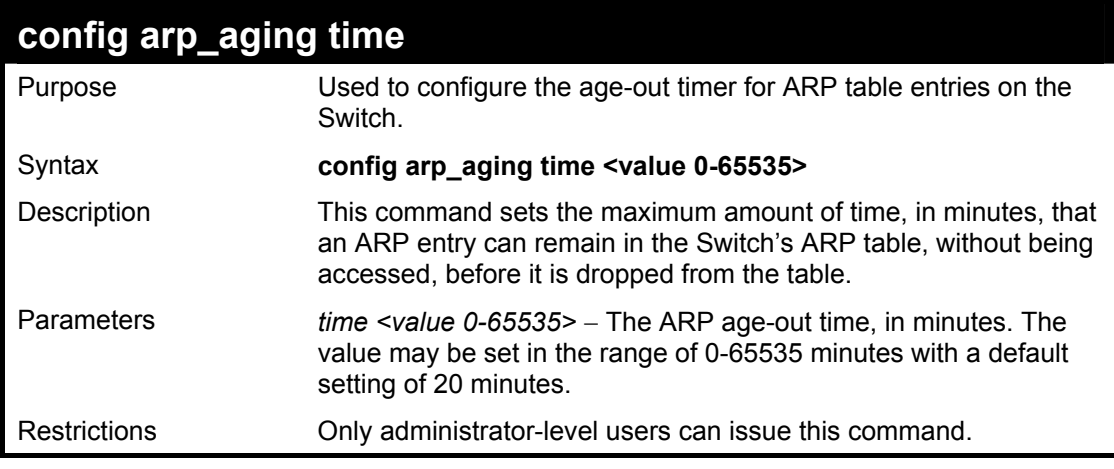

To configure ARP aging time:

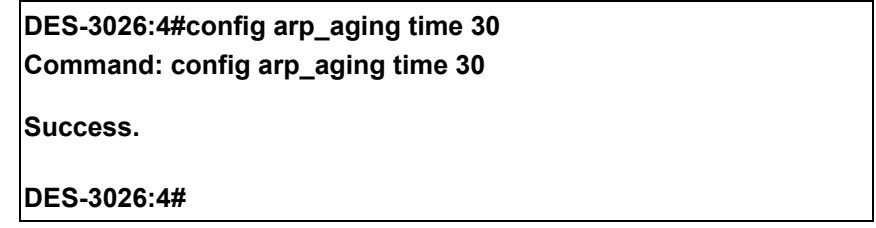

#### **DES-3000 Series Layer 2 Switch CLI Reference Manual**

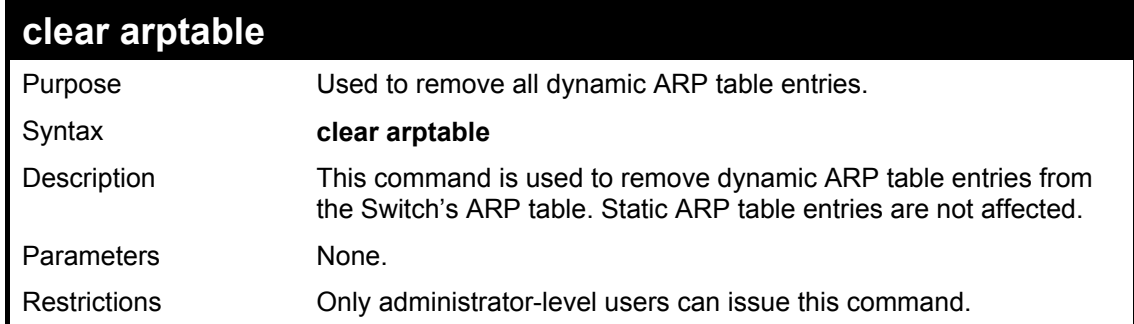

Example Usage:

To remove dynamic entries in the ARP table:

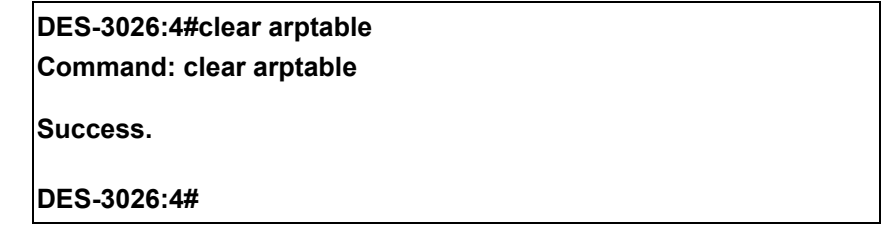

## 26

### *D-LINK SINGLE IP MANAGEMENT COMMANDS*

Simply put, D-Link Single IP Management is a concept that will stack switches together over Ethernet instead of using stacking ports or modules. Switches using Single IP Management (labeled here as SIM) must conform to the following rules:

- SIM is an optional feature on the Switch and can easily be enabled or disabled. SIM grouping has no effect on the normal operation of the Switch in the user's network.
- There are three classifications for switches using SIM. The **Commander Switch (CS)**, which is the master switch of the group, **Member Switch (MS)**, which is a switch that is recognized by the CS a member of a SIM group, and a **Candidate Switch (CaS)**, which is a switch that has a physical link to the SIM group but has not been recognized by the CS as a member of the SIM group.
- A SIM group can only have one Commander Switch (CS).
- All switches in a particular SIM group must be in the same IP subnet (broadcast domain). Members of a SIM group cannot cross a router.
- A SIM group accepts up to 33 switches (numbered 0-32), including the Commander Switch (numbered 0).
- There is no limit to the number of SIM groups in the same IP subnet (broadcast domain), however a single switch can only belong to one group.
- If multiple VLANs are configured, the SIM group will only utilize the default VLAN on any switch.
- SIM allows intermediate devices that do not support SIM. This enables the user to manage a switch that are more than one hop away from the CS.

The SIM group is a group of switches that are managed as a single entity. The Switch may take on three different roles:

**Commander Switch (CS)** – This is a switch that has been manually configured as the controlling device for a group, and takes on the following characteristics:

- **It has an IP Address.**
- It is not a commander switch or member switch of another Single IP group.
- It is connected to the member switches through its management VLAN.

**Member Switch (MS)** – This is a switch that has joined a single IP group and is accessible from the CS, and it takes on the following characteristics:

- It is not a CS or MS of another IP group.
- It is connected to the CS through the CS management VLAN.

**Candidate Switch (CaS)** – This is a switch that is ready to join a SIM group but is not yet a member of the SIM group. The Candidate Switch may join the SIM group by manually configuring it to be a MS of a SIM group. A switch configured as a CaS is not a member of a SIM group and will take on the following characteristics:

- It is not a CS or MS of another Single IP group.
- It is connected to the CS through the CS management VLAN

The following rules also apply to the above roles:

- 1. Each device begins in a Candidate state.
- 2. CS's must change their role to CaS and then to MS, to become a MS of a SIM group. Thus the CS cannot directly be converted to a MS.
- 3. The user can manually configure a CS to become a CaS.
- 4. A MS can become a CaS by:
	- a. Being configured as a CaS through the CS.
	- b. If report packets from the CS to the MS time out.
- 5. The user can manually configure a CaS to become a CS
- 6. The CaS can be configured through the CS to become a MS.

After configuring one switch to operate as the CS of a SIM group, additional switches may join the group by manually configuring the Switch to be a MS. The CS will then serve as the in band entry point for access to the MS. The CS's IP address will become the path to all MS's of the group and the CS's Administrator's password, and/or authentication will control access to all MS's of the SIM group.

With SIM enabled, the applications in the CS will redirect the packet instead of executing the packets. The applications will decode the packet from the administrator, modify some data, then send it to the MS. After execution, the CS may receive a response packet from the MS, which it will encode and send it back to the administrator.

When a CaS becomes a MS, it automatically becomes a member of the first SNMP community (include read/write and read only) to which the CS belongs. However if a MS has its own IP address, it can belong to SNMP communities to which other switches in the group, including the CS, do not belong.

To join an SIM group, first enable the Switch for SIM using the **enable sim** command. Once enabled the switch is ready to join an SIM group yet to be a part of that group, the commander switch must be configured to accept the DES-3026 as a member switch. For more information on adding the DES-3026 as a member of an SIM group, please see the commander switch's user guide or command line interface reference manual.

The D-Link Single IP Management commands in the Command Line Interface (CLI) are listed (along with the appropriate parameters) in the following table.

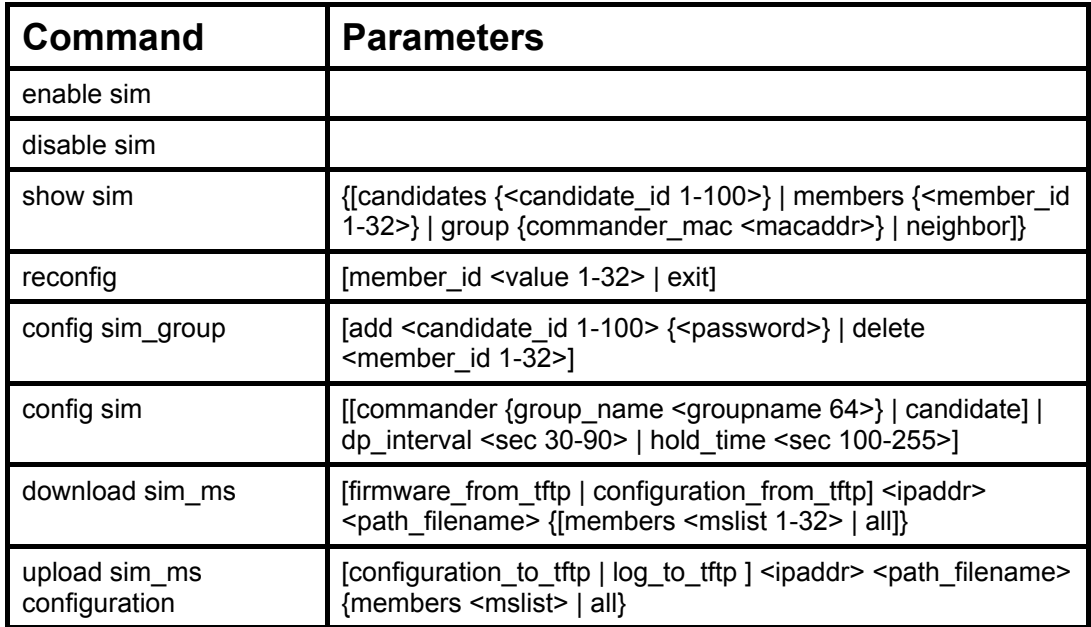

Each command is listed, in detail, in the following sections.

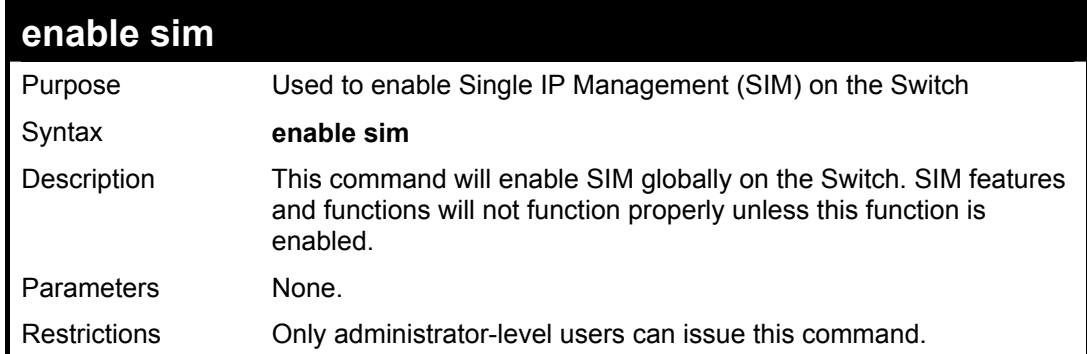

To enable SIM on the Switch:

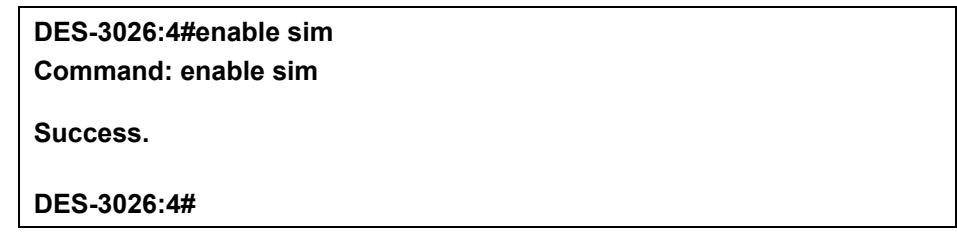

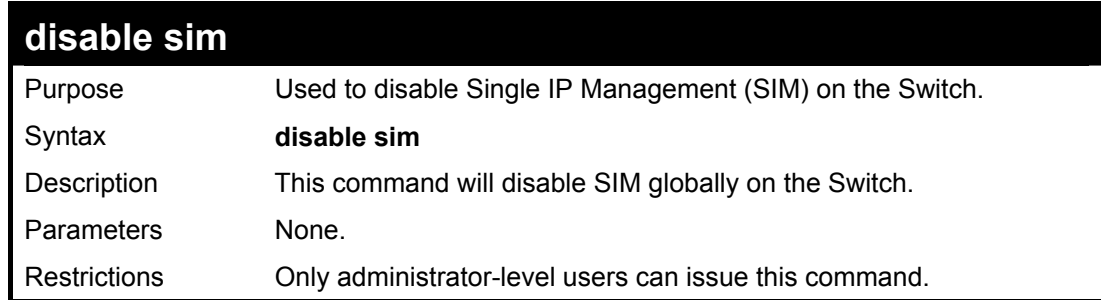

Example usage:

To disable SIM on the Switch:

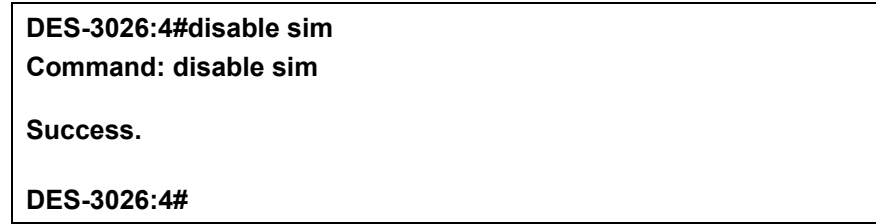

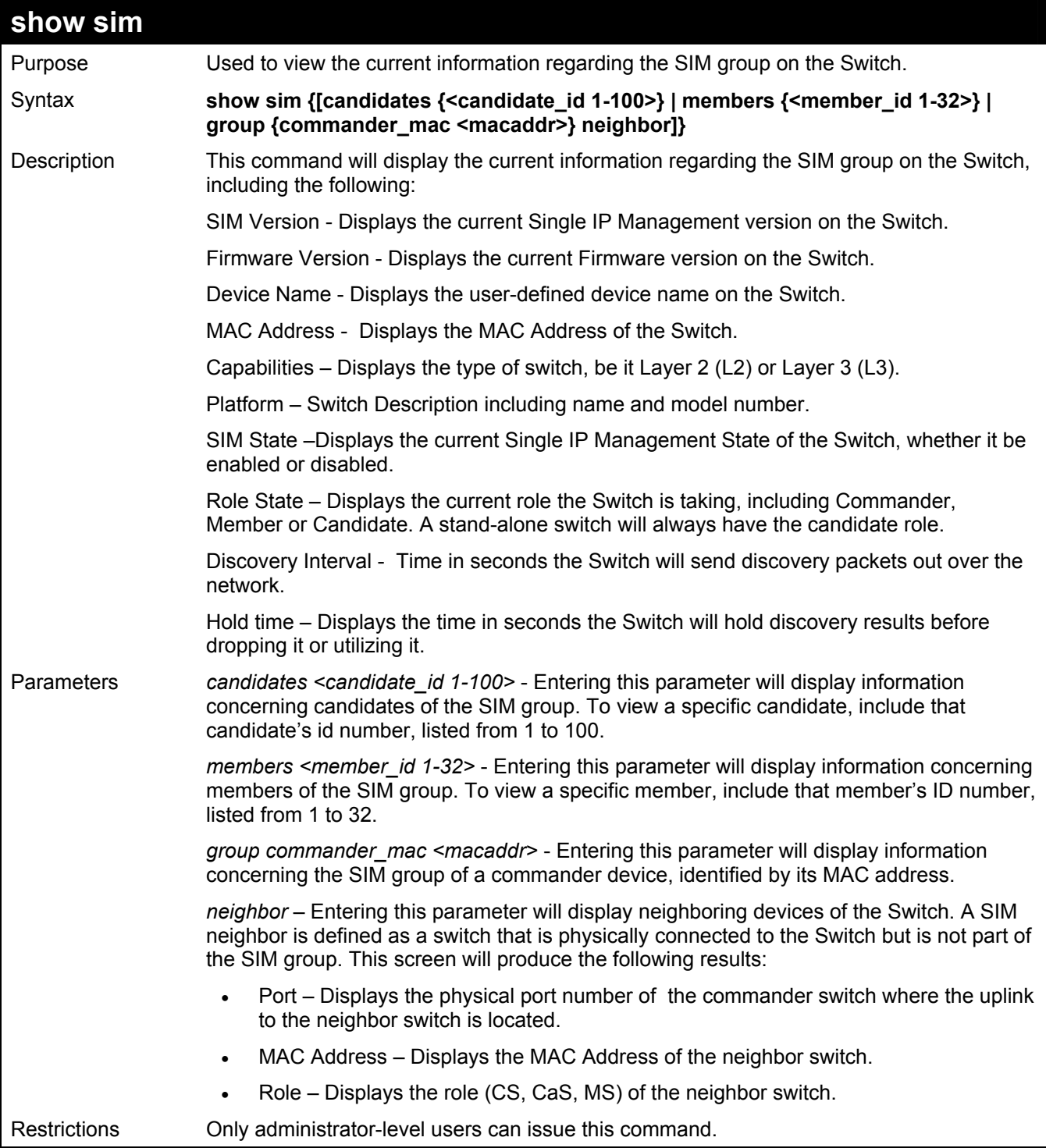

To show the SIM information in detail:

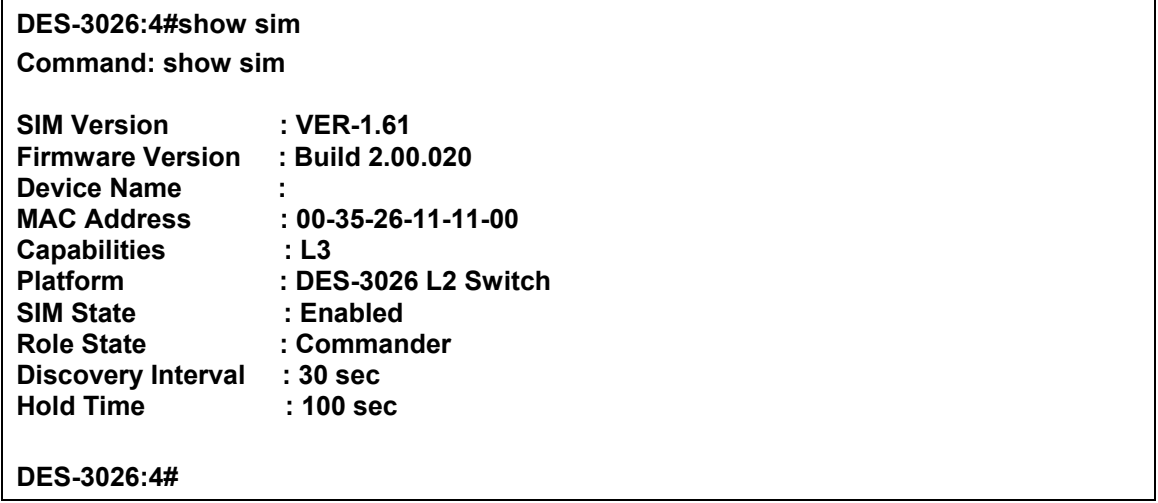

To show the candidate information in summary, if the candidate ID is specified:

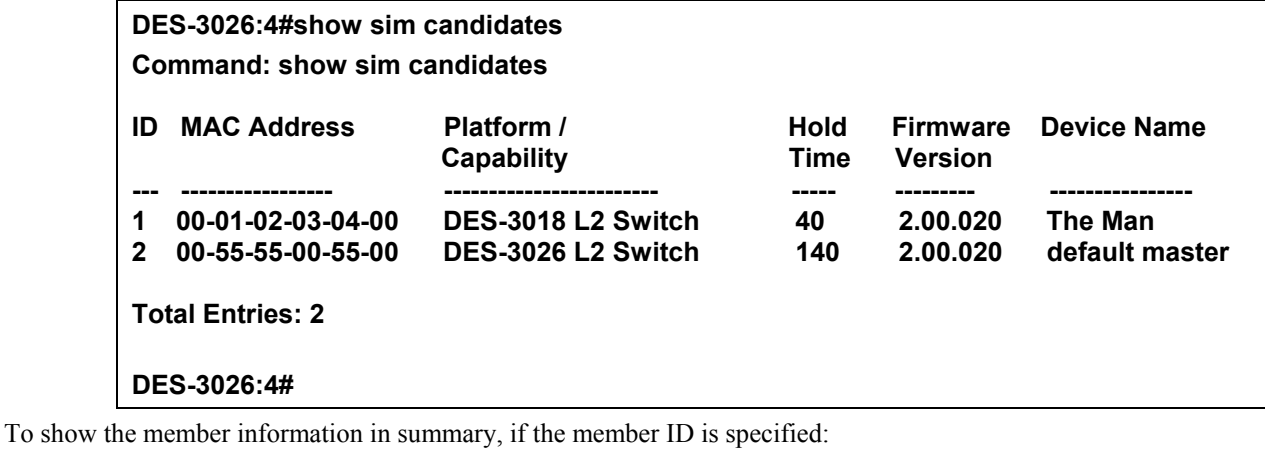

**DES-3026:4#show sim members Command: show sim members ID MAC Address Platform / Hold Firmware Device Name Capability Time Version --- ----------------- ------------------------ ---- --------- ---------------- 1 00-01-04-03-04-00 DES-3018 L2 Switch 40 2.00.020 The Man 2 00-55-35-00-55-00 DES-3026 L2 Switch 140 2.00.020 default master Total Entries: 2 DES-3026:4#** 

To show other groups information in summary, if group is specified:

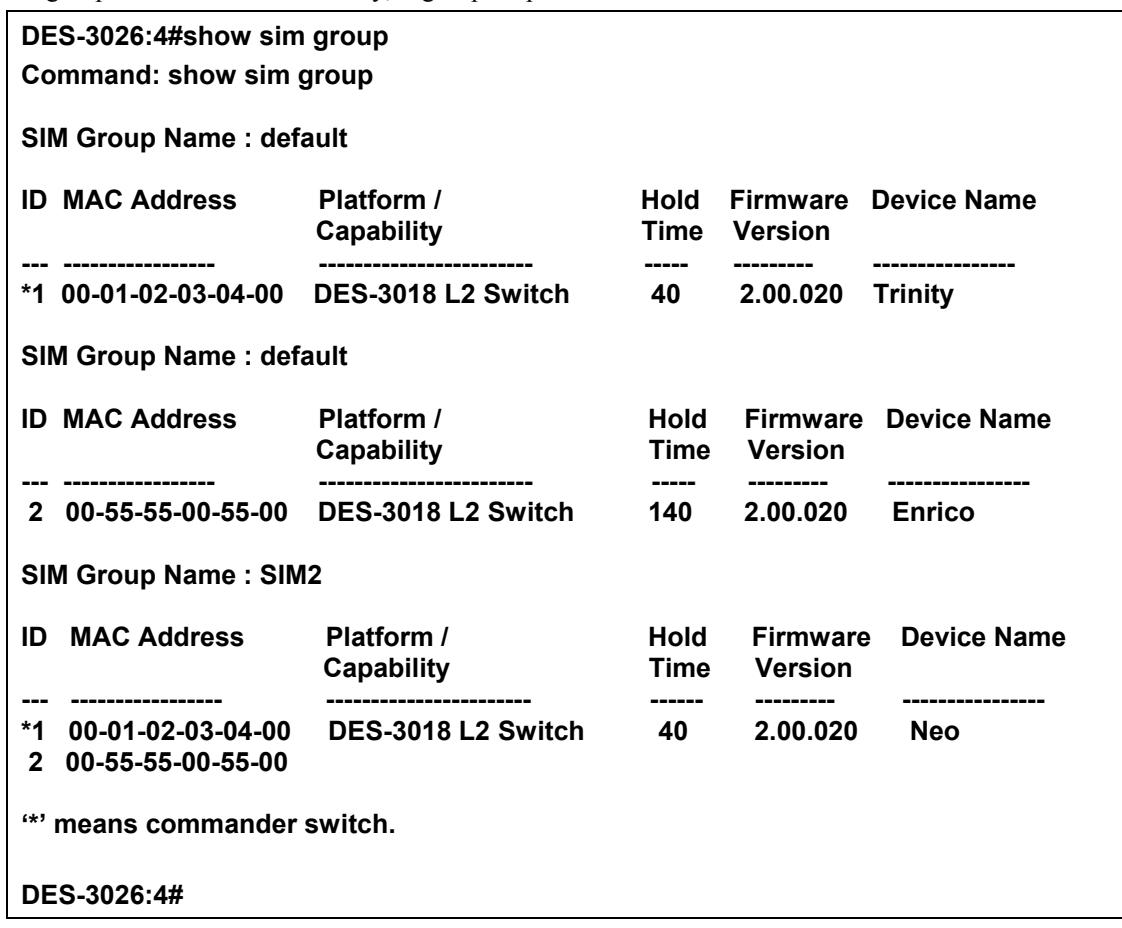

To view SIM neighbors:

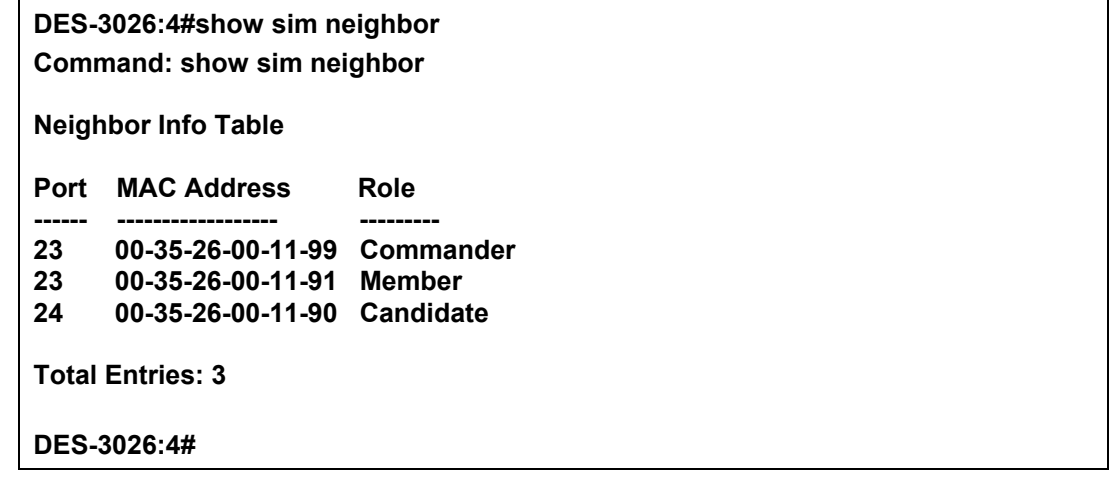

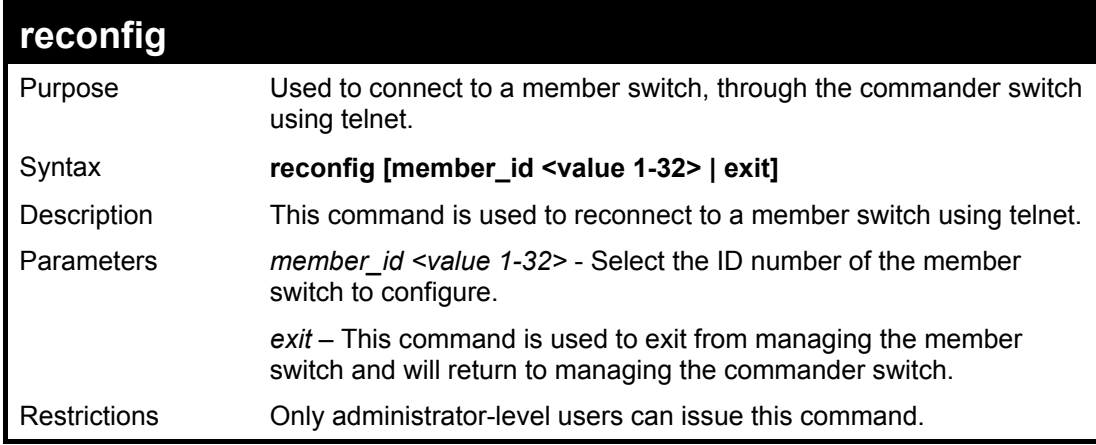

Example usage:

To connect to the MS, with member id 2, through the CS, using the command line interface:

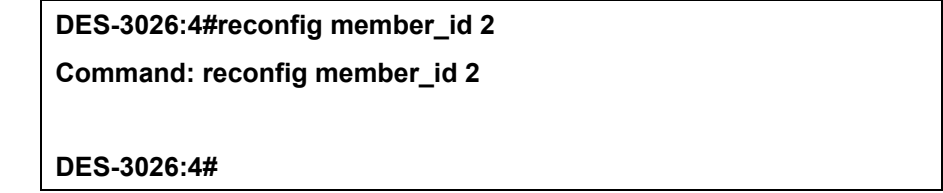

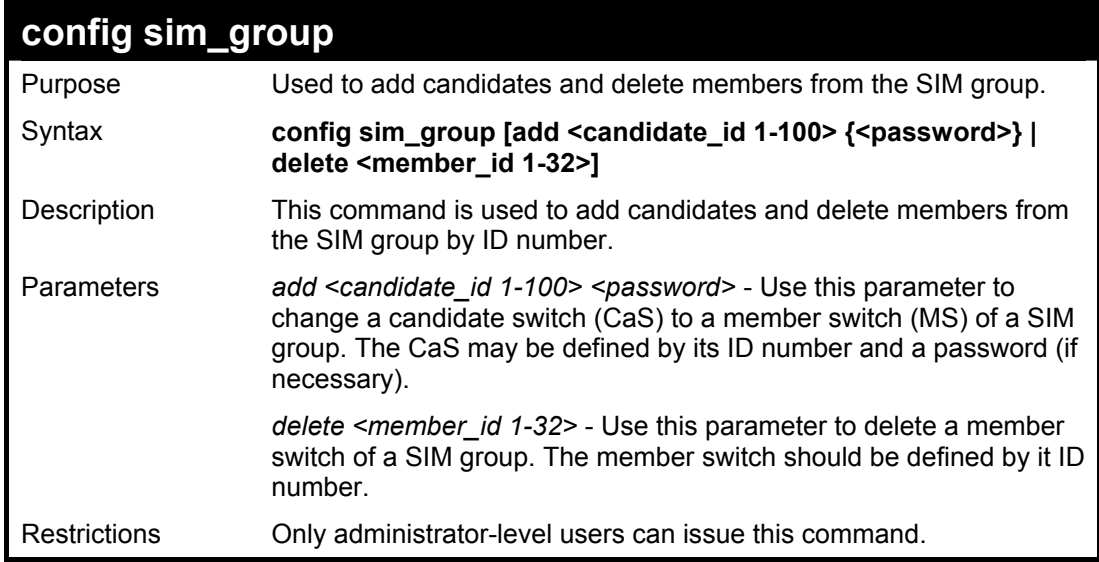

To add a member:

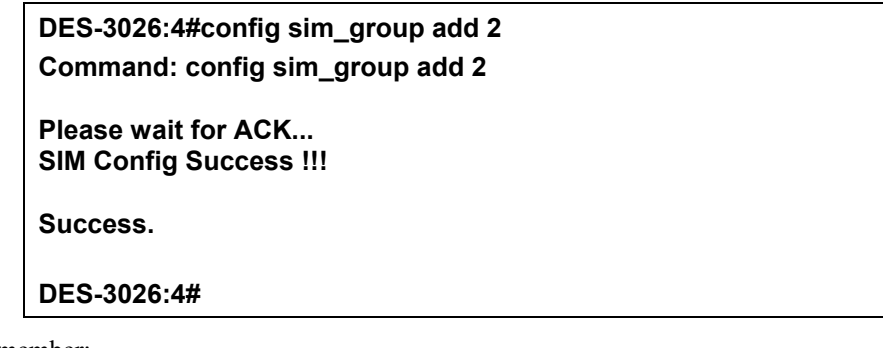

To delete a member:

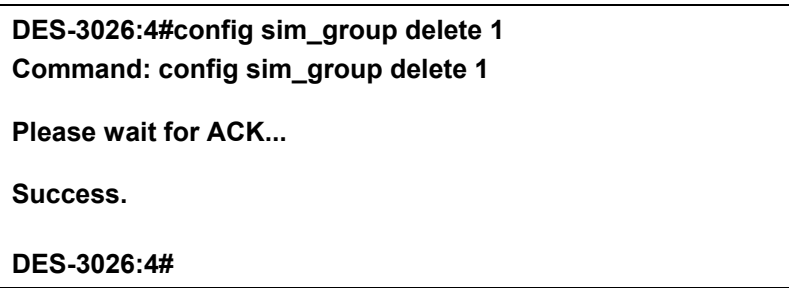

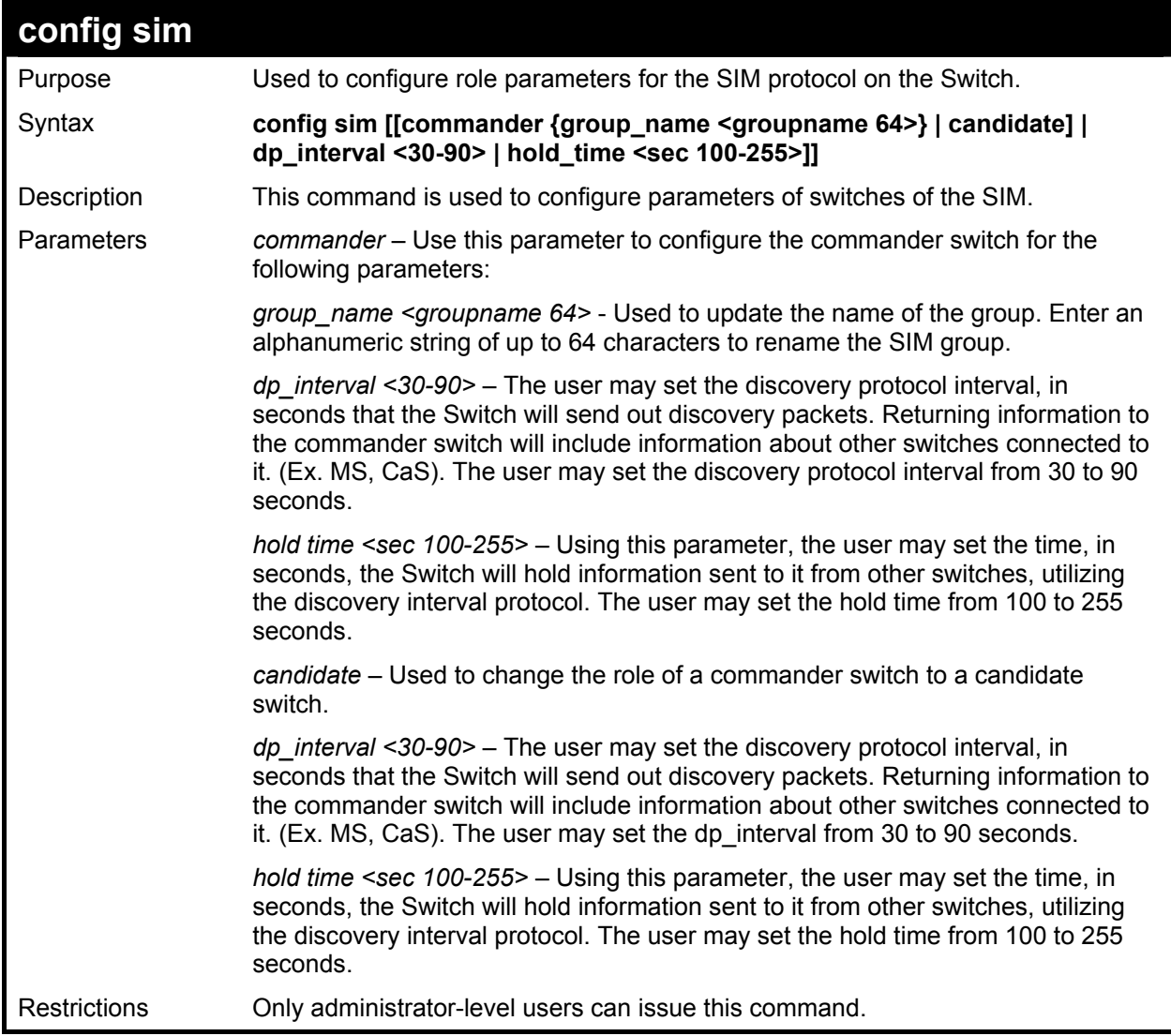

To change the time interval of the discovery protocol:

**DES-3026:4#config sim commander dp\_interval 30 Command: config sim commander dp\_interval 30 Success. DES-3026:4#** 

To change the hold time of the discovery protocol:

**DES-3026:4#config sim commander hold\_time 120 Command: config sim commander hold\_time 120 Success. DES-3026:4#** 

To transfer the commander switch to be a candidate:

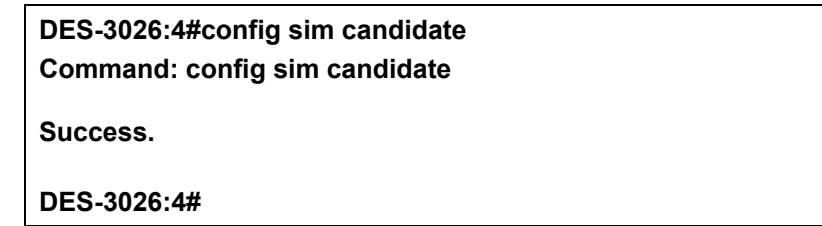

To transfer the Switch to be a commander:

**DES-3026:4#config sim commander Command: config sim commander** 

**Success.** 

**DES-3026:4#** 

To update the name of a group:

**DES-3026:4#config sim commander group\_name Trinity Command: config sim commander group\_name Trinity**

**Success.** 

**DES-3026:4#** 

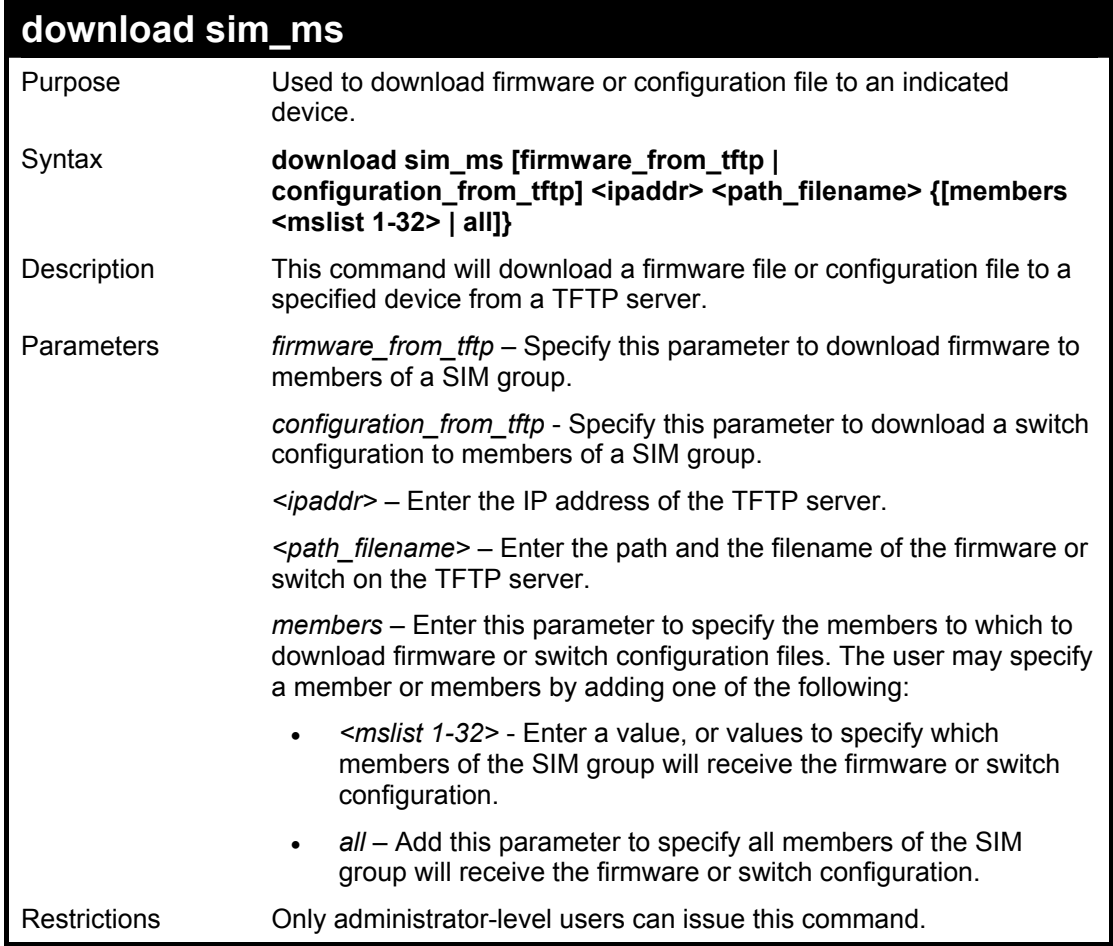

To download firmware:

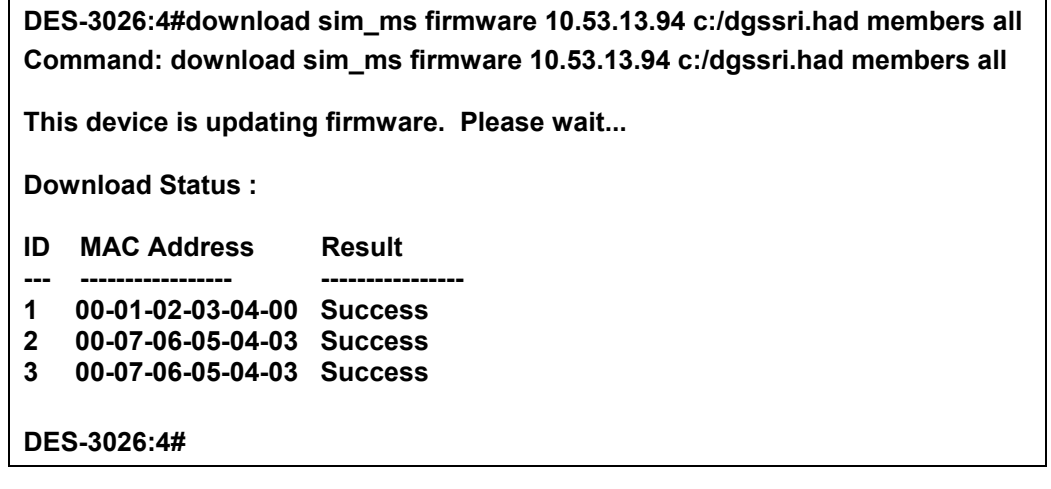

To download configuration files:

**DES-3026:4#download sim\_ms configuration 10.53.13.94 c:/dgssri.txt members all Command: download sim\_ms configuration 10.53.13.94 c:/dgssri.txt members all** 

**This device is updating configuration. Please wait...** 

**Download Status :** 

- **ID MAC Address Result**
- **--- ----------------- ----------------**
- **1 00-01-02-03-04-00 Success 2 00-07-06-05-04-03 Success**
- **3 00-07-06-05-04-03 Success**
- 

**DES-3026:4#** 

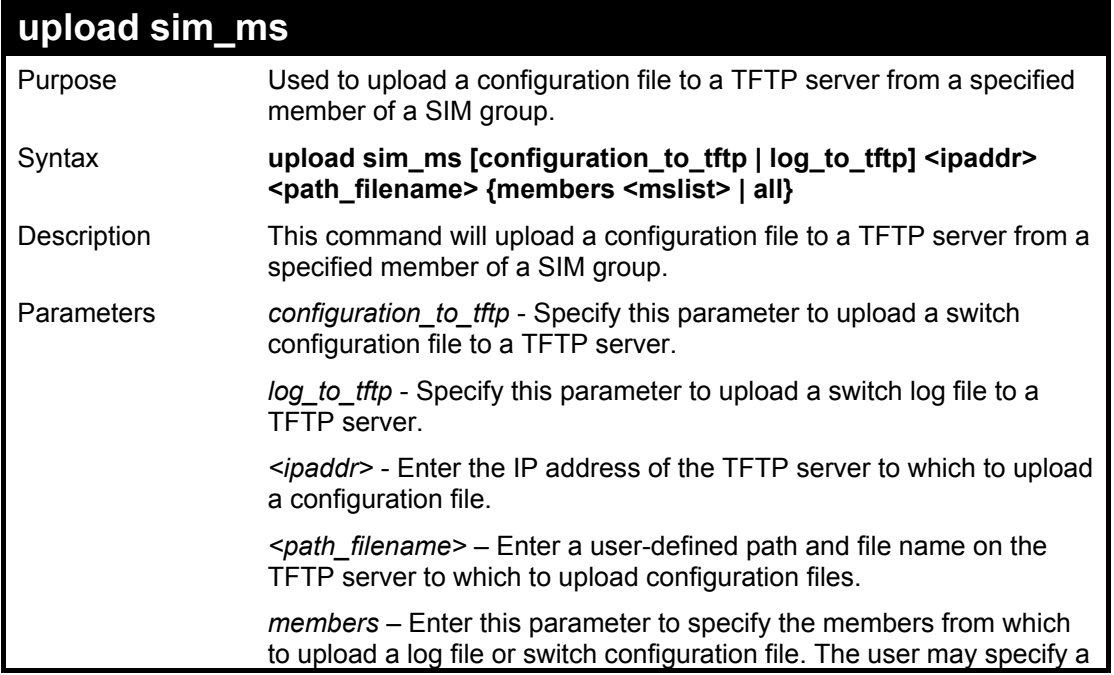

#### **DES-3000 Series Layer 2 Switch CLI Reference Manual**

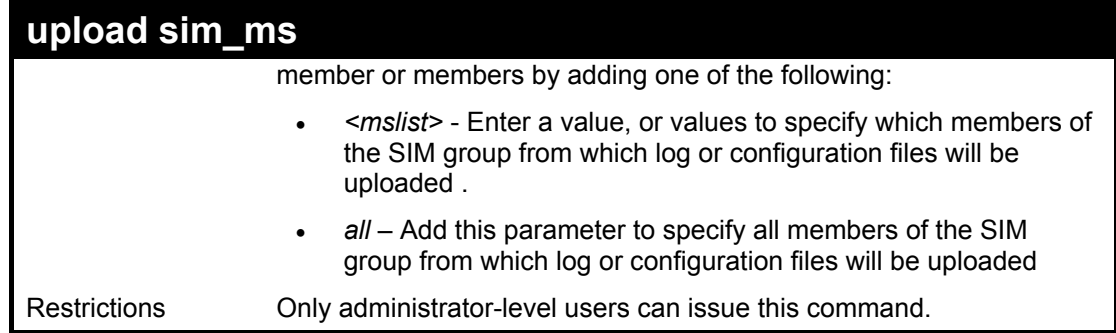

Example usage:

To upload configuration files to a TFTP server:

**DES-3026:4#upload sim\_ms configuration 10.55.47.1 D:\configuration.txt 1 Command: upload sim\_ms configuration 10.55.47.1 D:\configuration.txt 1** 

**Success.** 

**DES-3026:4#** 

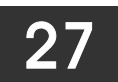

### *COMMAND HISTORY LIST*

The command history list commands in the Command Line Interface (CLI) are listed (along with the appropriate parameters) in the following table.

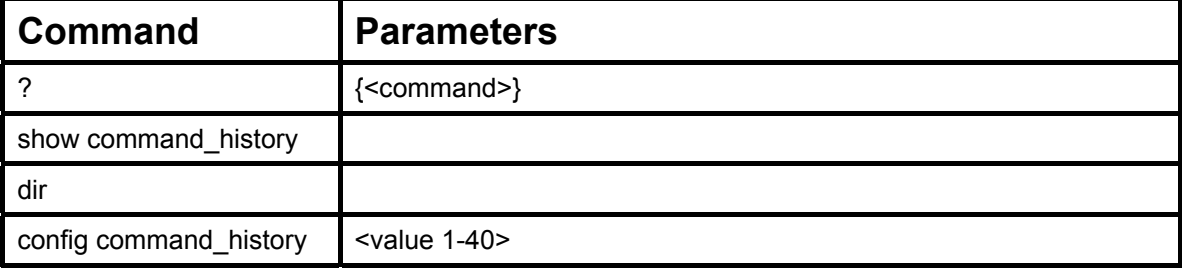

Each command is listed, in detail, in the following sections.

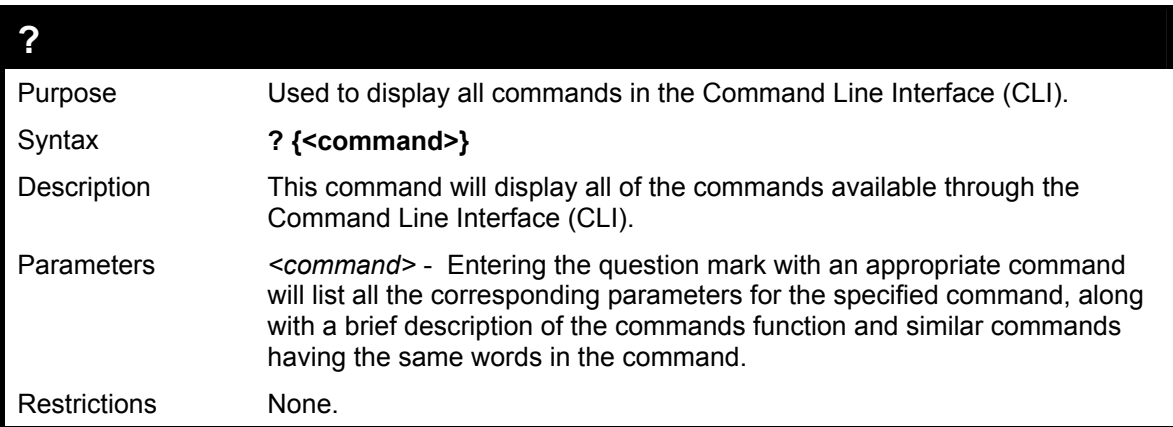

Example usage

To display all of the commands in the CLI:

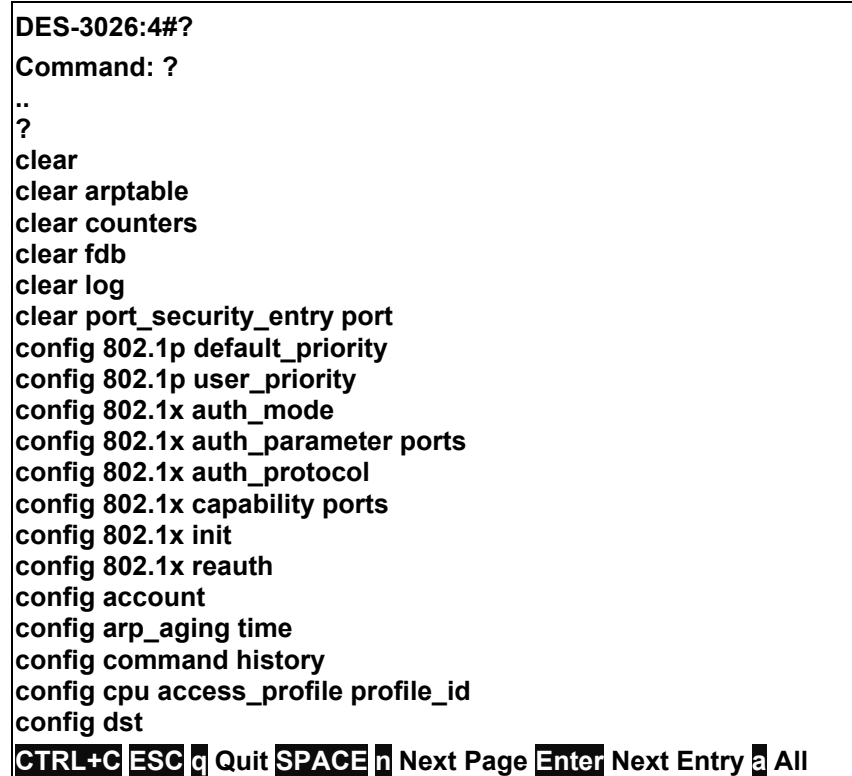

To display the parameters for a specific command:

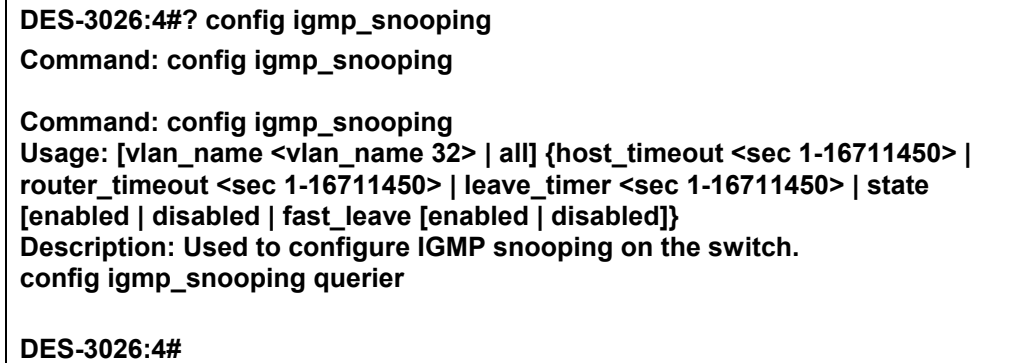

**show command\_history** Purpose Used to display the command history. Syntax **show command\_history** Description This command will display the command history. Parameters None. Restrictions None.

Example usage

To display the command history:

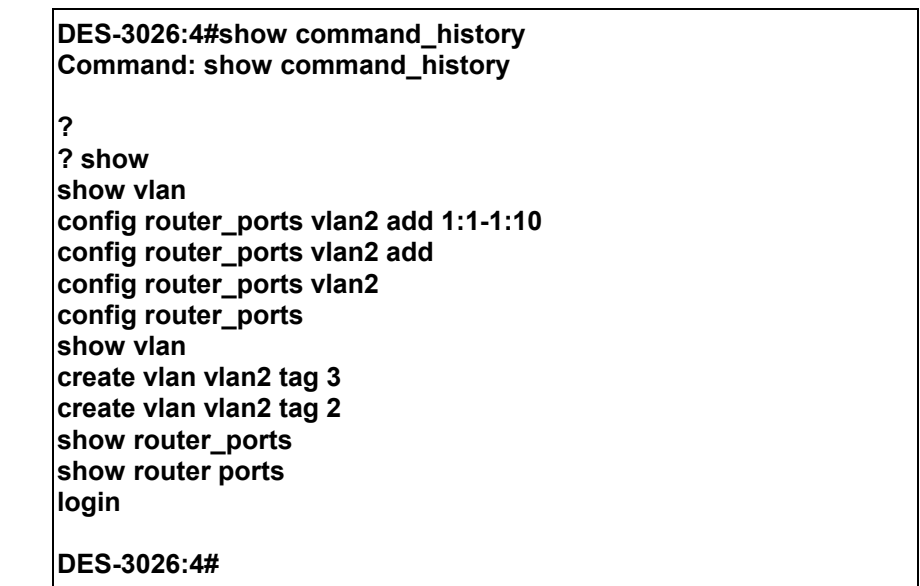

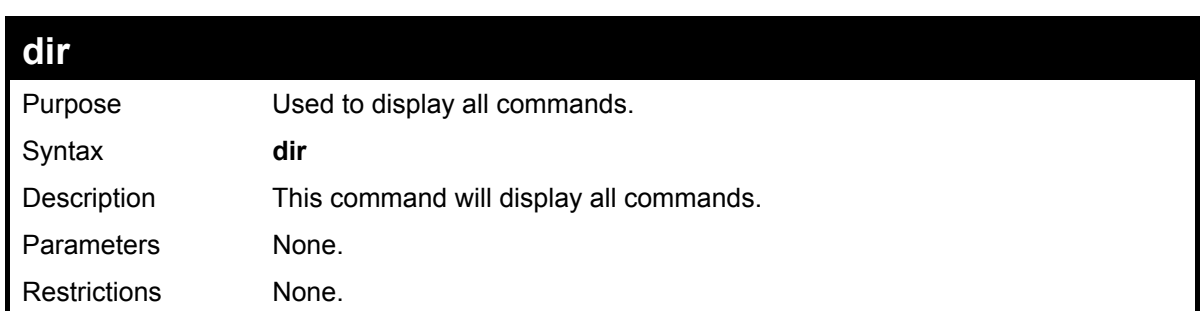

To display all of the commands:

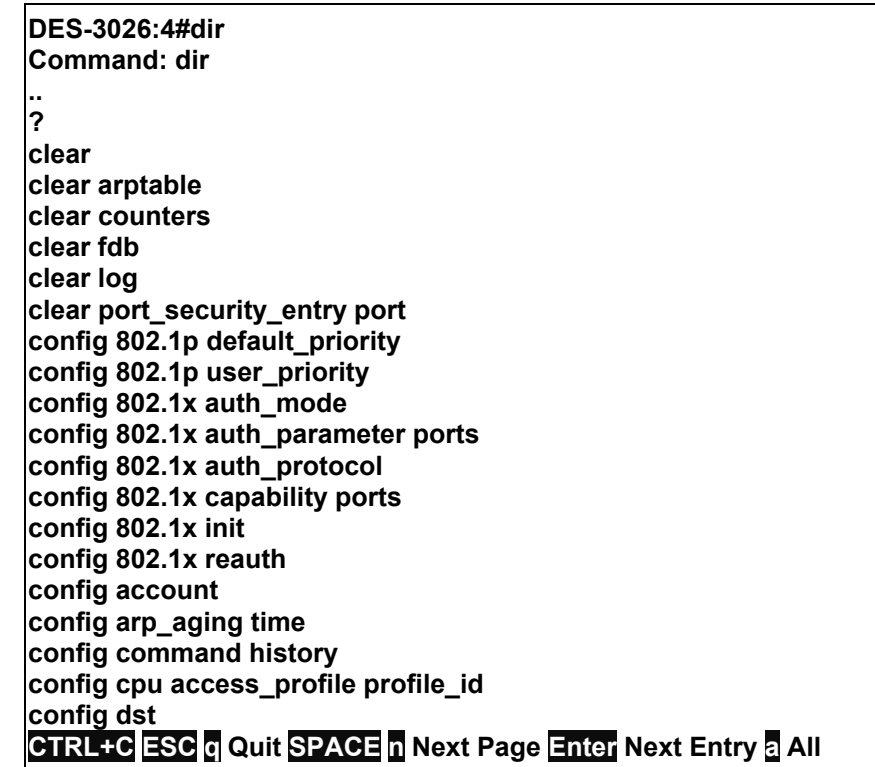

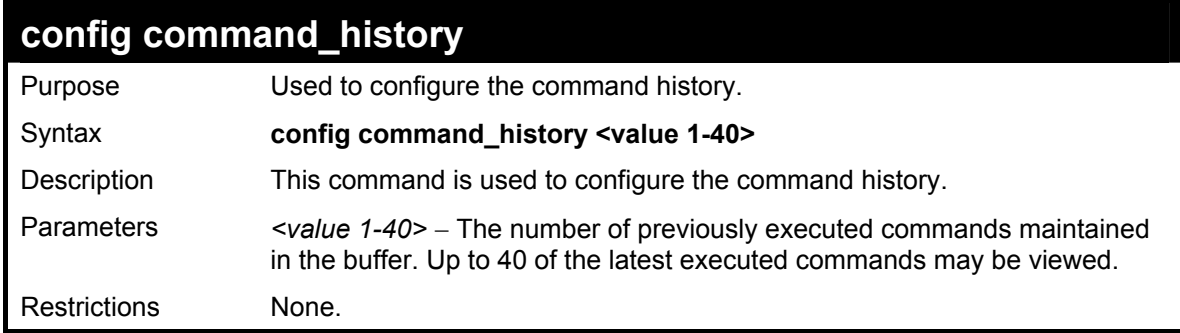

Example usage

To configure the command history:

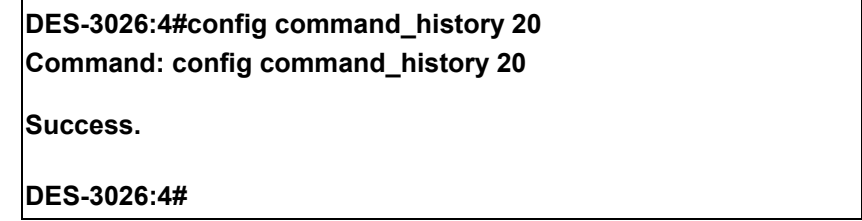

# A

### *TECHNICAL SPECIFICATIONS*

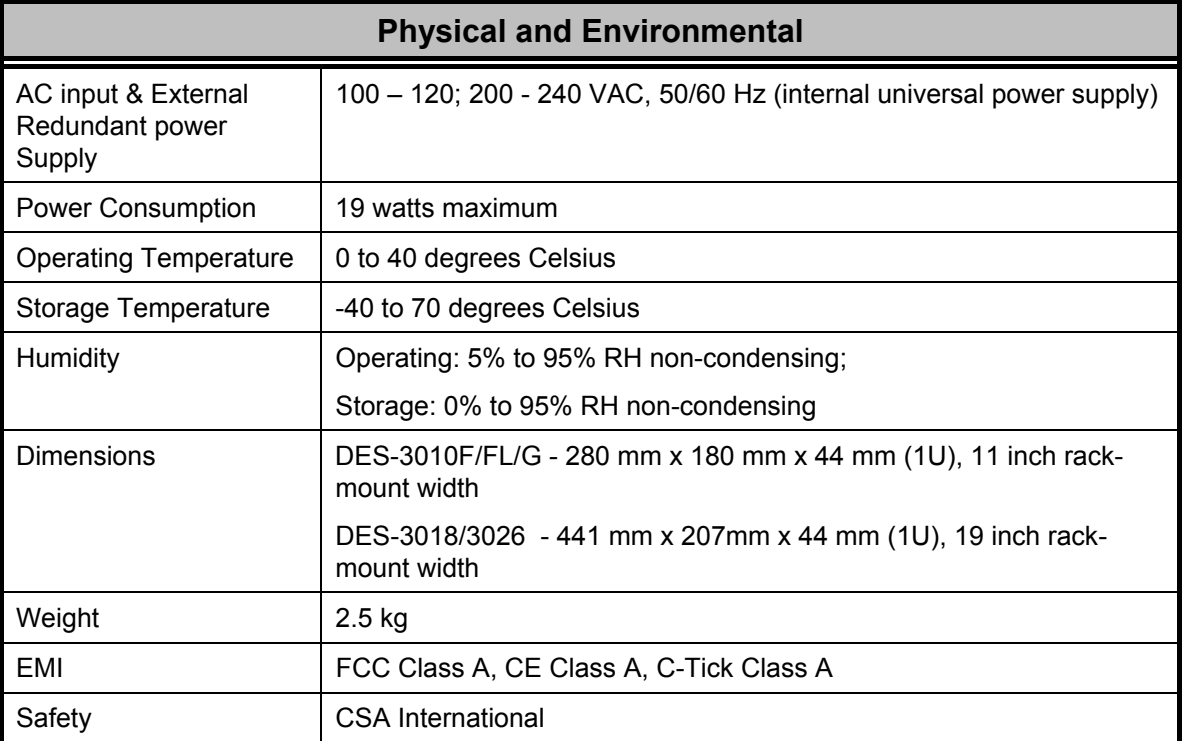
## **DES-3000 Series Layer 2 Switch CLI Reference Manual**

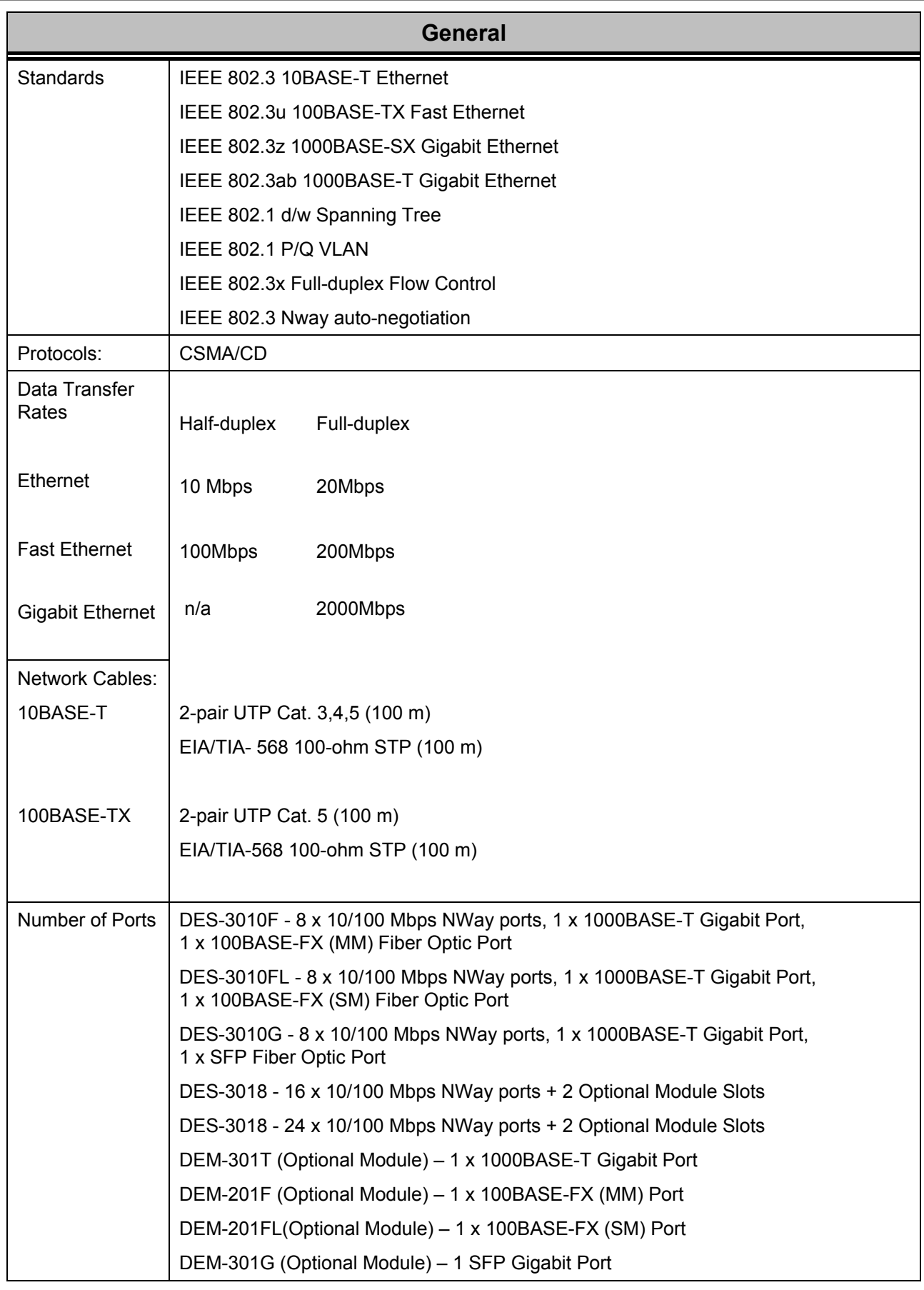

## **DES-3000 Series Layer 2 Switch CLI Reference Manual**

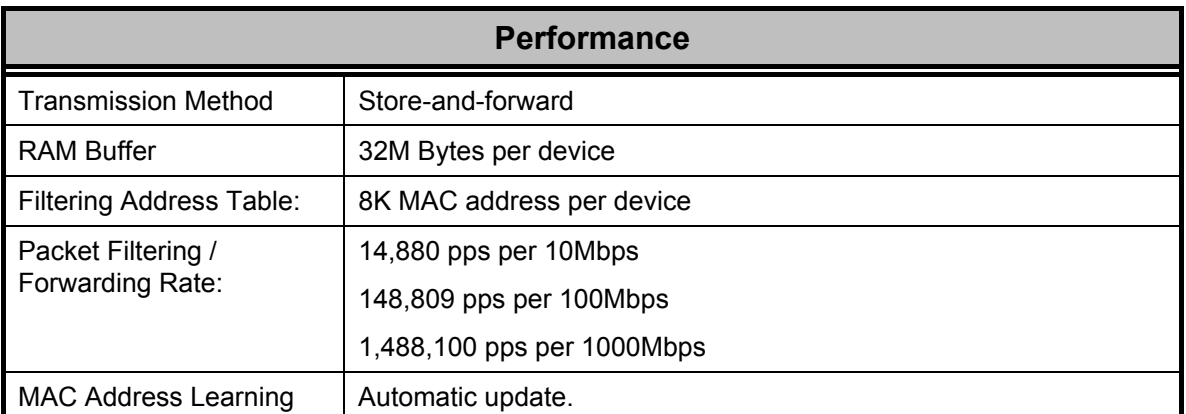